## **MANUAL**

## **VBG-DN-K20-D(MD) AS-Interface/DeviceNet-Gateway**

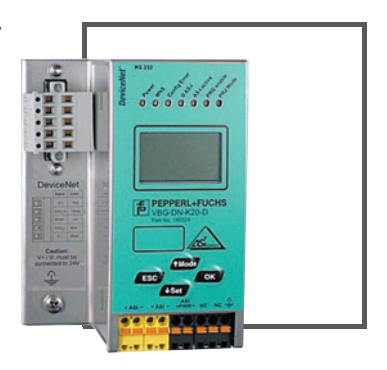

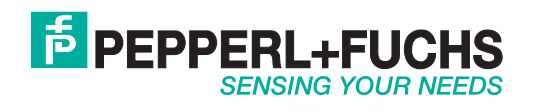

With regard to the supply of products, the current issue of the following document is applicable: The General Terms of Delivery for Products and Services of the Electrical Industry, published by the Central Association of the Electrical Industry (Zentralverband Elektrotechnik und Elektroindustrie (ZVEI) e.V.) in its most recent version as well as the supplementary clause: "Expanded reservation of proprietorship"

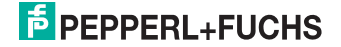

## **Table of contents**

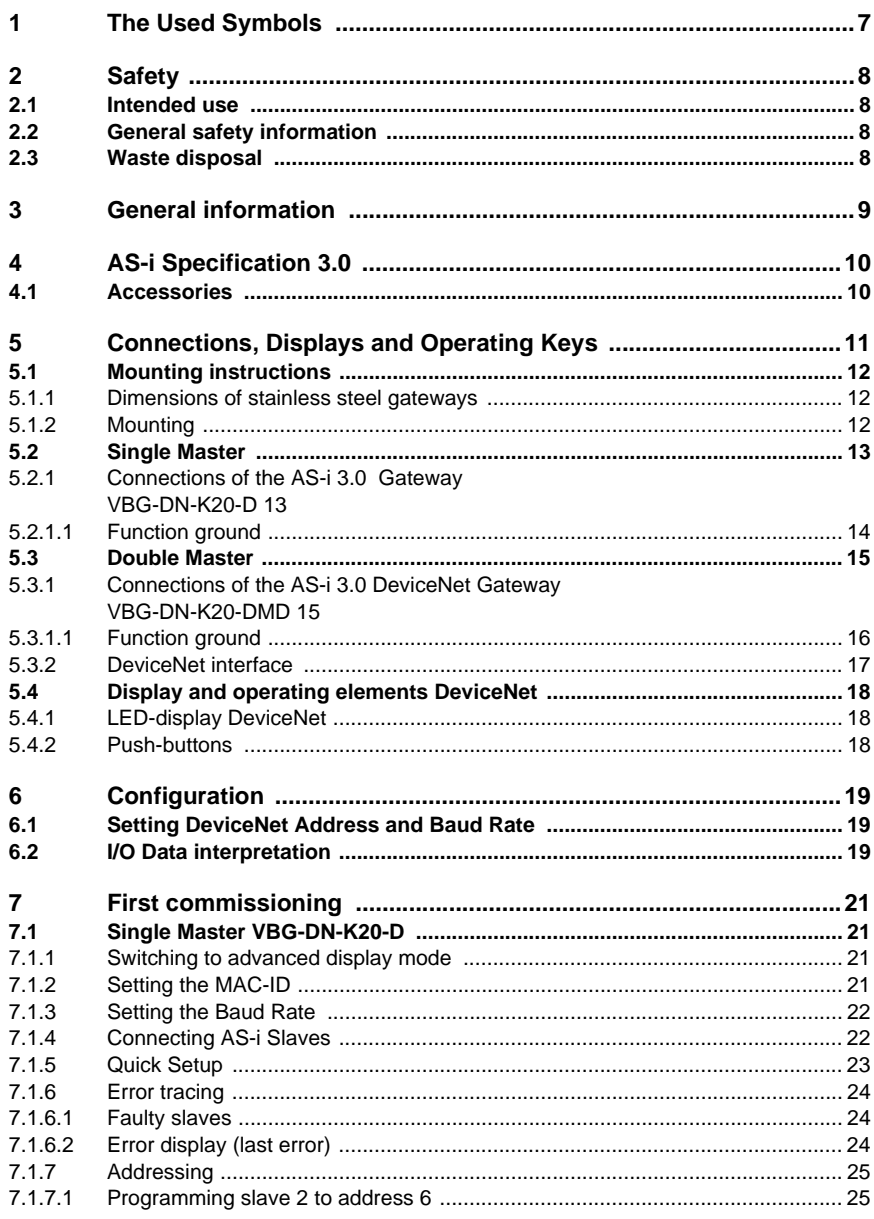

ssue date - 20.4.07

1

## **AS-Interface** Table of contents

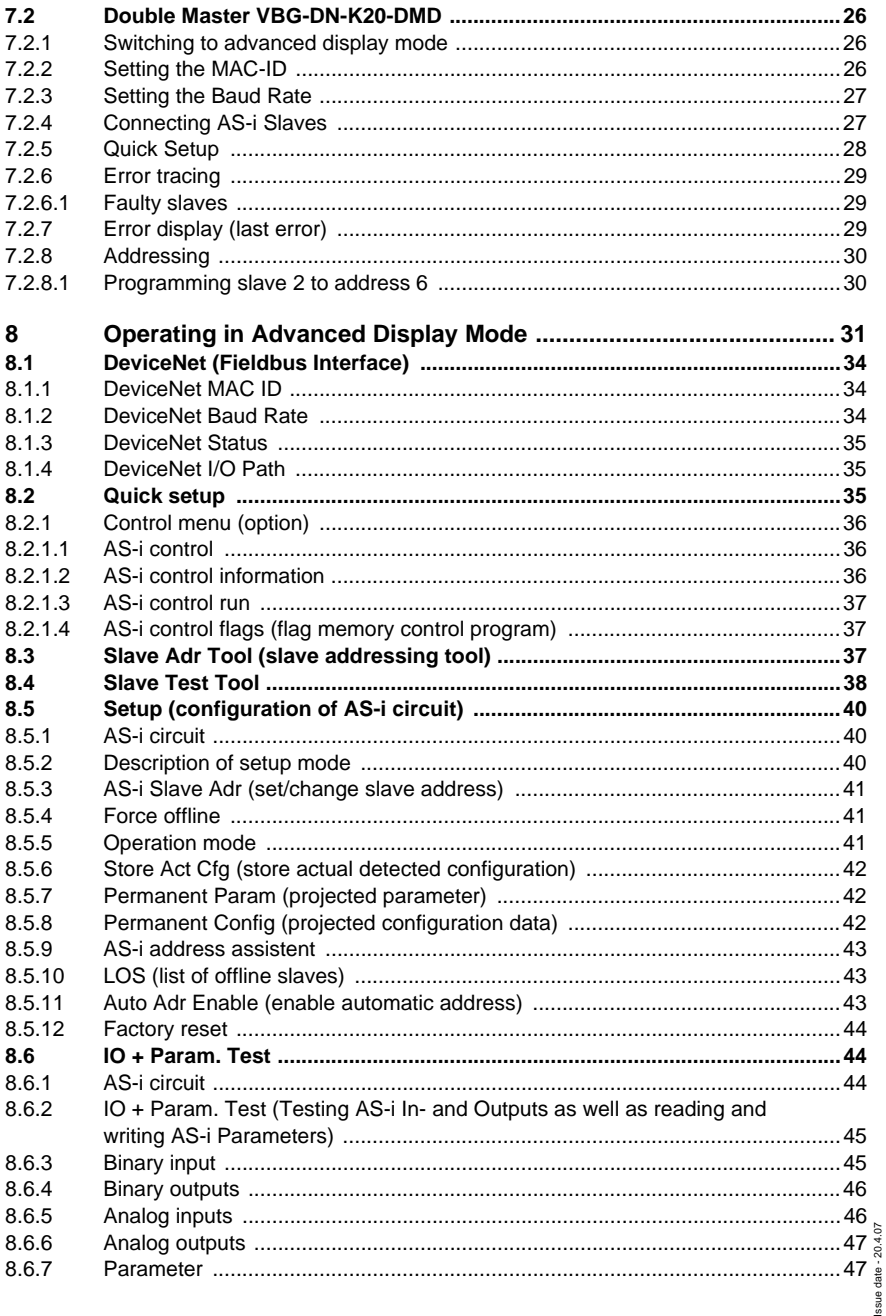

# **AS-i DeviceNet Gateway<br>Table of contents**

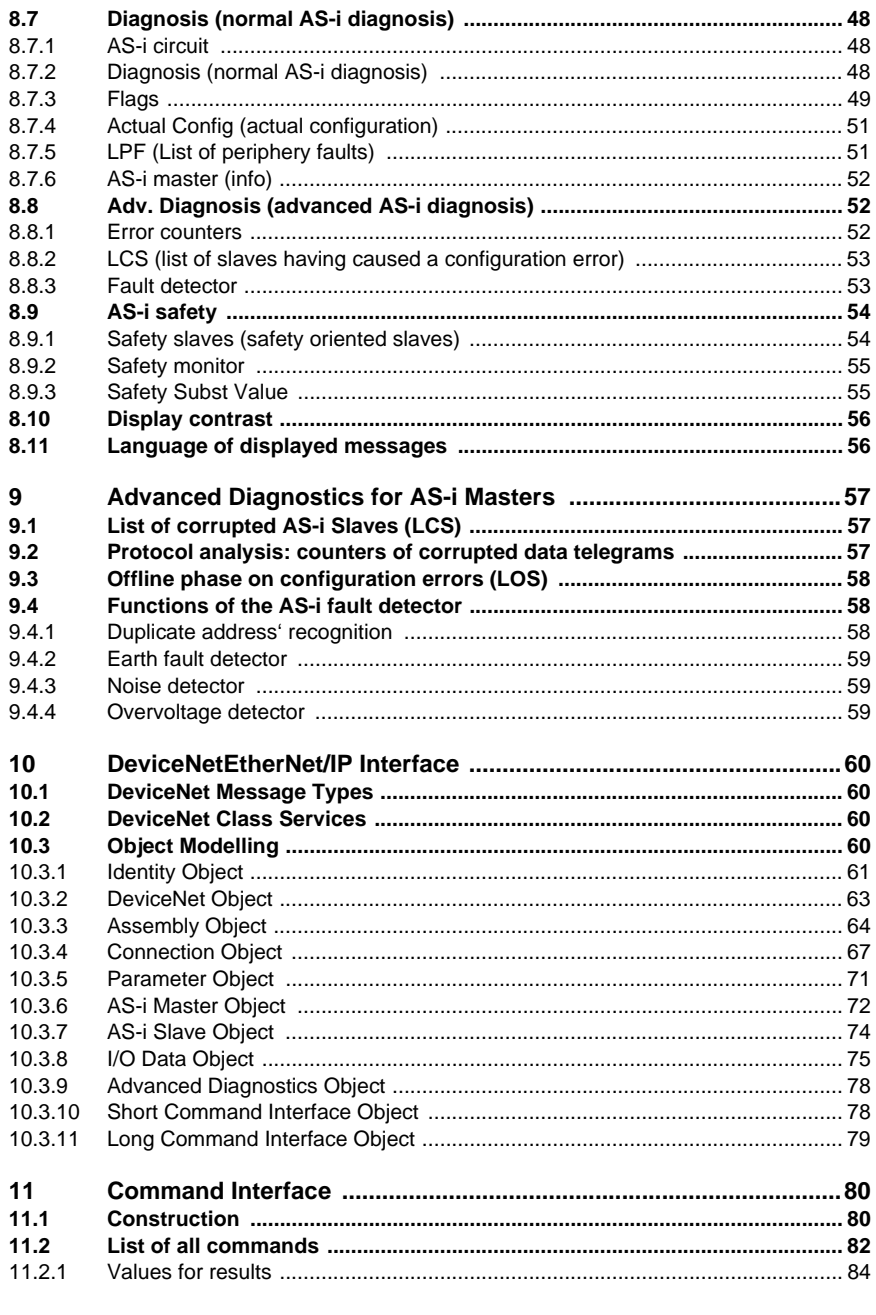

PepperI+Fuchs Group · Tel.: Germany (6 21) 7 76-0 · USA (3 30) 4 25 35 55 · Singapore 7 79 90 91 · Internet http://www.pepperI-fuchs.com

Issue date - 20.4.07

## **AS-Interface Table of contents**

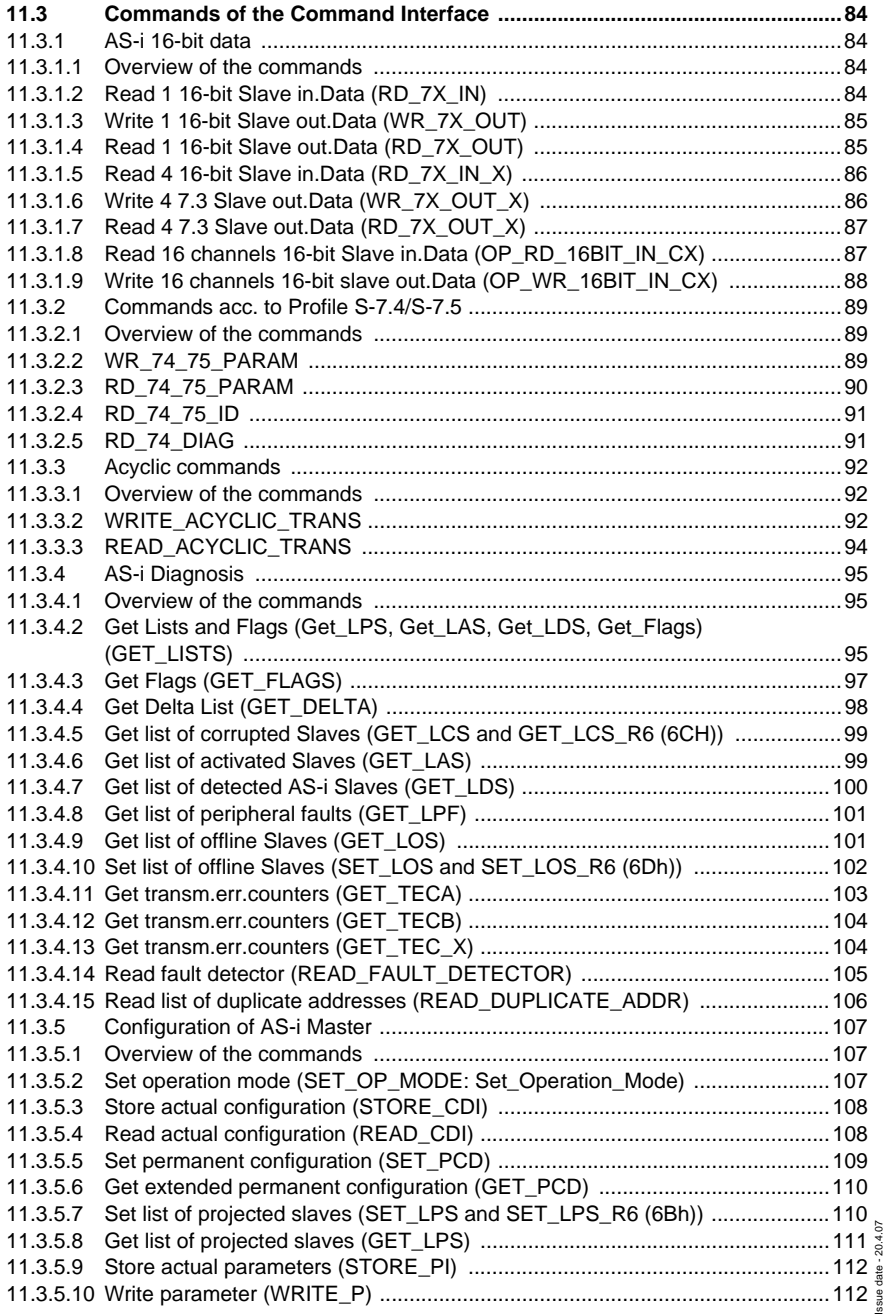

**4**

## **AS-i DeviceNet Gateway Table of contents**

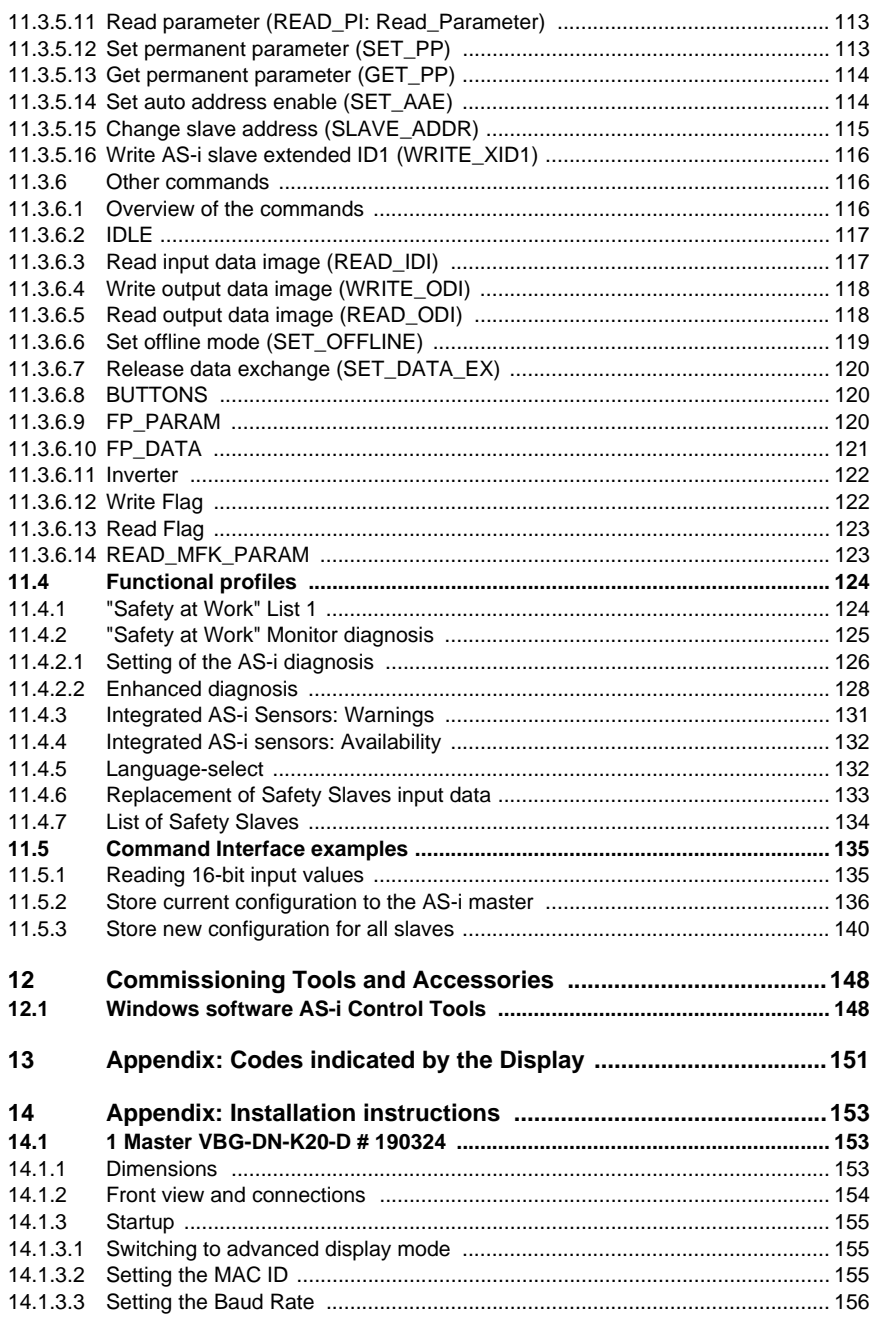

Pepperl+Fuchs Group · Tel.: Germany (6 21) 7 76-0 · USA (3 30) 4 25 35 55 · Singapore 7 79 90 91 · Internet http://www.pepperl-fuchs.com

Issue date - 20.4.07

Issue date - 20.4.07

## **AS-Interface Table of contents**

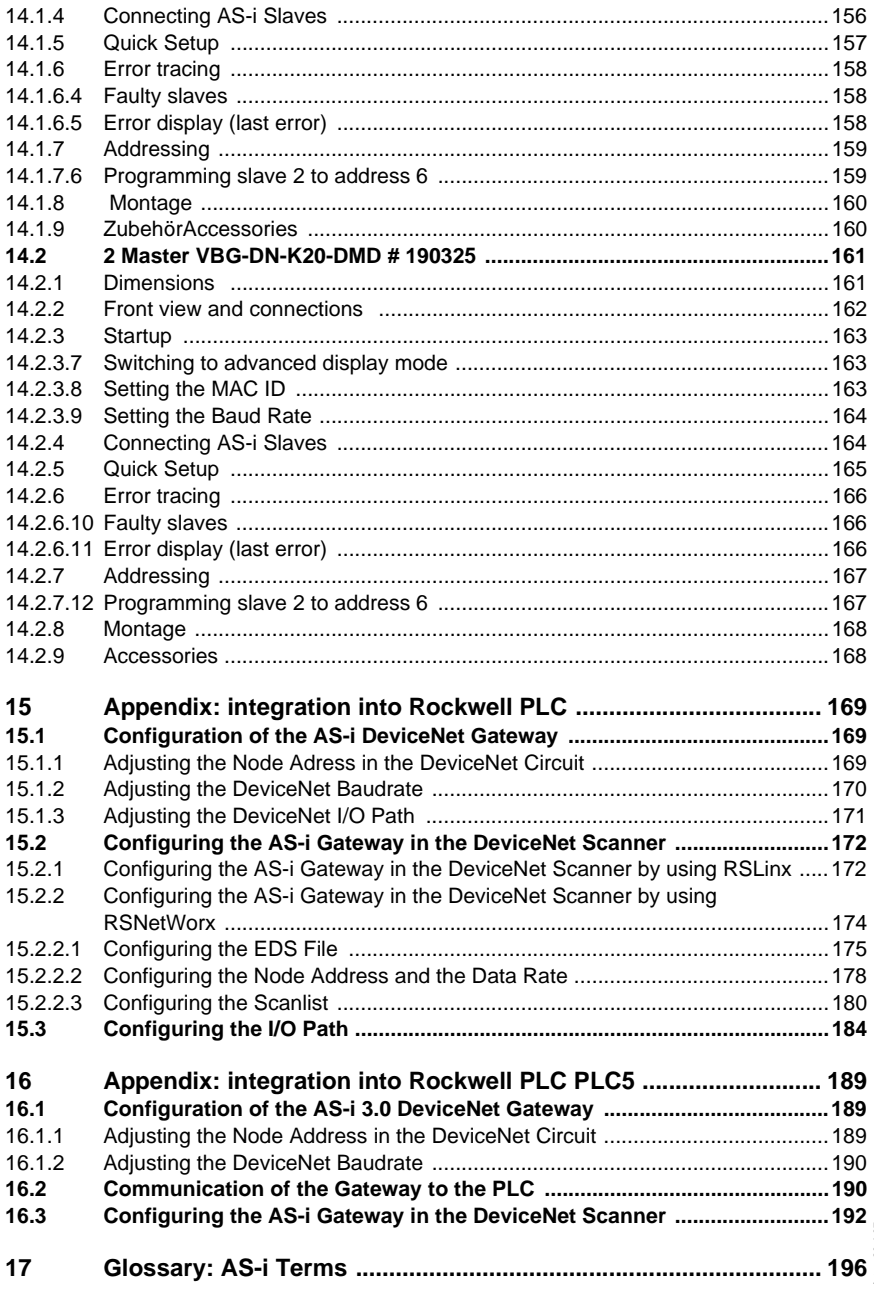

**6**

Issue date - 20.4.07

#### <span id="page-8-0"></span>**1 The Used Symbols**

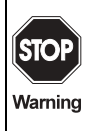

This symbol warns the user of possible danger. Not following this warning can lead to personal injury or death and/or destruction of the equipment.

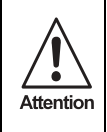

This symbol warns the user of a possible failure. Not following this warning can lead to total failure of the device or any other connected equipment.

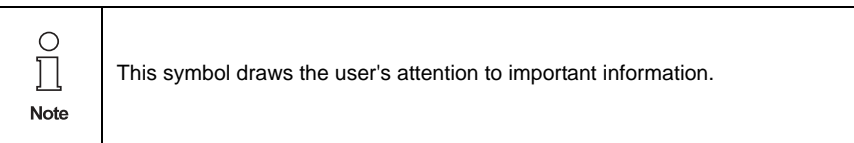

**7**

## <span id="page-9-0"></span>**2 Safety**

#### <span id="page-9-1"></span>**2.1 Intended use**

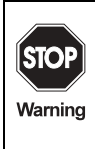

The protection of operating personnel and the system against possible danger is not guaranteed if the control interface unit is not operated in accordance with its intended use.

The device may only be operated by appropriately qualified personnel in accordance with this operating manual.

## <span id="page-9-2"></span>**2.2 General safety information**

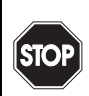

Warning

Safety and correct functioning of the device cannot be guaranteed if any operation other than that described in this operation manual is performed.

Connecting the equipment and any maintenance work to be carried out with voltage applied to the equipment must exclusively be performed by appropriately qualified electrotechnical personnel.

In case a failure cannot be repaired, the device must be taken out of operation and kept from inadvertently being put back into operation.

Repair work is to be carried out by the manufacturer only. Additions or modifications to the equipment are not allowed and will void the warranty.

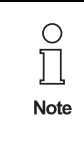

The operator is responsible for the observance of local safety standards.

#### <span id="page-9-3"></span>**2.3 Waste disposal**

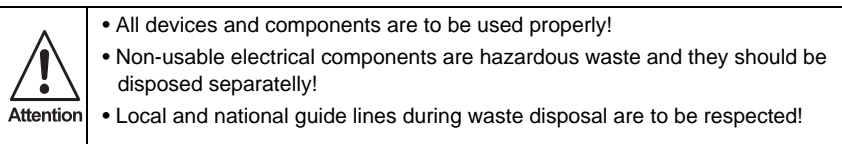

## <span id="page-10-0"></span>**3 General information**

This operating instruction holds for the following devices of the Pepperl+Fuchs Group:

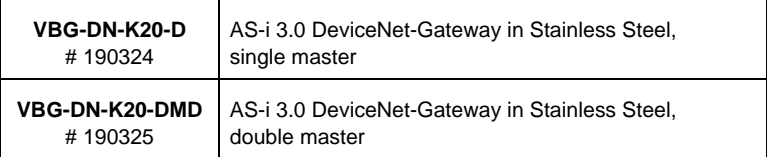

The AS-i/DeviceNet-Gateway serves to connect the AS-i to a superordinate DeviceNet. The Gateway acts as a complete Master for the AS-i and as a slave for the DeviceNet.

## <span id="page-11-0"></span>**4 AS-i Specification 3.0**

The AS-i 3.0 DeviceNet Gateways already fulfil the new AS-i Specification 3.0.

The previous specifications (2.1 and 2.0) are supported as well.

#### **Advanced diagnostics**

Diagnostics, which go far beyond the standard diagnostics facilitate the simple detection of the occassionally occuring configuration errors and further irritations towards the AS-i communication. So in case of an error the down time of machines can be minimized or you can initiate preventive maintenance.

#### **Commissioning and monitoring**

The AS-i 3.0 DeviceNet Gateways can be commissioned with the help of the software "AS-i Control Tools" in combination with the DeviceNet Master Simulator. The EDS file is included in the package.

Commissioning, debugging and setting up of the AS-i parameters without the software can also be accompished with the use of push-buttons, the display and the LEDs directly on the system.

#### <span id="page-11-1"></span>**4.1 Accessories**

- PC-Software ..AS-i-Control-Tools" with serial transmission cable for connection of the AS-i Master in Stainless Steel
- DeviceNet Mastersimulator
- Data transmission cable for AS-i Gateways with CAN-Interface

## **AS-i DeviceNet Gateway Connections, Displays and Operating Keys**

## <span id="page-12-0"></span>**5 Connections, Displays and Operating Keys**

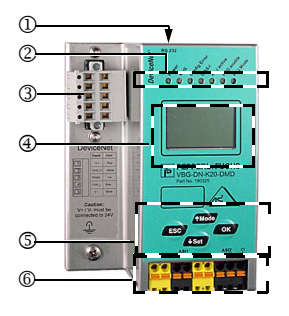

On the front panel of the device in stainless steel housing are located:

- [1] RS 232 diagnostic interface (only in connection with "AS-i Control Tools")
- [2] LEDs
- [3] DeviceNet (5-pin plug) connector as DeviceNet interface
- [4] LC display
- [5] Push-buttons to configure the device
- [6] Terminals to connect the power supply and the AS-i circuit.

#### <span id="page-13-0"></span>**5.1 Mounting instructions**

#### <span id="page-13-1"></span>**5.1.1 Dimensions of stainless steel gateways**

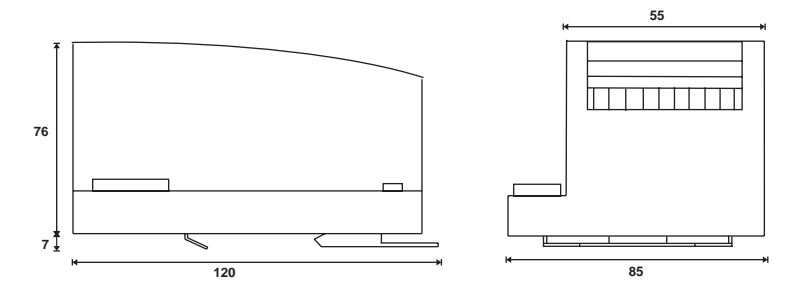

#### <span id="page-13-2"></span>**5.1.2 Mounting**

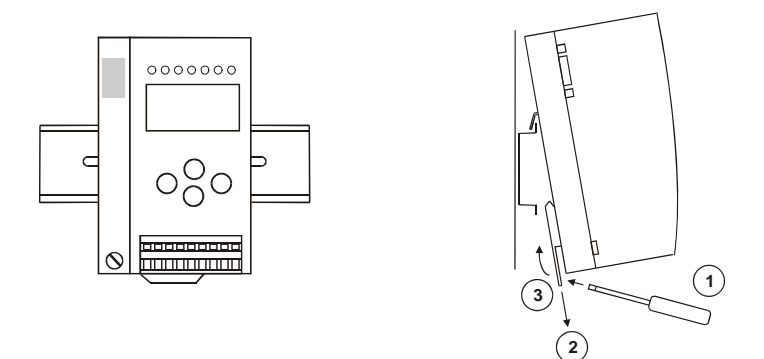

For the mounting of the gateways in stainless steel are mounting plates with 35 mm top-hat rail intended.

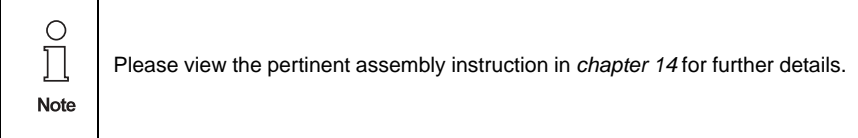

- <span id="page-14-0"></span>**5.2 Single Master**
- <span id="page-14-1"></span>**5.2.1 Connections of the AS-i 3.0 Gateway VBG-DN-K20-D**

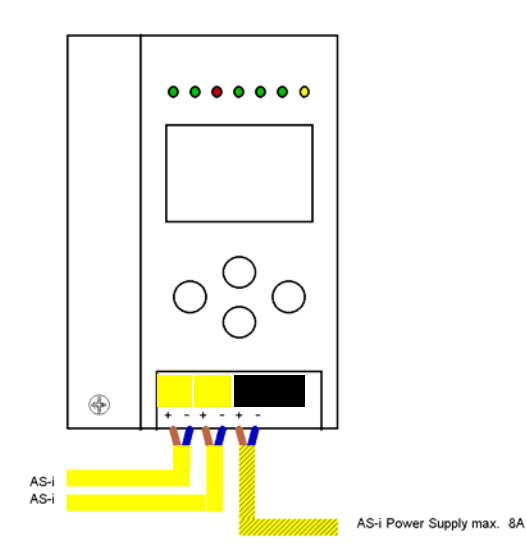

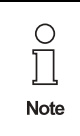

It is not allowed to connect AS-i power supplies or another master to the yellow marked cable.

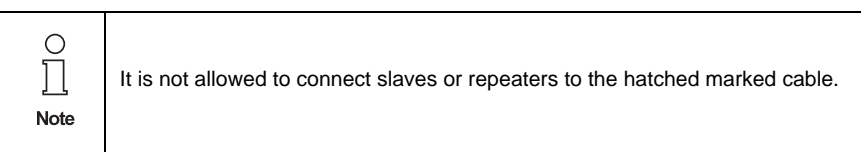

## **AS-Interface Connections, Displays and Operating Keys**

## <span id="page-15-0"></span>**5.2.1.1 Function ground**

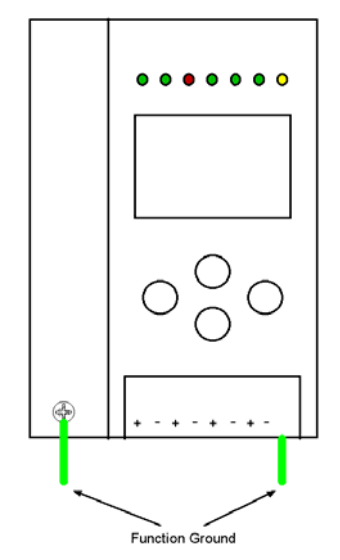

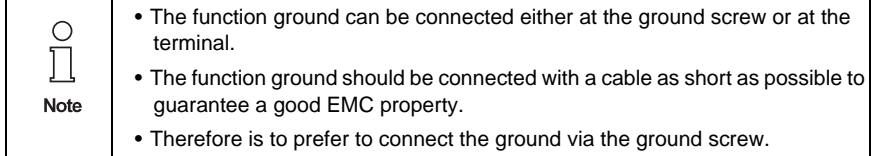

# ssue date - 20.4.2007 Issue date - 20.4.2007

#### <span id="page-16-0"></span>**5.3 Double Master**

<span id="page-16-1"></span>**5.3.1 Connections of the AS-i 3.0 DeviceNet Gateway VBG-DN-K20-DMD**

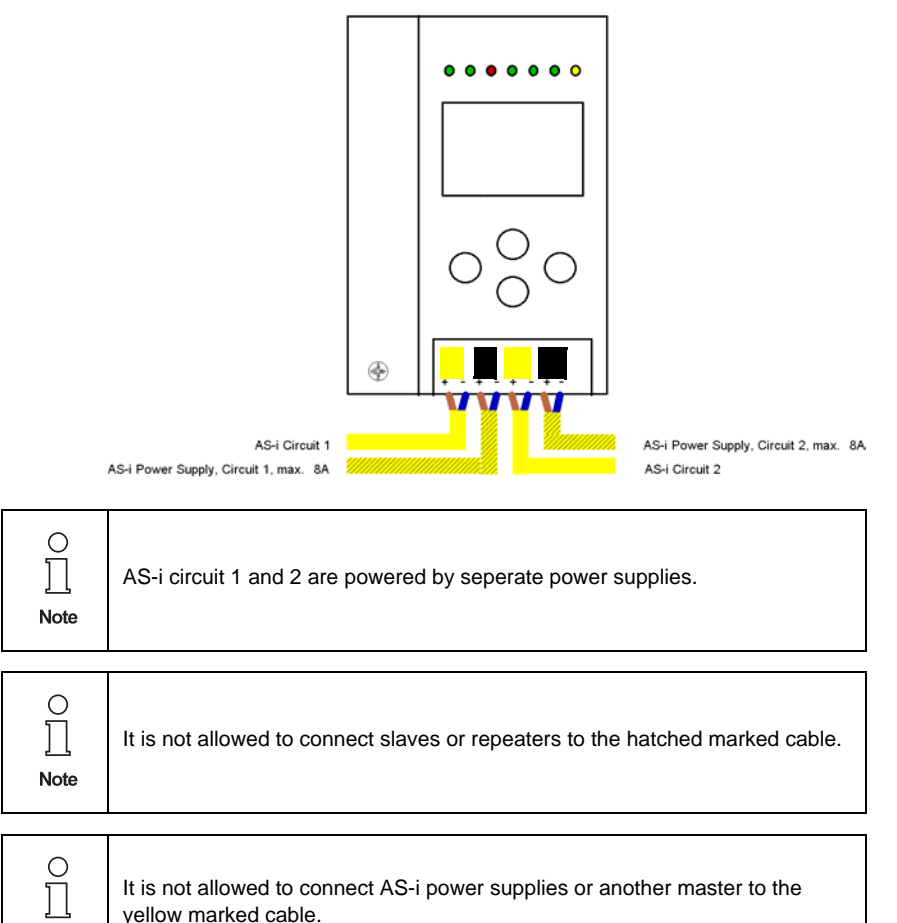

ssue date - 20.4.2007 Issue date - 20.4.2007 Note

## **AS-Interface Connections, Displays and Operating Keys**

## <span id="page-17-0"></span>**5.3.1.1 Function ground**

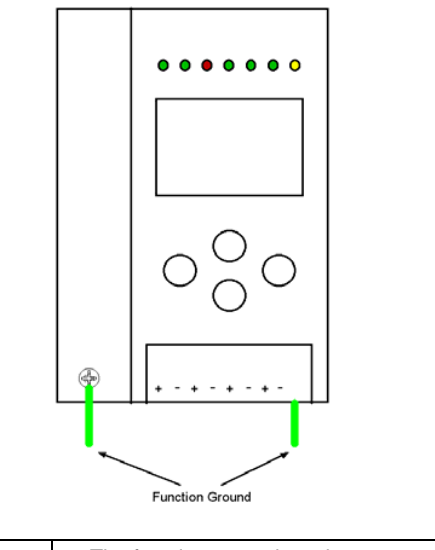

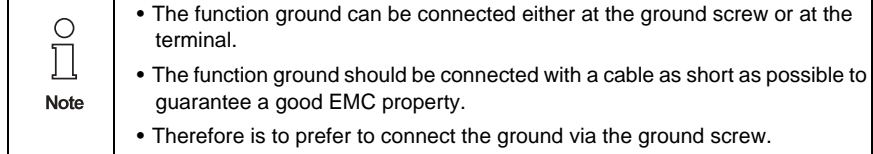

Subject to reasonable modifications due to technical advances. Copyright Pepperl+Fuchs, Printed in Germany

## **AS-i DeviceNet Gateway Connections, Displays and Operating Keys**

#### <span id="page-18-0"></span>**5.3.2 DeviceNet interface**

The DeviceNet interface connector is designed as a 5-pin COMBICON connector. It is located on the left hand side of the front panel (see [chapter 5](#page-12-0)).

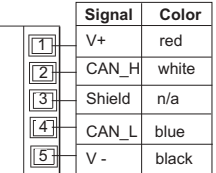

## **AS-Interface Connections, Displays and Operating Keys**

#### <span id="page-19-0"></span>**5.4 Display and operating elements DeviceNet**

#### <span id="page-19-1"></span>**5.4.1 LED-display DeviceNet**

<span id="page-19-3"></span>There are seven light-emitting diodes on the front panel of the gateway . They have the following function:

- **Power** The master's power supply is sufficient.
- **Ser. active** Modul-/Network-Status-LED **(MNS)**

**red LED** *flashes:* no CAN communication in "Pre Operational Mode"

**green LED** *flashes:* CAN communication node in "Pre Operational Mode"

**green LED***:*CAN communication node in "Operational Mode"

- **Config err** Configuration error: At least one configured slave is missing, at least one detected slave is not projected or for at least one projected and detected slave the actual configuration data does not match the nominal configuration data. This LED flashes if there is at least one periphery fault at one AS-i slave in the AS-i network. If there are configuration errors as well as periphery faults, only configuration error is displayed.
- **U AS-i** The AS-i circuit is sufficiently powered.
- AS-i active Normal operation active (Flashes, if a B-slave is displayed).
- **prg enable** Automatic address programming enabled. Exactly one slave is missing in protected operating mode. The slave can be replaced by another slave of the same type with address zero. The master addresses the new slave to the faulty address and thus eliminates the configuration error.
- **prj mode** The AS-i master is in configuration mode.

#### <span id="page-19-2"></span>**5.4.2 Push-buttons**

The push-buttons cause the following:

- Mode/Î<sup>}</sup> Switching between configuration mode and protected operating mode and saving the current AS-i configuration as the nominal configuration.
- Set/⇓ Selecting and assigning the address to a slave.
- OK, ESC Changing to the advanced display mode.

## <span id="page-20-0"></span>**6 Configuration**

#### <span id="page-20-1"></span>**6.1 Setting DeviceNet Address and Baud Rate**

To set the DeviceNet address and baud rate, refer to the front panel of the gateway. Locate the two buttons on the front panel marked "*mode*" and "*set*". By pressing both buttons simultaneously for approximately 5 seconds, the actual DeviceNet address will appear on the LCD display. DeviceNet address can be changed by pressing the "*set*" button until the desired DeviceNet address has been reached. To store the DeviceNet address, press the "*mode*" button. Now the LCD screen displays a 0, 1, or 2. See the chart below for the meaning of the code.

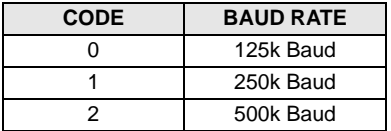

Press the "*set*" button until the desired code is reached. Again press the "*mode*" button to store the baud rate. The setting of the DeviceNet address and baud rate is complete.

The default address is 63 and the default baud rate is 125 kBaud.

#### <span id="page-20-2"></span>**6.2 I/O Data interpretation**

Input data comes from Assembly Object Instance 100 (single channel) or 118 (double channel).

Output data comes from Assembly Object Instance 118 (single channel) or 154 (double channel).

These bytes of data are as follows:

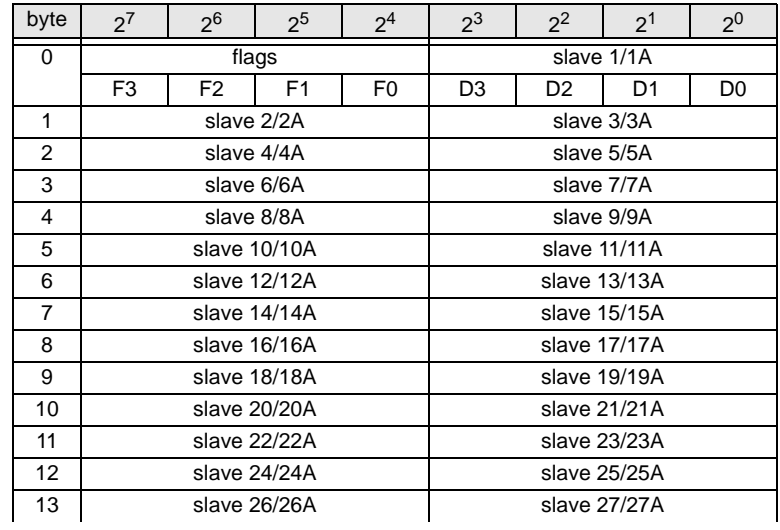

Pepperl+Fuchs Group · Tel.: Germany (6 21) 7 76-0 · USA (3 30) 4 25 35 55 · Singapore 7 79 90 91 · Internet http://www.pepperl-fuchs.com

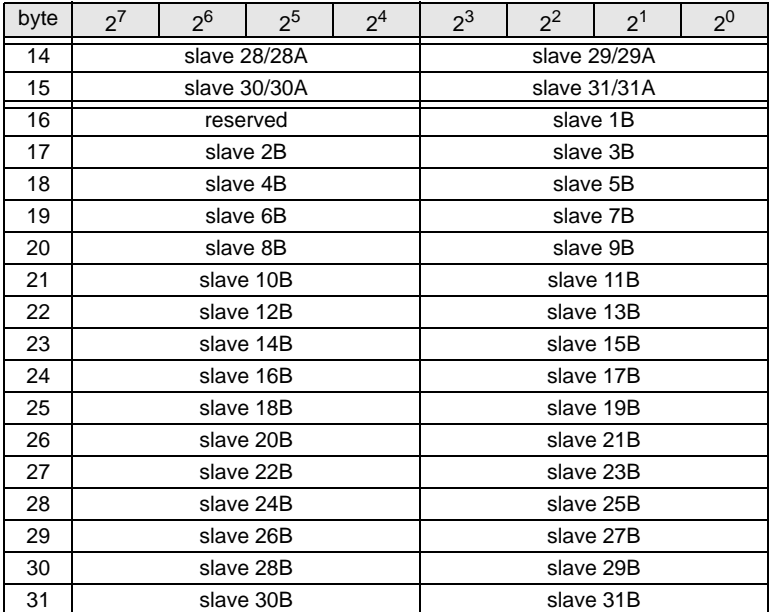

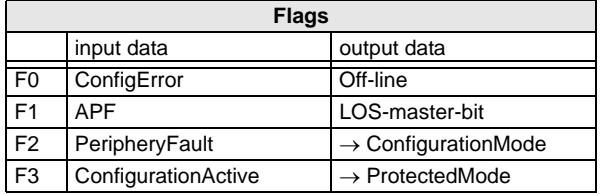

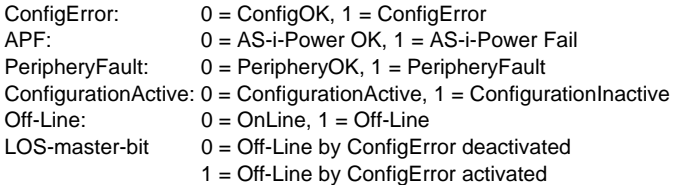

A rising edge of the "LOS master bit" effects that all bits in the LOS are set. A falling edge effects that all bits are reset.

- <span id="page-22-0"></span>**7 First commissioning**
- <span id="page-22-1"></span>**7.1 Single Master VBG-DN-K20-D**
- <span id="page-22-2"></span>**7.1.1 Switching to advanced display mode**

<span id="page-22-3"></span>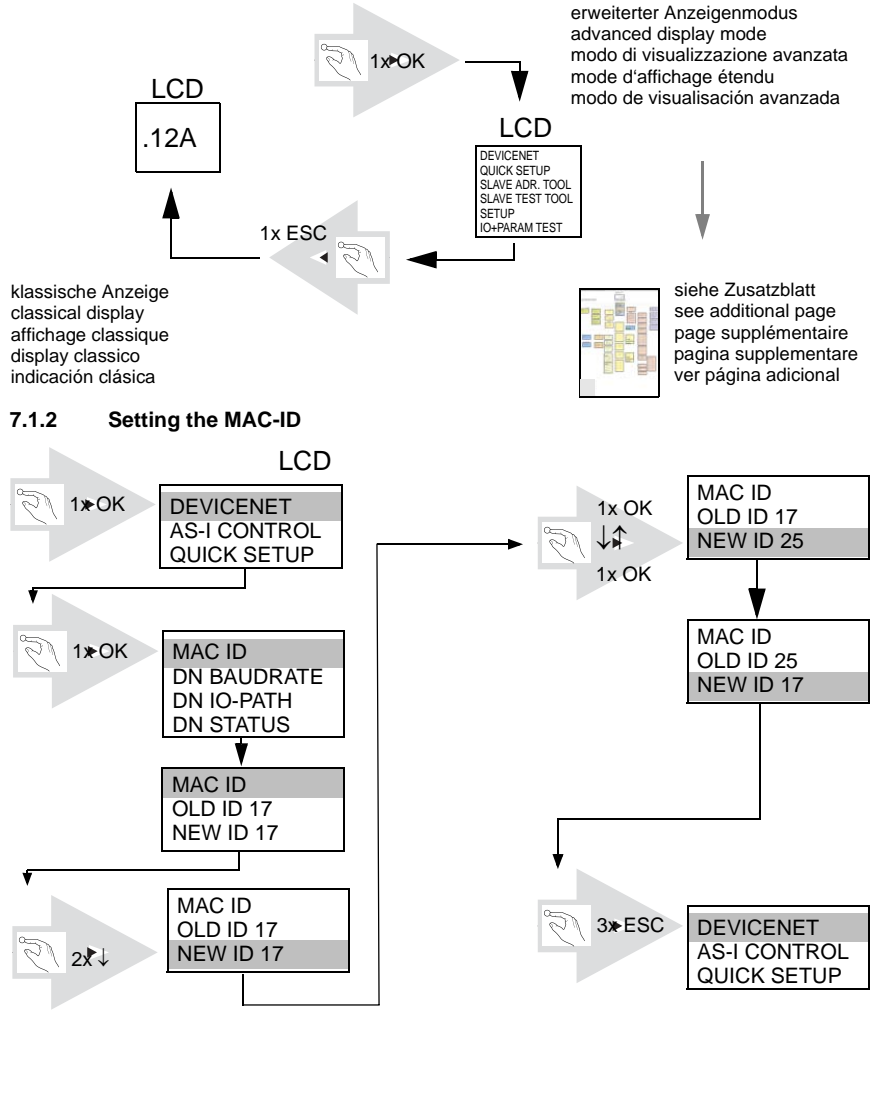

<span id="page-23-0"></span>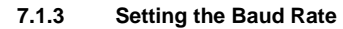

<span id="page-23-1"></span>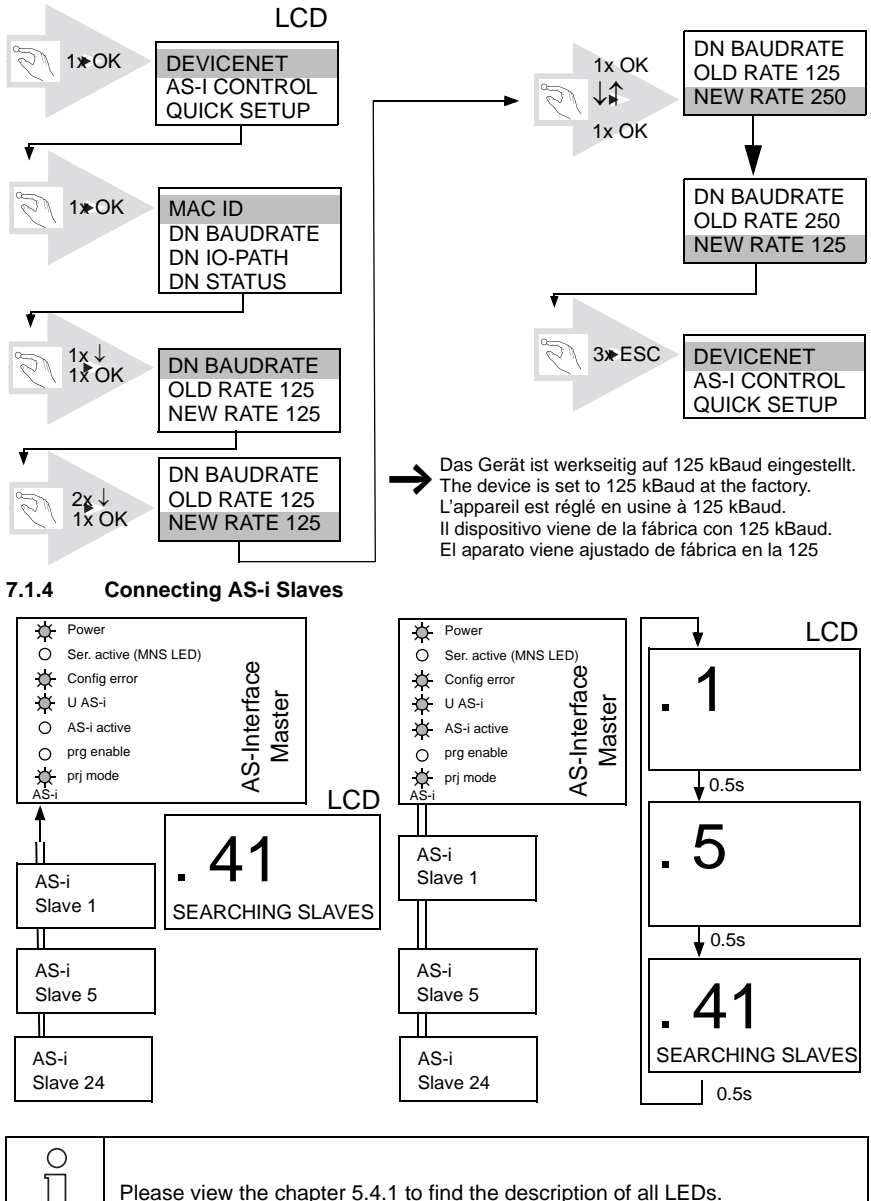

sue date - 20.4.2007 Issue date - 20.4.2007

Note

Pepperl+Fuchs Group · Tel.: Germany (6 21) 7 76-0 · USA (3 30) 4 25 35 55 · Singapore 7 79 90 91 · Internet http://www.pepperl-fuchs.com **22**

### <span id="page-24-0"></span>**7.1.5 Quick Setup**

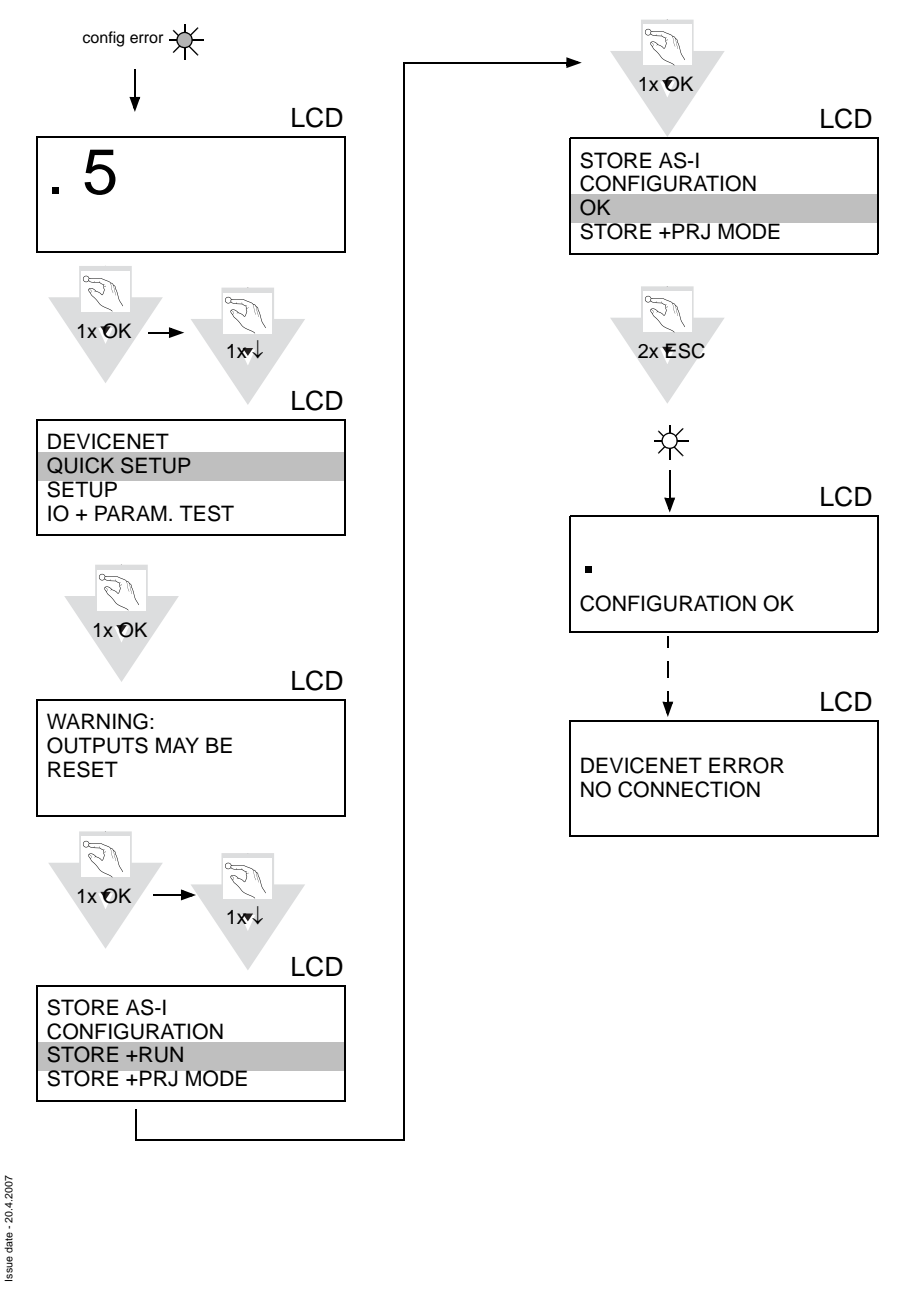

Pepperl+Fuchs Group · Tel.: Germany (6 21) 7 76-0 · USA (3 30) 4 25 35 55 · Singapore 7 79 90 91 · Internet http://www.pepperl-fuchs.com

<span id="page-25-1"></span><span id="page-25-0"></span>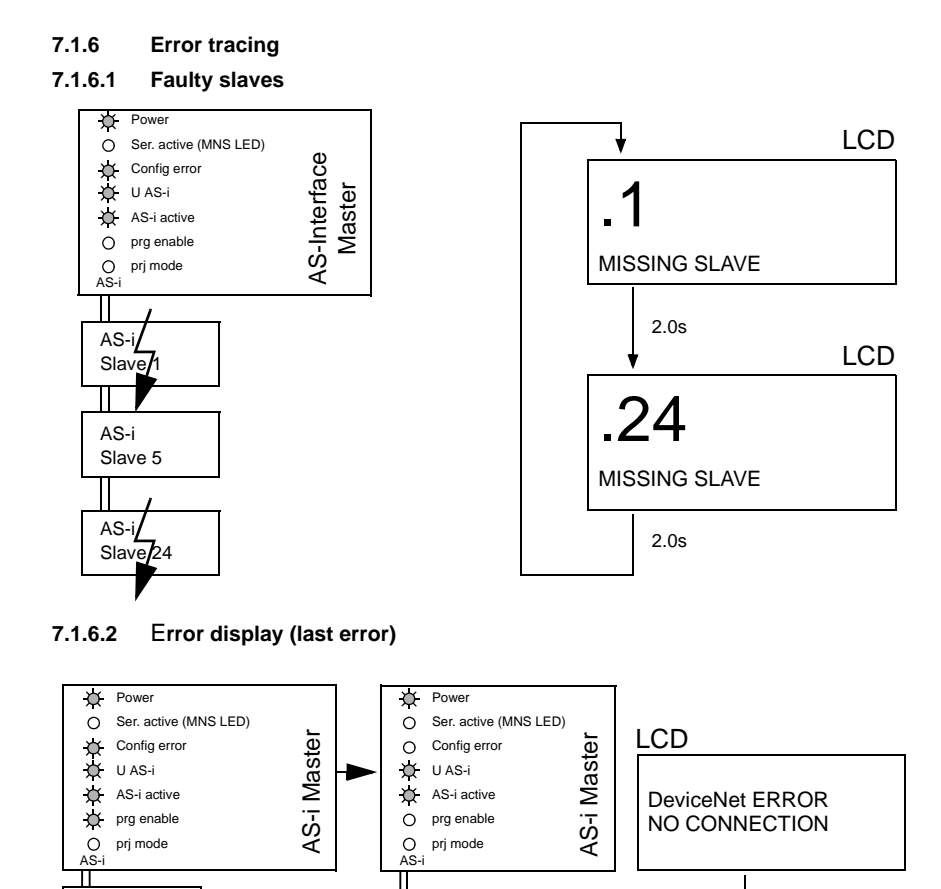

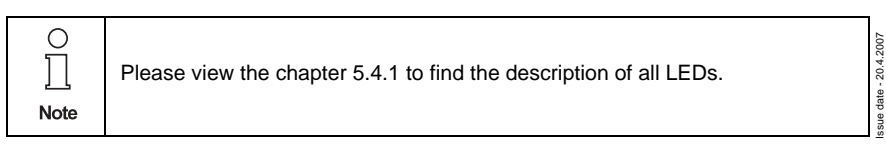

Slave 1 AS-i

Slave 5 AS-i

Slave 24 AS-i

Subject to reasonable modifications due to technical advances. Copyright Pepperl+Fuchs, Printed in Germany

<span id="page-25-2"></span>Slave 1 AS-i

Slave 5 AS-i

 $Slav<sub>24</sub>$ AS-i

24

set/↓

ò.

## <span id="page-26-0"></span>**7.1.7 Addressing**

### <span id="page-26-1"></span>**7.1.7.1 Programming slave 2 to address 6**

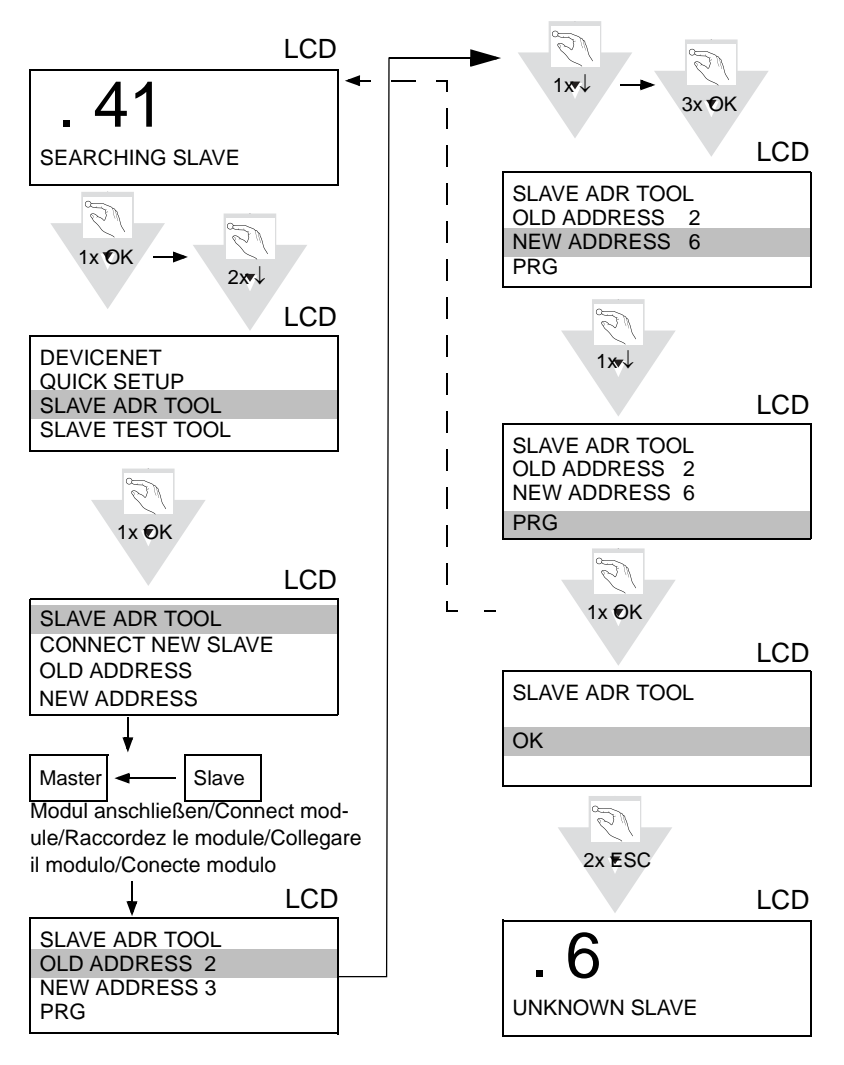

Pepperl+Fuchs Group · Tel.: Germany (6 21) 7 76-0 · USA (3 30) 4 25 35 55 · Singapore 7 79 90 91 · Internet http://www.pepperl-fuchs.com

#### <span id="page-27-0"></span>**7.2 Double Master VBG-DN-K20-DMD**

## <span id="page-27-1"></span>**7.2.1 Switching to advanced display mode**

<span id="page-27-2"></span>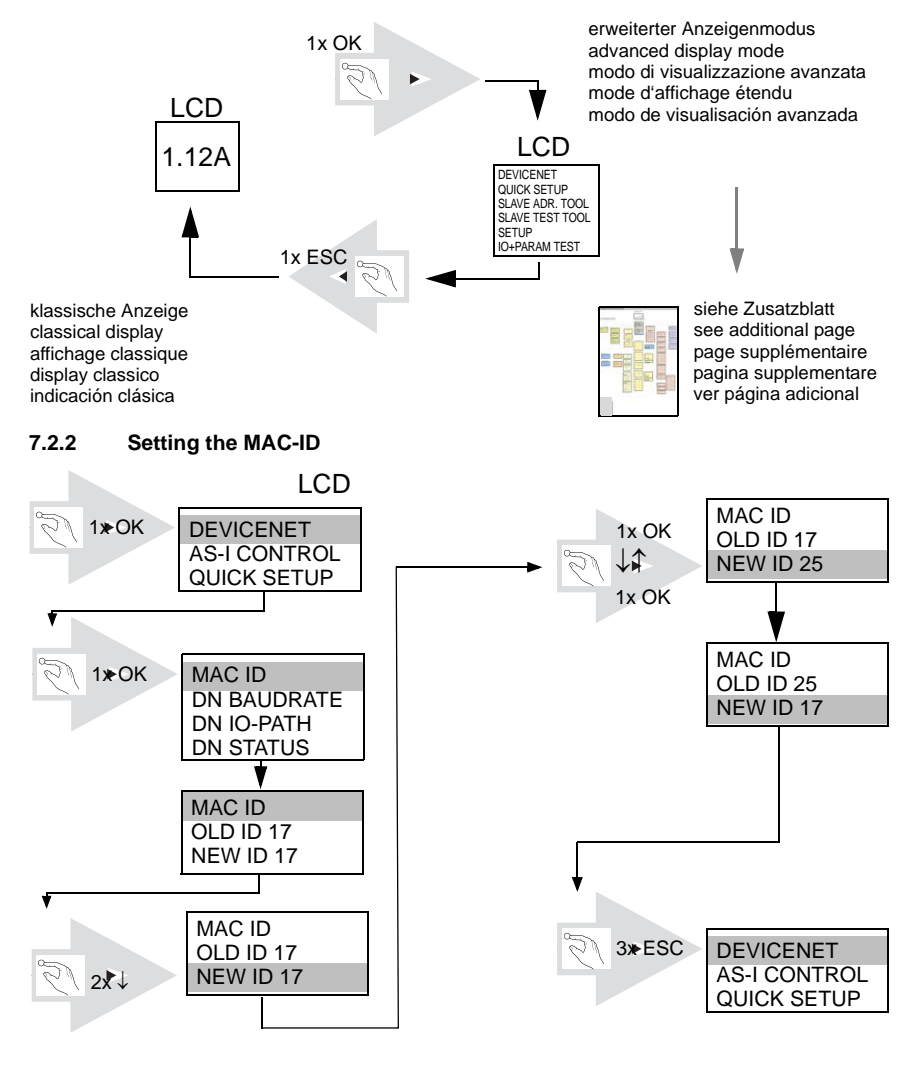

<span id="page-28-1"></span><span id="page-28-0"></span>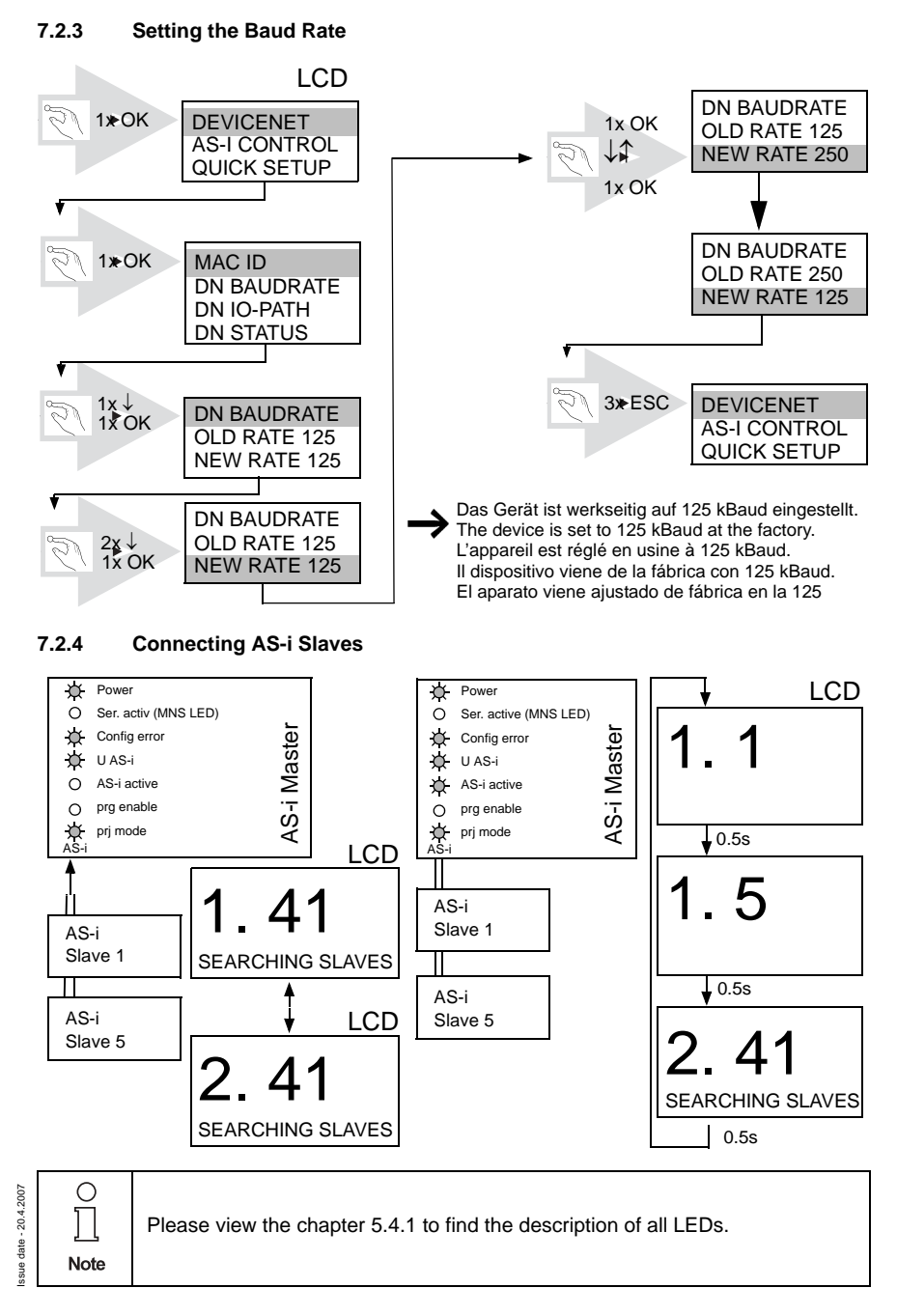

Pepperl+Fuchs Group · Tel.: Germany (6 21) 7 76-0 · USA (3 30) 4 25 35 55 · Singapore 7 79 90 91 · Internet http://www.pepperl-fuchs.com

**27**

## **AS-Interface First commissioning**

1x OK

LCD

#### <span id="page-29-0"></span>**7.2.5 Quick Setup**

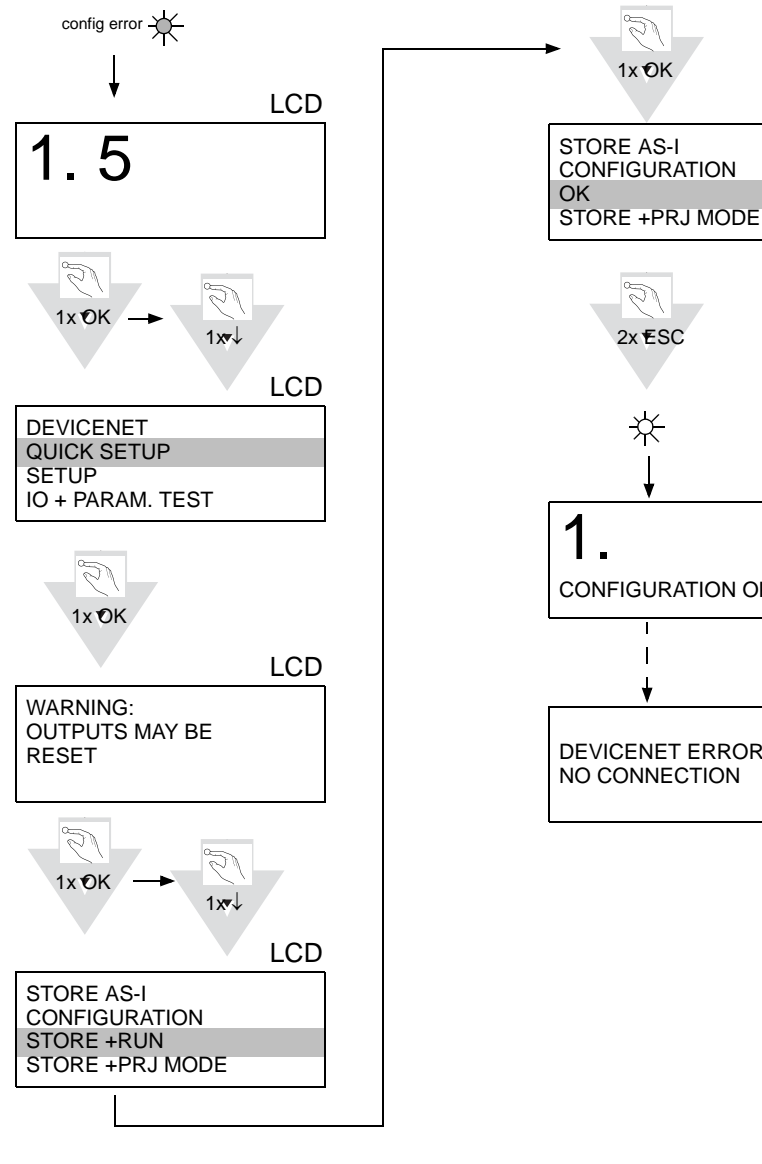

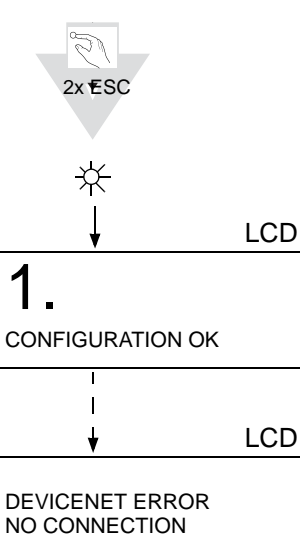

Subject to reasonable modifications due to technical advances. Copyright Pepperl+Fuchs, Printed in Germany

#### <span id="page-30-0"></span>**7.2.6 Error tracing**

#### <span id="page-30-1"></span>**7.2.6.1 Faulty slaves**

<span id="page-30-2"></span>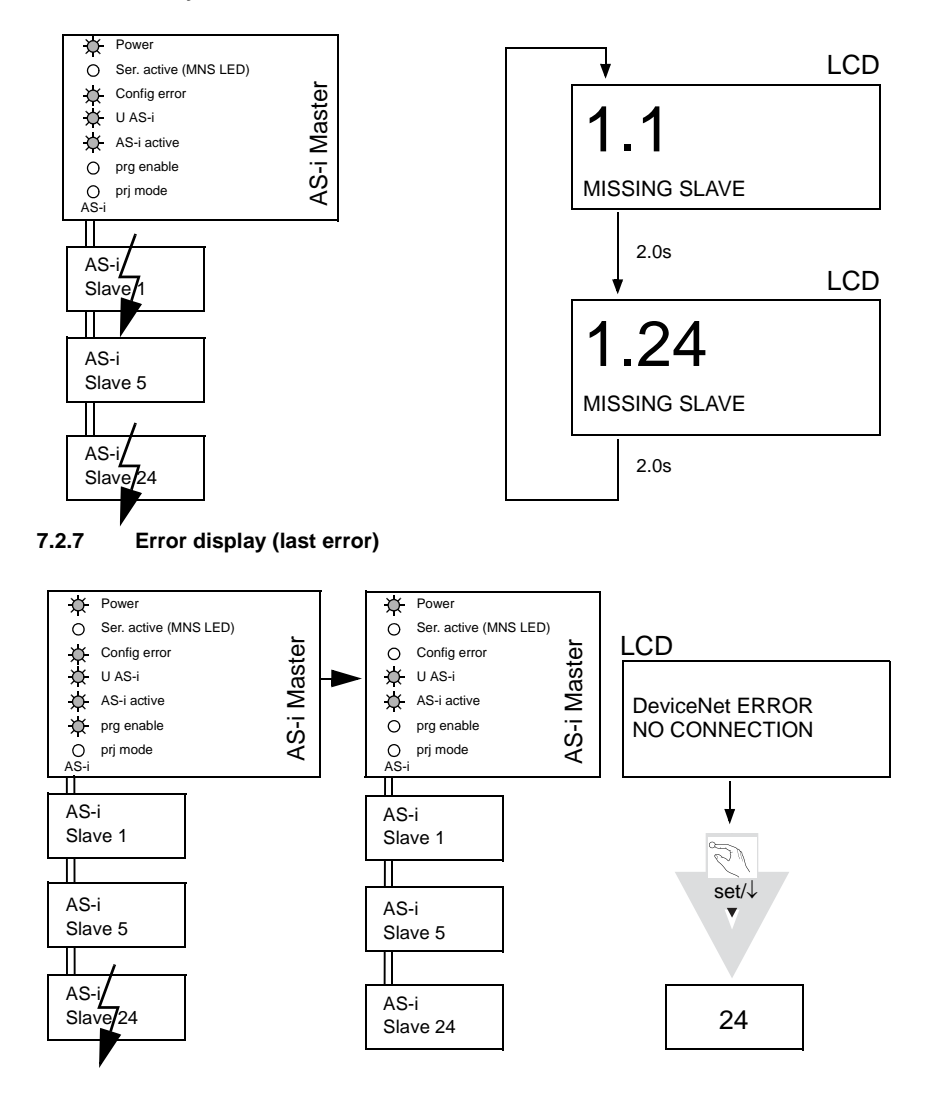

Ο ssue date - 20.4.2007 Issue date - 20.4.2007 Please view the [chapter 5.4.1](#page-19-3) to find the description of all LEDs. **Note** 

Pepperl+Fuchs Group · Tel.: Germany (6 21) 7 76-0 · USA (3 30) 4 25 35 55 · Singapore 7 79 90 91 · Internet http://www.pepperl-fuchs.com

Subject to reasonable modifications due to technical advances. Copyright Pepperl+Fuchs, Printed in German

**29**

#### <span id="page-31-0"></span>**7.2.8 Addressing**

<span id="page-31-1"></span>**7.2.8.1 Programming slave 2 to address 6**

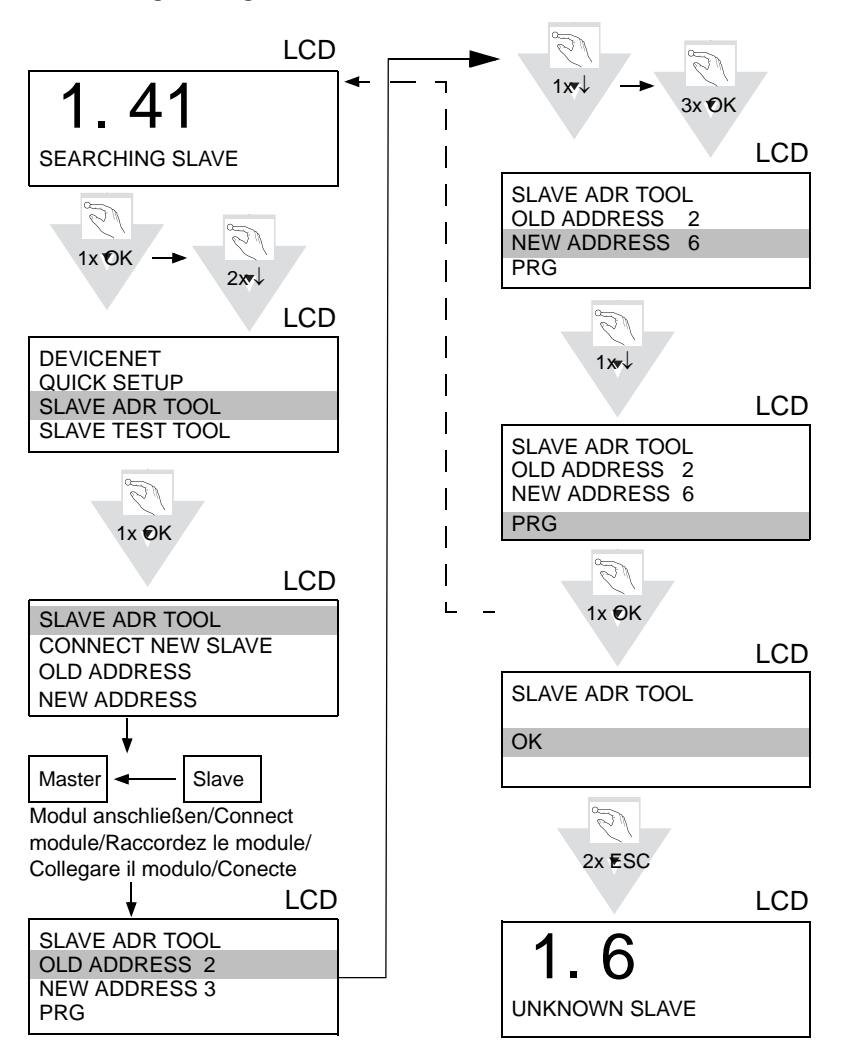

## **AS-i DeviceNet Gateway Operating in Advanced Display Mode**

## <span id="page-32-0"></span>**8 Operating in Advanced Display Mode**

**AS-i 3.0 DeviceNet-Gateway**: Inbetriebnahme/Commissioning Klassischer Modus / Classic Mode 1.12A grün markierte Werte sind editierbar green marked data can be edited Erweiterter Display Modus / Advanced Display Mode **DEVICENET ATROL QUICK SETUP DeviceNet SLAVE ADR TOOL SLAVE TEST TOOL** AS-I CIRCUIT 1 AS-I CIRCUIT 2 MAC ID **SETUP** CONTROL INFO CONTROL RUN CONTROL FLAGS DN Baudrate MAC ID old ID 17 new ID 25 **IO + PARAM.TEST** Dauurai AS-I CIRCUIT 1 **SETUP** n 10-1 a<br>N Status AS-I CIRCUIT 2 **ADV. DIAGNOSIS AS-I SAFETY LANGUAGE** AS-I SLAVE ADDR AS-I SLAVE ADDR FORCE OFFLINE OPERATION MODE OLD ADDRESS NEW ADDRESS 21A CONTROL INFO START BIT SET DN Baudrate old Rate 125 new Rate 500 **DISPLAY CONTRAST** 03B WARNING: OUTPUTS MAY BE STORE ACT CFG RUNNING CYCLE TIME PERMANENT PARAM PERMANENT CFG ADDR.ASSISTANT T: 2MS SET AND HOST MAY **RCE OFFLINE** MAX: 5MS **DOSE CONTROL** NO DN IO-Path old P:118 C: 154 LOS AUTO ADDR ENABLE CHANGE **TEST** CONTROL RUN new P: C:11815 SUPPLY FACTORY RESET BINARY INPUTS RUN CHANGE BINARY INPUTS 1A - 0 1 0 1 2A - 0 1 0 1 BINARY OUTPUTS OPERATION MODE ANALOG INPUTS CONFIG MODE DN Status Expl State: 0 ANALOG OUTPUTS ... 31A - 1 1 1 1 1B - 0 1 1 0 CHANGE DISPLAY CONTRAST CONTROL FLAGS 0: 2A 47 2B 2C 4: 83 BD F2 58 PARAMETER oll State: 0<br>COS State: 0 on Grate:<br>OS State ... 31B - 0 1 0 1 STORE ACTUAL CONFIGURATION ... 124:4A C3 84 7ASTORE **RY OUTPU**  1A - 0 1 0 1 2A - 0 1 0 1 PERMANENT PARAM ANALOG IN 1  $\begin{array}{|c|c|c|}\n\hline\n2 & 3A- \hline\nF & 5A-\end{array}$ WARNING: OUTPUTS MAY BE AS-I CIRCUIT 1 AS-I CIRCUIT 2 AS-I CIRCUIT 1 AS-I CIRCUIT 2 2A- 2 | 3A- F 4A- E | 5A- 3 0 +2500 1 +17898 31A - 1 1 1 1 1B - 0 1 1 0 RESET .... 30A- 8 | 31A- 9 | 1B- 0 2 +32767 OVERFL ... 31B - 0 1 0 1 **QUICK SETUP** WARNING: OUTPUTS MAY BE 2B- E | 3B- 0 4B- E | 5B- 0 3 -20023 AVE ADR TOOL STORE AS-SET AND HOST MAY<br>LOOSE CONTROL. ANALOG INPUTS ۳ ... 30B- 8 | 31B- 9 CONFIGURATION CONNECT OLD ADDRESS 21A 1 X (SINGLE SLAVE) 2 A (A-SLAVE) .... STORE + RUN **NEW ADDRESS 03** PERMANENT CONFIG **3 B (B-SLAVE)** STORE + PRJ MODE SLAVE TEST TOOL SLAVE ADR 21A PRG IO ID XID1 XID2 1A - 7 F 3 4 TEST 31 ...<br>1A 31A - 7 F 3 4 1B - 7 F 3 4 ANALOG OUTPUTS 1 X (SINGLE SLAVE) **LOG OUT** 31B - 7 F 3 4 I AVE ADR 2 A (A-SLAVE) 3 B (B-SLAVE) +2500 OK ŏ AS-I ADDRESS **BINARY INPUTS** 1 1 +17898<br>2 +32767 OVERFL 31 ASSISTANT ON NEXT ADDRESS TO PROGRAM: 1A LOS LIST OF OFFLINE SLAVES 0 1 .<br>ARY OUTPUTS \_\_\_\_ CLEAR ALL SET ALL ANALOG INPUTS 0 1 PARAMETER 3 -20023  $1A- X$ <br> $3A-$  +17898 | 1A- 0 2A- 2 | 3A- F 4A- E | 5A- 3  $2A-$ **1**<br>VERFL .... **TO ADD**  4A- X | 5A- X ENABLE .... 30A- X | 31A- | 1B- X .... 30A- 8 | 31A- 9 | 1B- 0 2B- E | 3B- 0 CHANGE ANALOG OUTPUTS +17898  $\check{=}$ SUPPLY 2B- X | 3B- X 4B- X | 5B- X AUTO 1 +2500 4B- E | 5B- 0 CHANGE ... 30B- X | 31B- X PARAM PERM PARAM CONFIG 7FFE PERM CONF F<br>FFFE<br>7FFE<br>7FFE 30B- 8 | 31B- 9 FACTORY RESET FACTORY RESET DO RESET DO RESET

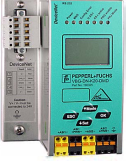

#### **Grundsätzliche Bedienung**

Das Gerät startet im traditionellen Modus. Mit ESC oder OK kann zwischen beiden Modi gewechselt werden. Im Erweiterten Modus wird ein Cursor mit den beiden Pfeil-Tasten bewegt. OK bringt ins nächsthöhere Menü (in der Zeichnung weiter nach rechts). ESC bringt zurück ins vorherige Menü. Wenn Werte editiert werden, werden sie zunächst mit dem Cursor markiert, dann mit OK ausgewählt, mit den Pfeiltasten verändert und schließlich mit OK übernommen. ESC bricht das Editieren ab.

#### **Basic Operation**

The device starts in the traditional mode. You can switch between the two modes with ESC or OK. In the advanced mode the cursor is moved by both arrow buttons. Pushing OK puts you to the superior menue (in the drawing one step to the right side). ESC puts you back to the previous menue. To edit data you first mark them with the cursor and then select them with OK, change them with the arrow buttons and finally apply them with OK. Pushing ESC cancels the editing.

Pepperl+Fuchs Group · Tel.: Germany (6 21) 7 76-0 · USA (3 30) 4 25 35 55 · Singapore 7 79 90 91 · Internet http://www.pepperl-fuchs.com

ssue date - 20.4.2007 Issue date - 20.4.2007

## **AS-Interface Operating in Advanced Display Mode**

**AS-i 3.0 DeviceNet-Gateway**: Inbetriebnahme/Commissioning

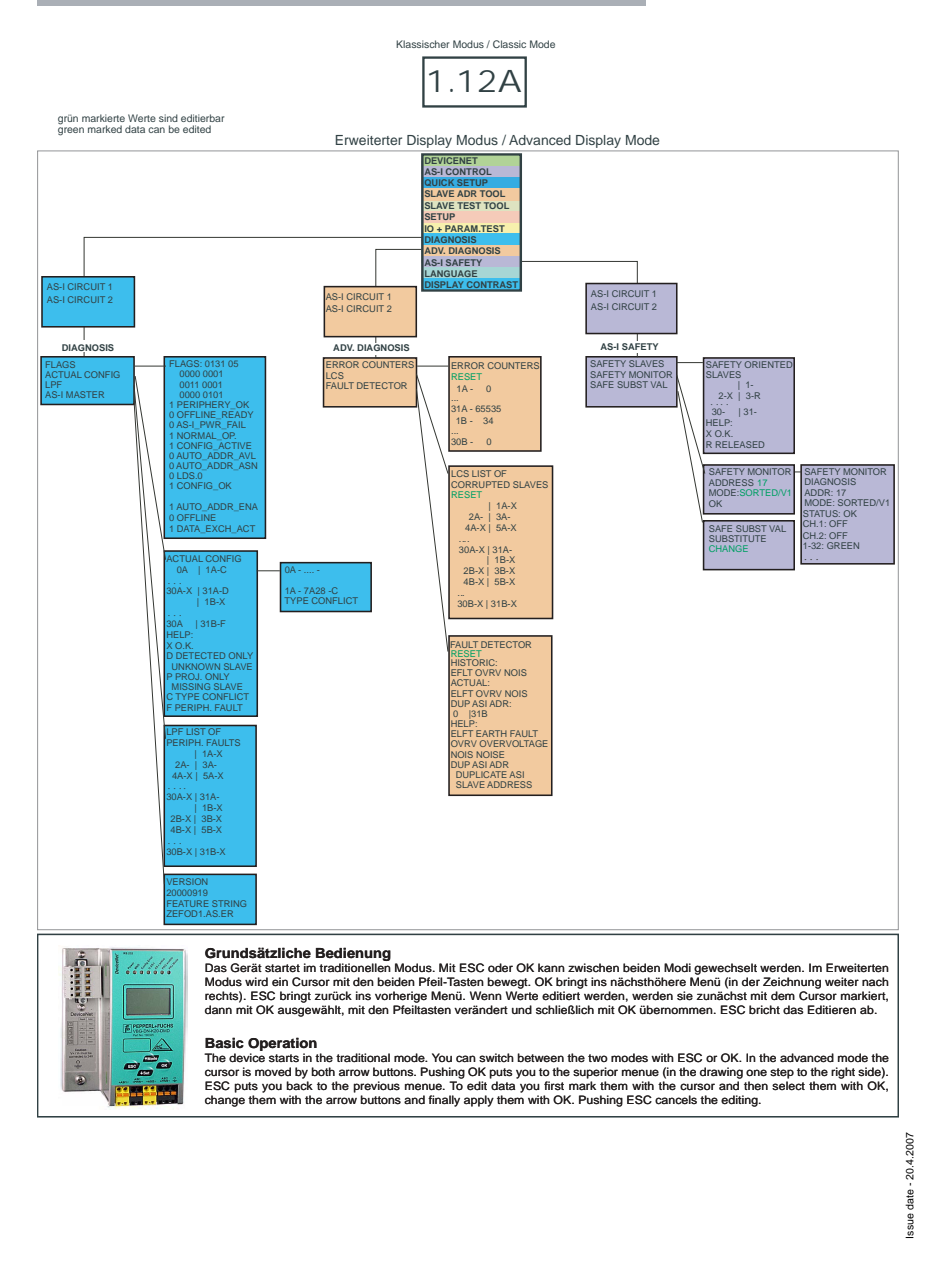

## **AS-i DeviceNet Gateway Operating in Advanced Display Mode**

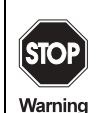

In the classical mode, it is possible to change settings while the device is in operation. This can lead to failure of the plant (e. g. changing the address of an AS-i slave).

In the advanced mode, however, the settings are protected, as long as the superior fieldbus is running.

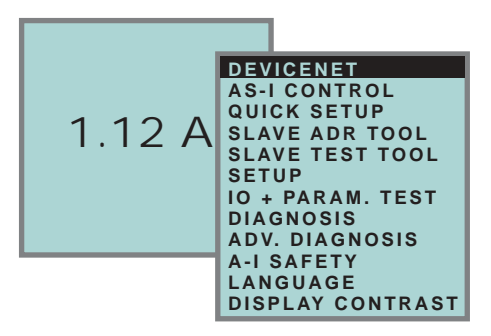

The device starts in the classical mode (see [chapter 8\)](#page-32-0). Press ESC to switch to the extended mode.

In the extended mode, the selection can be moved up and down with the arrow buttons.

Pressing OK will switch to the selected function or menu. Pressing ESC will switch back to the previous menu.

To edit data values highlight them with the selection bar, press OK, then change them with the arrow-buttons and confirm with OK. The ESC-button cancels the editing process.

All possible addresses are displayed one after the other from 1A to 31A and from 1B to 31B. Data for single slaves are displayed at the addresses 1A - 31A.

#### <span id="page-35-0"></span>**8.1 DeviceNet (Fieldbus Interface)**

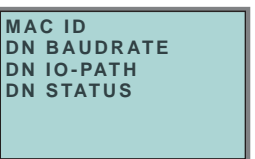

#### <span id="page-35-1"></span>**8.1.1 DeviceNet MAC ID**

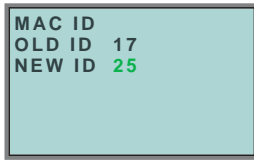

This function is used for the setting and changing of the DeviceNet address.

The number behind "ID" shows the actual station address. By selecting "New ID", this ID can be changed.

#### <span id="page-35-2"></span>**8.1.2 DeviceNet Baud Rate**

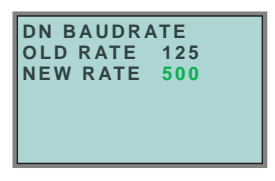

This function is used for setting and changing the DeviceNet Baud Rate.

The number behind "Old Rate" shows the actual baud rate. By selecting "New Rate" you can change this Baud Rate.

Following baud rates can be adjusted:

- 10 kBaud
- 20 kBaud
- 50 kBaud
- 100 kBaud
- 125 kBaud
- 250 kBaud
- 500 kBaud
- 800 kBaud
- 1000 kBaud

On delivery, the Baud Rate is set to 125 kBaud.

**34**
### **8.1.3 DeviceNet Status**

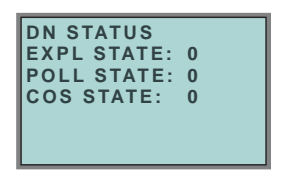

The function DeviceNet status indicates if and how many connections are active on each DeviceNet channel. Following status are indicated:

- $\bullet$  0 = nonexistent
- $\bullet$  1 = configuring
- $\bullet$  2 = waiting of connection ID
- $\bullet$  3 = established
- $\bullet$  4 = timed out
- $-5 =$  deferred delete

### **8.1.4 DeviceNet I/O Path**

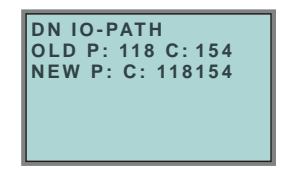

With this function the DeviceNet POLL Connection Production/Consume Path and the Cyclic/COS Production Path can be easily modified. The displayed values are the assembly instances of the Production and Consume Path. If the current path values are inconsistent for this function the old values are marked with "---".

"P" modifies the Production Path of the POLL and the Cyclic/COS connection. "C" the Consume Path of the POLL Connection.

#### **8.2 Quick setup**

This menu enables a fast configuration of the AS-i network.

```
WARNING:
OUTPUT MAY BE
RESET
```
date - 20.4.2007 Issue date - 20.4.2007

Warning

Warning: outputs may be reset!

Subject to reasonable modifications due to technical advances. Copyright Pepperl+Fuchs, Printed in German

Pressing "OK" you switch to the submenu "Store AS-i Configuration".

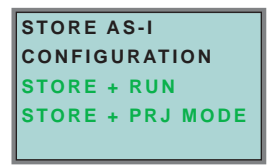

### **"Store+Run"**

With "OK" you store the current AS-i network configuration and the attached slaves as the target configuration. The gateway changes into the protected operating mode.

### **"Store+Prj Mode"**

With "OK" you store the current AS-i network configuration and the attached slaves. The gateway remains in the *project mode*.

By pressing the "ESC" button you leave this menu and switch back to the main menu.

### **8.2.1 Control menu (option)**

### **8.2.1.1 AS-i control**

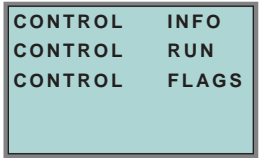

### **8.2.1.2 AS-i control information**

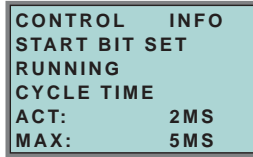

This function displays the current status of the AS-control (control program).

START BIT SET: the control program was started.

START BIT RESET: the control program was stopped.

RUNNING: the control program is running.

STOPPED: the control program was stopped.

The control program can be stopped even though the start bit was set. Example: any configuration error occurs, or the master is in the configuration mode.

CYCLE TIME ACT: current cycle time of the control program.

CYCLE TIME MAX: maximal cycle time of the control program since its last start.  $\frac{3}{8}$ 

### **8.2.1.3 AS-i control run**

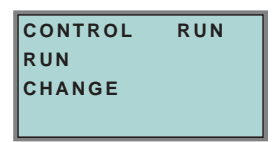

CONTROL RUN: the control program can be stopped with this function. It modifies the start bit in the menu Control Info.

RUN: the control program has been started. Even if the start bit is set, the control program can be stopped; example: any cofiguration error occurs, or the master is in the configuration mode.

CHANGE: the configuration program is stopped.

**8.2.1.4 AS-i control flags** (flag memory control program)

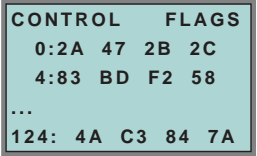

The control program can read and modify the flag memory with the function "AS-i Control flags".

### **A procedure of modifying flag memory:**

- select a line with soft keys
- press *OK* to open the selected menu

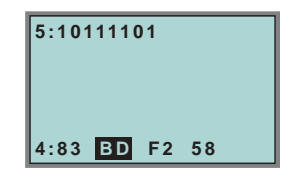

- select the required flag with hot keys (the selected flag appears in the upper line binary coded)
- press *OK* to edit the selected flag in the upper line.

### **8.3 Slave Adr Tool (slave addressing tool)**

This function sets and changes the addresses of both new and configured AS-i slaves. This function replaces the handheld AS-i address programming device.

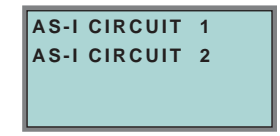

Issue date - 20.4.2007

ssue date - 20.4.2007

Please note that you must have selected the desired AS-i circuit using the arrow and the OK button when you operate a device with two AS-i circuits [\(see chapter](#page-41-0)  [8.5.1\)](#page-41-0).

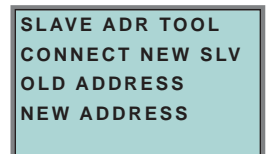

Now the new slave can be connected to the AS-i circuit. After connecting the actual address of the slave is displayed by "OLD ADDRESS".and the notice "CON-NECT NEW SLV" disappears.

To give the slave a new address choose the menu entry "NEW ADDRESS". Afterwards the address can be selected with the help of the arrow buttons.The (re-) addressing is carried out by selecting the menu entry "PRG" and pressing the OK button.

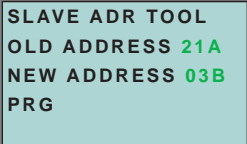

If an error occurs while addressing a slave, one of the following error messages is displayed for about 2 seconds:

Failed: SND:slave with old address has not been detected.

Failed: SD0:slave with address zero has been detected.

Failed: SD2:slave with new address has been detected.

Failed: DE:could not delete old address.

Failed: SE:error setting new address.

Failed: AT:new address could be stored temporarily only.

Failed: RE:error reading the extended ID-code 1.

### **8.4 Slave Test Tool**

With this function a single AS-i slave can be tested.

Please note that you must have selected the desired AS-i circuit using the arrow and the OK button when you operate a device with two AS-i circuits [\(see chapter](#page-41-0)  [8.5.1\)](#page-41-0)

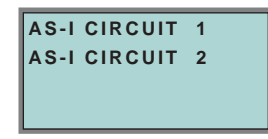

**38**

Issue date - 20.4.2007

ssue date - 20.4.2007

Now a warning message is displayed, that possibly by this test outputs are set and the host may loose control of the circuit.

To start the test press the OK button, to cancel press the button ESC.

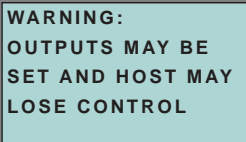

In the following menu the slave to be tested has to be chosen by selecting the slave address.

Afterwards the test is started by confirming the menu entry "Test".

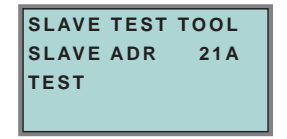

After finishing the test all relevant informations is displayed for the tested slave. A successful test is displayed with "OK" below the address of the tested slave.

The following information are displayed:

- Address of the tested slave
- Existing errors are indicated
- Binary inputs (digital inputs), see also ["Binary input", chapter 8.6.3](#page-46-0)
- Binary outputs (digital outputs), see also ["Binary outputs", chapter 8.6.4](#page-47-0)
- Analog inputs, see also ["Analog inputs", chapter 8.6.5](#page-47-1)
- Analog outputs, see also ["Analog outputs", chapter 8.6.6](#page-48-0)
- Param (actual parameters), see also ["Parameter", chapter 8.6.7](#page-48-1)

Pepperl+Fuchs Group · Tel.: Germany (6 21) 7 76-0 · USA (3 30) 4 25 35 55 · Singapore 7 79 90 91 · Internet http://www.pepperl-fuchs.com

- Perm Param (projected parameters), see also ["Permanent Param \(projected](#page-43-0)  [parameter\)", chapter 8.5.7](#page-43-0)
- Config (actual configuration), see also ["Actual Config \(actual configuration\)",](#page-52-0)  [chapter 8.7.4](#page-52-0)
- Perm Conf (projected configuration), see also ["Permanent Config \(projected](#page-43-1)  [configuration data\)", chapter 8.5.8](#page-43-1)

**39**

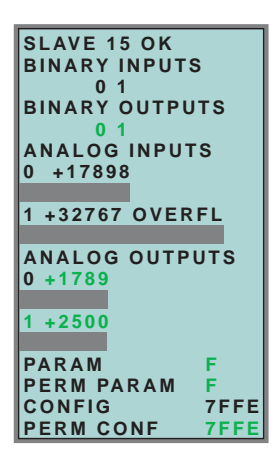

**8.5 Setup (configuration of AS-i circuit)**

## <span id="page-41-0"></span>**8.5.1 AS-i circuit**

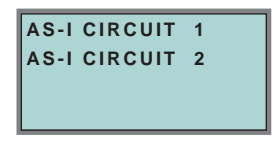

To reach this setup menu you have to change the desired AS-i circuit by using the arrow and the OK buttons.

The function is only implemented in the double master.

It makes possible to change the AS-i circuit that is currently active for being operated.

The active circuit is marked by the cursor.

### **8.5.2 Description of setup mode**

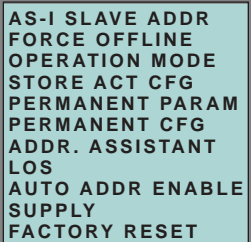

Within the menu "Setup", one of the following submenus can be chosen:

- AS-i Slave Addr (AS-i Slave Address)
- Force Offline (switch AS-i Master offline)

Issue date - 20.4.2007

ssue date - 20.4.2007

- Operation Mode
- Store Act Cfg (store actual detected configuration)
- Permanent Param (projected parameter)
- Permanent Cfg (projected configuration data)
- Addr. Assistant (address assistent)
- LOS (list of offline-slaves)
- Auto Adr Enable
- Supply (option by single master)
- Factory Reset (rest for the factory adjustment)

### **8.5.3 AS-i Slave Adr (set/change slave address)**

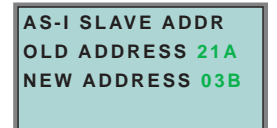

With this function the address of a slave can be changed.

To change the address select the menu entry "OLD ADDRESS" and afterwards select the address of the slave which address should be changed. The new address of the slave has to be set in the menu entry "NEW ADDRESS". The addressing is carried out by pressing the OK button.

#### **8.5.4 Force offline**

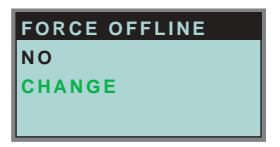

This function shows the current state of the AS-i Master:

Yes:AS-i Master is offline. No:AS-i Master is online.

With "Change", this state can be modified.

Switching the AS-i master offline puts the AS-i circuit into the safe state. The AS-i master has to be offline if an AS-i slave should be addressed via the IR-interface.

### **8.5.5 Operation mode**

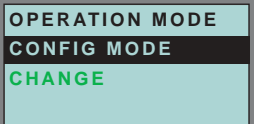

This function shows the current operation mode of the AS-i master: Protected Mode:Protected mode Config Mode:Configuration mode

Issue date - 20.4.2007

20.4.2007 date-

# **AS-Interface Operating in Advanced Display Mode**

With "Change" the operation mode can be changed.

Only in configuration mode parameters and configuration data can be stored.

## **8.5.6 Store Act Cfg (store actual detected configuration)**

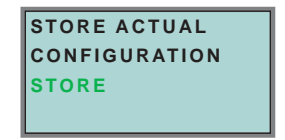

This function can only be executed in configuration mode.

This function enables you to store the configuration of all slaves which are connected and detected on the selected AS-i circuit.

If "Store" was successful, the LED "Config error" is off. The configuration is stored, the configuration error has been eliminated.

If one of the connected slaves has a peripheral fault, the LED "Config error" will flash.

If the AS-i master is in protected mode, the following error message will appear: "Failed No Config Mode"

If an AS-i slave with address zero exists, storing the configuration will be confirmed with "OK". However, the configuration error remains because address zero is not a valid operating address for storing a slave.

### <span id="page-43-0"></span>**8.5.7 Permanent Param (projected parameter)**

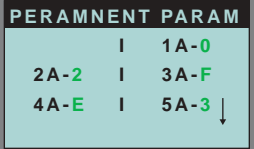

This function allows you to set the permanent parameters. A list of all slaves is displayed from 1A - 31A and from 1B - 31B. The permanent parameters for single slaves are set from address 1A - 31A. The parameter is shown as a hexadecimal value behind the slave address.

### <span id="page-43-1"></span>**8.5.8 Permanent Config (projected configuration data)**

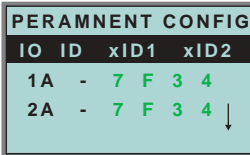

With this function the projected configuration data can be projected. The values for the configuration data are displayed behind the slave address in the following order:

IO (I/O-configuration) ID (ID-configuration) xID1 (extended ID1) xID2 (extended ID2).

Subject to reasonable modifications due to technical advances. Copyright Pepperly Copyright Pepperl+Fuchs, Printed in Germany

Issue date - 20.4.2007

date-

### **8.5.9 AS-i address assistent**

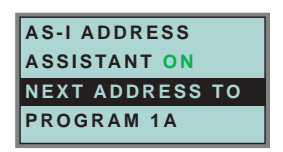

The AS-i address assistant helps you to set up the AS-i circuit quickly. Once you have stored the AS-i configuration, the AS-i address assistant addresses a new AS-i slave with address zero to the desired address.

Selecting "Assistant on" or "Assistant off" switches the AS-i address assistant on or off. The current state of the AS-i address assistant is displayed:

Assistant on: AS-i address assistant is switched on.

Assistant off: AS-i address assistant is switched off.

Procedure:

- 1. Store AS-i Configuration to the master. This can be done very comfortably with the Windows software AS-i-Control-Tools (Master | Write configuration to the AS-i Master ...), or directly with the fullgraphic display [\(see chapter 8.5.8](#page-43-1)).
- 2. All AS-i slaves have to be addressed to 0 or to the desired address. The slaves must be disconnected from the AS-i circuit.
- 3. Start the AS-i address assistant.
- 4. Now connect the AS-i slaves one after the other. The last line of the display of the AS-i address assistant shows which AS-i slave has to be connected next.

### **8.5.10 LOS (list of offline slaves)**

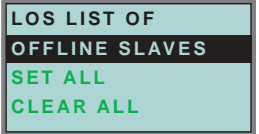

See also ["Advanced Diagnostics for AS-i Masters"](#page-58-0), [chapter 9](#page-58-0).

With "Clear all" and "Set all" you can delete or set a single bit for each AS-i slave address. Underneath there is a list of all slaves, by which the LOS bit can be set or deleted by individualy selecting of the LOS bit.

Empty field: LOS bit deleted<br>X: I OS bit set

LOS bit set

#### **8.5.11 Auto Adr Enable (enable automatic address)**

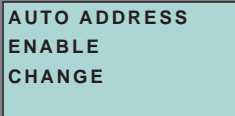

Pepperl+Fuchs Group · Tel.: Germany (6 21) 7 76-0 · USA (3 30) 4 25 35 55 · Singapore 7 79 90 91 · Internet http://www.pepperl-fuchs.com

With this function can the programming of the automatic address be released or locked.

Issue date - 20.4.2007

date - 20.4.2007

**43**

Meaning of the displayed mode:

Enable:Automatic address programming is released. Disable:Automatic address programming is locked.

With "Change" the operation mode can be changed.

#### **8.5.12 Factory reset**

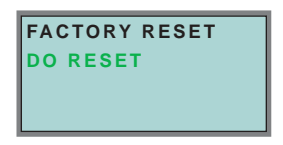

With this function the master can be reseted to the factory setting. The reset can be chosen by selecting the menu entry "DO RESET".

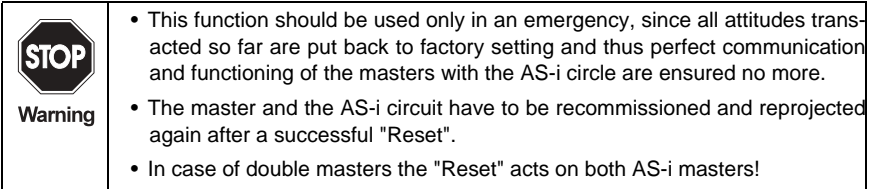

**8.6 IO + Param. Test**

### **8.6.1 AS-i circuit**

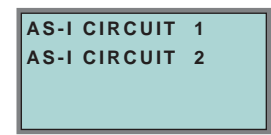

To reach this setup menu you have to change the desired AS-i circuit by using the arrow and the OK buttons.

The function is only implemented in the double master.

It makes possible to change the AS-i circuit that is currently active for being operated.

The active circuit is marked by the cursor.

**8.6.2 IO + Param. Test** (Testing AS-i In- and Outputs as well as reading and writing AS-i Parameters)

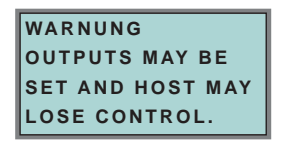

Before changing to the menu the following warning message will displayed:

"Warning: Outputs may be set and Host may lose control."

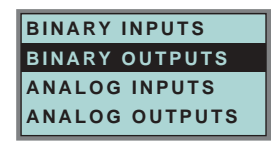

The menu "IO + Param.Test" enables you to choose one of the following submenus:

- Binary Inputs
- Binary Outputs
- Analog Inputs
- Analog Outputs
- Parameter

<span id="page-46-0"></span>**8.6.3 Binary input**

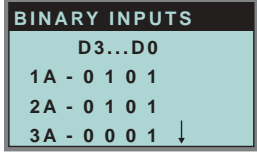

This list shows the state of the binary inputs for all AS-i slaves.

- 0: Input deleted
- 1: Input set

### <span id="page-47-0"></span>**8.6.4 Binary outputs**

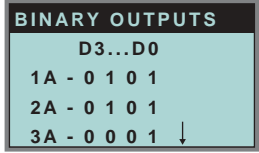

This function shows the state of the binary outputs for all AS-i slaves.

- 0: Output deleted
- 1: Output set

The binary outputs can be changed after selecting the desired AS-i slave.

#### <span id="page-47-1"></span>**8.6.5 Analog inputs**

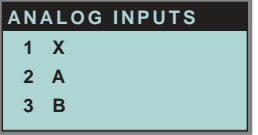

This function shows the state of the analog inputs for all AS-i slaves. The slave-types are characterized as follows:

- **X** single slave
- **A** A-slave
- **B** B-slave
- **AB** A+B slave

**...**

The data of the slave B start ex channel 2!

The display is as follows:

AS-i slave address, hexadecimal 16 bit value, bar display indicating the input or output value.

An eventual value overflow is displayed by "Overfl" additionally.

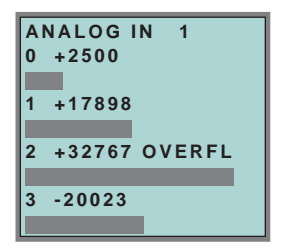

Subject to reasonable modifications due to technical advances. Copyright Pepperl+Fuchs, Printed in Germany

**46**

### <span id="page-48-0"></span>**8.6.6 Analog outputs**

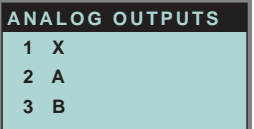

This function shows the state of the analog outputs for all AS-i slaves.

The display is as follows:

AS-i slave address, hexadecimal 16 bit value, bar display.

OVERFL displays any value overflows additionally.

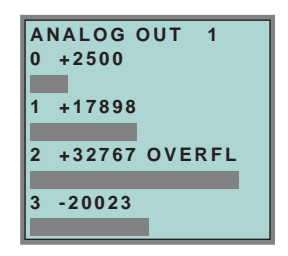

The analog outputs can be changed after selecting the desired AS-i slave.

### <span id="page-48-1"></span>**8.6.7 Parameter**

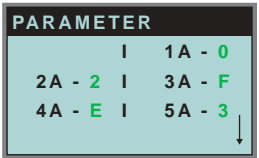

This function shows the hexadecimal value of the current AS-i parameters for all AS-i slaves.

The actual AS-i parameters can be changed after selecting the desired slave address.

## **8.7 Diagnosis (normal AS-i diagnosis)**

### **8.7.1 AS-i circuit**

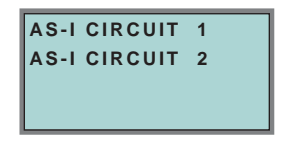

To reach this setup menu you have to change the desired AS-i circuit by using the arrow and the OK buttons.

The function is only implemented in the double master.

It makes possible to change the AS-i circuit that is currently active for being operated.

The active circuit is marked by the cursor.

### **8.7.2 Diagnosis (normal AS-i diagnosis)**

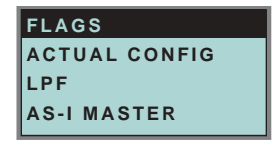

The menu "Diagnosis" enables you to choose one of the following submenus:

- Flags (EC-Flags: Execution control flags)
- Actual Config (actual configuration)
- LPF (list of periphery faults)
- AS-i Master (Info)

#### **8.7.3 Flags**

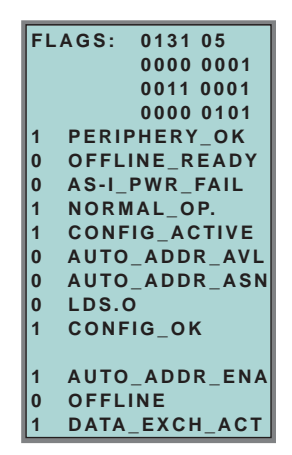

This function shows the EC-flags hexadecimaly, binary and as single bits beginning with the lowest-order bit.

Arrangement of the bits within the byte:

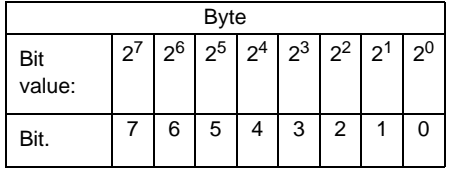

Byte 1:

Bit 0:Periphery\_OK

This flag is set, if no AS-i slave signs a periphery fault.

### Byte 2:

Bit 0:Config\_OK

The flag is set, if the projected configuration corresponds with the actual configuration.

Bit 1:LDS.0

The flag is set, if an AS-i slave with address 0 has been detected.

Bit 2:Auto\_Addr\_Asn

The flag is set, if the automatic addressing is possible (AUTO\_ADDR\_ENABLE = 1; no "incorrect" AS-i slave is conntected to AS-i).

Bit 3:Auto\_Addr\_Avl

The flag is set, if the automatic addressing is possible. This means that exactly one slave is failed.

Bit 4:Config\_Active

The flag is set in the configuration mode and is reset in the protected mode.

Bit 5:Normal\_Op.

The flag is set, if the AS-i master is in normal operation.

Bit 6:AS-i Pwr Fail

The flag is set, if the AS-i circuit is not sufficiently powered.

Bit 7:Offline\_Ready

The flag is set, if the AS-i master is in the offline phase.

### Byte 3:

Bit 0:Data\_Exch\_Act

If the flag "Data Exchange Active" is set, the data exchange is released with the AS-i slaves in the data exchange phase. If the bit is not set, the data exchange with AS-i slaves will be locked. Instead of data telegramms READ\_ID telegramms will be sent.

The bit is set by the AS-i master by change over in the offline phase.

### Bit 1:Offline

This bit is set if the operating mode offline is to be or already taken.

### Bit 2:Auto\_Addr\_Ena

This flag indicates if the automatic addressing is locked (bit  $= 0$ ) or released (bit  $= 1$ ) by the user.

## <span id="page-52-0"></span>**8.7.4 Actual Config (actual configuration)**

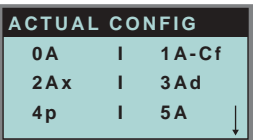

This function shows the state of the actual configuration of the individual AS-i slaves.

At the end of the list there is a help text describing the abbreviations:

X (O.K.):The configuration data of the detected AS-i slave matches the projected configuration data.

D (Detected Only):An AS-i slave is detected at this address, but not projected.

P (Projected Only):An AS-i slave is projected at this address, but not detected.

C (Type Conflict):The configuration data of the detected AS-i slave does not match the projected configuration data. The actual detected configuration of the connected AS-i slave is displayed.

F (Periph. Fault):The AS-i slave has a peripheral fault.

A (Duplicate Adr.):2 AS-i slaves in the indicated address

After selecting the desired AS-i slave address the values for the actual configuration data are displayed behind the respective address in the following order:

IO (I/O-configuration) ID (ID-configuration) xID1 (extended ID1) xID2 (extended ID2)

```
0A - .... -
1A - 7A28 -C
TYPE CONFLICT
```
Furthermore the state of the configuration is displayed in plain text.

If no AS-i slave is detected and no AS-i slave is projected at a certain address, four dots instead of the configuration data are displayed.

### **8.7.5 LPF (List of periphery faults)**

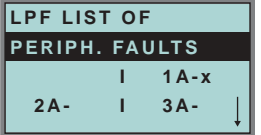

The list shows AS-i slaves, which have released a peripheral fault.

Empty field: Periphery O.K. X: Peripheral fault

```
Subject to reasonable modifications due to technical advances. Copyright Pepperl+Fuchs, Printed in German
```
Issue date - 20.4.2007

date - 20.4.2007

## **8.7.6 AS-i master (info)**

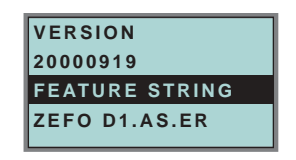

This function shows information about the version and the features of the AS-i master.

Version xxxxxxxx (date of the firmware)

Feature String xxxxxxxxxxxxxxxx

### **8.8 Adv. Diagnosis (advanced AS-i diagnosis)**

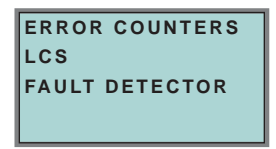

See also ["Advanced Diagnostics for AS-i Masters"](#page-58-0), [chapter 9](#page-58-0).

In the menu "Adv. Diagnosis", the following submenus can be found:

- Error Counters
- LCS (list of slaves, that produced a configuration error)
- Fault Detector

### **8.8.1 Error counters**

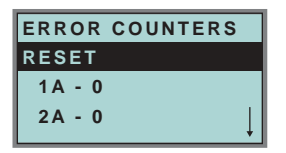

This list shows the error counter for each single AS-i slave.

Furthermore the number of power failures on AS-i (APF) is displayed.

By selecting "Reset", the error counters are reset to 0.

### **8.8.2 LCS (list of slaves having caused a configuration error)**

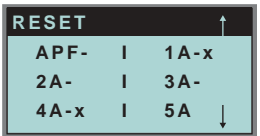

This list shows for each single AS-i slave whether at least one configuration error was caused by an enormous telegram transmission. This function is especially important if the configuration error only occurs short-time.

Empty field: No error

X: AS-i slave caused a configuration error.

#### **8.8.3 Fault detector**

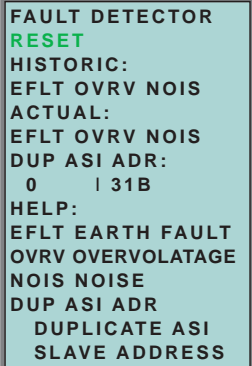

The menu "Fault Detector" shows information about the AS-i detector and allows deleting of the AS-i detector´s history. Furthermore a list of abbreviations in plain language can be found is in the section "Help".

By selecting "Reset" the history of the AS-i detector can be deleted.

In the section "Historic" the appeared error messages of the AS-i detector are listed since the last "Reset".

In the section "Actual" the actual appeared error messages of the AS-i detector are listed.

Following error messages are possible:

- Duplicate address (the 2 lowest slave addresses are displayed, at which a duplicate address exist).
- Earth faults
- Noise
- Overvoltage

Issue date - 20.4.2007

ssue date - 20.4.2007

**8.9 AS-i safety**

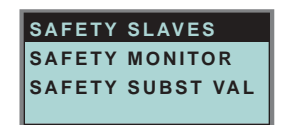

This function shows information about the safety slaves and the safety monitor:

- Safety Slaves
- Safety Monitor
- Safety Substitute Value

## **8.9.1 Safety slaves (safety oriented slaves)**

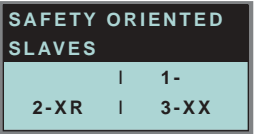

This list shows the "safety-directed input slaves" ("AS-i Safety at Work"), by which the safety function is released.

X:channel o.k. R:channel has released

The first area corresponds with the channel 2, the second one with the channel 1. XR means also: channel 2 is OK and channel 2 has released.

The channels can not be evaluate individually, if the substitution of safety slaves input data was disconnected in menu:

• command interface/ function profile

or

• slave value substitute.

Both channels must have the same state, otherweise the indication will not be proper.

#### **8.9.2 Safety monitor**

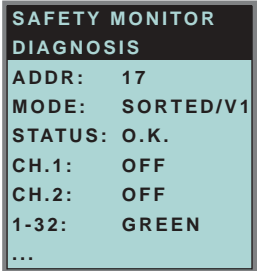

The AS-i safety monitor reads the diagnosis data of the AS-i safety monitor and shows on the display. The meaning of the shown diagnosis can be seen in the description of the safety monitor.

### **8.9.3 Safety Subst Value**

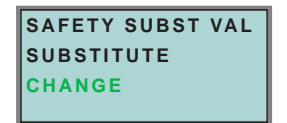

With this function the input-data-substitution by safety slaves can be turn off/on. **SUBSTITUTE** 

The input-data are replaced mit following values:

Both channels released: 0000bin

Channel 1 released: 0011bin

Channel 2 released: 1100bin

No channel has released: 1111bin

NO SUBSTITUTE

The safety slave input data are shown unmodified.

### **8.10 Display contrast**

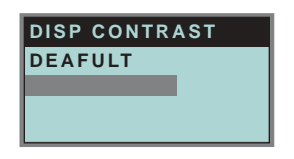

With this function display contrast can be adjusted.

Factory adjustment will be reloaded by selecting DEAFULT.

### **Approach to set the display contrast:**

- select the bar line with soft keys
- verify with *OK* (the bar line flashes)
- set the display contrast with soft keys
- assume with *OK*.

If the contrast is completely misaligned, set it as follows:

- turn the master off
- press the buttons *MODE* + *SET* and hold them
- turn the master on.

### **8.11 Language of displayed messages**

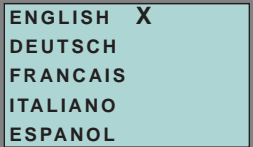

The list of **messages** (like "missing slave" or "unknown slave") that is shown on the screen, can be edited in the desired language by using the softkey + OK buttons. The current language is marked with "**x**".

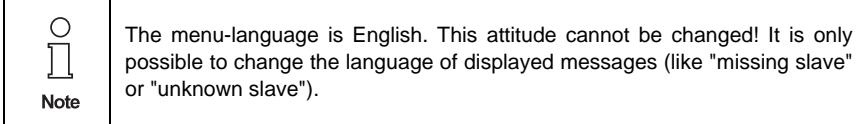

## **9 Advanced Diagnostics for AS-i Masters**

<span id="page-58-0"></span>The advanced AS-i diagnostics serve to locate occasionally occurring errors and to judge the quality of data transmission on AS-i without additional diagnostics tools.

**AS-i Control Tools** (software for comfortable commissioning of AS-i and programming of AS-i Control) supports the operation of the advanced diagnostics (LCS, error counters and LOS).

### **9.1 List of corrupted AS-i Slaves (***LCS***)**

The *LCS* contains the history of the delta list. Besides the list of projected slaves (*LPS*), the list of detected slaves (*LDS*) and the list of activated slaves (*LAS*), a fourth list, the **list of corrupted slaves (***LCS***)**, is created by AS-i masters with advanced diagnostics in order to locate occasionally occurring short-time configuration errors. This list contains entries of all AS-i slaves which were responsible for at least one configuration error since powering up the AS-i master or reading the list. Short-time AS-i power failures are listed in the *LCS* at the position of AS-i slave with address 0.

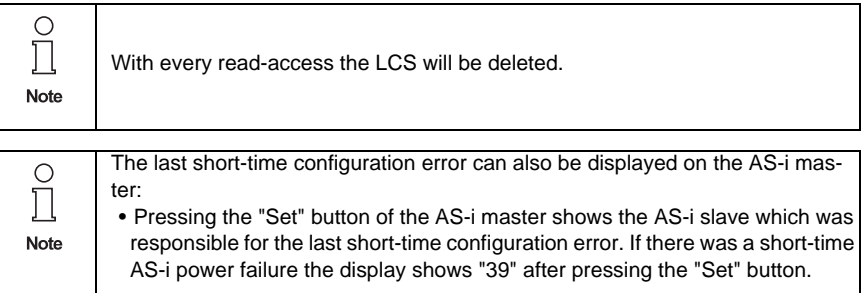

• This function is only available if the device is in the normal operation mode of the protected mode (display empty) or in the off-line-phase.

### **9.2 Protocol analysis: counters of corrupted data telegrams**

The AS-i master with advanced diagnostics has a counter of telegram repetitions for each AS-i slave, which count up every time a currupted data telegram has been found. This makes possible to judge the quality of the AS-i network, even if only a few corrupted telegrams occured and the AS-i slave did not cause any configuration errors.

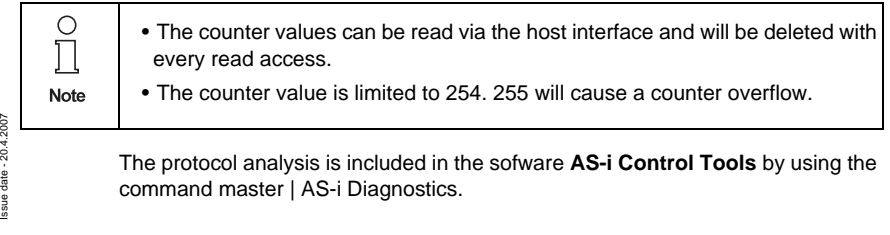

### **9.3 Offline phase on configuration errors (***LOS***)**

The AS-i masters with advanced diagnostics offer the possibility to put themselves into the offline phase when a configuration error on the AS-Interface occurs. This way the security of the application can be ensured. The reaction to a configuration error is very fast and the host can be relieved from this task. If there are any problems on the AS-i network, the AS-i can be switched to a secure state.

There are two different ways to parameterize the AS-i master for this feature:

- Every configuration error during normal operation in protected mode releases the off-line phase.
- For each slave address, it can be chosen whether a configuration error on this address will cause the offline phase or not. This information is stored in the list of offline slaves (*LOS*).

The user himself can decide how the system reacts to a configuration error on the AS-i. The AS-i master can release the off-line phase in critical situations, i. e. only with certain slave addresses, whereas in less critical situations (if one of the other AS-i slaves has a configuration error) only the error message is sent to the host, but AS-i is still running.

The parameterization "off-line phase on configuration error" is also supported by the "AS-i-Control-Tools" (command Master | Identity | Offline on configuration error).

Two ways to reset the error message "OFFLINE BY LOS" are possible:

- 1. Deleting of the complete list LOS of the affected AS-i circuit ("CLEAR ALL").
- 2. Voltage reset at the affected AS-i circuit.

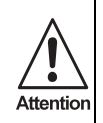

By voltage reset at the AS-i circuit 1 the complete double gateway will be shut down.

#### **9.4 Functions of the AS-i fault detector**

#### **9.4.1 Duplicate address' recognition**

If two slaves have the same address in an AS-i circuit, a duplicate address exists. Because of this error the master can not send a request to each slave seperately. At that time both repsonses overlap themselves on the line, it is impossible for the master to recognize the slave response safely. It exists an unstable network behaviour.

The function "duplicate address' recognition" allows to recognize a duplicate address and to indicate this both via DeviceNet and in the AS-i Control Tools.

## **AS-i DeviceNet Gateway Advanced Diagnostics for AS-i Masters**

A duplicate address causes a configuration error und will be shown in the diplay of the master.

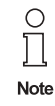

Duplicate addresses can be recognized only in the AS-i segment directly at the master. If both slaves participate in a duplicate address located behind a repeater, the *duplicate address' recognition* is impossible.

### **9.4.2 Earth fault detector**

An *Earth Fault* exists when the tension  $U_{GND}$  (Nominal value of  $U_{GND}=0,5$   $U_{AS-i}$ .) is outside of the following range:

$$
10\%~U_{AS\text{-}i}\leq \text{U}_{GND}\leq 90\%~U_{AS\text{-}i}
$$

This error limits the fail-safe characteristic of the AS-i transmission substantially.

Earth faults are indicated in the master´s display and AS-i Control Tools.

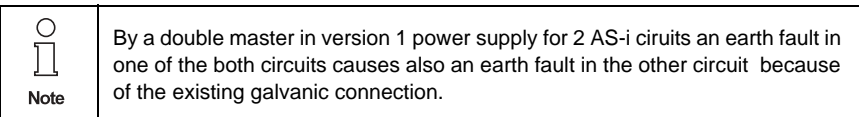

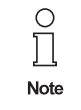

For recognition of earth faults the master must be grounded with the function earth.

### **9.4.3 Noise detector**

The noise detector detects alternating voltages on AS-i, which are not produced by AS-i master or AS-i slaves. These interference voltages can cause telegram disturbances.

A frequent cause are insufficiently shielded frequency inverters or awkwardly shifted cables.

Noises are indicated in the master´s display and the AS-i Control Tools.

### **9.4.4 Overvoltage detector**

Overvoltages are present, if the AS-i line, whose veins lie normally electrically symmetrically to the plant earth, are strongly electrically raised. A cause can be e.g. power-on procedures of large consumers. However sometimes overvoltages don´t generally disturb AS-i communication, but can release incorrect signals of sensors.

Overvoltages are indicated in the master´s display and the AS-i Control Tools.

## **10 DeviceNet Interface**

The AS-i 3.0 DeviceNet Gateway operates as a Group 2-Only slave device on the DeviceNet network, supporting polled I/O and explicit messaging. It does not support strobed I/O.

This appendix defines DeviceNet message types, class services and object classes that are supported by the AS-i 3.0 DeviceNet Gateway.

### **10.1 DeviceNet Message Types**

The gateway supports the following message types:

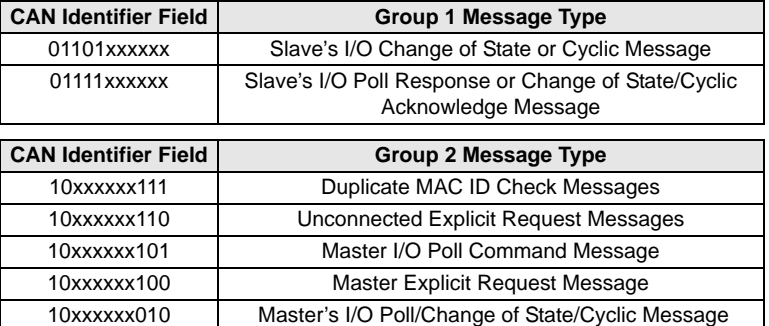

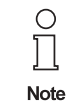

**60**

xxxxxx = AS-i 3.0 DeviceNet Gateway node address.

### **10.2 DeviceNet Class Services**

The gateway supports the following class services and instance services:

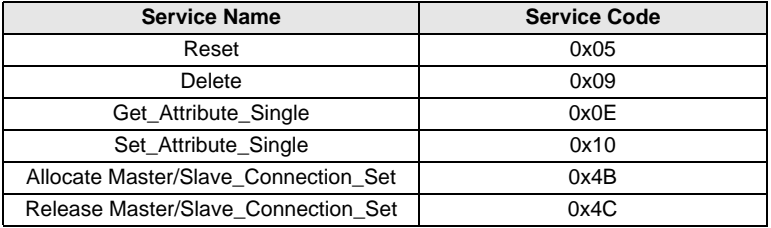

### **10.3 Object Modelling**

According to the DeviceNet philosophy, one should model the properties of the physical device in DeviceNet Objects. For an AS-i Master, the objects could be:

- An "AS-i Master Object" which contains the properties of the Master itself and of the whole AS-i circuit, e.g. ec-flags, lists and functions for slave programming and so on.
- "AS-i Slave Objects", one for every AS-i slave which contains the properties of the individual AS-i slave, e.g. parameters, configuration and so on.

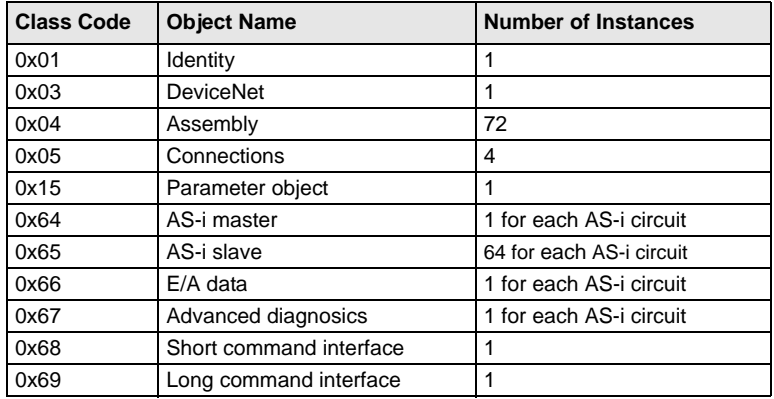

Therefore following Object List ist existing (overview):

### **10.3.1 Identity Object**

**Class Code: 1** (0x01) **Number of instances: 1**

#### **Instance Attributes**

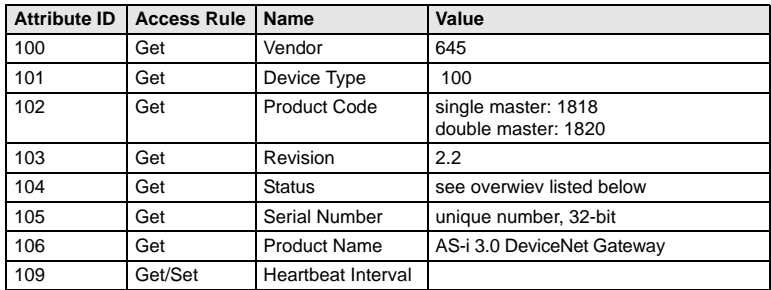

#### **Status**

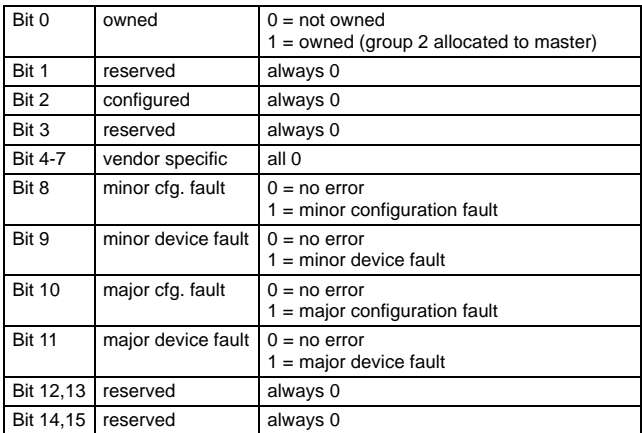

### **Common Services**

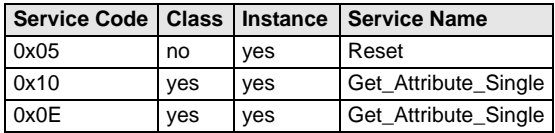

## **10.3.2 DeviceNet Object**

**Class Code: 3 Number of Instances: 1**

### **Instance Attributes**

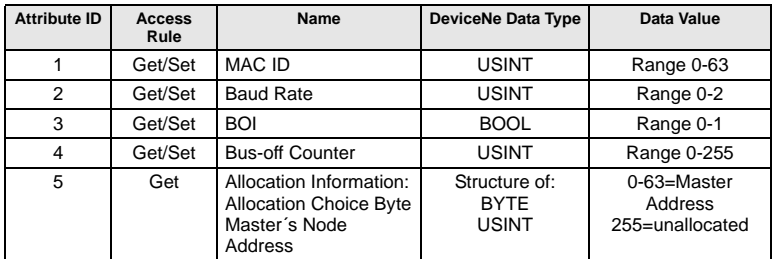

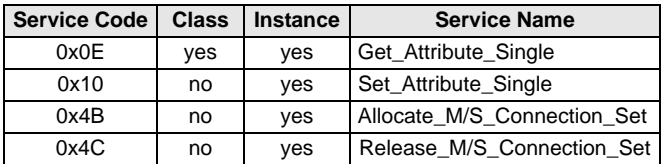

### **10.3.3 Assembly Object**

#### **Class Code 4** (0x04) **Number of instances: 72**

The Assembly Object bundles data from the application objects.

The Assembly Object Instances consist of (in case of a double master):

- A-slaves and/or single slaves from circuit 1
- Single, A- and B-slaves (all slaves) from circuit 1
- A-slaves and/or single slaves from both circuits
- Single, A- and B-slaves (all slaves) from both circuits
- No 16-bit data
- 16-bit data from slaves 29 … 31 from circuit 1
- 16-bit data from slaves 29 … 31 from both circuits
- No command interface
- Short command interface
- Long command interface

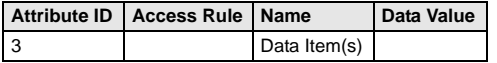

Instances 100 (0x64) … 135 (0x87) can only be read, while instances 136 (0x88) … 171 (0xAB) can be read and written.

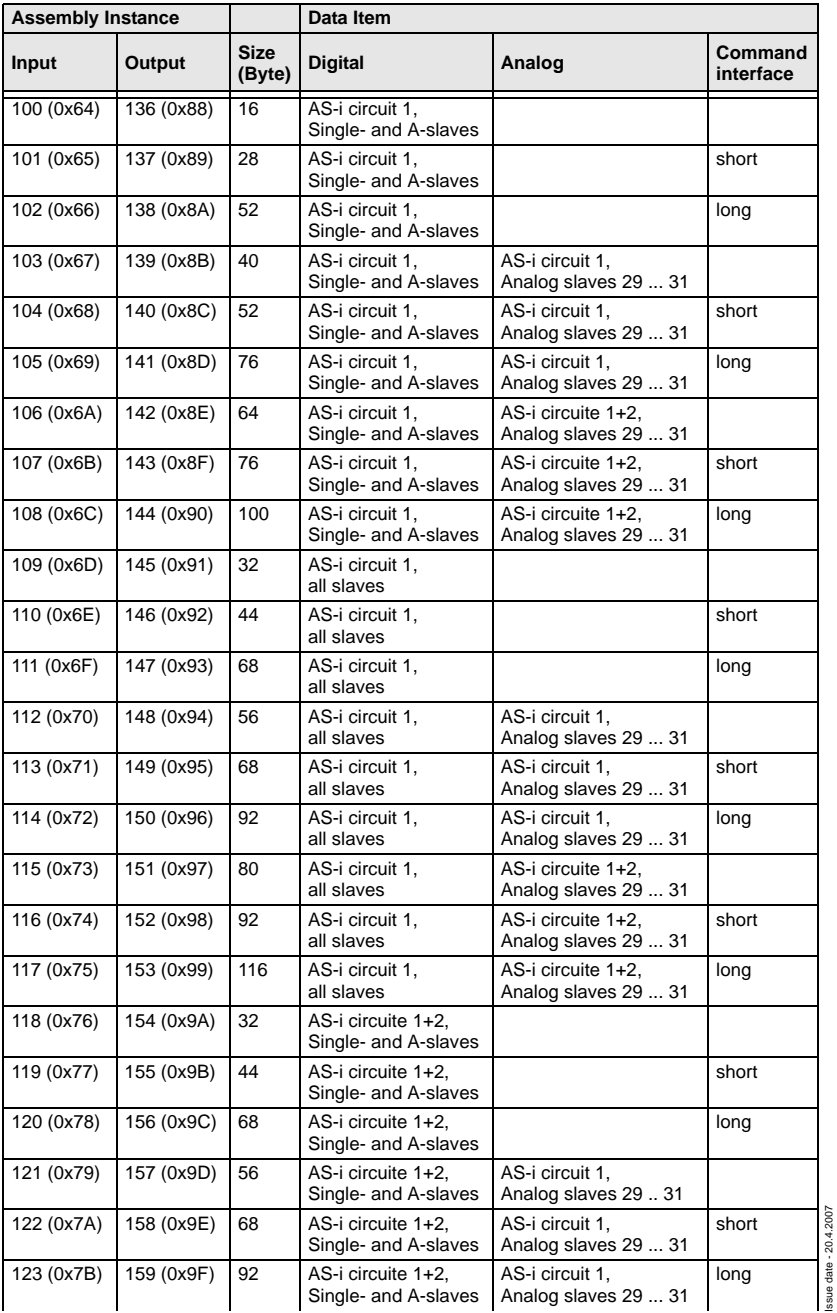

Issue date - 20.4.2007

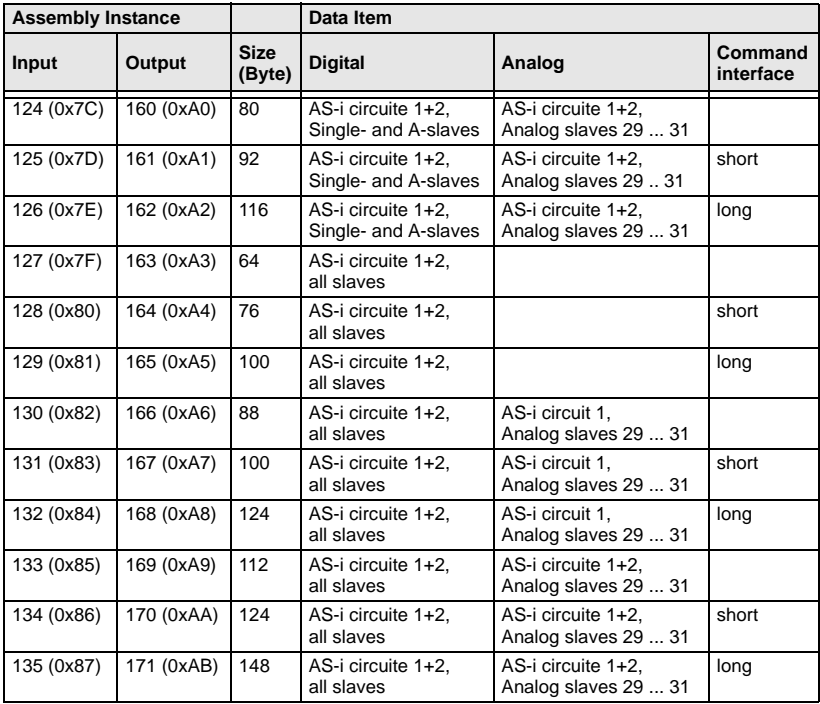

Instances 136 (0x88) ... 171 (0xAB) have the same structure but with 16-bit and binary outputs. They can be read and written.

The are only instances 100 (0x64) ... 105 (0x69) and 109 (0x6D) ... 114 (0x72) in case of a single master. In case of single master, instance 100 (0x64) is the default connection path for produced data and instance 136 (0x88) for consumed data.

In case of double master, instance 118 (0x76) is the dafault connectionn path for produced data and instance 154 (0x9A) for consumed data.

### **10.3.4 Connection Object**

## **Class Code: 5 Number of Instances: 3**

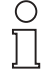

*If the polled I/O message connection leaves the established state (3) the AS-i output data will be cleared.*

**Note** 

### **Instance 1 Attributes (Explicit Message Connection)**

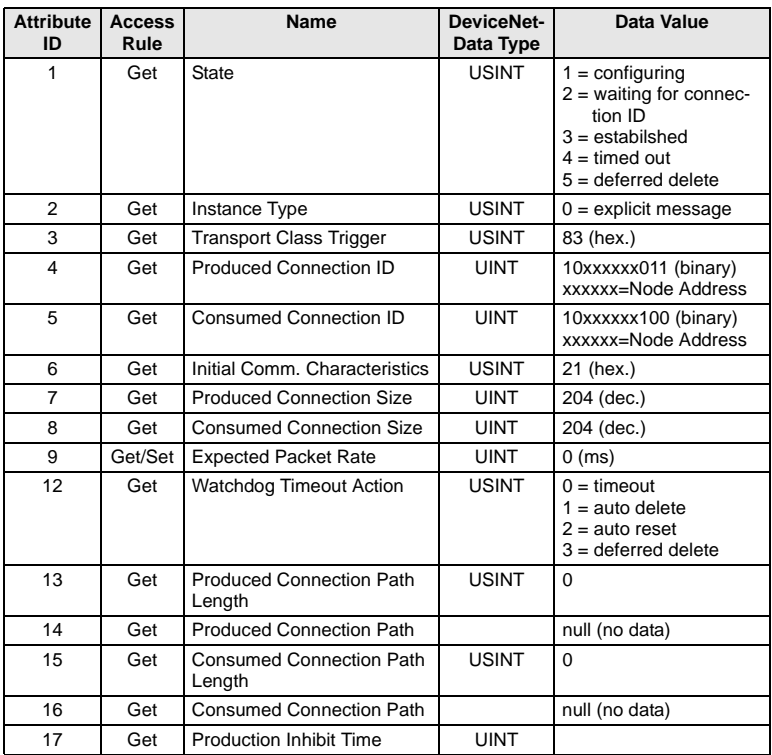

**66**

| <b>Service Code</b> | <b>Class</b> | <b>Instance</b> | <b>Service Name</b>  |
|---------------------|--------------|-----------------|----------------------|
| 0x05                | yes          | yes             | Reset                |
| 0x09                | yes          | yes             | Delete               |
| 0x0E                | ves          | yes             | Get_Attribute_Single |
| 0x10                | no           | yes             | Set_Attribute_Single |

**Instance 2 Attributes (Polled I/O Message Connection)**

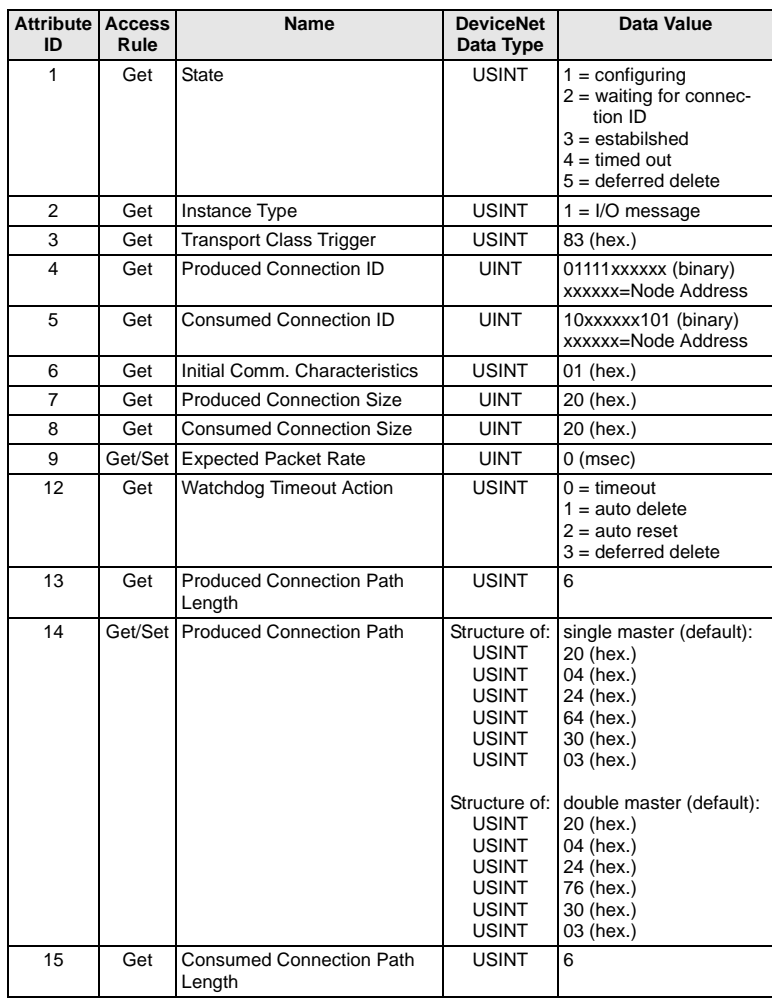

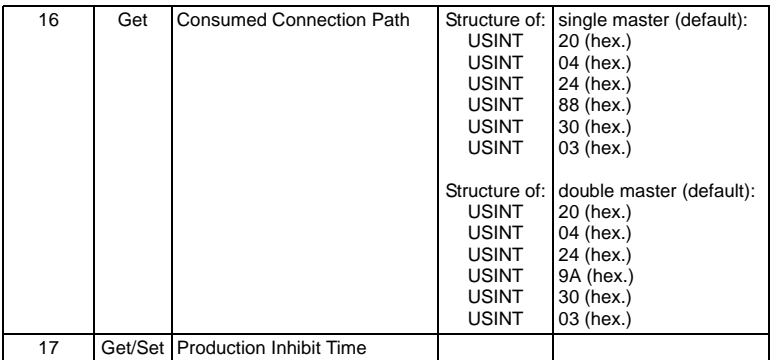

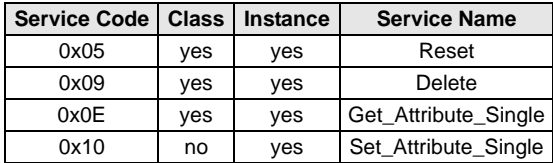

#### **Instance 4 Attributes (Cyclic/Change of State)**

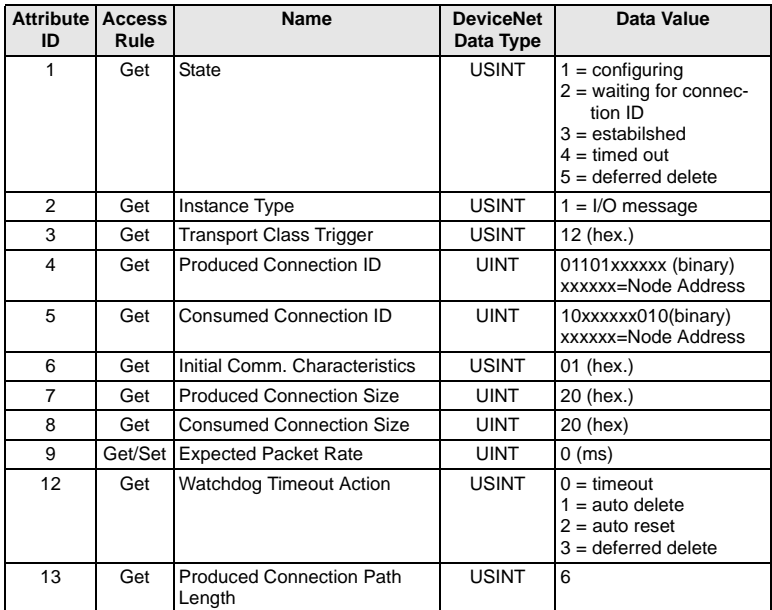

ssue date - 20.4.2007 Issue date - 20.4.2007

**68**

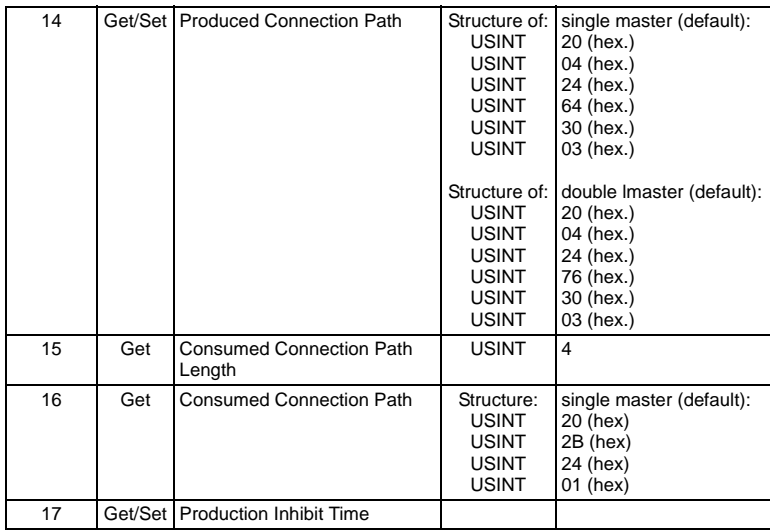

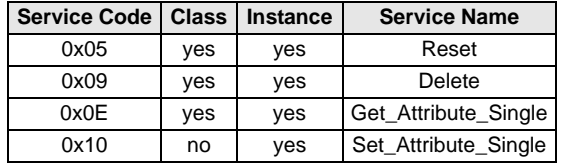

## **10.3.5 Parameter Object Class Code: 15**

### **Instance 1: I/O Data**

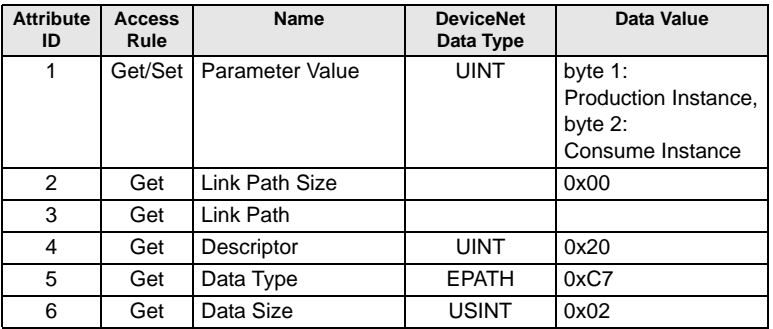

With this parameter the DeviceNet POLL Connection Production/Consume Path and the Cyclic/COS Production Path can be easily modified. The values are the assembly instances of the Production and Consume Path. If the current path values are inconsistent for this parameter the reading is 0.

Byte 1 modifies the Production Path of the POLL and the Cyclic/COS connection. Byte 2 the Consume Path of the POLL Connection.
### **10.3.6 AS-i Master Object**

**Class Code: 100** (0x64)

### **1 instance for each AS-i circuit**

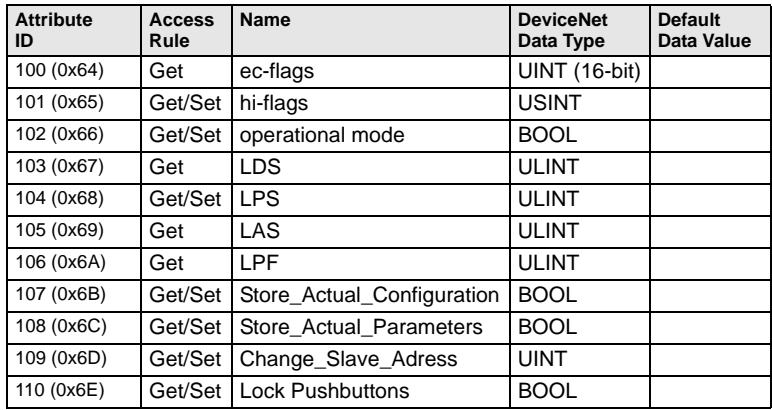

### **EC-flags (16-bit)**

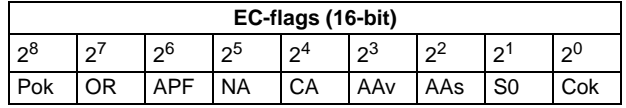

- Pok Periphery\_Ok
- S0 LDS.0
- AAs Auto\_Address\_Assign
- AAv Auto\_Address\_Available<br>CA Configuration Active
- Configuration\_Active
- NA Normal\_Operation\_Active
- APF APF
- OR Offline\_Ready
- Cok Config\_Ok

## **AS-Interface DeviceNet Interface**

#### **Hi-flags (8-bit):**

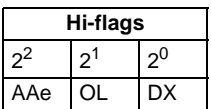

AAe Auto\_Address\_Enable

OL Off-line

DX Data\_Exchange\_Active

### **Operational mode (8-bit):**

1: configuration mode

0: protected mode

### **LDS, LAS, LPS, LPF (64-bit):**

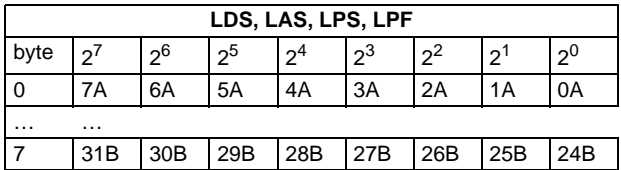

### **Store actual parameter/store actual configuration/lock push-buttons:**

True: proceed the action

### **Change slave address (16-bit):**

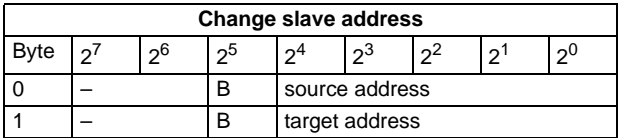

Meaning of the bit B:

B = 0: Single-AS-i slave oder A-slave

 $B = 1$ : B-slave

### **10.3.7 AS-i Slave Object**

**Class Code: 101** (0x65)

### **64 instances for every AS-i circuit, 1 for every AS-i slave**

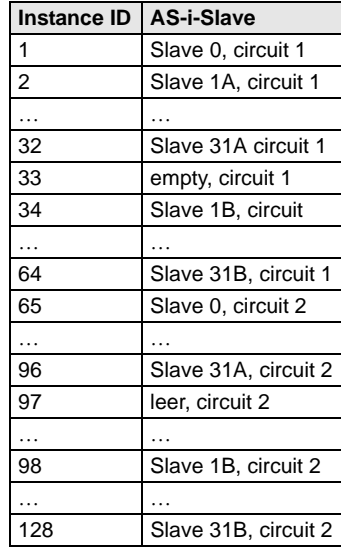

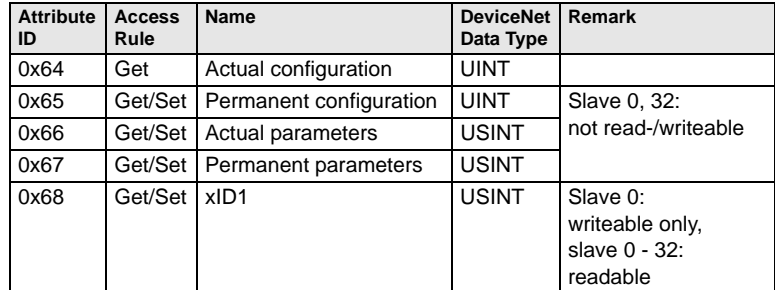

#### **Actual configuration/permanent configuration (16-bit):**

Pepperl+Fuchs Group · Tel.: Germany (6 21) 7 76-0 · USA (3 30) 4 25 35 55 · Singapore 7 79 90 91 · Internet http://www.pepperl-fuchs.com

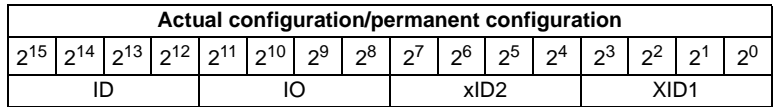

### **Parameter xID1 (8-bit):**

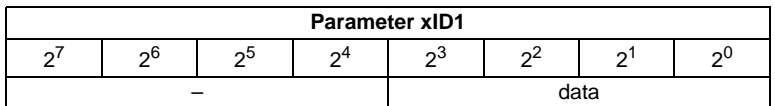

## **10.3.8 I/O Data Object**

**Class Code: 102** (0x66)

**Input and Output Data**

### **1 instance for each AS-i circuit**

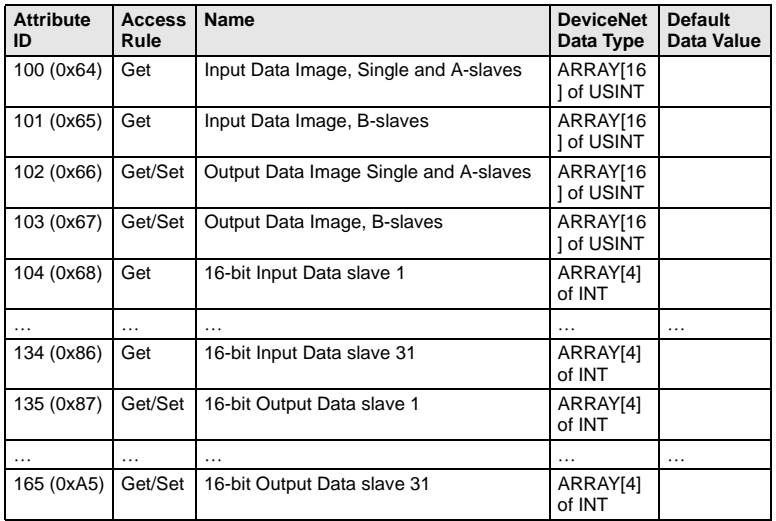

### **Input and Output Data Image:**

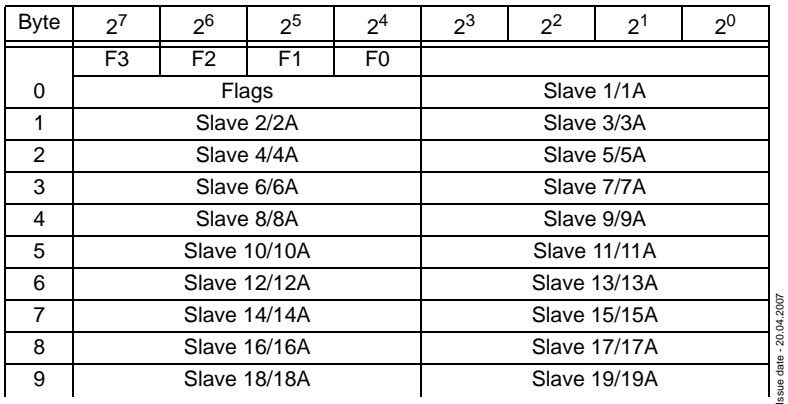

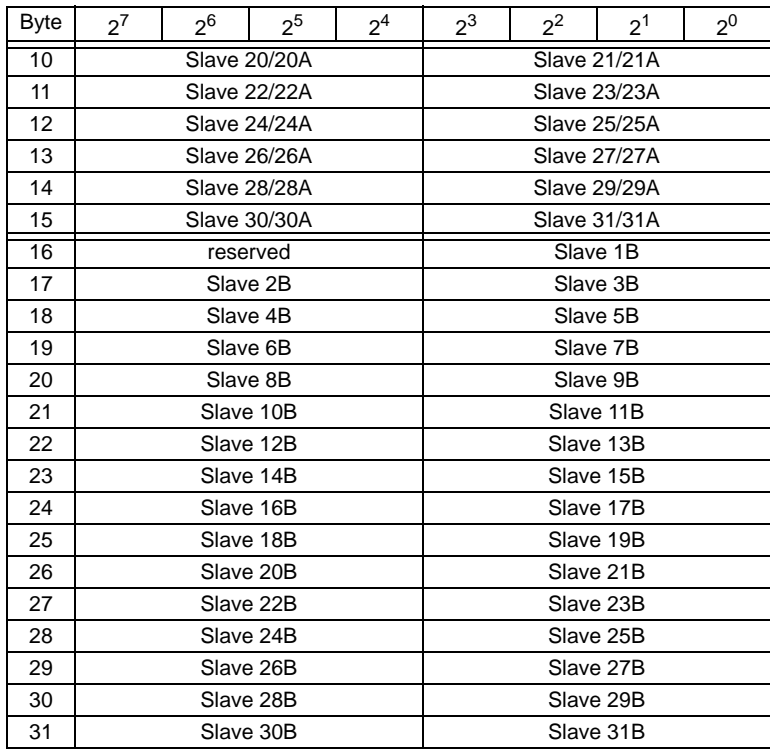

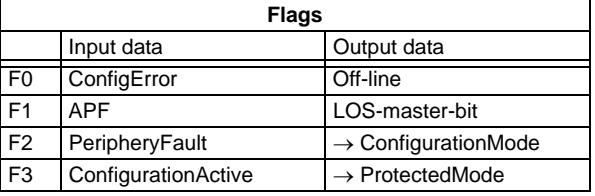

Pepperl+Fuchs Group · Tel.: Germany (6 21) 7 76-0 · USA (3 30) 4 25 35 55 · Singapore 7 79 90 91 · Internet http://www.pepperl-fuchs.com

ConfigError: 0=ConfigOK, 1=ConfigError APF: 0=AS-i-Power OK, 1=AS-i-Power Fail PeripheryFault: 0=PeripheryOK, 1=PeripheryFault ConfigurationActive: 0=ConfigurationActive, 1=ConfigurationInactive Off-Line: 0=On-Line, 1=Off-Line LOS-master-bit 0=Off-Line by ConfigError deactivated 1=Off-Line by ConfigError activated.

#### **16-bit values:**

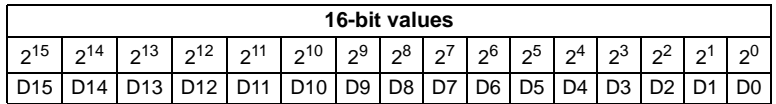

**16-bit data:**

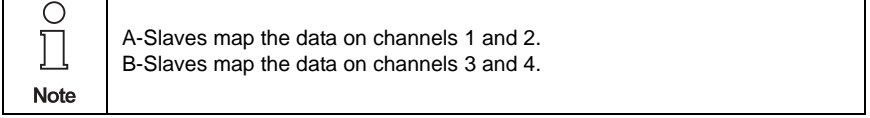

In addition to the access via the command interfaces, the 16-bit data for or by the slaves with 16-bit value can by exchanged cyclically (profile 7.3., S-7.4, S-6.0, S-7.5, S-7.A.8, S-7.A.9, S-7.A.A). Competing writing access attemps on 16-bit output data will not be blocked by every other. If 16-bit data for a particular slave are being transmitted both cyclically and acyclically with the command interface or via DP V1 connections, the acyclically transmitted values will be overwritten by the cyclically transmitted values.

AS-i 16-bit data can be transmitted in a reserved data area. Therefore accessing 16-bit data is as easy as accessing digital data.

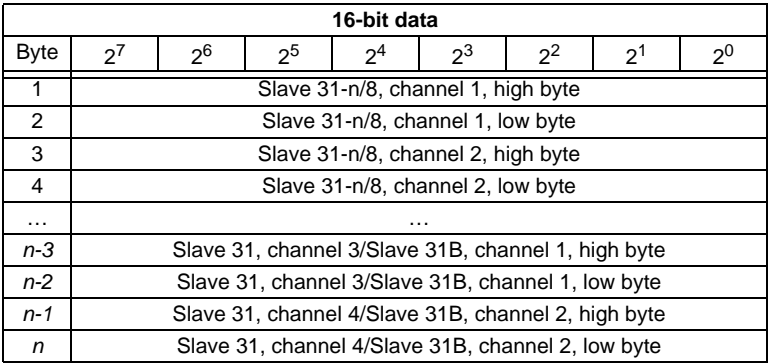

### **10.3.9 Advanced Diagnostics Object**

## **Class Code: 103** (0x67)

### **1 instance for each AS-i circuit**

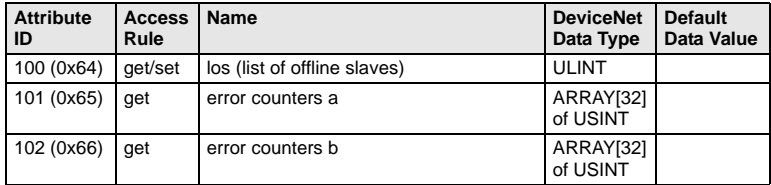

#### **Error counter:**

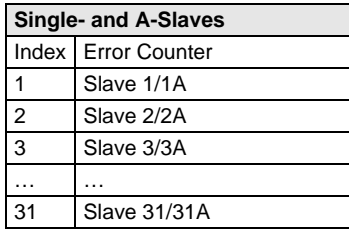

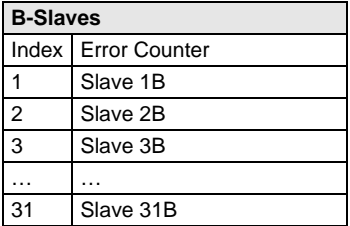

### **10.3.10 Short Command Interface Object**

### **Class Code: 104** (0x68)

### **1 instance**

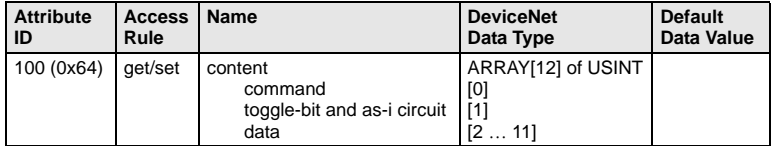

Pepperl+Fuchs Group · Tel.: Germany (6 21) 7 76-0 · USA (3 30) 4 25 35 55 · Singapore 7 79 90 91 · Internet http://www.pepperl-fuchs.com

# **AS-Interface DeviceNet Interface**

Issue date - 20.4.2007

ssue date - 20.4.2007

# **10.3.11 Long Command Interface Object**

**Class Code: 105** (0x69)

**1 instance**

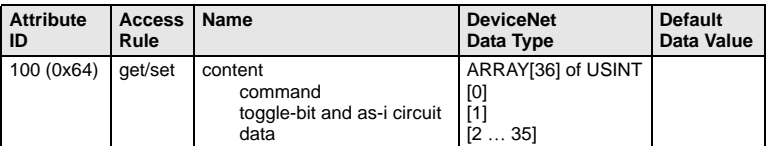

For special details acc. the command interface commands see <chapter 11>.

Subject to reasonable modifications due to technical advances. Copyright Pepperl+Fuchs, Printed in Germany Pepperl+Fuchs Group · Tel.: Germany (6 21) 7 76-0 · USA (3 30) 4 25 35 55 · Singapore 7 79 90 91 · Internet http://www.pepperl-fuchs.com **78**

## **11 Command Interface**

### **11.1 Construction**

Command interface call-instructions are described as follows:

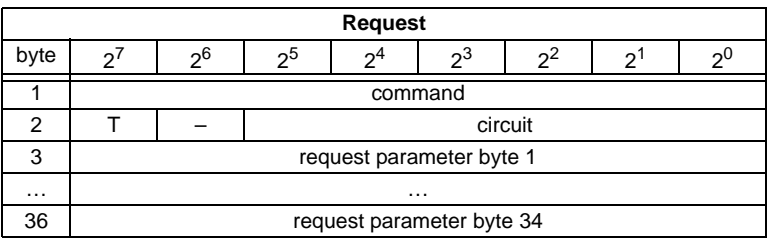

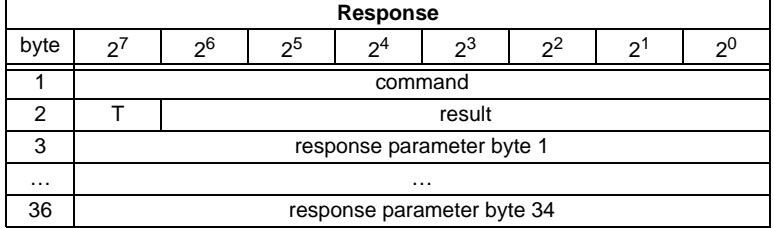

Command byte and T-bit are always part of the response. The T-bit is necessary to operate the command interface.

Command byte and T-bit are always part of the response. The T-bit is necessary to operate the command interface. This way the same command of the command interface can be used two twice repeatedly, possibly with different parameters.

The execution of a command interface is declined, if the command interface is too small.

Circuit  $= 0$  If an AS-i gateway with one AS-i master or the master 1 of an AS-i gateway with 2 masters should be chosen.

Circuit = 1 If master 2 of an AS-i gateway with 2 masters should be chosen.

The commands for reading and writinig exist in two variations. At the first variation the bits in the slave lists are arranged as usually with Pepperl+Fuchs products: Data for slave with lower address appear in the lower bits. The second variation is compatible to Siemens masters: The sequence of the bits in the slave lists bytes are inverse.

Switching between the two variations can be done with bit  $2^6$  in byte 2 of the request. If it is deleted, the Pepperl+Fuchs arrangement is selected, otherwise the Siemens compatible arrangement is selected.

## **AS-i DeviceNet Gateway Command Interface**

The coding of requests for commands to reading and writing is following therefore:

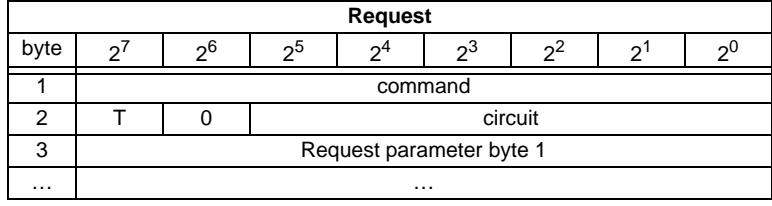

Subject to reasonable modifications due to technical advances. Copyright Pepperl+Fuchs, Printed in Germany

# **AS-Interface Command Interface**

### **11.2 List of all commands**

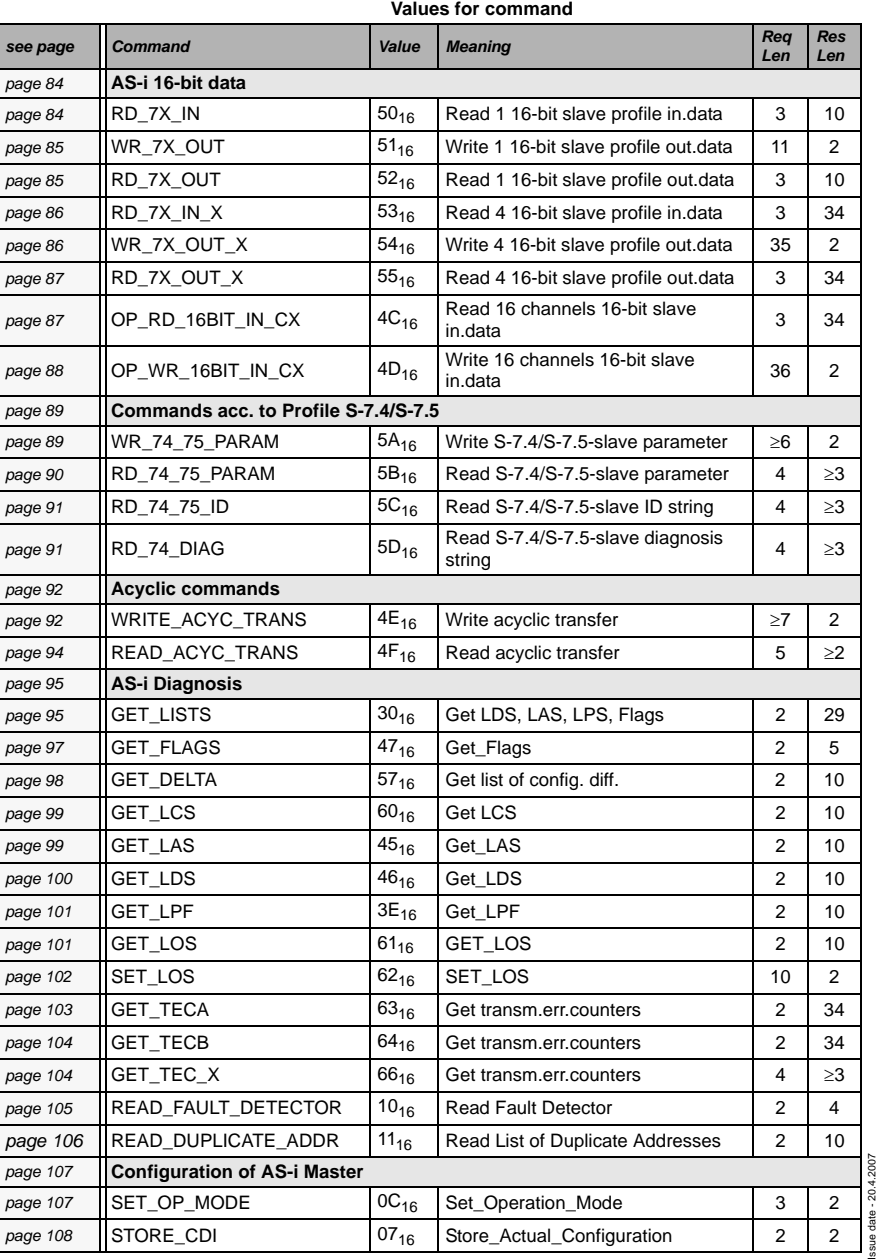

#### Subject to reasonable modifications due to technical advances. Copyright Pepperl+Fuchs, Printed in Germany

Issue date - 20.4.2007

Pepperl+Fuchs Group · Tel.: Germany (6 21) 7 76-0 · USA (3 30) 4 25 35 55 · Singapore 7 79 90 91 · Internet http://www.pepperl-fuchs.com **82**

## **AS-i DeviceNet Gateway Command Interface**

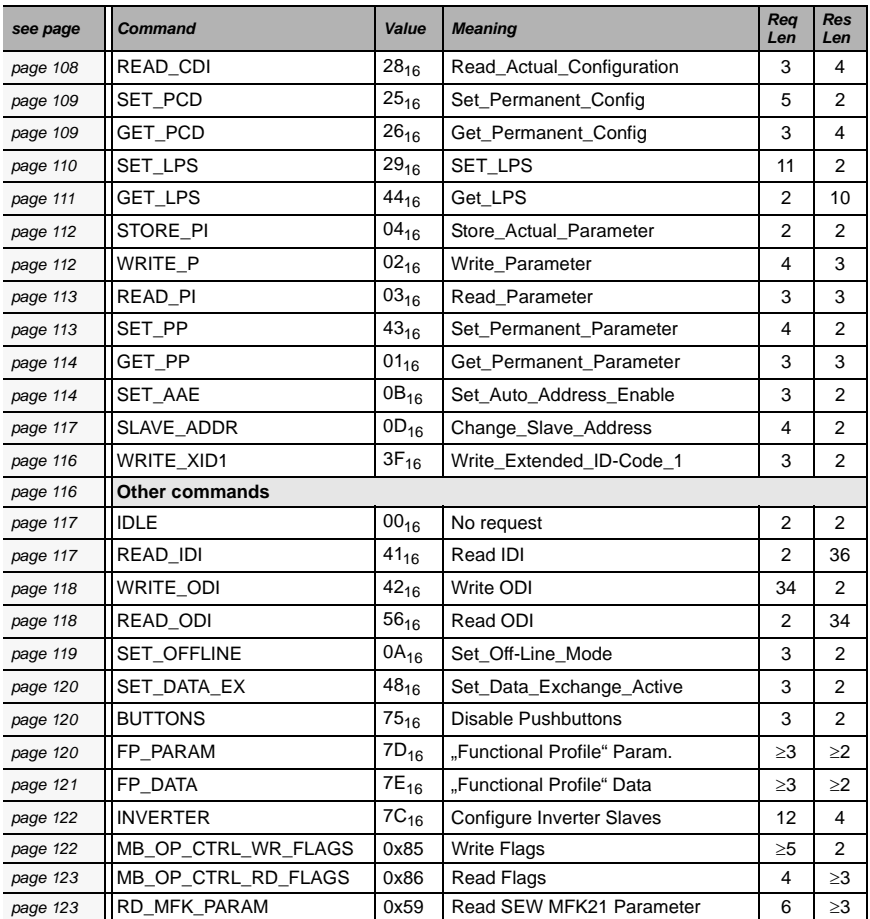

#### **Values for command**

#### **11.2.1 Values for results**

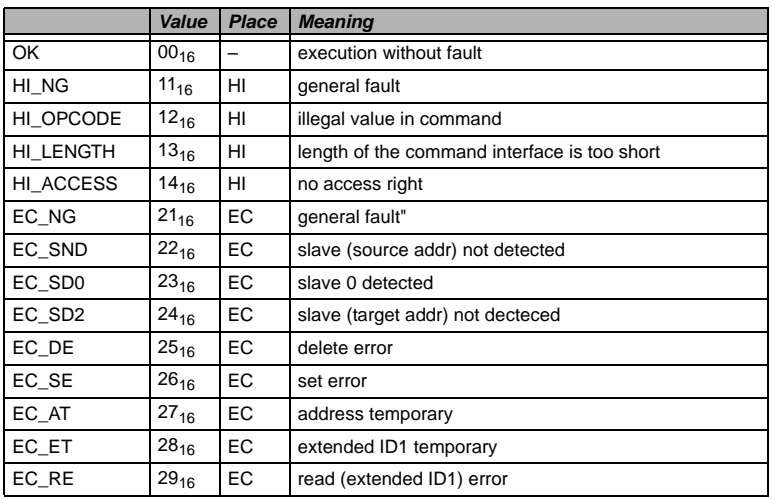

## **11.3 Commands of the Command Interface**

### <span id="page-85-0"></span>**11.3.1 AS-i 16-bit data**

#### **11.3.1.1 Overview of the commands**

#### **Values for command**

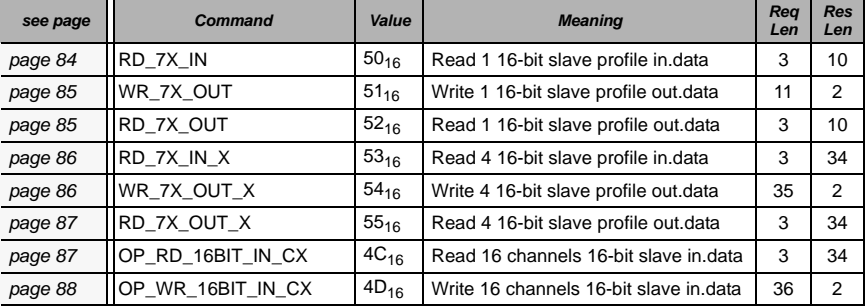

### <span id="page-85-1"></span>**11.3.1.2 Read 1 16-bit Slave in.Data (RD\_7X\_IN)**

With this command, the four 16 bit channels of an AS-i input slave according to the slave profile (S-7.3, S-7.4, S-7.5, S-7.A.8, S.A.9, S-7.A.A) can be read.

Ο A-Slaves map the data on channels 1 and 2. B-Slaves map the data on channels 3 and 4. Only values among 1 and 31 can be taken as a slave address.Note

**84**

Issue date - 20.4.2007

ssue date - 20.4.2007

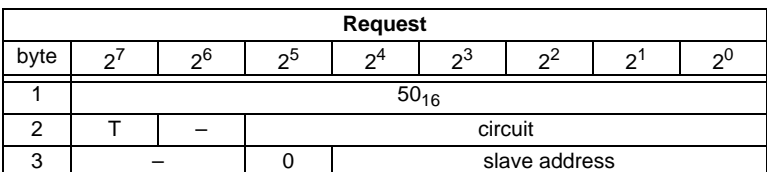

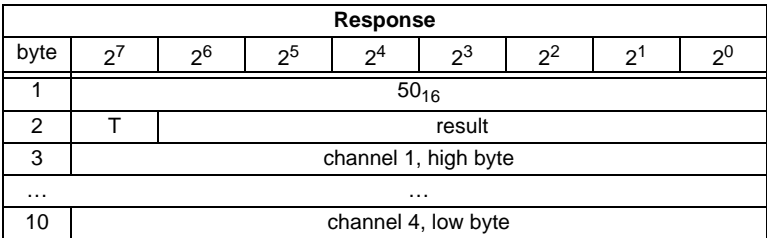

#### <span id="page-86-0"></span>**11.3.1.3 Write 1 16-bit Slave out.Data (WR\_7X\_OUT)**

With this command, the four 16 bit channels of an AS-i output slave according to the slave profile (S-7.3, S-7.4, S-7.5, S-7.A.8, S.A.9, S-7.A.A) can be written.

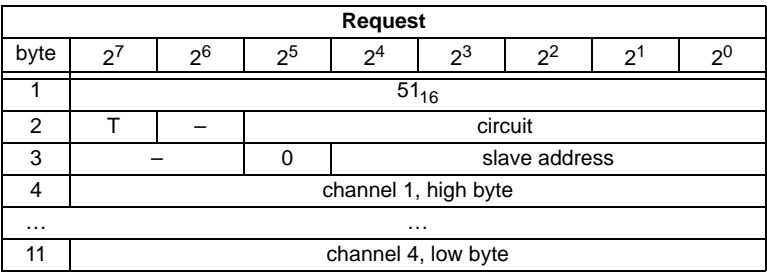

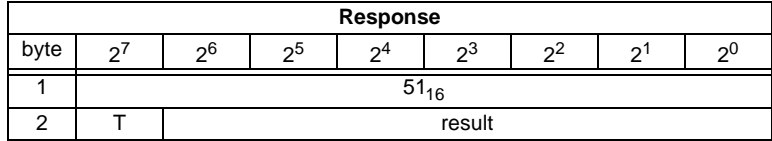

### <span id="page-86-1"></span>**11.3.1.4 Read 1 16-bit Slave out.Data (RD\_7X\_OUT)**

With this command, the four 16 bit channels of an AS-i output slave according to the slave profile (S-7.3, S-7.4, S-7.5, S-7.A.8, S.A.9, S-7.A.A) can be read out of the AS-i/DeviceNet Gateway.

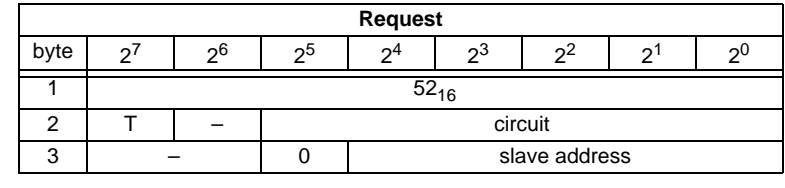

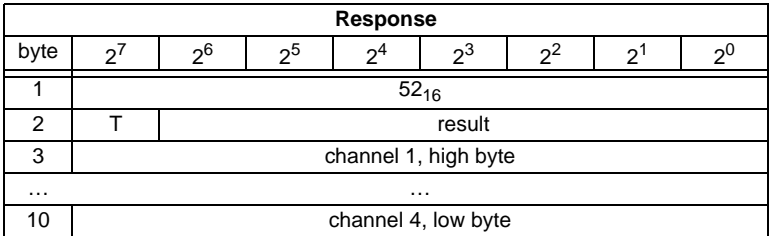

### <span id="page-87-0"></span>**11.3.1.5 Read 4 16-bit Slave in.Data (RD\_7X\_IN\_X)**

With this command, the four 16-bit channels of 4 AS-i input slaves with succesive addresses according to slave profile (S-7.3, S-7.4, S-7.5, S-7.A.8, S.A.9, S-7.A.A) can be read.

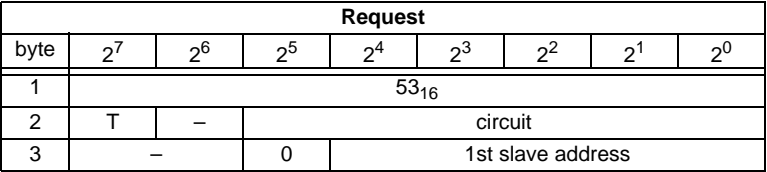

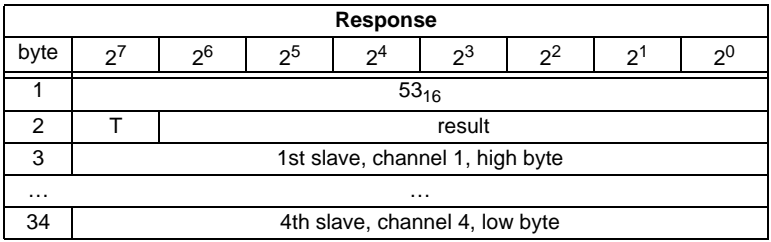

### <span id="page-87-1"></span>**11.3.1.6 Write 4 7.3 Slave out.Data (WR\_7X\_OUT\_X)**

With this command the four 16-bit channels of four AS-i output slaves with succesive addresses according to slave profile (S-7.3, S-7.4, S-7.5, S-7.A.8, S.A.9, S-7.A.A) can be written.

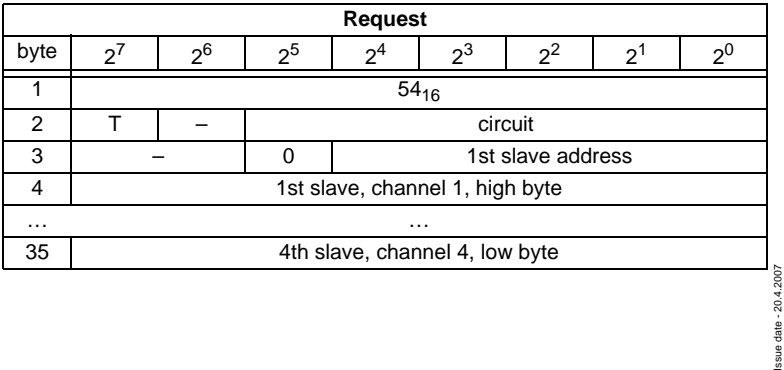

**86**

Issue date - 20.4.2007

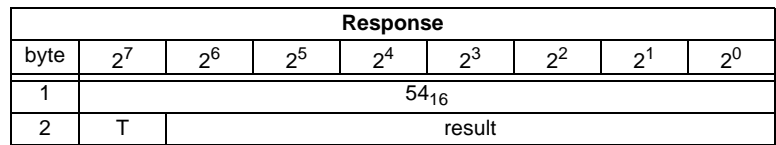

### <span id="page-88-0"></span>**11.3.1.7 Read 4 7.3 Slave out.Data (RD\_7X\_OUT\_X)**

With this command, the four 16-bit channels of four AS-i output slaves with succesive addresses according to slave profile (S-7.3, S-7.4, S-7.5, S-7.A.8, S.A.9, S-7.A.A) can be read.

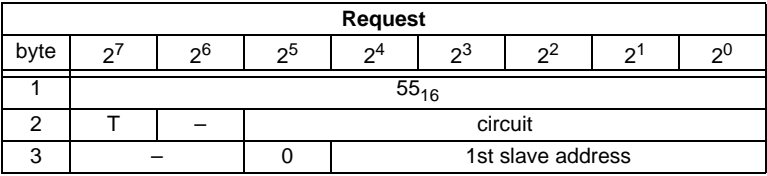

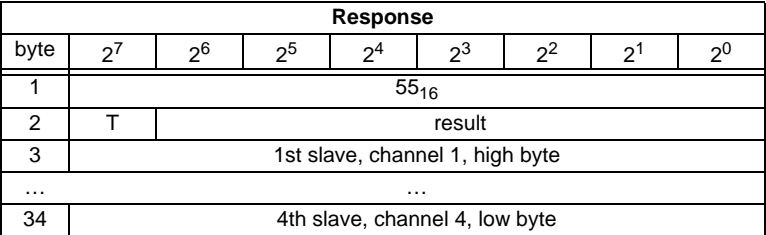

### <span id="page-88-1"></span>**11.3.1.8 Read 16 channels 16-bit Slave in.Data (OP\_RD\_16BIT\_IN\_CX)**

With this command, the 16 channels of the 16-bit input-data for slaves with succesive addresses according to slave profile (S-7.3, S-7.4, S-7.5, S-7.A.8, S.A.9, S-7.A.A) can be read

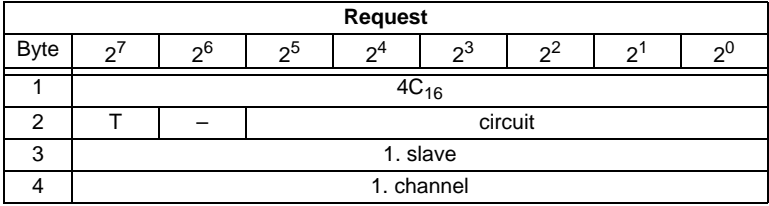

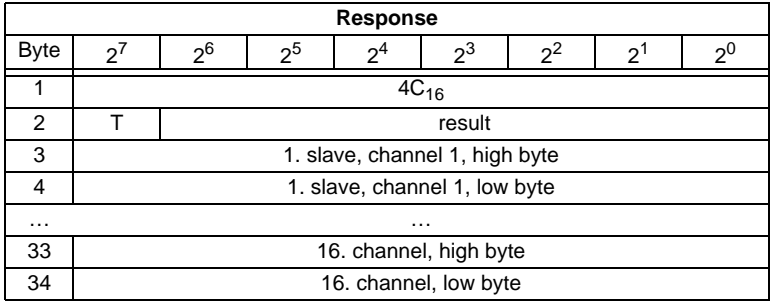

## <span id="page-89-0"></span>**11.3.1.9 Write 16 channels 16-bit slave out.Data (OP\_WR\_16BIT\_IN\_CX)**

With this command, the 16 channels of the 16-bit input-data for slaves with succesive addresses according to slave profile (S-7.3, S-7.4, S-7.5, S-7.A.8, S.A.9, S-7.A.A) can be written.

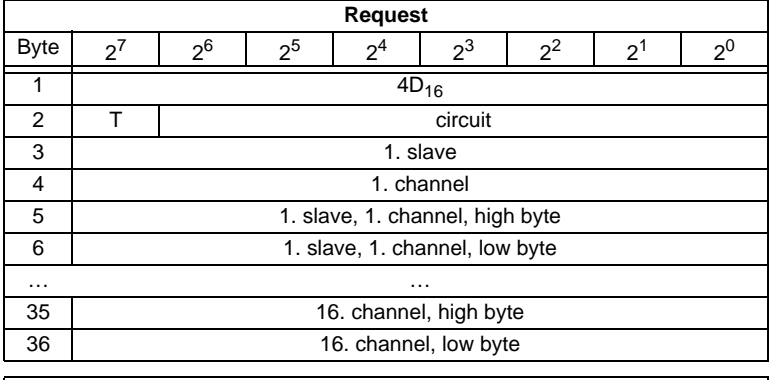

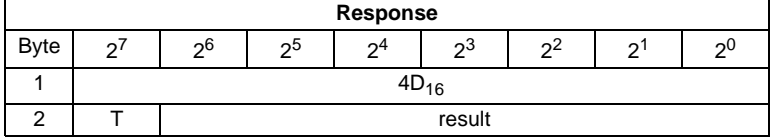

### <span id="page-90-0"></span>**11.3.2 Commands acc. to Profile S-7.4/S-7.5**

### **11.3.2.1 Overview of the commands**

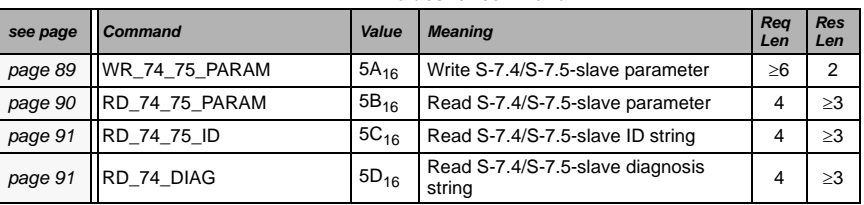

#### **Values for command**

### **11.3.2.2 WR\_74\_75\_PARAM**

Description:

• with this function the parameter string of a slave according to profile S-7.4 is being written

#### **or**

• the data tranfer with a slave according to profile S-7.5 is started.

If it is about a slave according to profile 7.5, data have to be registered into the buffer in the same form, as they have to be sent by AS-i.

Since the string can be longer than the command interface, it will partly be written into the buffer and then be transferred to the slave.

n is the length of the part of the string which should be written into the buffer from index i on.

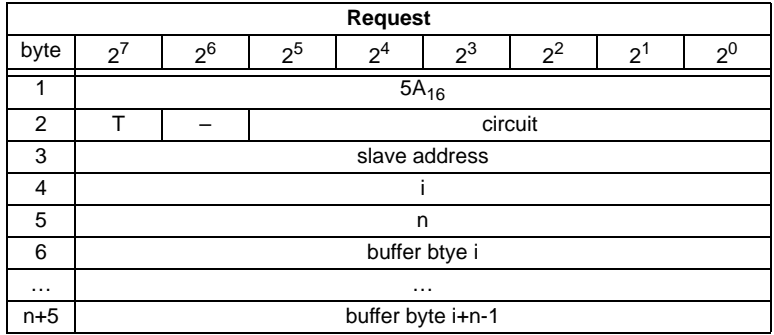

If  $i = 0$ , then the string is being transferred to the slave.

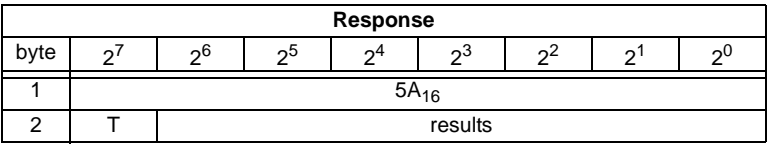

Pepperl+Fuchs Group · Tel.: Germany (6 21) 7 76-0 · USA (3 30) 4 25 35 55 · Singapore 7 79 90 91 · Internet http://www.pepperl-fuchs.com

### <span id="page-91-0"></span>**11.3.2.3 RD\_74\_75\_PARAM**

Description:

• with this function the parameter string of a slave according to profile S-7.4 is being read

**or**

• the slave response according to profile S-7.5 is being read.

If it is about a slave according to profile 7.5, so have the data in the response buffer the following meaning:

FFh 00h: Transfer is still active

FFh xxh: Transfer finished with error

The first byte in the buffer notequal FFH: slave response. The response is in the same form registered in the buffer and transmitted over AS-i.

Since the string can be longer than the command interface, it is written into the buffer. The content of the buffer can read in parts from index i.

The first byte of the buffer is the length of the read string.

If  $i = 0$ , the string is being read from the slave, otherwise the function responses out of the memory; the data can be read consistently.

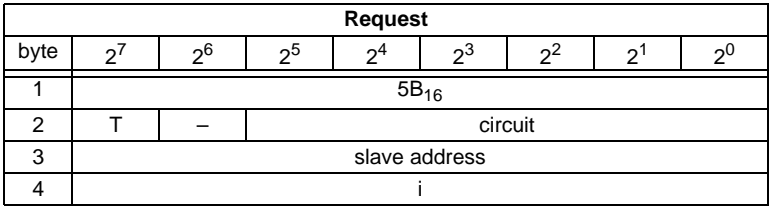

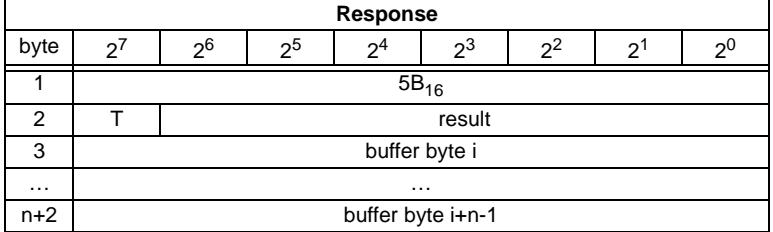

### <span id="page-92-0"></span>**11.3.2.4 RD\_74\_75\_ID**

With this function the ID string of a slave according to profile S-7.4 or the 16-bit slave configuration according to profile 7.5 is being read. Since the string can be longer than the command interface, it is written into the buffer. The content of the buffer can read in parts from index i.

The first byte of the buffer is the length of the read string.

If  $i = 0$ , the string is being read from the slave, otherwise the function responses out of the memory, the data can be read consistently.

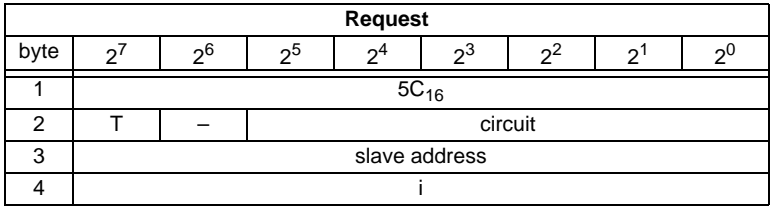

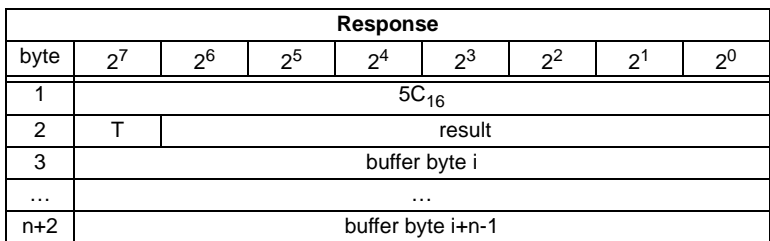

By a 7.5 slave is the request always 1. The response byte contains the cyclic 16 bit slave configuration according to S-7.5 profile (analog/transparent bits are cancelled). If the response is 08h, that means that the cyclic 16-bit configuration could not be detected.

### <span id="page-92-1"></span>**11.3.2.5 RD\_74\_DIAG**

With this function the diagnosis string of a slave according to profile S-7.4 is being read. Since the string can be longer than the command interface, it is written into the buffer. The content of the buffer can be read in parts from indexi.

The first byte of the buffer indicates the length of the read string.

Pepperl+Fuchs Group · Tel.: Germany (6 21) 7 76-0 · USA (3 30) 4 25 35 55 · Singapore 7 79 90 91 · Internet http://www.pepperl-fuchs.com

If  $i = 0$ , the string is being read from the slave, otherwise the function responses out of the memory, the data can be read consistently.

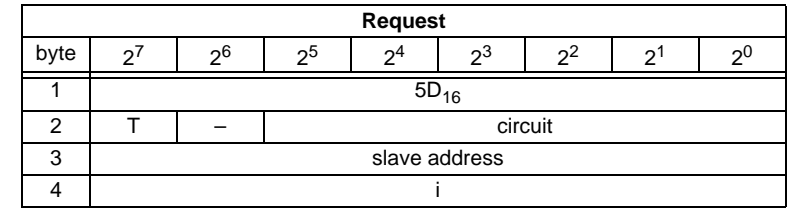

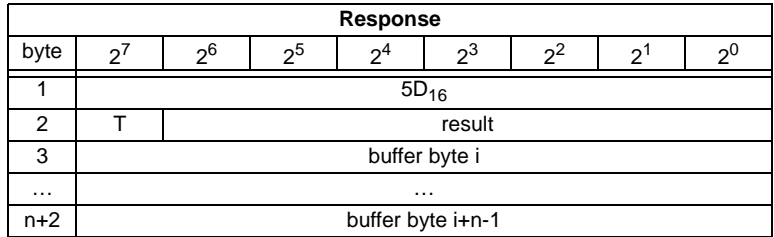

### <span id="page-93-0"></span>**11.3.3 Acyclic commands**

### **11.3.3.1 Overview of the commands**

#### **Values for command**

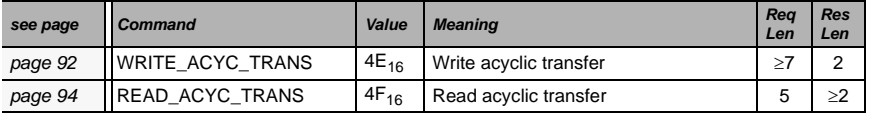

### <span id="page-93-1"></span>**11.3.3.2 WRITE\_ACYCLIC\_TRANS**

This function activates different arts of acyclic transfer (S-7.4, S-7.5 and safety monitor). The results have to be read out with READ\_ACYCLIC\_TRANS. Even though this function runs in the background and doesnt hold the master during the transmission, it ist intended to act as a substitute for (RD\_74\_75\_PARAM, WR\_74\_75\_PARAM, RD\_74\_75\_ID, RD\_74\_DIAG and "Safety at Work"- monitor diagnnostic).

Since the transferred data can be longer than the command interface, it is written into the buffer. The content of the buffer can be read in parts from index.

**n** is the length of the part string, that (from Index (i)) should be written in the buffer. The transmission proceeds, if i=0.

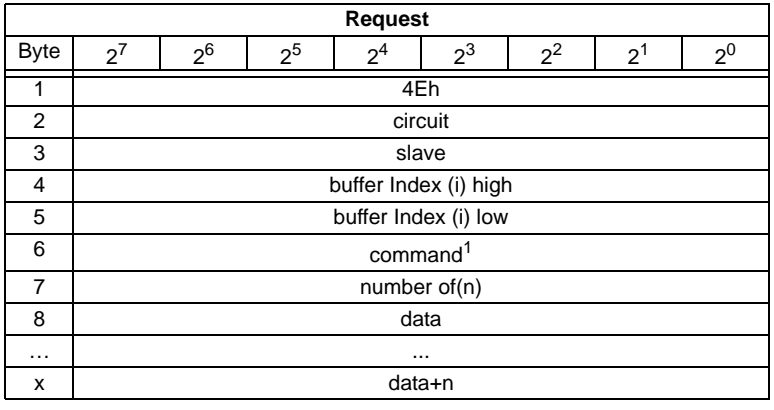

- 1. Following commands are supported:
	- **1**: S-7.4 ID string Read (no sent data required).
	- **2**: S-7.4 Diag String Read (no sent data required).
	- **3**: S-7.4 Param String Read (no sent data required).
	- **4**: S-7.4 Param String Write (buffer contains sent string).

**5**: S-7.5 Transfer. Buffer contains sent string in the same form, as the telegram, that have to be sent over AS-i.

**6**: S-7.5 Cyclic 16-Bit Slave Configuration Read (analog/transparent bits are cancelled in the response). The cyclic 16-bit configuration cannot be detected, if the response is 08h.

- **7**: Safety Monitor sorted Read (no sent data required).
- **8**: Safety Monitor unsorted (all devices) Read (no sent data required).

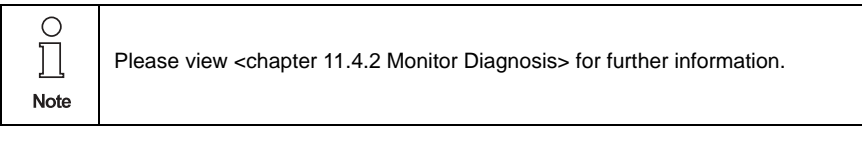

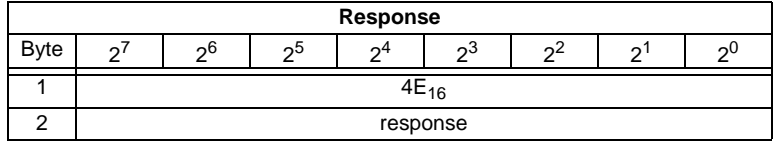

### <span id="page-95-0"></span>**11.3.3.3 READ\_ACYCLIC\_TRANS**

With this call the response of the transfer command (started with WRITE\_ACYCLIC\_TRANS) is read out.

The first byte in the response buffer indicates the current command.

 $FF_{16}$  means transfer still active,  $FE_{16}$  means transfer interrupted with errors.

The both following bytes (high,low) set the lenght of the response buffer.

It is always recommended to read the data starting with the index  $i = 0$ .

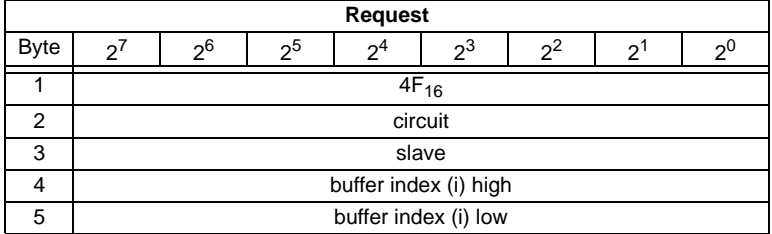

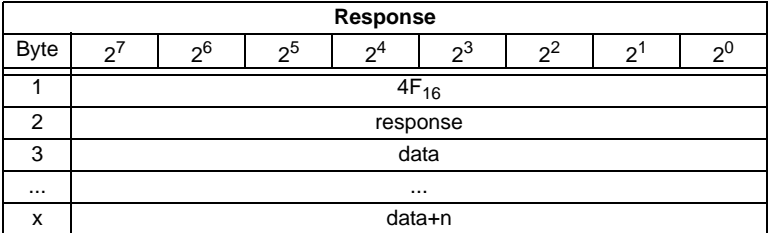

The response data have the same format, as by commands RD\_74\_75\_PARAM, RD\_74\_75\_ID and "safety at work"-monitor diagnostics.

### <span id="page-96-0"></span>**11.3.4 AS-i Diagnosis**

### **11.3.4.1 Overview of the commands**

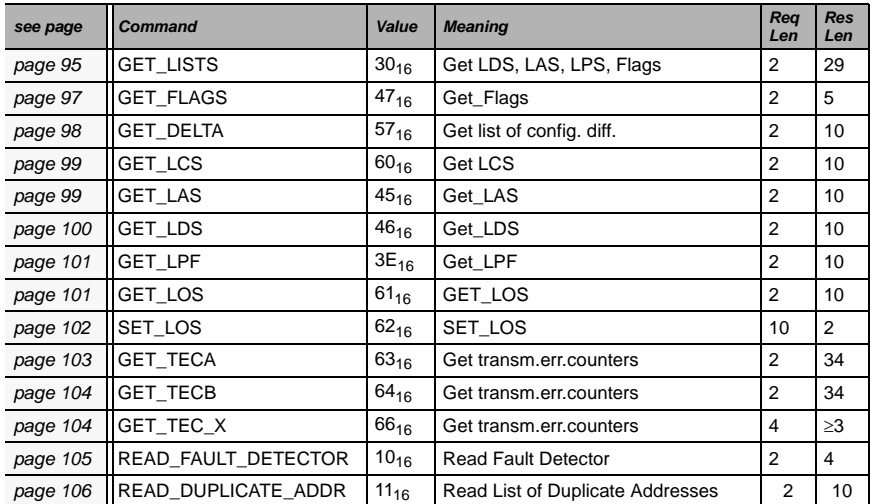

#### **Values for command**

## <span id="page-96-1"></span>**11.3.4.2 Get Lists and Flags (Get\_LPS, Get\_LAS, Get\_LDS, Get\_Flags) (GET\_LISTS)**

With this call, the following entries are read out of the AS-i/DeviceNet Gateway:

- The list of active AS-i slaves (LAS)
- The list of detected AS-i slaves (LDS)
- The list of projected AS-i slaves (LPS)
- The flags according to the AS-i slave specification

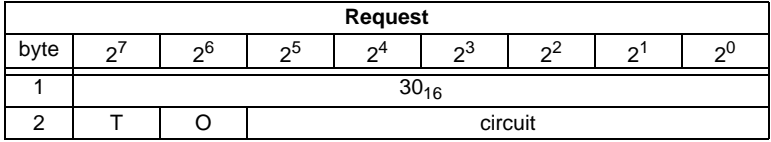

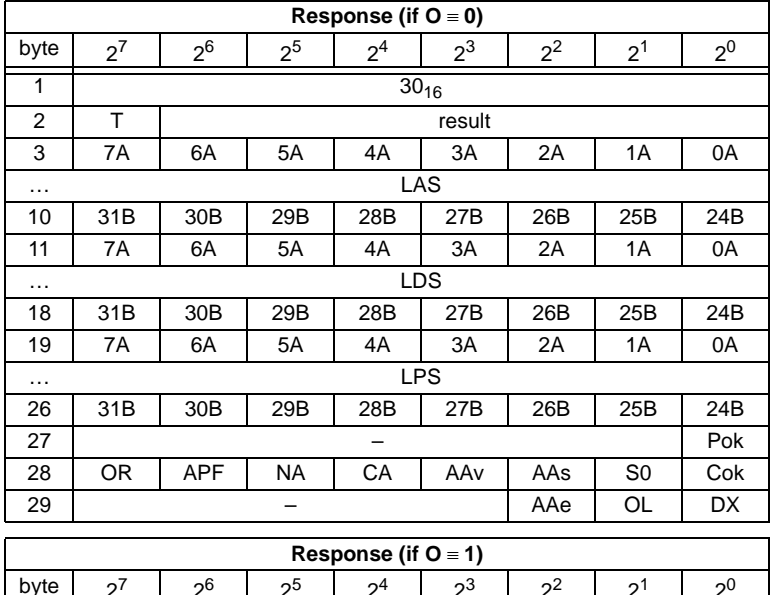

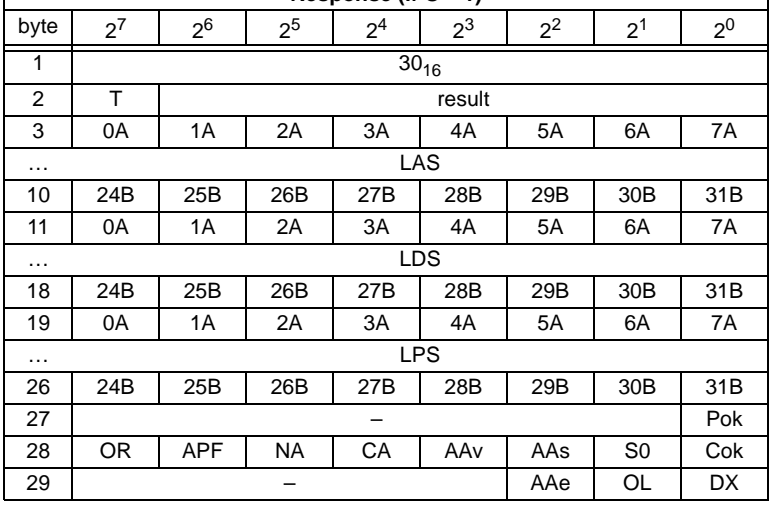

Pok Periphery\_Ok

S0 LDS.0

AAs Auto\_Address\_Assign

AAv Auto\_Address\_Available

CA Configuration\_Active

NA Normal\_Operation\_Active

APF APF

OR Offline\_Ready

Issue date - 20.4.2007

ssue date - 20.4.2007

Cok Config\_Ok

AAe Auto Address Enable

OL Offline

DX Data Exchange Active

### <span id="page-98-0"></span>**11.3.4.3 Get Flags (GET\_FLAGS)**

With this call, the following entry is read out of the AS-i/DeviceNet Gateway: the flags according to the AS-i slave specification.

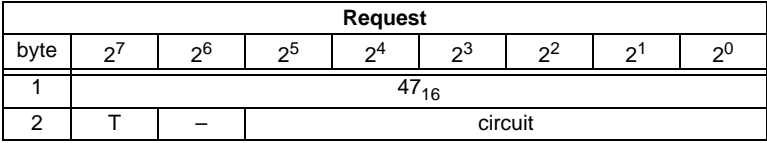

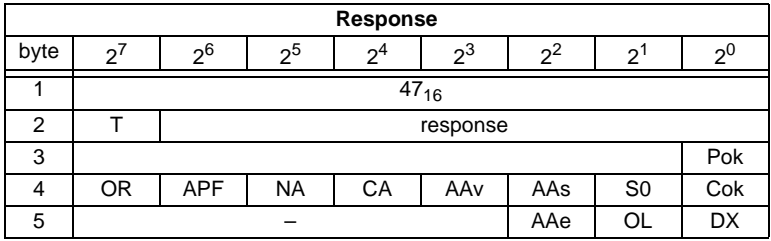

Pok Periphery\_Ok

This flag is set when no AS-i slave is signaling a peripheral fault.

S0 LDS.0

This flag is set when an AS-i slave with address 0 exists.

AAs Auto\_Address\_Assign

This flag is being set when the automatic address programming is possible (in other words, AUTO  $ADDR$   $ENABLE = 1$ ; no "incorrect" slave connected to the AS-i).

#### AAv Auto\_Address\_Available

This flag is set when the automatic address programming can be executed, exactly one AS-i slave is currently out of operation.

CA Configuration Active

The flag is set in configuration mode and reset in protected mode.

### NA Normal\_Operation\_Active

This flag is set when the AS-i master is in normal operation.

### APF AS-i Power Fail

This flag is set when the voltage on the AS-i cable is too low.

#### OR Offline Ready

The flag is set when the offline phase is active.

Issue date - 20.4.2007

ssue date - 20.4.2007

#### Cok Config\_Ok

This flag is set when the desired (configured) and actual configuration match.

#### AAe Auto\_Address\_Enable

This flag indicates whether the automatic address programming is enabled  $(bit = 1)$  or disabled (bit = 0) by the user.

OL Offline

This flag is set when the mode should be changed to OFFLINE or when this mode has already been reached.

#### DX Data Exchange Active

If the "Data\_Exchange\_Active" flag is set, the data exchange between AS-i master and slaves is available in the data exchange phase. If this bit is not set the data exchange is not available. The read ID telegrams are transmitted to the slave.

The bit is set if the AS-i master enters the offline phase.

### <span id="page-99-0"></span>**11.3.4.4 Get Delta List (GET\_DELTA)**

The delta list contains the list of slave addresses with configuration errors.

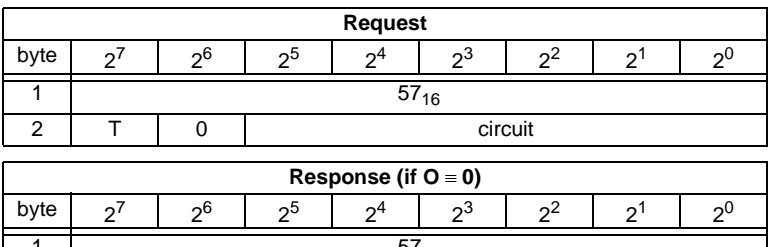

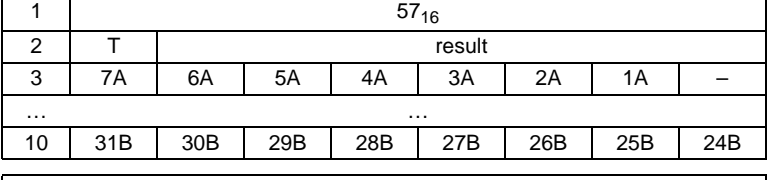

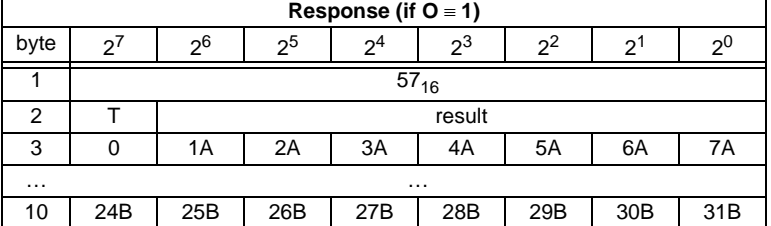

### <span id="page-100-0"></span>**11.3.4.5 Get list of corrupted Slaves (GET\_LCS and GET\_LCS\_R6 (6CH))**

The call GET\_LCS\_R6 (6CH) differs to the call GET\_LCS in the half long LCS list.

With the bit  $2^5$  is selected if the upper (=1) or lower (=0) part of the LCS is read. Read first with  $2^5$  in order to create a local copy of the LCS. Reading with bit  $2^5=1$ transmits the upper part of the copy.

With the call GET\_LCS, the List of Corrupted Slaves (*LCS*) is read out of the AS-i/ DeviceNet Gateway.

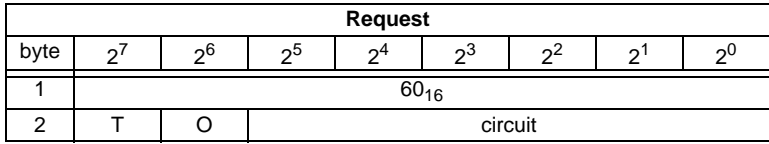

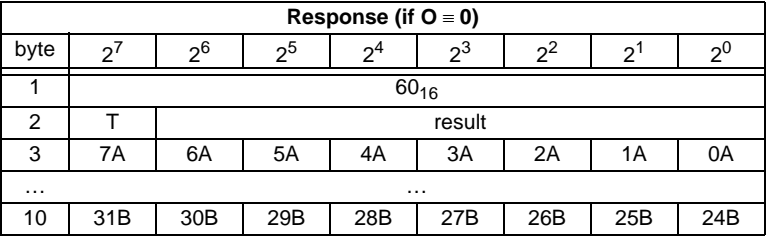

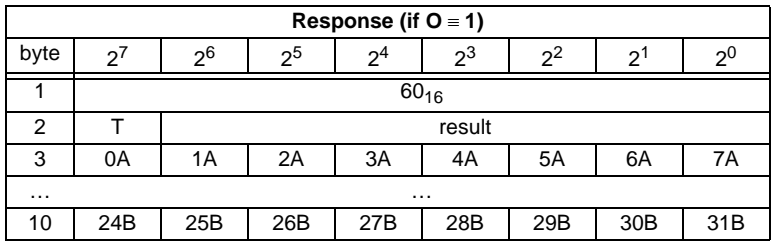

### <span id="page-100-1"></span>**11.3.4.6 Get list of activated Slaves (GET\_LAS)**

With this call, the following entry is read out of the AS-i/DeviceNet Gateway: The list of activated slaves (*LAS*).

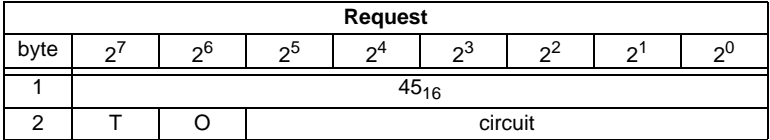

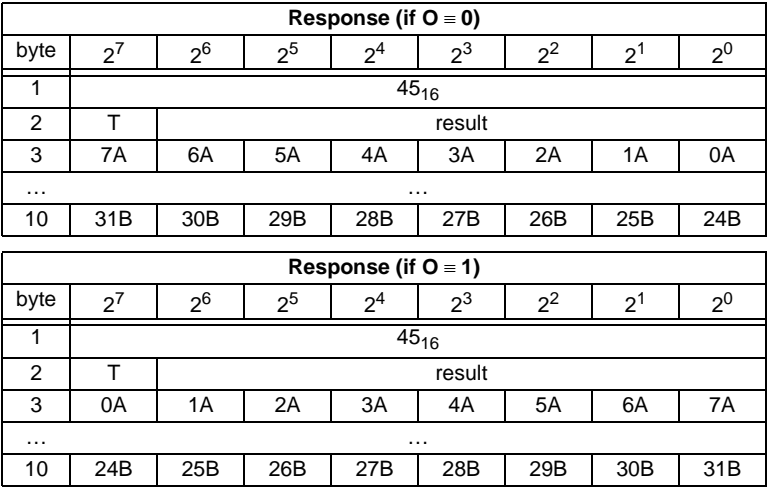

### <span id="page-101-0"></span>**11.3.4.7 Get list of detected AS-i Slaves (GET\_LDS)**

With this call, the following entry is read out of the AS-i/DeviceNet Gateway: The list of detected AS-i slaves (*LDS*).

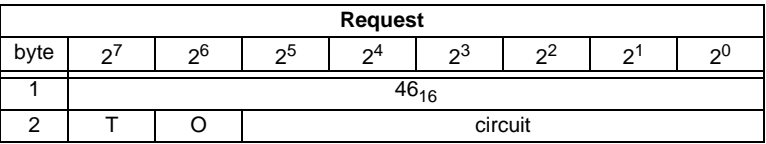

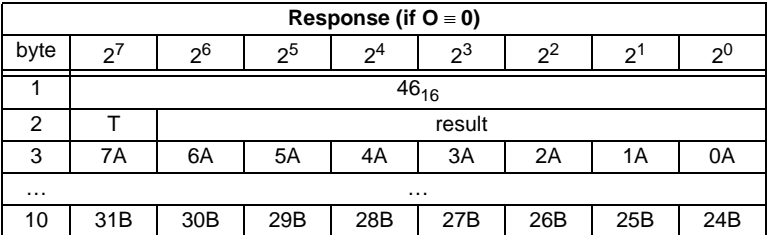

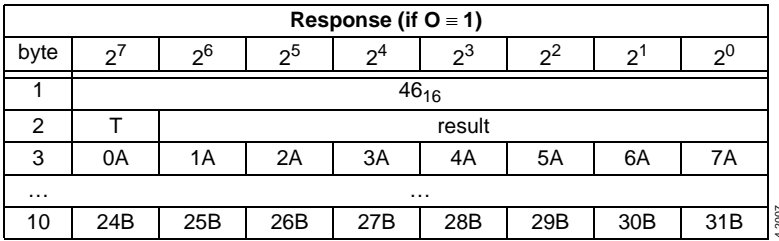

### <span id="page-102-0"></span>**11.3.4.8 Get list of peripheral faults (GET\_LPF)**

With this call, the list of peripheral faults (*LPF*) signaled by the AS-i slaves is read out from the AS-i master. The LPF is updated cyclically by the AS-i master. If and when an AS-i slave signals faults of the attached peripherals (for example broken wire) can be found in the description of the AS-i slave.

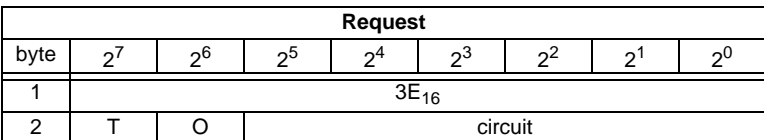

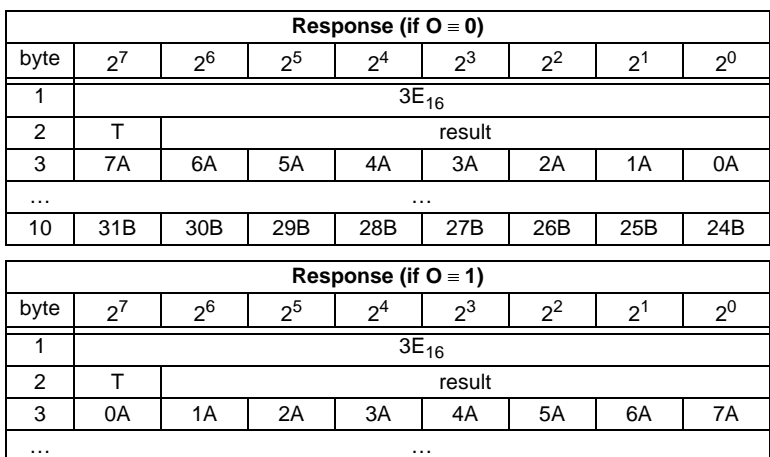

### <span id="page-102-1"></span>**11.3.4.9 Get list of offline Slaves (GET\_LOS)**

With this call, the list of slaves causing the offline phase when a configuration error occurs in being read out (List of Offline Slaves, *LOS*).

10 | 24B | 25B | 26B | 27B | 28B | 29B | 30B | 31B

The user can choose the reaction of the master when a configuration error occurs. The master can be switched off line when an important slave causes a configuration error; less important slaves can send an error to the host, AS-i however will not be switched offline.

# **AS-Interface Command Interface**

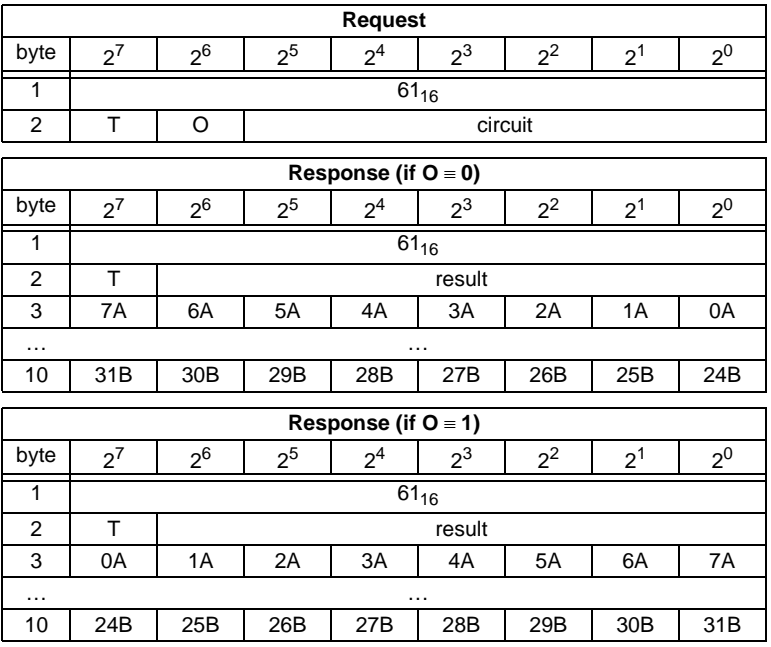

### <span id="page-103-0"></span>**11.3.4.10 Set list of offline Slaves (SET\_LOS and SET\_LOS\_R6 (6Dh))**

The call **SET\_LOS\_R6 (6D<sub>16</sub>)** differs to the call GET\_LOS in the half long LOS list.

With the bit  $2^5$  is selected if the upper (=1) or lower (=0) part of the LOS is written.

With this call, the list of slaves causing the offline phase when a configuration error occurs in being defined (List of Offline Slaves, *LOS*).

The user can choose the reaction of the master when a configuration error occurs. The master can be switched offline when an important slave causes a configuration error; less important slaves can send an error to the host, AS-i however will not be switched offline.

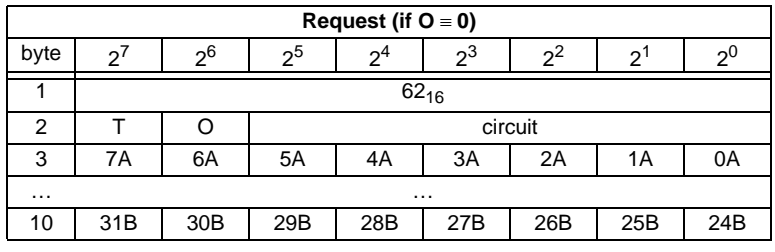

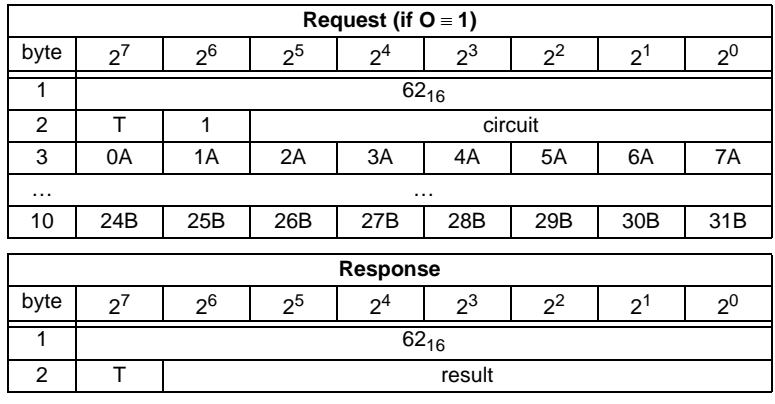

#### <span id="page-104-0"></span>**11.3.4.11 Get transm.err.counters (GET\_TECA)**

Ω

**Note** 

In order to get the real number of transcription errors, multiply the value with 2

With this call the error counters of all single slaves/A-slaves can be read ([see](#page-58-0)  [chapter 9](#page-58-0)).

With every reading out of the counts, the error counters will be restarted.

The counts are being read out via the corresponding host interface and will be deleted with every read access. The counter´s value is limited to 254. 255 will cause a counter overflow.

The counts could be independent of the counters, which are displayed in the display of the gateway.

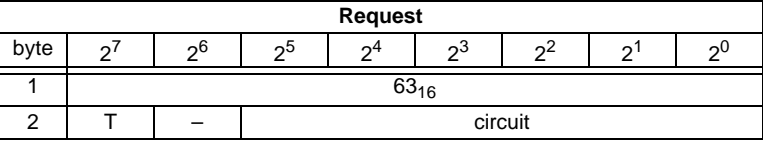

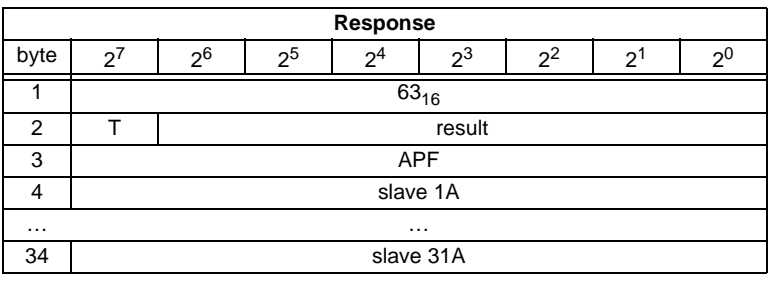

### <span id="page-105-0"></span>**11.3.4.12 Get transm.err.counters (GET\_TECB)**

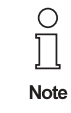

In order to get the real number of transcription errors, multiply the value with 2

With this call, the counts of the error counters for B-slaves are being read out ([see](#page-58-0)  [chapter 9](#page-58-0)).

With every reading out of the counts, the error counters will be restarted.

The counts are being read out via the corresponding host interface and will be deleted with every read access. The counter´s value is limited to 254. 255 will cause a counter overflow.

The counts could be independent of the counters, which are displayed in the display of the gateway.

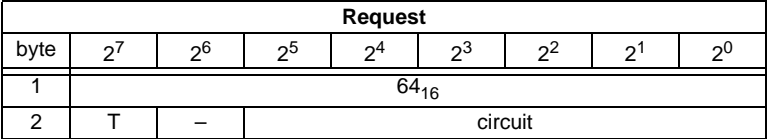

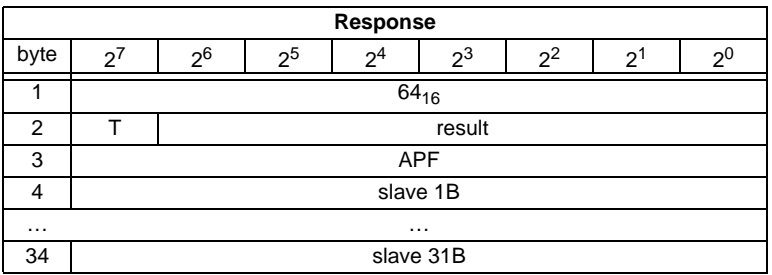

### <span id="page-105-1"></span>**11.3.4.13 Get transm.err.counters (GET\_TEC\_X)**

Beginning with a definite slave address, the counts of the n error counters are being read out with this call.

With every reading out the counts, the error counters will be restarted.

The counts are being read out via the correspondending host interface and will be deleted with every read access. The counter´s value is limited to 254. 255 will cause a counter overflow.

Subject to reasonable modifications due to technical advances. Copyright Pepperl+Fuchs, Printed in Germany

The counts could be independent of the counters, which are displayed in the display of the gateway.

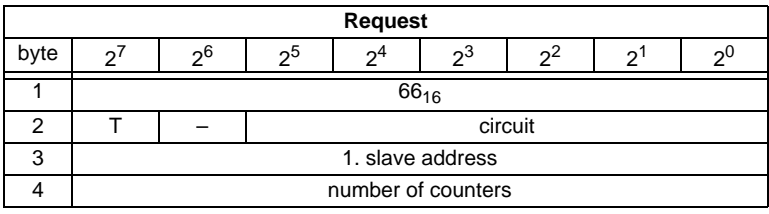

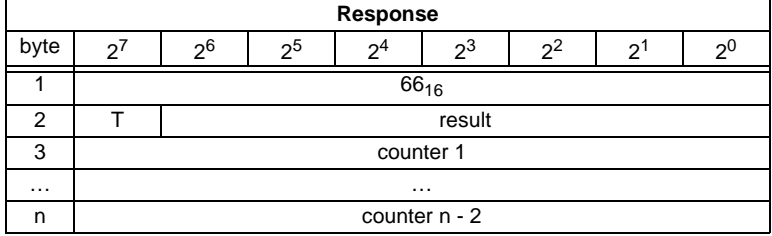

#### <span id="page-106-0"></span>**11.3.4.14 Read fault detector (READ\_FAULT\_DETECTOR)**

With this call all informations of the AS-i detector are read out. In the first byte are stored the values transferred in the moment, in the second all values since the last deleting. By it it is possible to recognize immediate, no more existing before messages also. The second byte is deleted by reading.

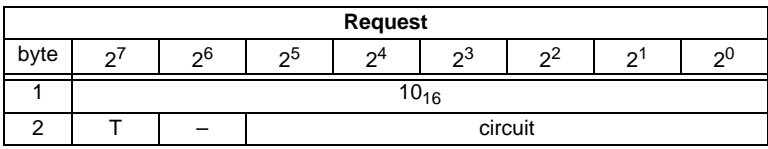

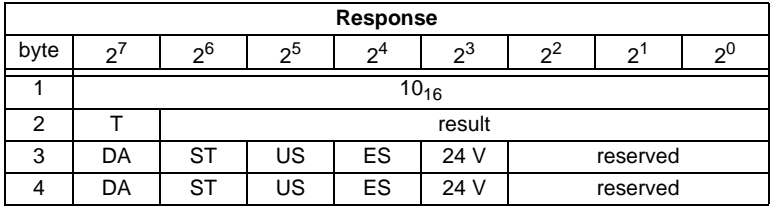

Pepperl+Fuchs Group · Tel.: Germany (6 21) 7 76-0 · USA (3 30) 4 25 35 55 · Singapore 7 79 90 91 · Internet http://www.pepperl-fuchs.com

DA duplicate address

- ST noise
- US over voltage
- ES earth fault
- 24 V failure of the redundant 24V

### <span id="page-107-0"></span>**11.3.4.15 Read list of duplicate addresses (READ\_DUPLICATE\_ADDR)**

With this call the list of slaves with duplicate addresses (the assignement of one address to two slaves) is read out.

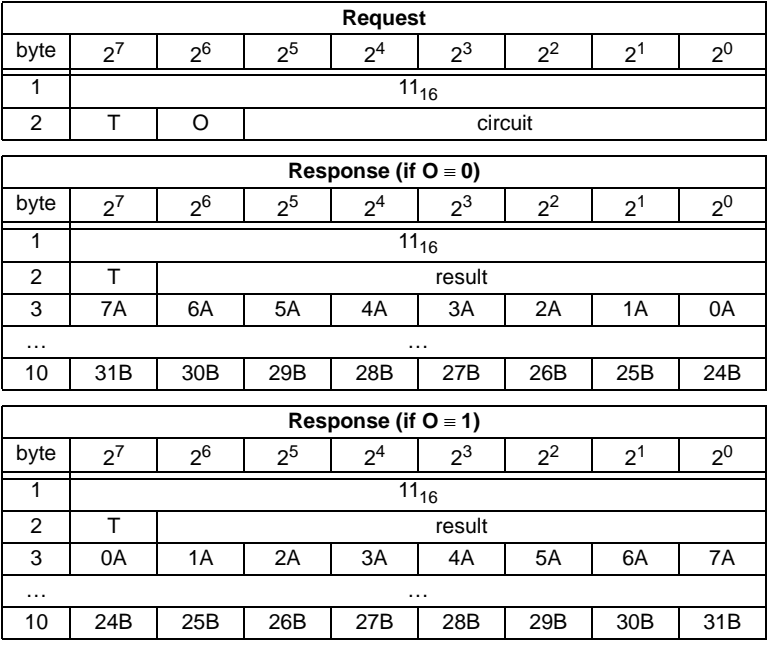

О  $\overline{\Box}$ **Note**  Further diagnosis functions for "Safety at Work" and for availability (resp. for warnings) of integrated sensors are detailed explained in the chapter ["Func](#page-125-0)[tional profiles"](#page-125-0) ([chapter 11.4\)](#page-125-0).

Subject to reasonable modifications due to technical advances. Copyright Pepperl+Fuchs, Printed in Germany
# **11.3.5 Configuration of AS-i Master**

## **11.3.5.1 Overview of the commands**

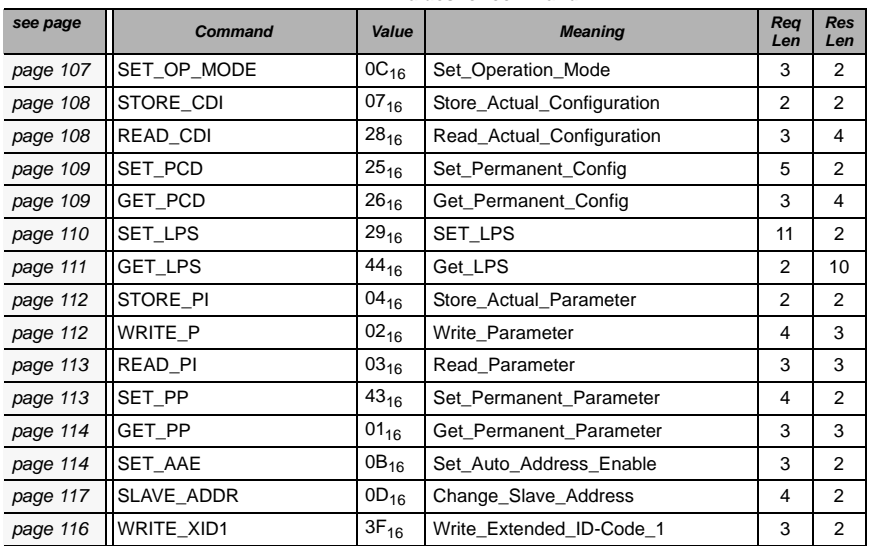

#### **Values for command**

#### <span id="page-108-0"></span>**11.3.5.2 Set operation mode (SET\_OP\_MODE: Set\_Operation\_Mode)**

This call switches between configuration mode and protected mode. In protected mode, only AS-i slaves entered in the LPS and whose expected and actual configurations match, are being activated.

In other words: The slaves are being activated if the I/O configuration and the ID codes of the detected AS-i slaves are identical to the configured values.

In configuration mode, all detected AS-i slaves (except for AS-i slave "0") are activated. This also applies to AS-i slaves for which there are differences between the expected and actual configuration.

The "OPERATION MODE" bit is stored permanently; in other words, it is retained after a cold/warm restart.

When you change from configuration mode to protected mode, the AS-i master will do a warm restart (change to the offline phase followed by a change to the online mode).

∩ Note

If an AS-i slave with address "0" is entered in the LDS, the AS-i/DeviceNet gateway cannot change from configuration mode to protected mode.

Pepperl+Fuchs Group · Tel.: Germany (6 21) 7 76-0 · USA (3 30) 4 25 35 55 · Singapore 7 79 90 91 · Internet http://www.pepperl-fuchs.com

**107**

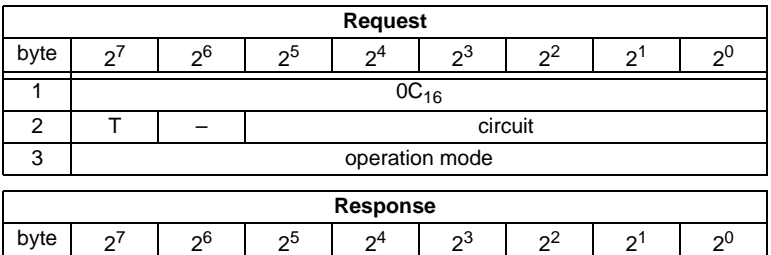

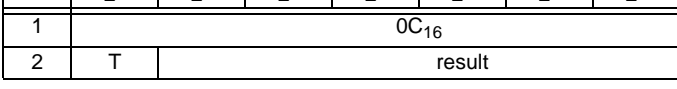

Meaning of bit operation mode:

 $0 =$  protected mode

 $1 =$  configuration mode

#### <span id="page-109-0"></span>**11.3.5.3 Store actual configuration (STORE\_CDI)**

With this call, the (actual) configuration data (I/O configuration, ID code, extended ID1 code and extended ID2 code) of all AS-i slaves are stored permanently in the EEPROM as the (expected) configuration data. The list of activated AS-i slaves (*LAS*) is adopted in the list of permanent AS-i slaves (*LPS*).

When this command is executed, the AS-i master changes to the offline phase and then changes back to the normal mode (warm restart on the AS-i master).

**Response** byte  $\begin{array}{|c|c|c|c|c|c|c|c|c|}\ \hline 2^7 & 2^6 & 2^5 & 2^4 & 2^3 & 2^2 & 2^1 & 2^0 \ \hline \end{array}$  $1 \t 07_{16}$ 

This command can only be executed in the configuration mode.

2 T result

#### <span id="page-109-1"></span>**11.3.5.4 Read actual configuration (READ\_CDI)**

With this call, the following configuration data of an addressed AS-i slave obtained by the AS-i master on the AS-Interface are read.

- I/O configuration
- ID code
- Extended ID1 code
- Extended ID2 code

The configuration data are specified by the manufacturer of the AS-i slave.

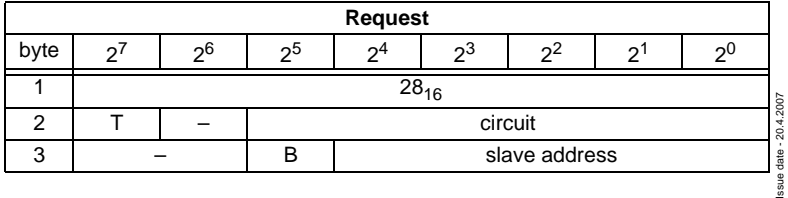

108 Pepperl+Fuchs Group · Tel.: Germany (6 21) 7 76-0 · USA (3 30) 4 25 35 55 · Singapore 7 79 90 91 · Internet http://www.pepperl-fuchs.com

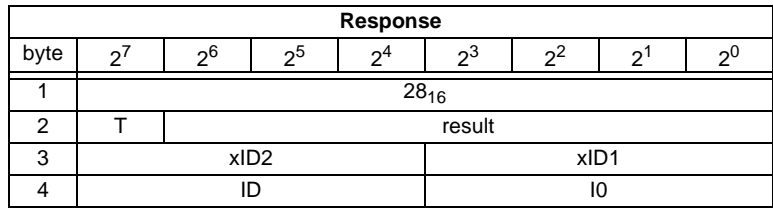

Meaning of bit B:

B = 0Single AS-i slave or A-slave

 $B = 1B$ -slave

#### <span id="page-110-0"></span>**11.3.5.5 Set permanent configuration (SET\_PCD)**

This call sets the following configuration data for the addressed AS-i slave:

- I/O configuration
- ID code
- Extended ID1 code
- Extended ID2 code

The configuration data are stored permanently on the EEPROM of the AS-i/DeviceNet gateway and are used as the expected configuration by the AS-i master in the protected mode. The configuration data are specified by the manufacturer of the AS-i slave.

If the addressed AS-i slave does not support an extended ID code 1/2, the value F<sub>hex</sub> must be specified.

When this command is executed, the AS-i master changes to the offline phase and then changes back to the normal mode (warm restart).

This command can only be executed in the configuration mode.

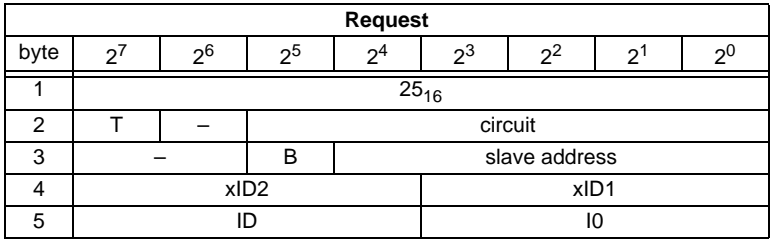

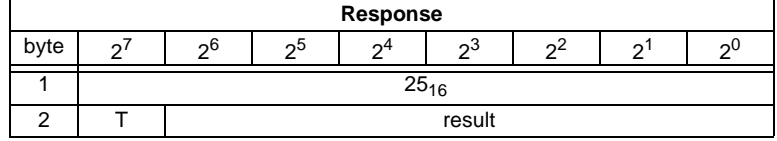

Meaning of bit B:

B = 0Single AS-i slave or A-slave

 $B = 1B$ -slave

Issue date - 20.4.2007

ssue date - 20.4.2007

## **11.3.5.6 Get extended permanent configuration (GET\_PCD)**

This call reads the following configuration data (configured data) of an addressed AS-i slave stored on the EEPROM of the AS-i master:

- I/O configuration
- ID code
- Extended ID1 code
- Extended ID2 code

The configuration data are specified by the manufacturer of the AS-i slave.

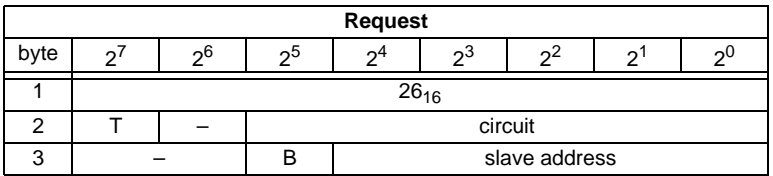

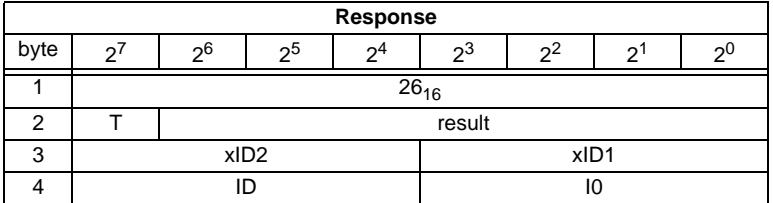

Meaning of bit B:

B = 0 Single AS-i slave or A-slave

 $B = 1$  B-slave

#### <span id="page-111-0"></span>**11.3.5.7 Set list of projected slaves (SET\_LPS and SET\_LPS\_R6 (6Bh))**

The command **SET\_LPS\_R6 (6Bh)** differs from the command **SET-LPs** in:

- no empty byte (3)
- half so long LPS list

With the bit  $2^5$  is selected if the upper (=1) or lower (=0) part of the LCS is read.

With this call, the list of configured AS-i slaves is transferred for permanent storage in the EEPROM of the master.

When this command is executed, the AS-i master changes to the offline phase and then changes back to the normal mode (warm restart).

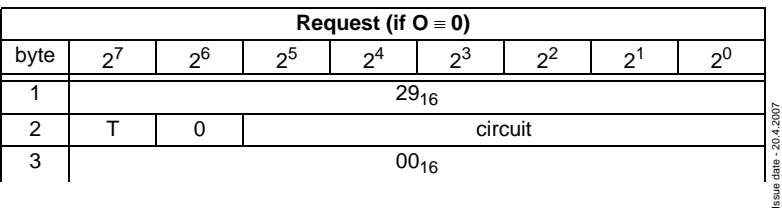

This command can only be executed in the configuration mode.

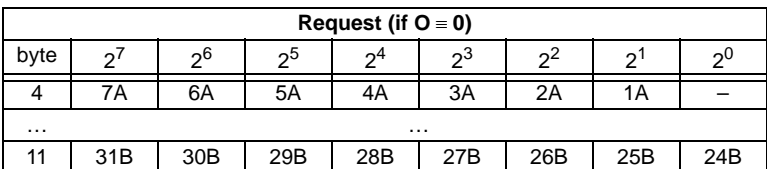

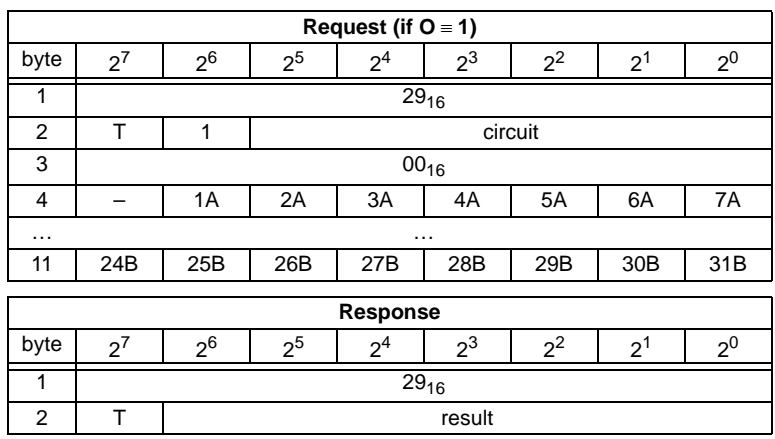

#### <span id="page-112-0"></span>**11.3.5.8 Get list of projected slaves (GET\_LPS)**

With this call, the following entry is read out of the AS-i/DeviceNet Gateway: The list of projected AS-i slaves (*LPS*).

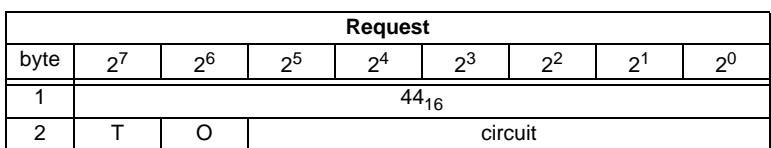

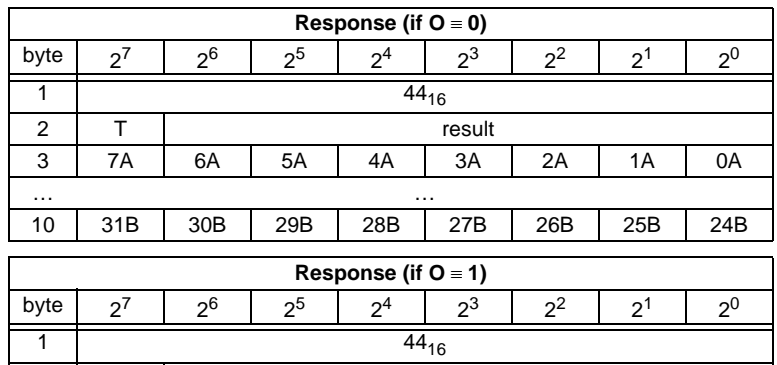

ssue date - 20.4.2007 Issue date - 20.4.2007

3 | 0A | 1A | 2A | 3A | 4A | 5A | 6A | 7A

2 T<br>
3 0A 1A 2A 3A 4A

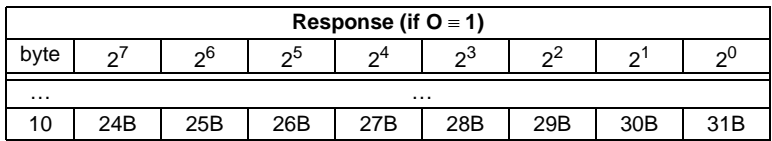

# <span id="page-113-0"></span>**11.3.5.9 Store actual parameters (STORE\_PI)**

With this call, the configured parameters stored on the EEPROM are overwritten with the current, permanently stored (actual) parameters; in other words, the current parameters of all AS-i slaves are stored.

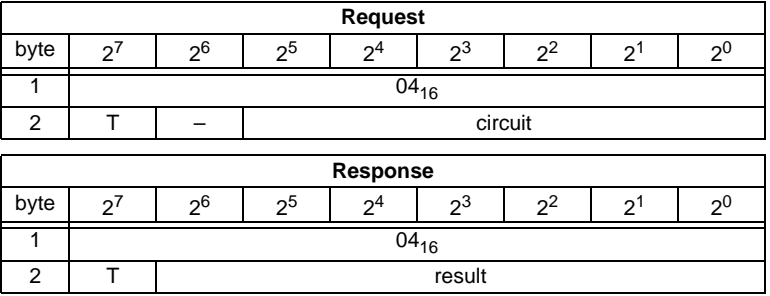

#### <span id="page-113-1"></span>**11.3.5.10 Write parameter (WRITE\_P)**

The AS-i slave parameter value transferred with the command is passed on to the addressed AS-i slave.

The parameter is stored in the AS-i/DeviceNet Gateway only temporarily and is not stored as a configured parameter in the EEPROM!

The AS-i slave transfers its current parameter value in the response (parameter echo). This can deviate from the value that has just been written according to the AS-i master specification.

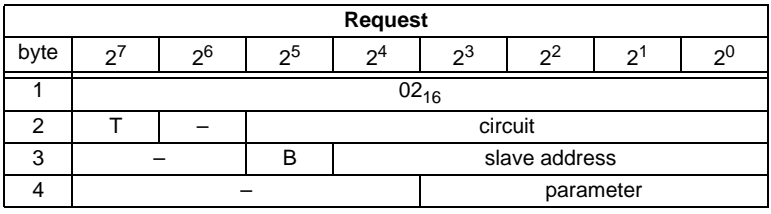

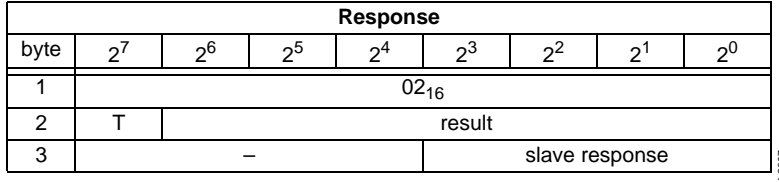

ssue date - 20.4.2007 Issue date - 20.4.2007 Meaning of bit B:

- $B = 0$  Single AS-i slave or A-slave
- $B = 1$  B-slave

#### <span id="page-114-0"></span>**11.3.5.11 Read parameter (READ\_PI: Read\_Parameter)**

This call returns the current parameter value (actual parameter) of an AS-i slave sent by the AS-i/DeviceNet Gateway. This value must not be confused with the parameter echo that is supplied by the AS-i slave as a response to the write\_p job.

This command can not be used for a directly reading of an AS-i parameter out of an AS-i slave.

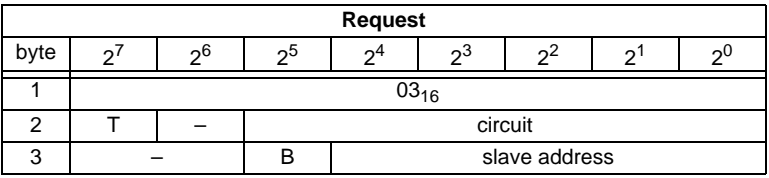

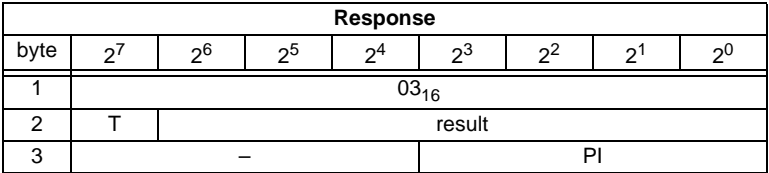

Meaning of bit B:

B = 0 Single AS-i slave or A-slave

 $B = 1$  B-slave

#### <span id="page-114-1"></span>**11.3.5.12 Set permanent parameter (SET\_PP)**

With this call, a parameter value for the specified AS-i slave is configured. The value is stored permanently in the EEPROM of the gateway.

The configured parameter value is transferred only when the AS-i slave is activated after turning on the power supply on the AS-i/DeviceNet Gateway.

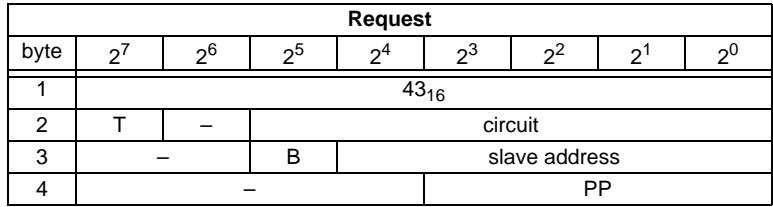

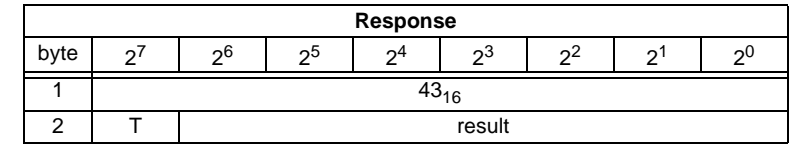

ssue date - 20.4.2007 Issue date - 20.4.2007

## <span id="page-115-0"></span>**11.3.5.13 Get permanent parameter (GET\_PP)**

With this call, a slave-specific parameter value stored on the EEPROM of the AS-i/ DeviceNet Gateway is read.

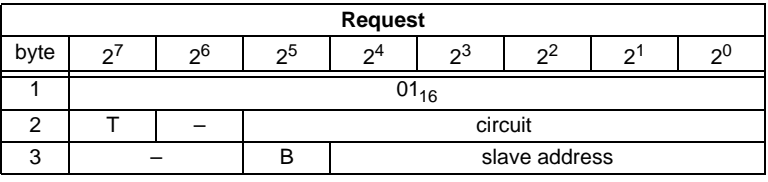

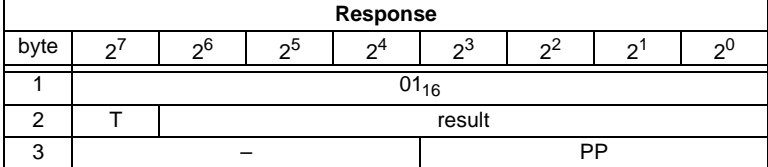

Meaning of bit B:

B = 0 Single AS-i slave or A-slave

 $B = 1$  B-slave

#### <span id="page-115-1"></span>**11.3.5.14 Set auto address enable (SET\_AAE)**

This call can enable or disable the "automatic address programming" function.

The AUTO ADDR ENABLE bit is stored permanently; in other words, it is retained after a warm/hot restart on the AS-i master.

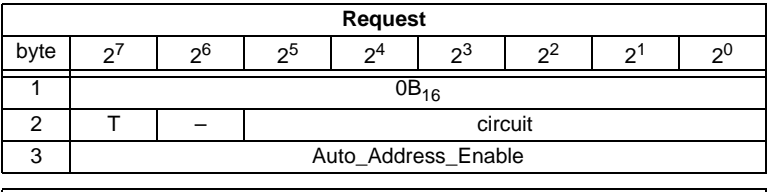

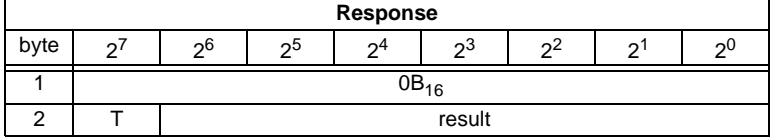

#### **11.3.5.15 Change slave address (SLAVE\_ADDR)**

With this call, the AS-i address of an AS-i slave can be modified.

This call is mainly used to add a new AS-i slave with the default address "0" to the AS-Interface. In this case, the address is changed from "AS-i slave address  $old" = 0$  to "AS-i slave address new".

This change can only be made when the following conditions are fulfilled:

- 1. An AS-i slave with "AS-i slave address old" exists.
- 2. If the old AS-i slave address is not equal to 0, an AS-i slave with address "0" cannot be connected at the same time.
- 3. The "AS-i slave address new" must have a valid value.
- 4. An AS-i slave with "AS-i slave address new" must not exist.

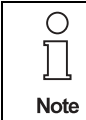

When the AS-i slave address is changed, the AS-i slave is not reset, in other words, the output data of the AS-i slave are retained until new data are received at the new address.

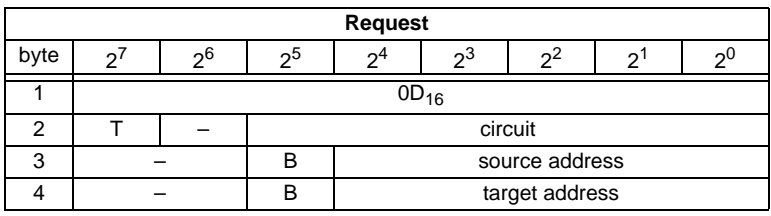

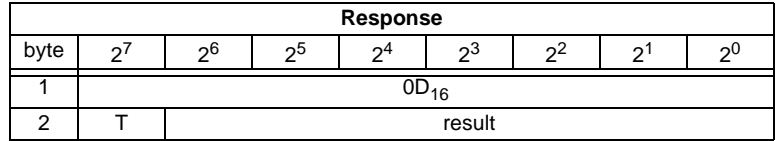

Meaning of bit B:

B = 0 Single AS-i slave or A-slave

 $B = 1$  B-slave

# <span id="page-117-0"></span>**11.3.5.16 Write AS-i slave extended ID1 (WRITE\_XID1)**

With this call, the extended ID1 code of an AS-i slave with address "0" can be written directly via the AS-i cable. The call is intended for diagnostic purposes and is not required in the normal master mode.

The AS-i master passes the extended ID1 code on to the AS-i slave without any plausibility check.

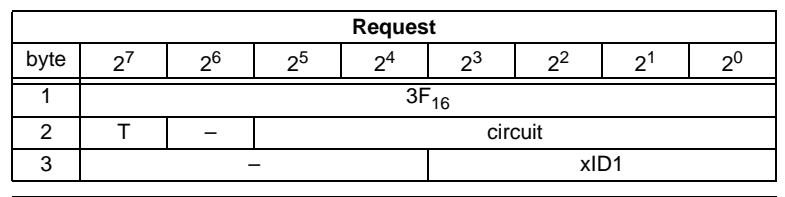

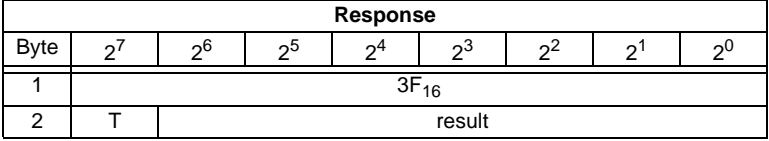

# <span id="page-117-1"></span>**11.3.6 Other commands**

# **11.3.6.1 Overview of the commands**

#### **Values for command**

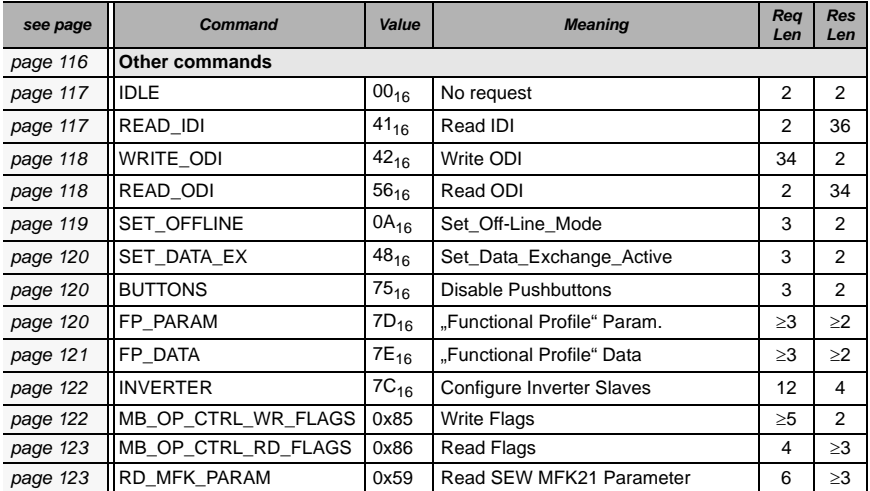

#### <span id="page-118-0"></span>**11.3.6.2 IDLE**

When the value of "command" is zero, no request will be fulfilled.

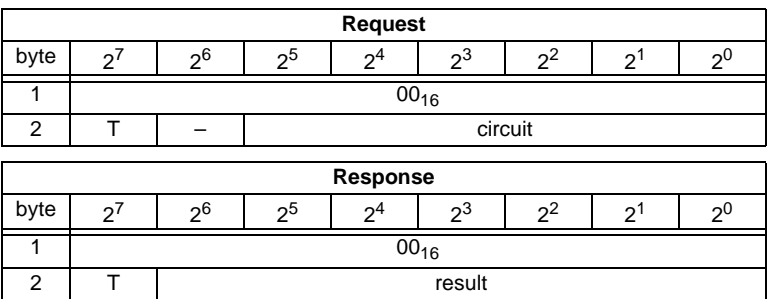

## <span id="page-118-1"></span>**11.3.6.3 Read input data image (READ\_IDI)**

With this call, the input data values of all AS-i slaves are read out of the AS-i/DeviceNet Gateway in addition to the cyclic data exchange. Though the command READ IDI transmits all execution control flags (byte 3 and byte 4).

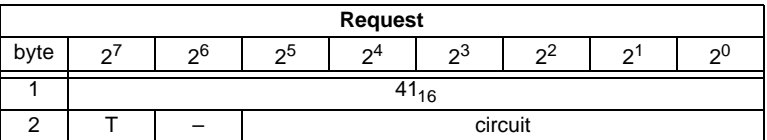

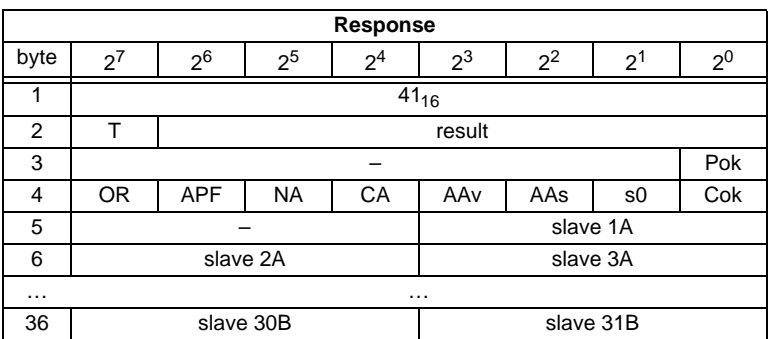

Pok Periphery\_Ok

S0 LDS.0

- AAs Auto Address Assign
- AAv Auto\_Address\_Available
- CA Configuration\_Active
- NA Normal Operation Active
- APF APF
- OR Offline\_Ready
- Cok Config\_Ok

ssue date - 20.4.2007 Issue date - 20.4.2007

# <span id="page-119-0"></span>**11.3.6.4 Write output data image (WRITE\_ODI)**

With this call the output data values of all AS-i slaves are written in addition to the cyclic data exchange.

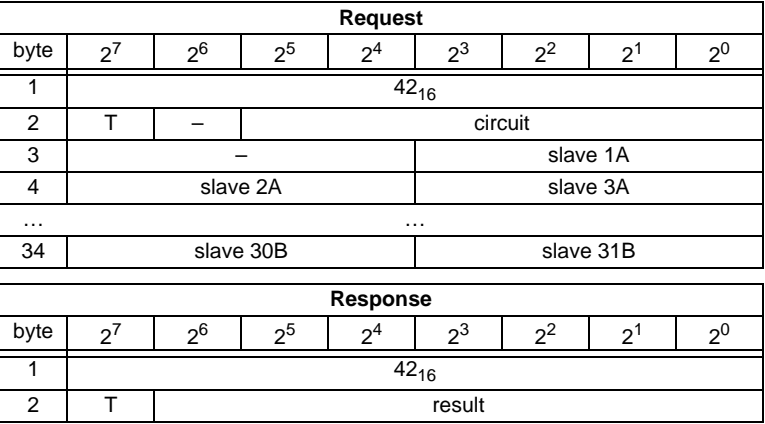

# <span id="page-119-1"></span>**11.3.6.5 Read output data image (READ\_ODI)**

With this call, the output data values of all AS-i slaves is being read out of the AS-i/ DeviceNet Gateway.

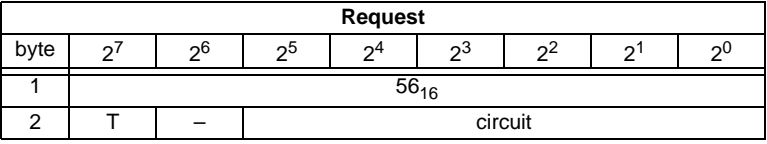

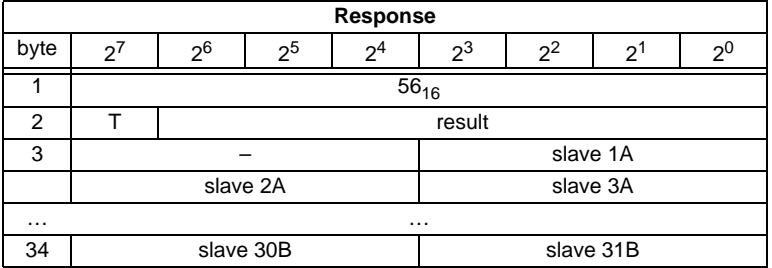

#### <span id="page-120-0"></span>**11.3.6.6 Set offline mode (SET\_OFFLINE)**

This call switches between online and offline mode.

The online mode is the normal operating state for the AS-i master. The following jobs are processed cyclically:

- During the data exchange phase, the fields of the output data are transferred to the slave outputs for all AS-i slaves in the LAS. The addressed AS-i slaves submit the values of the slave inputs to the master when the transfer was free of errors.
- This is followed by the inclusion phase in which existing AS-i slaves are searched and newly added AS-i slaves are entered in the LDS or LAS.
- In the management phase, jobs by the user such as writing parameters are executed.

In the offline mode, the AS-i/DeviceNet Gateway processes jobs by the user only. (Jobs that involve the immediate addressing of an AS-i slave are rejected with an error). There is no cyclic data exchange with the AS-i slaves.

When offline, the AS-i circuit is in a safe state.

The OFFLINE = TRUE bit is not permanently stored; in other words, following a cold/warm restart, the AS-i/DeviceNet Gateway is once again in the online mode.

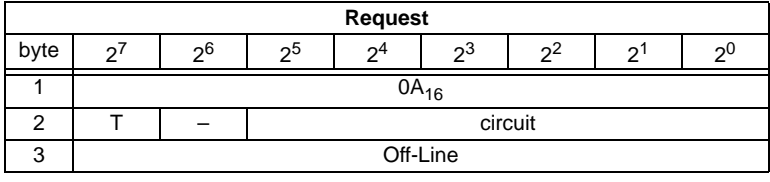

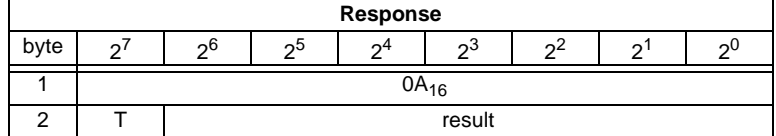

The master changes to the offline phase, if there is a 1 written in byte 3.

The master will change to online mode if there is a 0 written in byte 3.

# <span id="page-121-0"></span>**11.3.6.7 Release data exchange (SET\_DATA\_EX)**

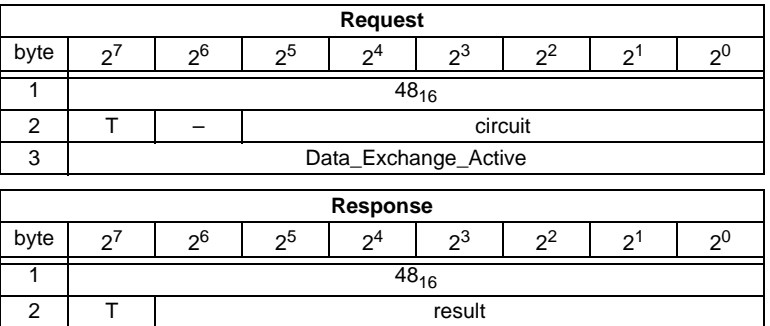

#### <span id="page-121-1"></span>**11.3.6.8 BUTTONS**

With this call, the use of the buttons can be enabled/disabled.

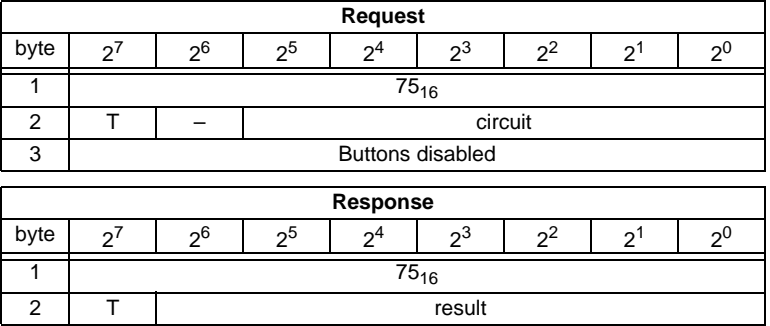

#### <span id="page-121-2"></span>**11.3.6.9 FP\_PARAM**

This command is used for parametrization of "functional profiles".

The content of the request and response bytes depends on the called function ([see chapter 11.4](#page-125-0)).

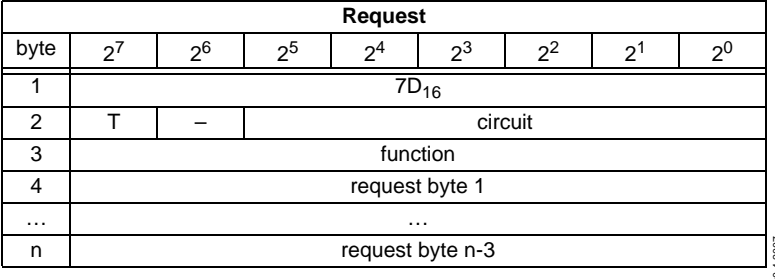

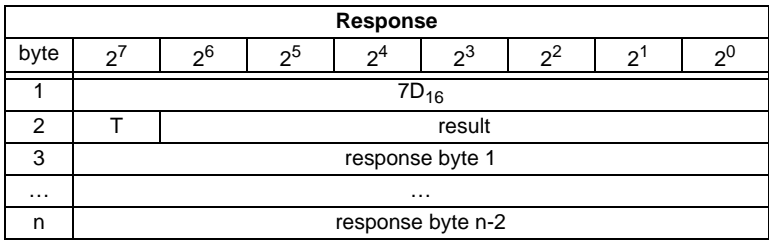

## <span id="page-122-0"></span>**11.3.6.10 FP\_DATA**

This command is used for the data exchange with "functional profiles".

The content of the request and response bytes depends on the called function ([see chapter 11.4](#page-125-0)).

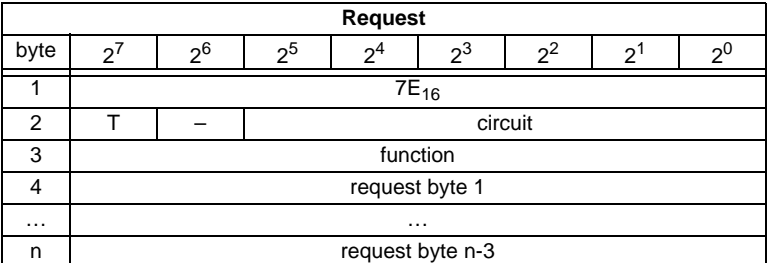

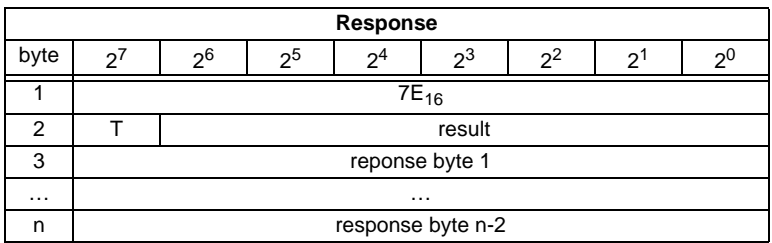

## <span id="page-123-0"></span>**11.3.6.11 Inverter**

With this call, an AS-i slave for frequency inverters is switched from cyclical mode to the transmission mode of four 16-bit values, in order to operate again with the selected AS-i destination parameter.

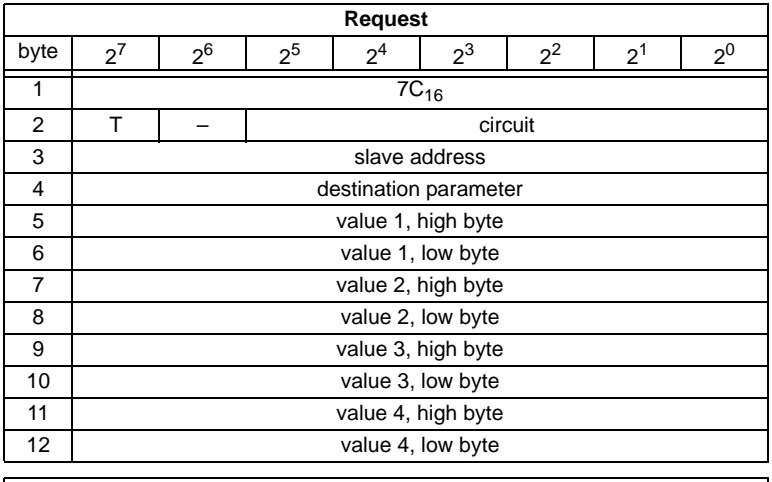

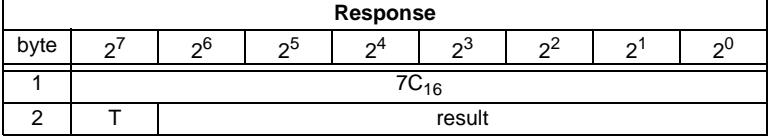

# <span id="page-123-1"></span>**11.3.6.12 Write Flag**

Use this command to write the flag of a control program.

The control program of devices with control functions takes on data from the interface.

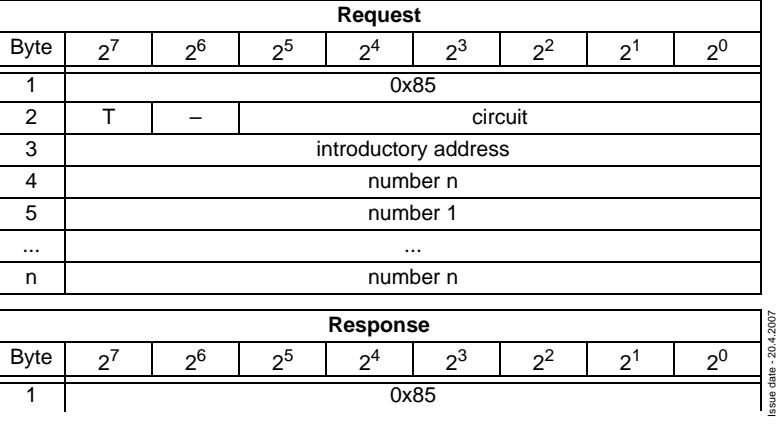

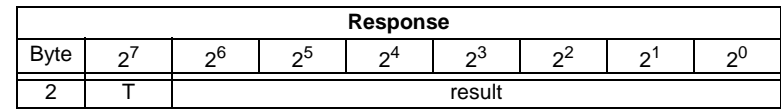

#### <span id="page-124-0"></span>**11.3.6.13 Read Flag**

Use this command to read out the flags of a control program.

The control program of devices with control functions takes on data from the interface.

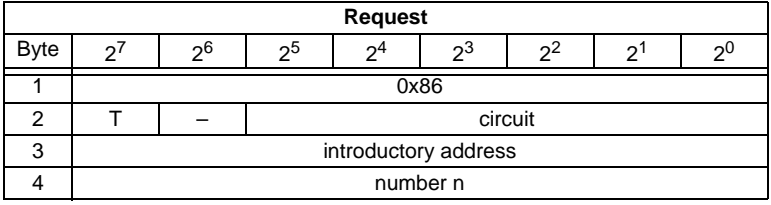

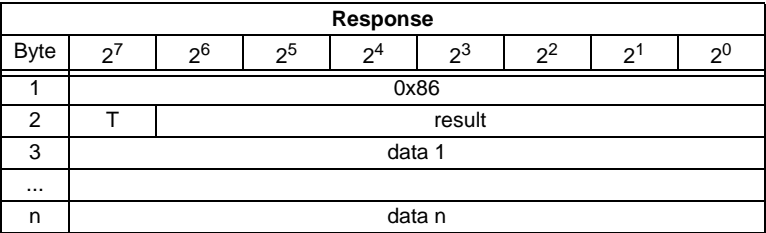

## <span id="page-124-1"></span>**11.3.6.14 READ\_MFK\_PARAM**

Use this command to read multiple commands of a SEW MFK21 slave.

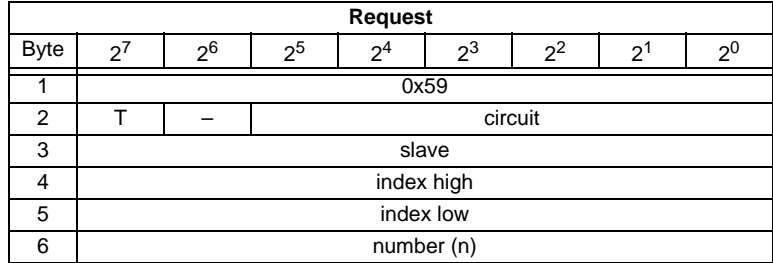

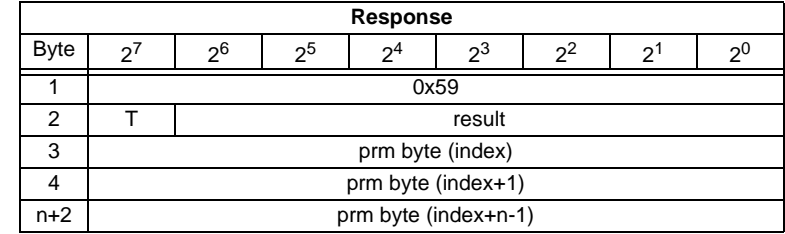

Issue date - 20.4.2007 Issue date - 20.4.2007

# <span id="page-125-0"></span>**11.4 Functional profiles**

## **11.4.1 "Safety at Work" List 1**

This function has been implemented only for reasons of the downwards com-◯ patibility. By AS-i 3.0 Masters, the state of the "safety input slaves" is specified on the **Note** image of the input data (0000 released).

# **Function: 0016**

List of "safety-directed input slaves" ("AS-i Safety at Work"), whose safety function is released.

Safety-directed input slaves have the profile  $S$ -7.B or  $S$ -0.B (IO = 0 or 7, ID = B, [see chapter 11.3.5.4](#page-109-1): Read Actual Configuration).

The "Safety at Work" list 1 is a bit list which contains a bit for each possible slave address (1 - 31). This list is written in the bytes 5 until 8 in the response of the command of the command interface. Additionally, the reponse contains the ec-flags of the AS-i master in the bytes 3 and 4 ([see chapter 11.3.4.3:](#page-98-0) "Get Flags").

The bits of the "Safety at Work" list 1 are set if the safety function of the slave is activated (e.g. emergency button pressed). The bit is only set at security slaves when both contacts are released, otherwise the bits have the value 0. "Normal" (non-security) slaves also have the value 0.

Since the safety monitor is also being activated when a safety slave is missing or if the AS-i circuit is shut off (offline active), the ec-flags will also be transmitted. It is sufficient however to monitor the group error message Cok (configuration error). As long as no configuration error, the list of the "safety-directed input slaves" can be used.

Configured safety slaves which are not available, and available slaves sending a wrong coder order, will not be entered in this list.

With the bit "O", the sequence of the bits within the "Safety at Work" list 1 can be chosen.

Cok Config\_Ok S0 LDS.0 AAs Auto Address Assign AAv Auto\_Address\_Available CA Configuration\_Active NA Normal\_Operation\_Active APF APF OR Offline Ready Pok Periphery\_Ok

# **Example for O** ≡ **0:**

Configuration OK, periphery OK (no peripheral fault, 2 safety slaves with released safety function, AS-Inferface addresses 4 and 10

1 safety slave with unreleased safety function, AS-Inferface address 5.

Reponse: 7E 00 01 25 10 04 00 00

## **Function: 0D<sub>16</sub>**

There is a funktion  $0D_{16}$  in addittion to the function  $0D_{16}$ . The funktion  $0D_{16}$  has no EcFlags in the response. The response falls short for 2 bytes.

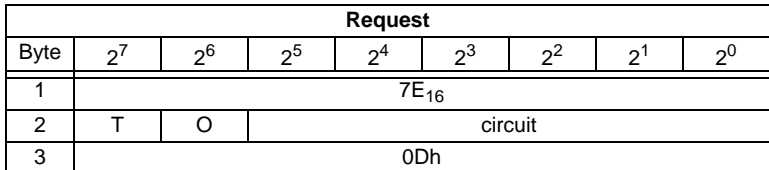

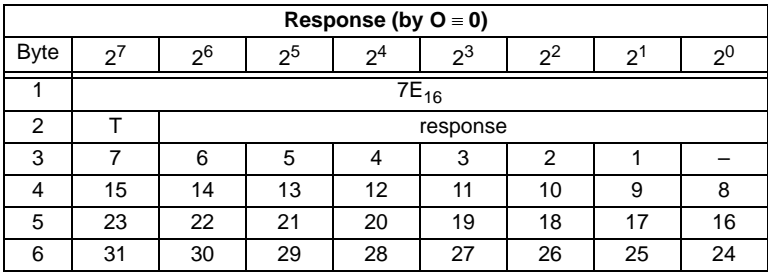

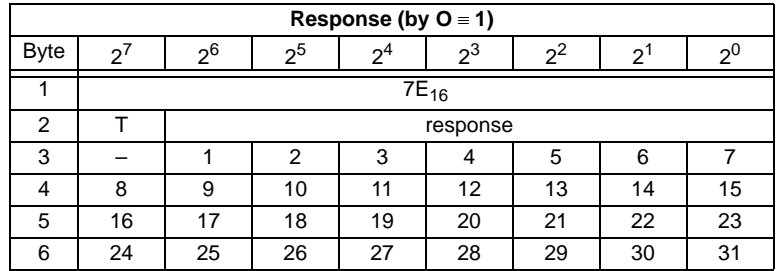

#### **11.4.2 "Safety at Work" Monitor diagnosis**

# **Function: 0216**

Since the "Safety at Work" monitor can generate more than 32 Byte diagnosis data, these must be read with several command interface calls. The byte 5 declares the start index in the field of the diagnosis data.

If the start index is 0, new data is fetched from the monitor. Otherwise, the function will respond out of the memory; the data can be read consistently.

# **11.4.2.1 Setting of the AS-i diagnosis**

О ן ן **Note** 

The function *unsorted diagnosis* is available only with monitors in the version 2.0 and higher.

The function *sorted diagnosis* is available with all monitors.

The setting of the AS-i diagnosis takes place in the window "*Information about monitor and bus"* of the *configuration software asimon* for the AS-i safety monitor.

- [7] Configurator for AS-Interface safety monitor [Monitortest 2] File Edit Monitor Extras Help  $Ctri+Z$ Undo Ò  $\sqrt{2}$ Redo  $CrI+V$ Preprocessin  $C$ rl+D Deactivate  $C$ trl+I Ė Invert Delete Del  $Cr1+C$ Select Paste  $Ctrl + V$ Move Shift+Ctrl+V  $C$ trl+A **Assign** Replace Ctrl+R Ė Check the Configuration Information about monitor and bus Device parameter Bausteinindex-Zuordnung ... Two-handed operation **P** Module
- Call up the menu *Edit*/*Information about monitor and bus*

 *Fig. 1. Calling of Information about monitor and bus*

• Set *the function range* in the window *Information about monitor and bus*

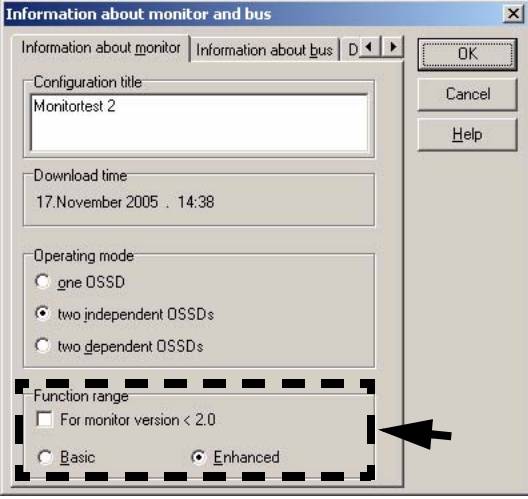

 *Fig. 2. Setting of function range*

- Select in the window *Information about monitor and bus* the tab *Diagnosis/Service*
- Select within the range *Data selection sorted* (sorted by OSSD) or *unsorted* (all devices)

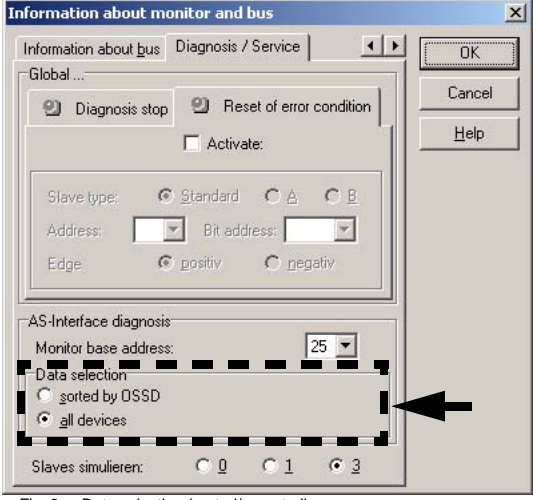

Pepperl+Fuchs Group · Tel.: Germany (6 21) 7 76-0 · USA (3 30) 4 25 35 55 · Singapore 7 79 90 91 · Internet http://www.pepperl-fuchs.com

Issue date - 20.4.2007

ssue date - 20.4.2007

# **11.4.2.2 Enhanced diagnosis**

Since the "Safety at Work" monitor diagnosis is longer than the maximum size of the command interface, it must be read with several adjacent requests.

The byte 5 ('index') declares the start index in the array of diagnostic data. If this start index is 0, the whole diagnosis is fetched from the monitor and stored to an internal buffer. Otherwise, the AS-i Master will respond out of the internal buffer. Thus, even though several requests are necessary to read the whole buffer, data integrity is maintained.

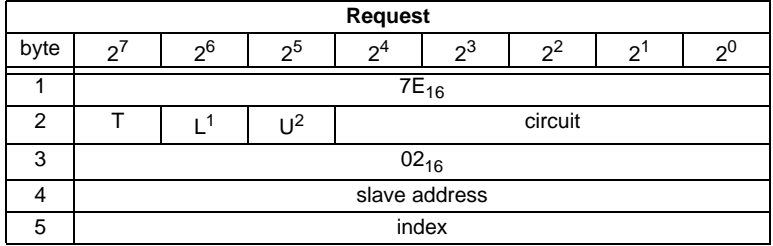

1. L=1 long diagnosis for advanced monitor

2. U=1 unsorted diagnosis (all devices)

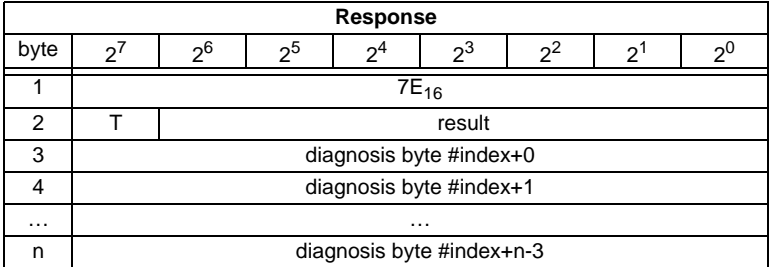

ssue date - 20.4.2007 Issue date - 20.4.2007

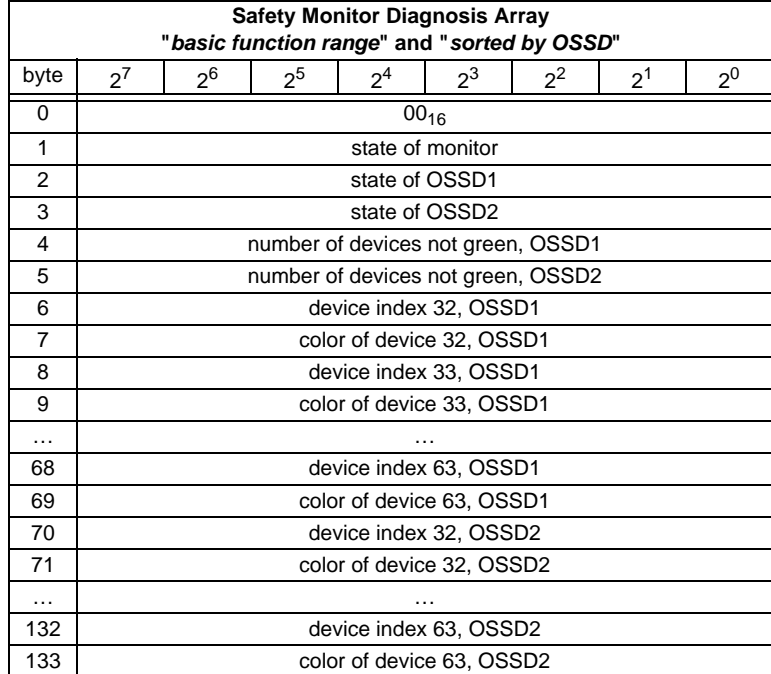

The diagnosis array is set up as follows:

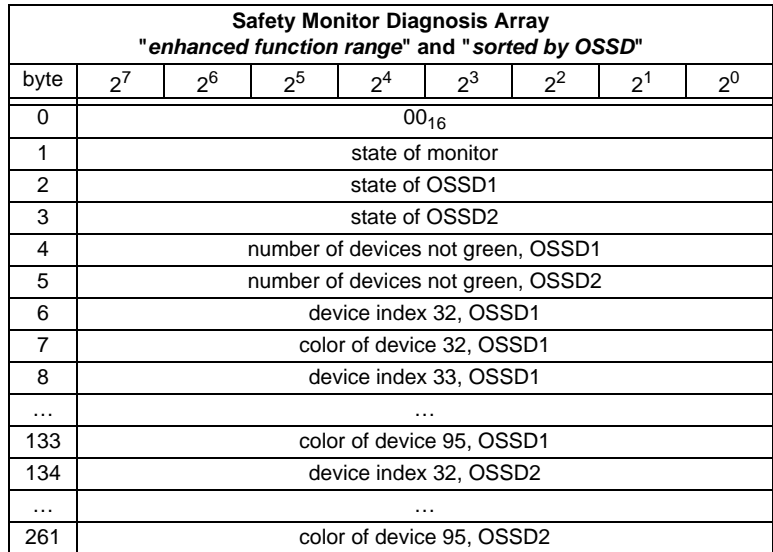

Subject to reasonable modifications due to technical advances. Copyright Pepperl+Fuchs, Printed in Germany

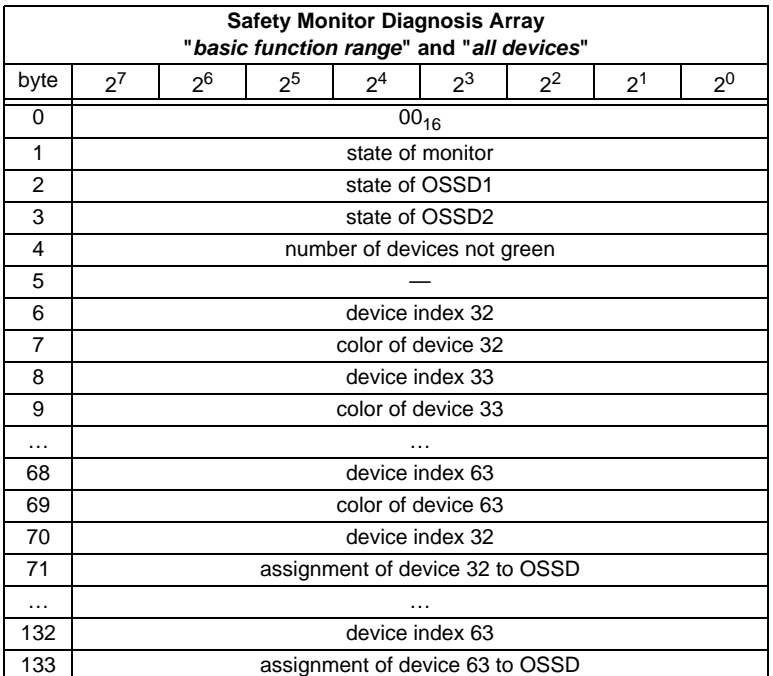

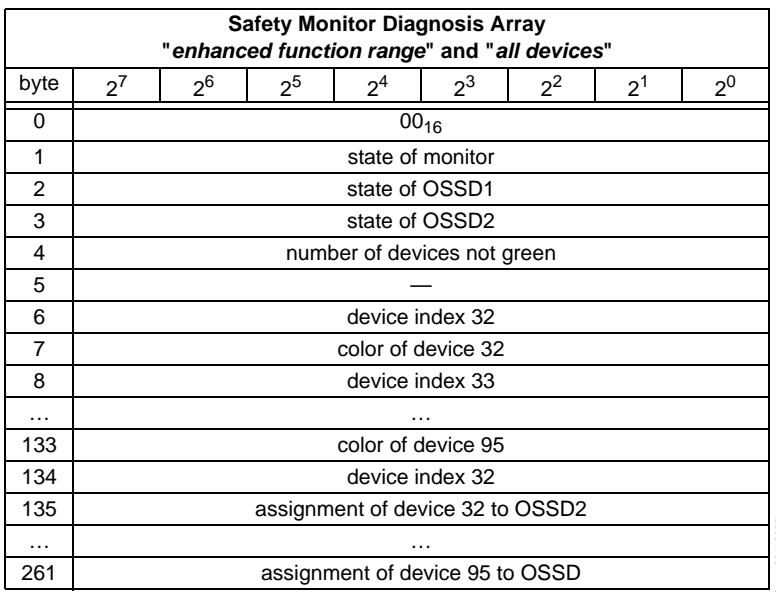

Possible assignment:

 $00<sub>16</sub>$ : preprocessing

 $01_{16}$ : OSSD 1

02<sub>16</sub>: OSSD 2

0316: OSSD 1+2

 $80<sub>16</sub>$ : device does not exist

See the " Safety at Work" monitor documenation for a description of the codes used for monitor state, OSSD state, device colors and assigments to OSSDs.

#### **11.4.3 Integrated AS-i Sensors: Warnings**

## **Function: 0316**

List of integrated AS-i sensors according to profile S-1.1 (without extended addressing) or profile S-3.A.1(with extended addressing), by which the input data bit D1 ("Warning") being deleted.

For creating of this list CDI and IDI are used only. Integrated AS-i slaves which are projected but not existing therefore are not entered here.

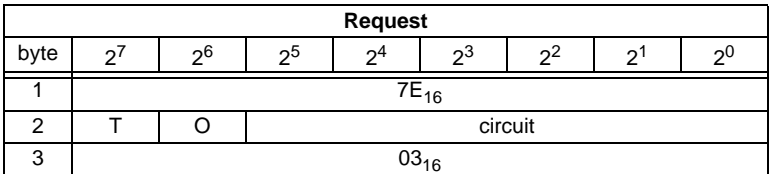

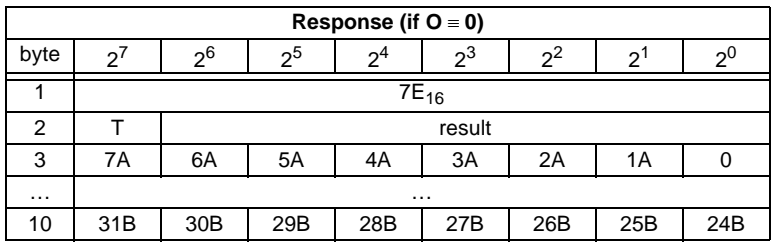

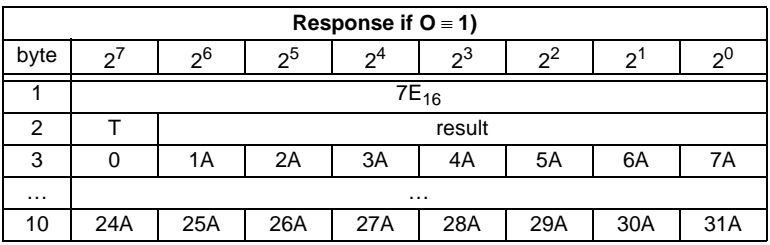

**131**

# **11.4.4 Integrated AS-i sensors: Availability**

# **Function: 0416**

List of the integrated slaves according to profile S-1.1 whose input data bits D2 ("Availability") are deleted.

For creating this list, CDI and IDI are used only. Integrated AS-i slaves which are projected but not existing therefore are not entered here.

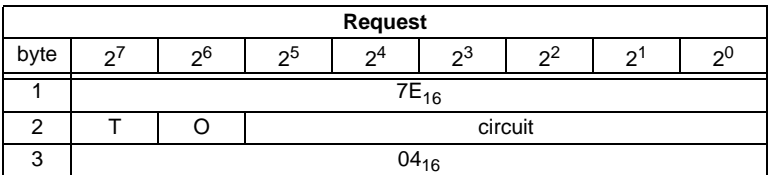

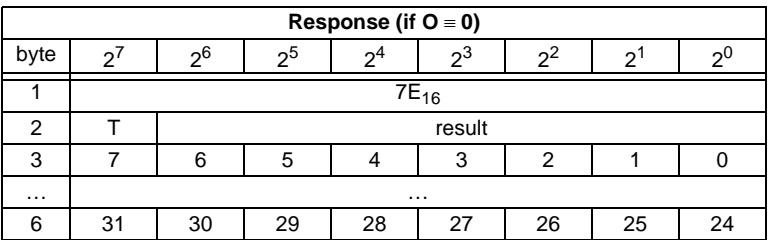

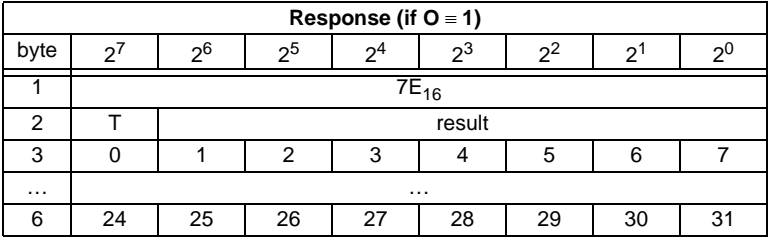

# **11.4.5 Language-select**

**Function 0E**<sub>16</sub>

Use this function to set the display language.

**Set:**

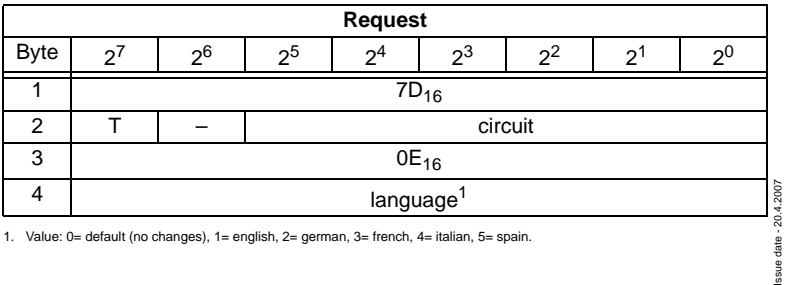

1. Value: 0= default (no changes), 1= english, 2= german, 3= french, 4= italian, 5= spain.

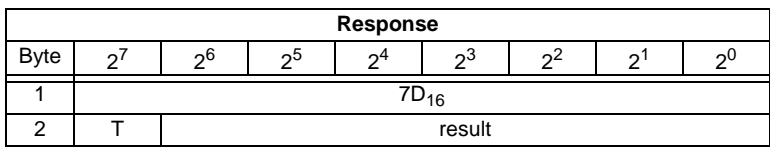

**Read:**

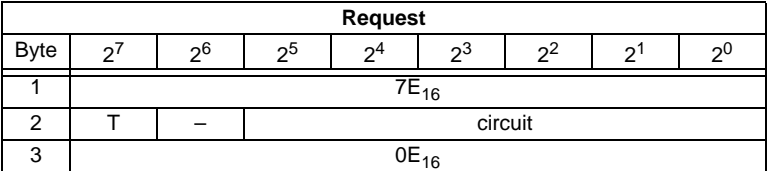

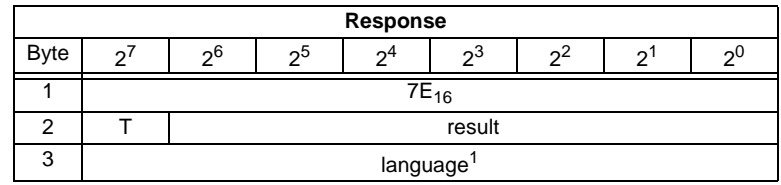

1. Value: 0= default (no changes), 1= english, 2= german, 3= french, 4= italian, 5= spanish.

#### **11.4.6 Replacement of Safety Slaves input data**

# Function 0F<sub>16</sub>

Use this function to replace safety slaves input data with "interpretation data". If the function is active, so have safety slaves input data the following meaning:

Bit 0,1: 00=channel 1 has released 11=channel 1 has not released.

Bit 2,3: 00=channel 2 has released, 11=channel 2 has not released.

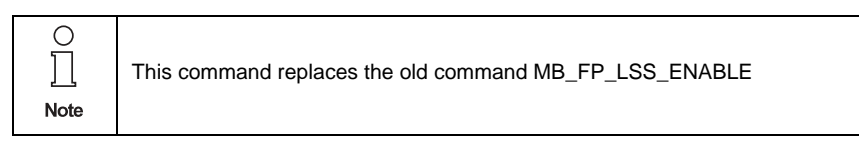

**Set:**

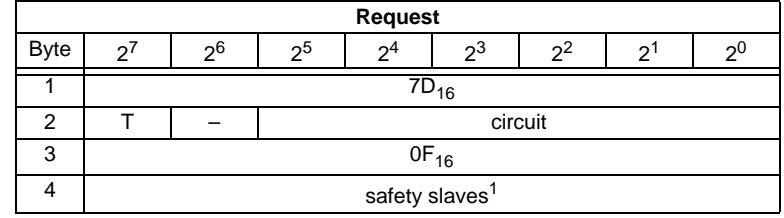

1. Value: 0= no substitute value, 1=substitute value for safety slaves

# **AS-Interface Command Interface**

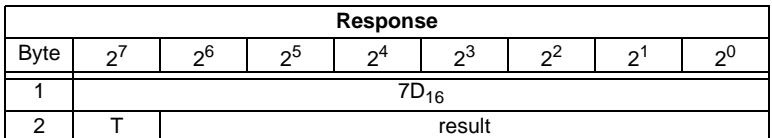

**Read:**

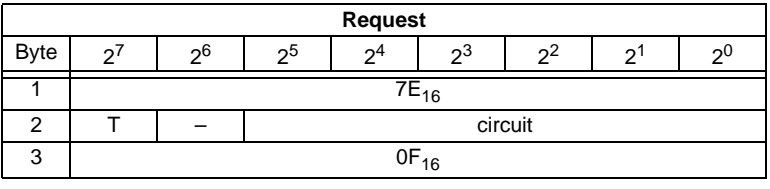

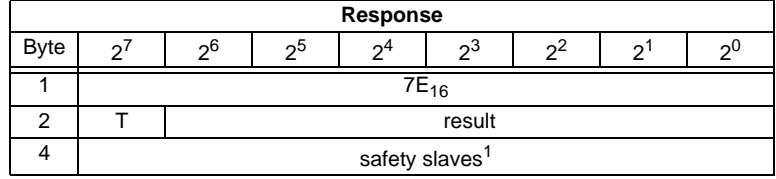

1. Value: 0= no substitute value, 1=substitute value for safety slaves

# **11.4.7 List of Safety Slaves**

# Function  $10_{16}$

Use this function to find out the addresses of safety slaves.

#### **Read:**

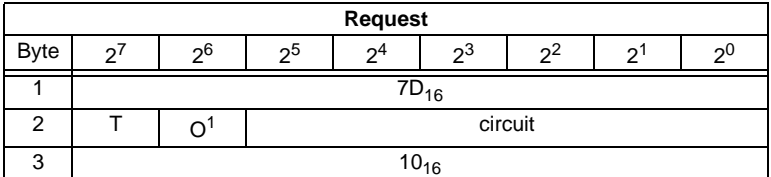

1. O = orientation

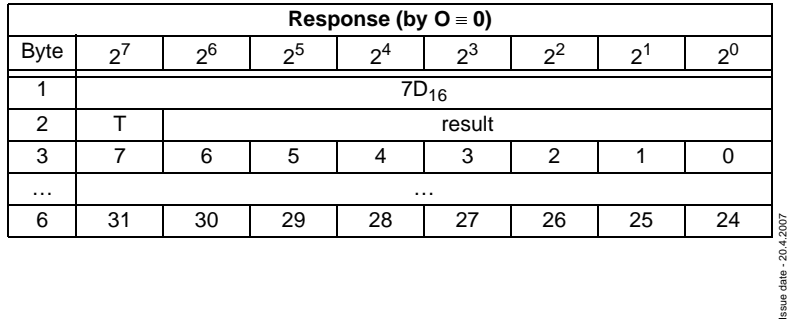

Issue date

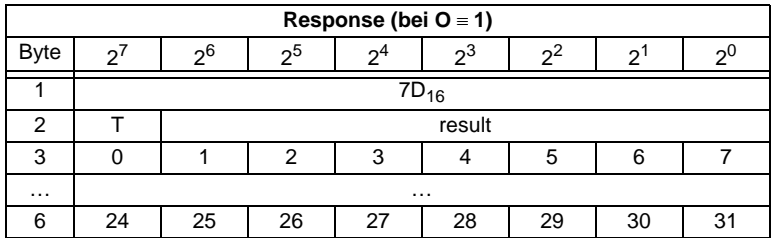

# **11.5 Command Interface examples**

You can find actual command interface examples in the download area of the homepage.

# **11.5.1 Reading 16-bit input values**

#### **Command RD\_7X\_IN: Reading of 16-bit input values**.

Meaning of the bytes:

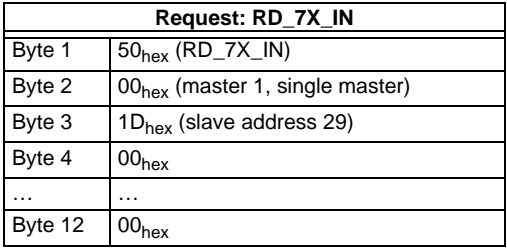

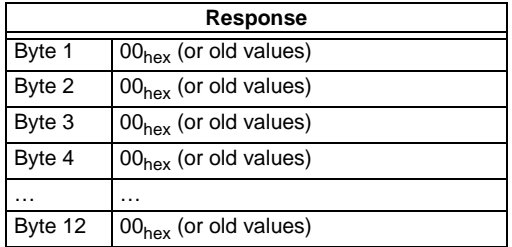

The call of the command interaface has not been answered with the valid values since the toggle bit has not been set.

#### Set of toggle bit:

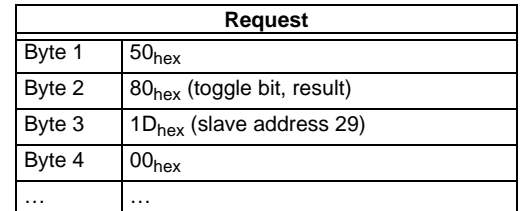

Subject to reasonable modifications due to technical advances. Copyright Pepperl+Fuchs, Printed in Germany

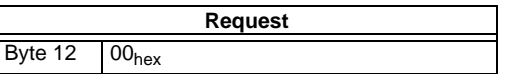

Result: See [chapter 11.2.1](#page-85-0) "[Values for results"](#page-85-0)

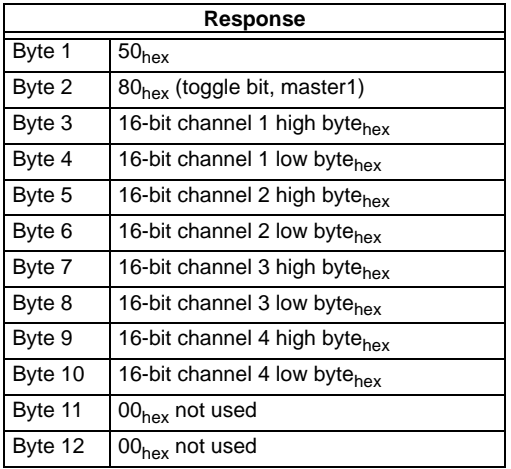

To get the input data again, the T-bit has to be reset again.

# **11.5.2 Store current configuration to the AS-i master**

- 1. Switch master to configuration mode
- 2. Write the current slave configuration to the master
- 3. Switch master to protected mode
- 4. Wait until master is in normal (protected) operation mode

#### **12-byte management**

1. Switch master to config mode

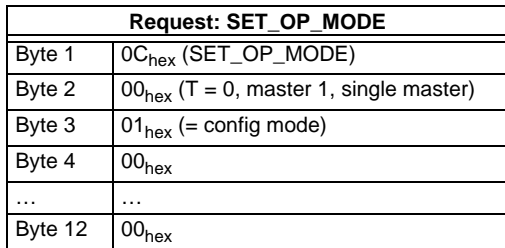

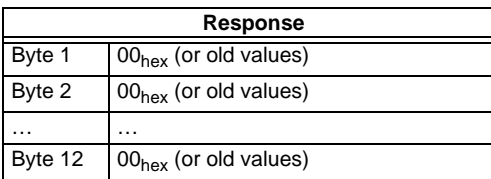

Subject to reasonable modifications due to technical advances. Copyright Pepperl+Fuchs, Printed in Germany

136 Pepperl+Fuchs Group · Tel.: Germany (6 21) 7 76-0 · USA (3 30) 4 25 35 55 · Singapore 7 79 90 91 · Internet http://www.pepperl-fuchs.com

No result because toggle bit  $= 0$ .

Set the toggle bit:

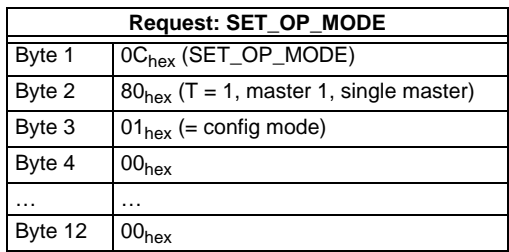

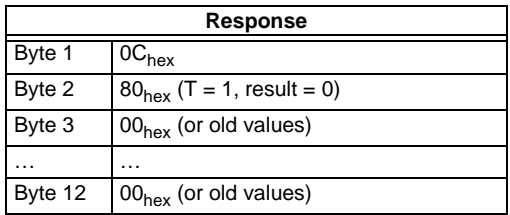

Master is now in configuration mode.

Result =  $0 \Rightarrow$  No error, for other result codes [see chapter 11.2.1](#page-85-0) "[Values for re](#page-85-0)[sults](#page-85-0)".

# 2. Write the actual slave configuration to the master

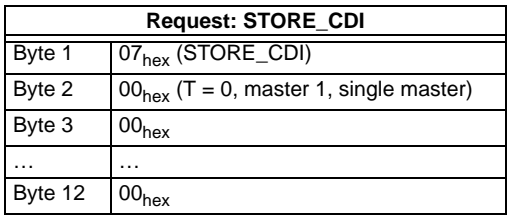

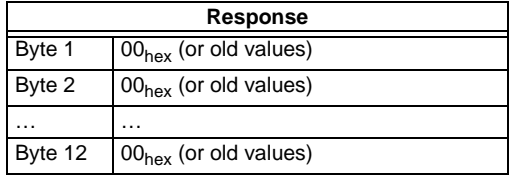

No result because toggle bit  $= 0$ .

Set the toggle bit:

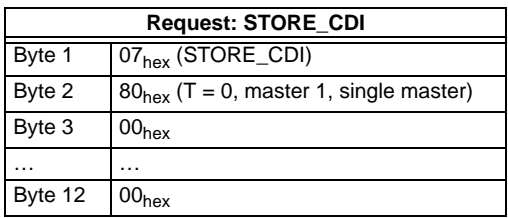

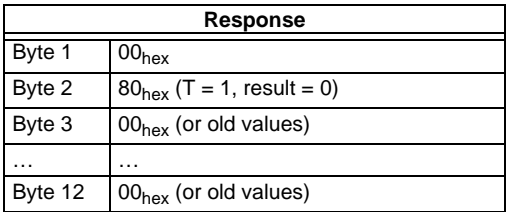

The current configuration data has been written.

## 3. Set master to protected mode

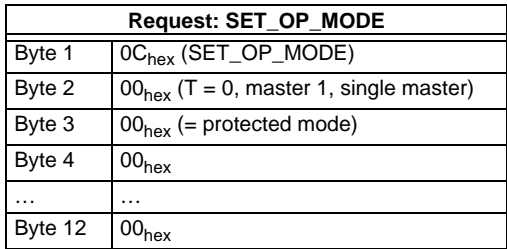

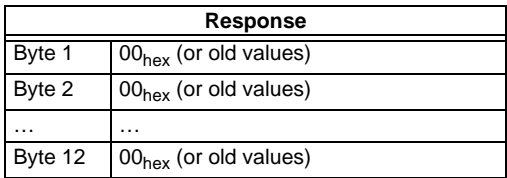

No result because toggle bit  $= 0$ .

Subject to reasonable modifications due to technical advances. Copyright Pepperl+Fuchs, Printed in Germany

Set the toggle bit:

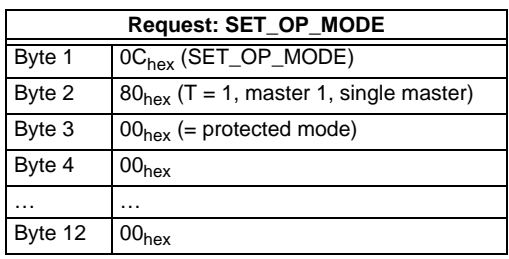

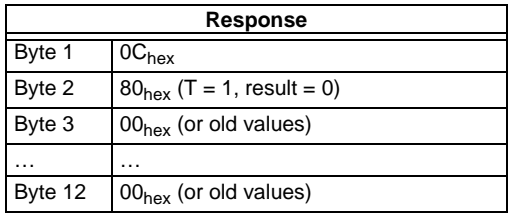

The master has now been ordered to switch to the protected mode. It must be maintained now until the master changes into the operation mode.

4.Wait until master is in normal operation mode (and protected mode)

Reading out the flags until NA (Normal Operation Active) has been set.

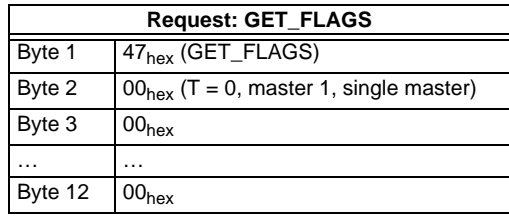

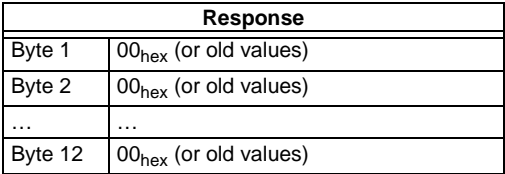

No result because toggle bit  $= 0$ .

Setting the toggle bit:

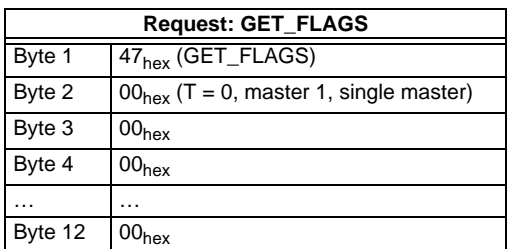

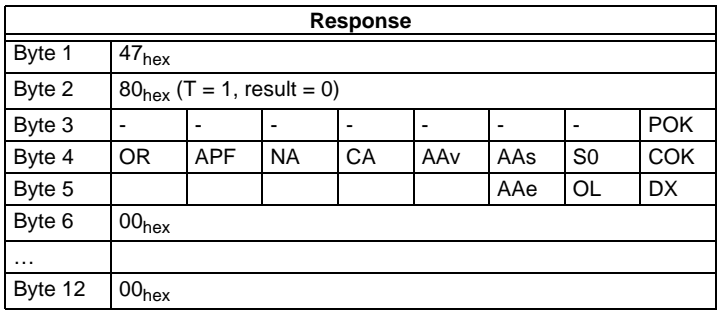

The flag NA has to be set before the application is started. In case it is not set, the flags have to be read out until this flag has been set to 1.

The flag NA indicates that the master is in normal operation mode.

Normal operation mode is necessary to run the application safely.

# **11.5.3 Store new configuration for all slaves**

- 1. Switch master in configuration mode
- 2. Write slave configuration to master
- 3. Write new list of projected slaves (*LPS*)
- 4. Write permanent parameter (*PP*) to master
- 5. Switch master to protected mode
- 6. Wait until master is in normal operation Mode (and protected mode)

#### **12-byte management**

1. Set master in config mode

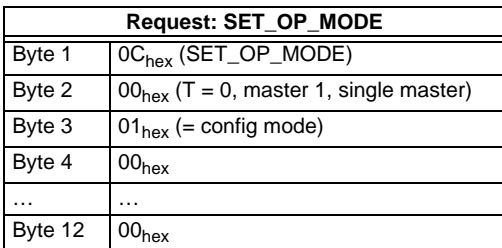

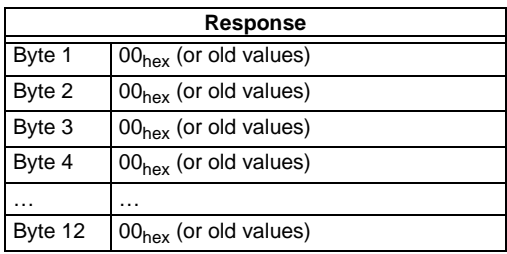

No result because toggle bit  $= 0$ .

Set the toggle bit:

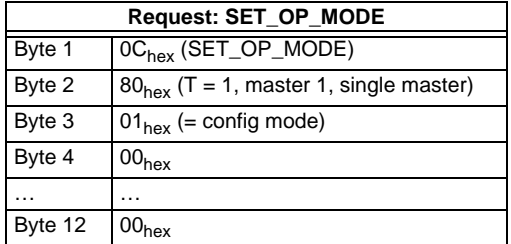

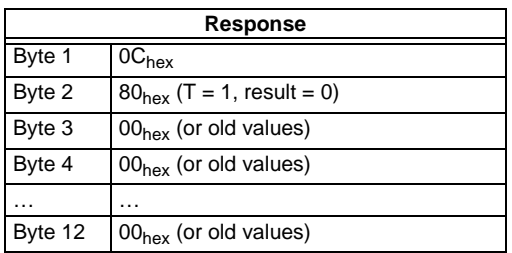

The master is now in configuration mode.

Result: See [chapter 11.2.1](#page-85-0) "[Values for results"](#page-85-0).

#### 2. Write single configuration to master

Writing a configuration of an AS-i slave to the master.

For example:

16-bit input 4 CH at address 4 (Slave datasheet)

- $ID: 3<sub>hex</sub>$
- ID2:  $E_{hex}$
- IO: 7hex
- ID1:  $F_{hex}$

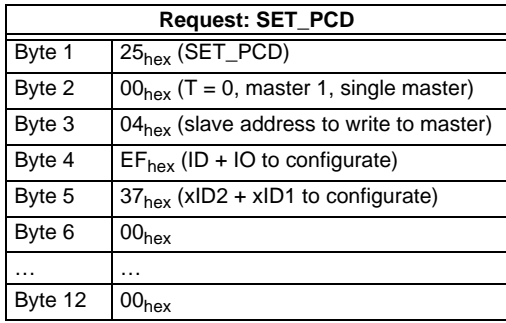

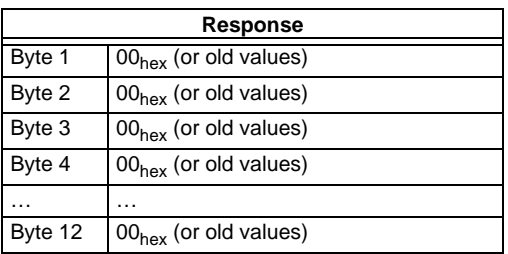

No result because toggle bit  $= 0$ .

Set the toggle bit:

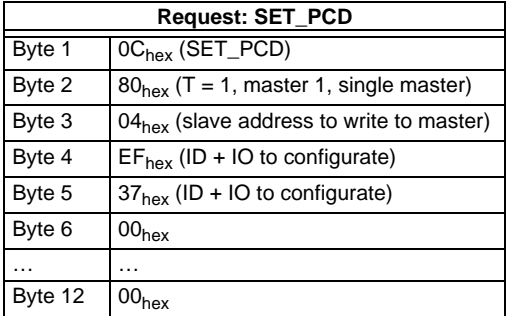

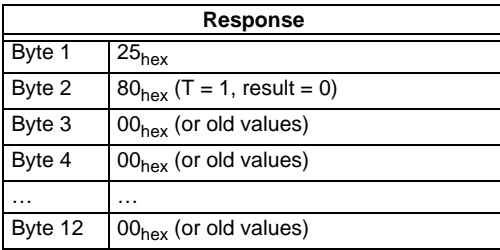

Subject to reasonable modifications due to technical advances. Copyright Pepperl+Fuchs, Printed in Germany
The single slave configuration for the 16-bit module is written.

This command must be repeated for all 31 A-slaves and all 31 B-slaves. If you don't connect a slave to an address, write  $F_{\text{hex}}$  for ID, IO, ID1, ID2.

3. Write new list of projected slaves

Write the complete LPS of your AS-i circuit.

Every bit in the LPS corresponds to one slave after the following scheme:

Byte0/Bit 0:slave 0/0A - can not be set! Byte1/Bit 1:slave 1/1A

... Byte3/Bit 7:slave 31/31A Byte4/Bit 0:slave 0B - can not be set! Byte4/Bit 1:slave 1B

...

Byte7/Bit 7:slave 31B The slave is projected if the bit is set.

Example above: 16-bit module at address  $4 \Rightarrow$  Set bit 4/byte 0:

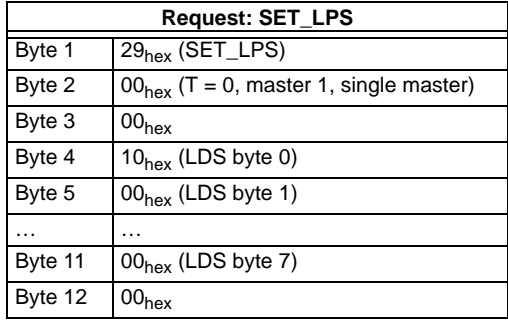

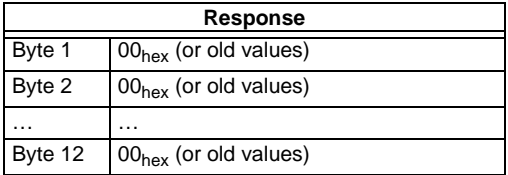

No result because toggle bit  $= 0$ .

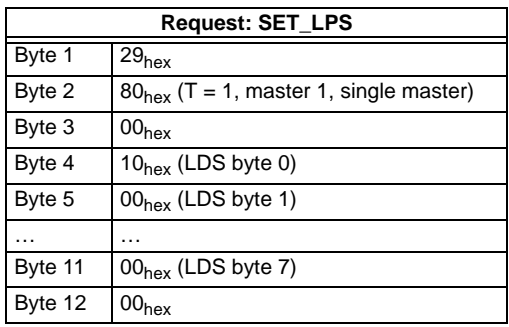

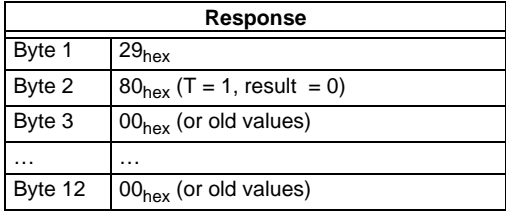

The new list of protected slaves (LPS) is written.

# 4. Write permanent parameter (power on parameter) to master Example as above:16-bit module at address 4 with  $PP = 07_{hex}$

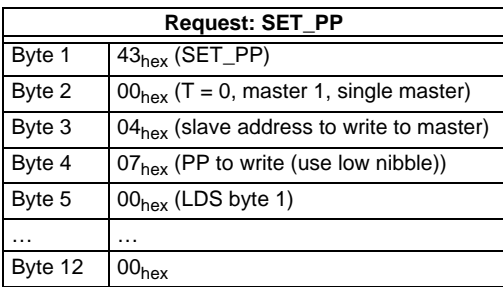

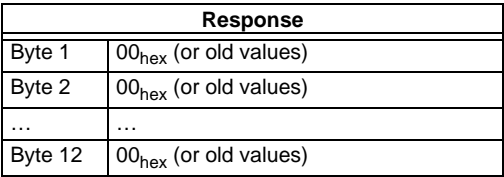

No result because toggle bit  $= 0$ 

Subject to reasonable modifications due to technical advances. Copyright Pepperl+Fuchs, Printed in Germany

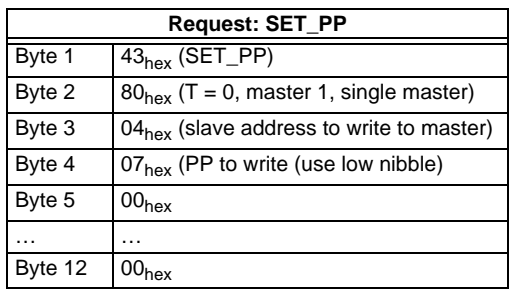

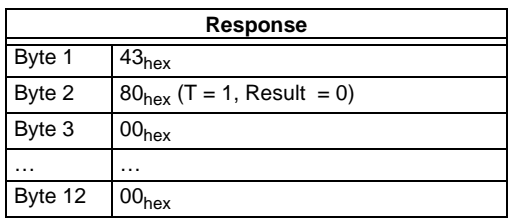

The permanent parameter for the 16-bit module is written.

This command must be repeated for all 31 A-slaves and all 31 B-slaves. If you don't connect a slave to an address, write the default value to the master  $(F<sub>hex</sub>)$  as a permanent parameter.

5. Switch Master to Protected Mode

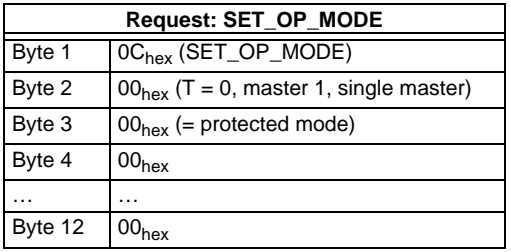

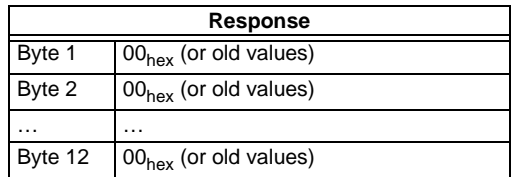

Pepperl+Fuchs Group · Tel.: Germany (6 21) 7 76-0 · USA (3 30) 4 25 35 55 · Singapore 7 79 90 91 · Internet http://www.pepperl-fuchs.com

No result because toggle bit  $= 0$ .

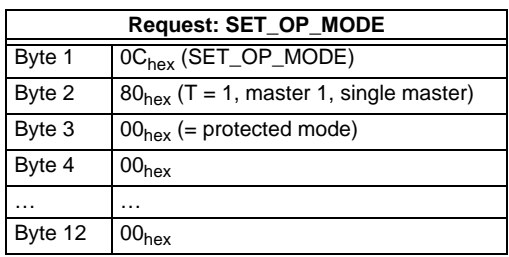

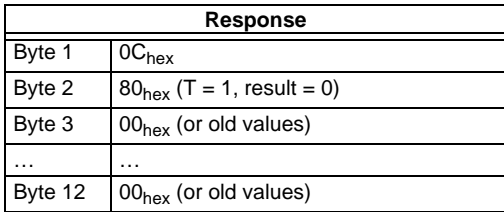

The master has now been ordered to switch to protected mode.

6. Wait until master is in normal (protected) operation mode

Read out the flags, until the NA (Normal Operation Active) has been set.

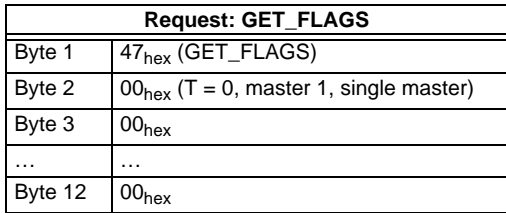

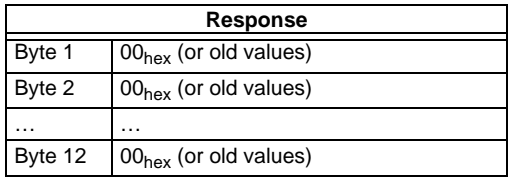

No result because toggle bit  $= 0$ .

Subject to reasonable modifications due to technical advances. Copyright Pepperl+Fuchs, Printed in Germany

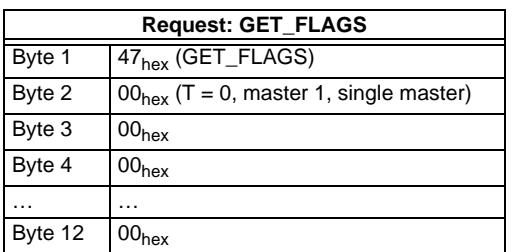

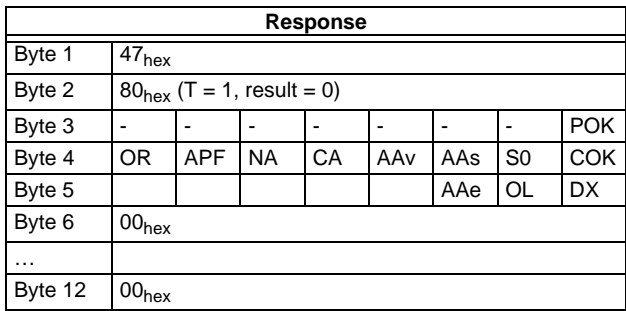

The flag NA has to be set before the application is started. In case it is not set, the flags have to be read out until this flag has been set to 1.

The flag NA indicates that the master is in normal operation mode.

Normal operation mode is necessary to run the application safely.

The flag NA indicates that the master is in the normal operating mode which is necessary for the application to run safely.

## **AS-Interface Commissioning Tools and Accessories**

## **12 Commissioning Tools and Accessories**

The Windows based software "AS-i Control Tools" is designed to make the commissioning of the AS-i/DeviceNet Gateway so easy as possible.

The software communicates with the AS-i/DeviceNet Gateway using a DeviceNet Master Simulator with USB interface or the integrated RS 232 diagnostic interface.

#### **12.1 Windows software AS-i Control Tools**

The Windows software "AS-i Control Tools" enables you to configure the AS-i circuit in a very comfortable way.

- 1. For this purpose plug in the Master Simulator to the CAN-connector of the AS-i/ DeviceNet Gateway and connect the device over the RS 232 interface with a fully covered cable to a USB interface of your PC.
- 2. Start the AS-i-Control-Tools.
- 3. Call the command Master | New.

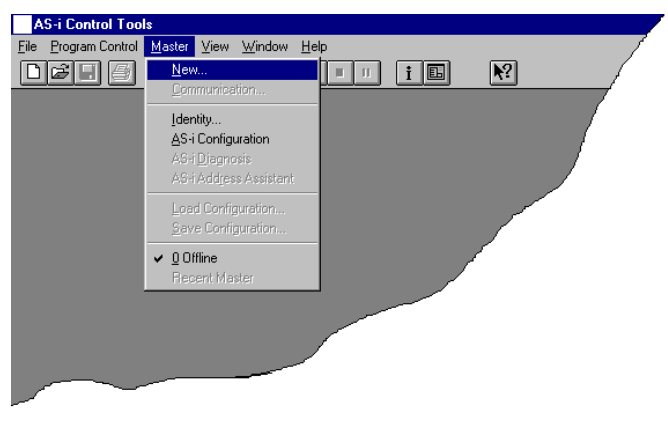

4. Choose DeviceNet as protocol.

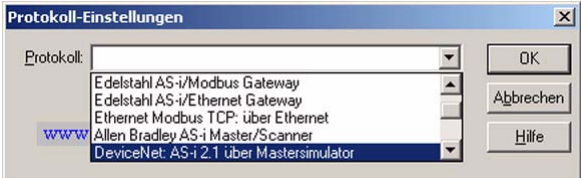

# **AS-i DeviceNet Gateway Commissioning Tools and Accessories**

5. Do the appropriate settings. (e.g. USB interface, bus-address, baud rate, AS-i circuit <1>)

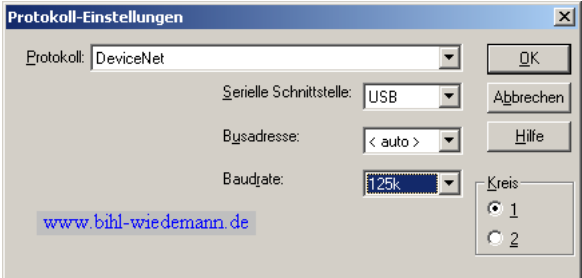

6. Call the command Master | AS-i configuration.

The AS-i configuration editor will be started. All detected and projected AS-i slaves are displayed in this window.

7. Click on a slave entry to open the dialog box slave configuration.

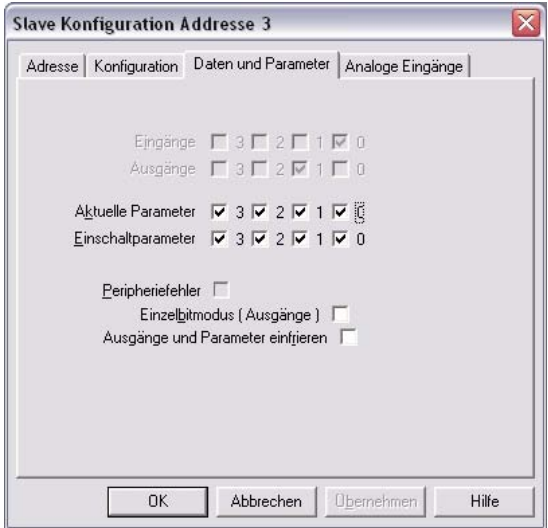

Changing a slave address, setting AS-i parameters or AS-i configuration data is possible here. Additionally, inputs and outputs can be tested.

# **AS-Interface Commissioning Tools and Accessories**

8. Click in the main menu on the second button from the right side to acquire a graphic presentation of the "AS-i Control Tools".

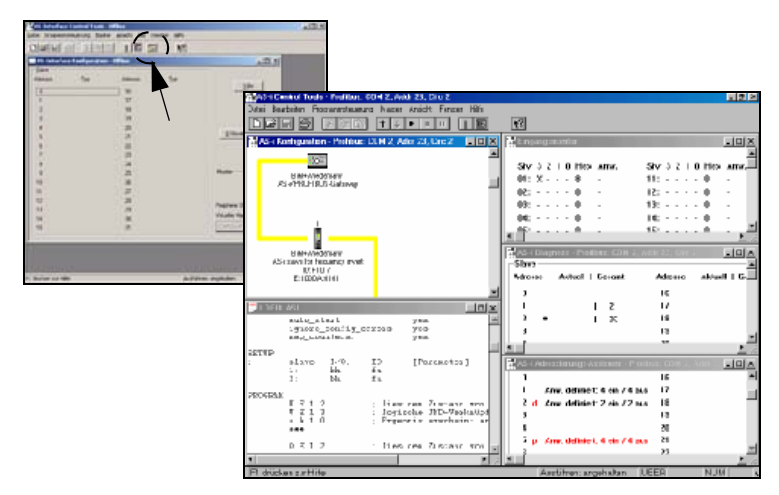

A very easy approach to configure the AS-i circuit is connecting each AS-i slave to the line and setting the AS-i slave address one after the other. After that press the button "Store configuration" to adopt the detected AS-i circuit to the AS-i master as projected data.

Furthermore you can use the **AS-i Address Assistant**. This tool automatically changes the address of an AS-i slave to the desired address after connecting the slave to the AS-i line. The desired AS-i configuration can be created offline before and then be stored to a file. When building up the plant you only have to connect the AS-i slaves to the AS-i line one after the other.

Further descriptions to all features of the software can be obtained from the integrated help.

# **13 Appendix: Codes indicated by the Display**

In the basic state of the configuration mode, the display shows the addresses of all detected slaves at a rate of two per second one after the other. A blank display indicates that the *LDS* is empty, no slaves were detected.

In the basic state of the protected operating mode, the display is either blank or displays the address of a faulty assignment (see chapter 6.1.1).

During manual address programming, the slave address display has a different meaning (see chapter 6.2.7).

All displayed numbers bigger than 31 which can not be interpreted as a slave address are status or error messages of the master. They have the following meanings:

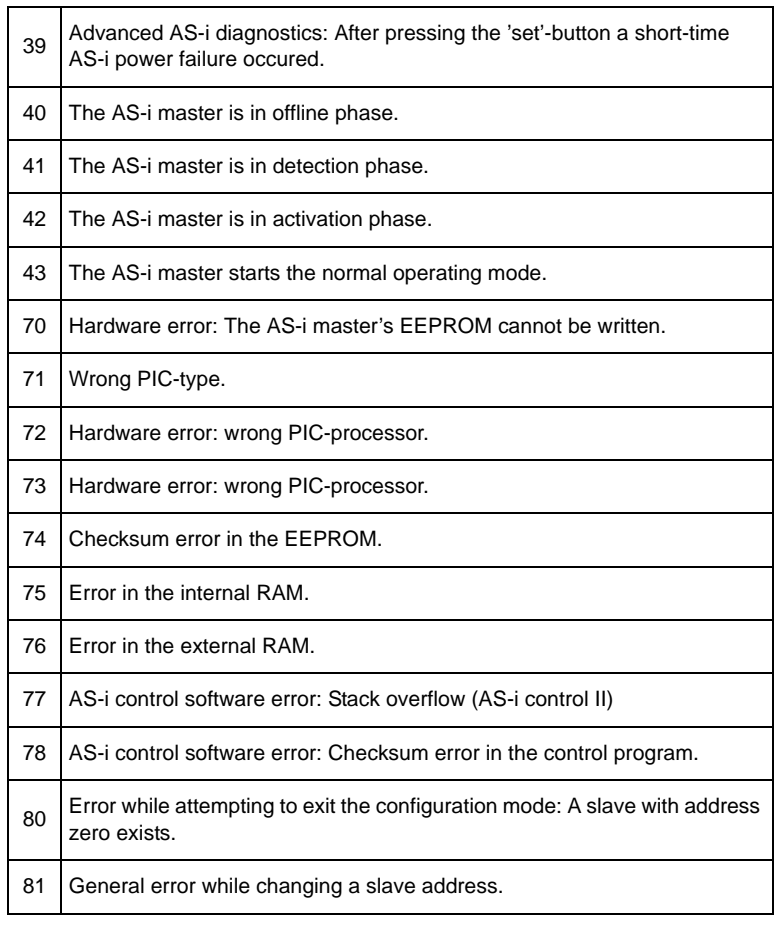

ssue date - 20.4.2007 Issue date - 20.4.2007

# **AS-Interface Appendix: Codes indicated by the Display**

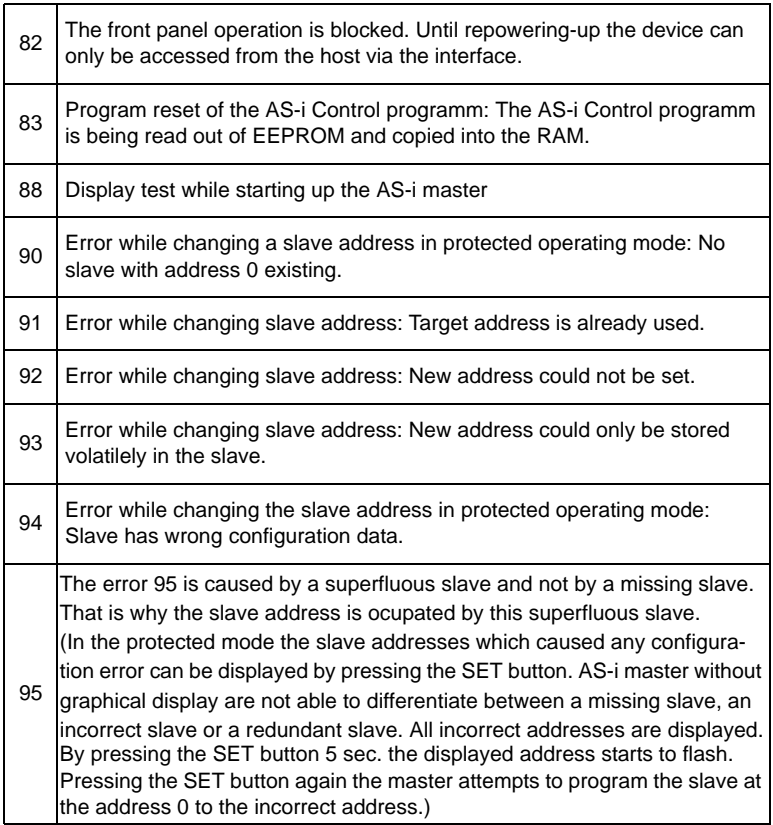

Issue date - 20.4.2007 Issue date - 20.4.2007

# **AS-i DeviceNet Gateway Appendix: Installation instructions**

### **14 Appendix: Installation instructions**

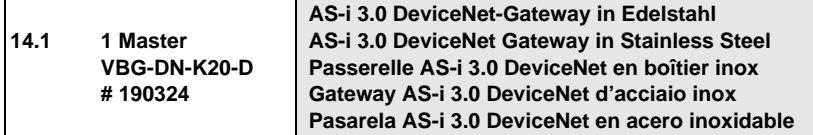

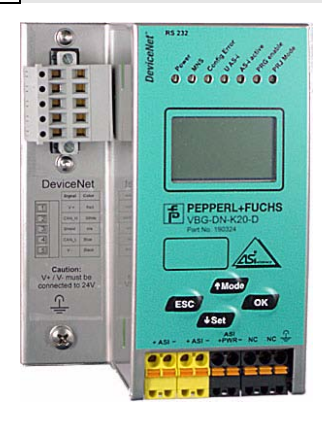

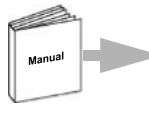

Dokumentation AS-i 3.0 DeviceNet-Gateway (deutsch) Documentation AS-i 3.0 DeviceNet Gateway (english)

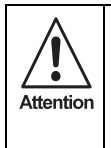

Die Geräte dürfen nur von Fachpersonal aufgebaut, angeschlossen und in Betrieb genommen werden! */* Only qualified staff is allowed to mount, connect and set up the modules! */* Les modules ne doivent être montés, raccordés et mis en service que par du personnel qualifié! */* Gli apparecchi possono essere montati, collegati e messi in funzione soltanto da personale specializzato! */* Los aparatos sólo pueden ser montados, conectados y puestos en servicio por personal técnico especializado!

### **14.1.1 Dimensions**

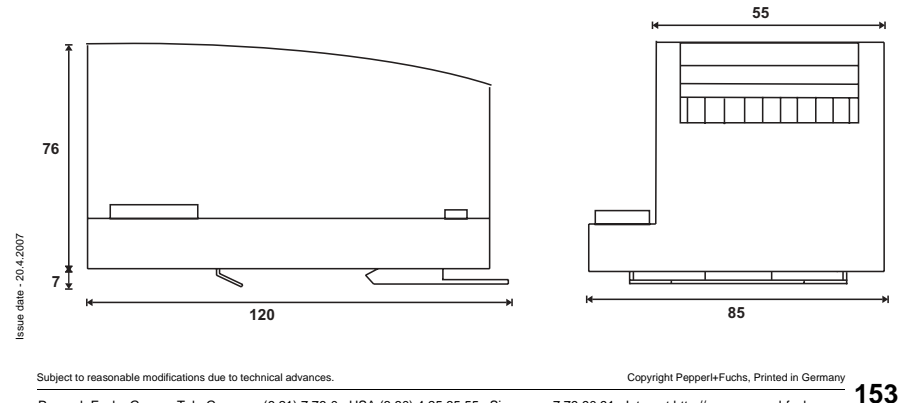

Pepperl+Fuchs Group · Tel.: Germany (6 21) 7 76-0 · USA (3 30) 4 25 35 55 · Singapore 7 79 90 91 · Internet http://www.pepperl-fuchs.com

### **14.1.2 Front view and connections**

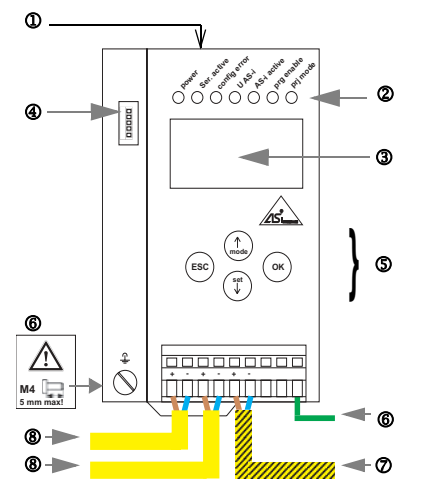

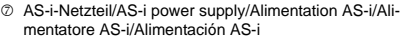

8 AS-i-Kreis/AS-i circuit/Bus AS-i/Circuito AS-i /Circuito AS-i

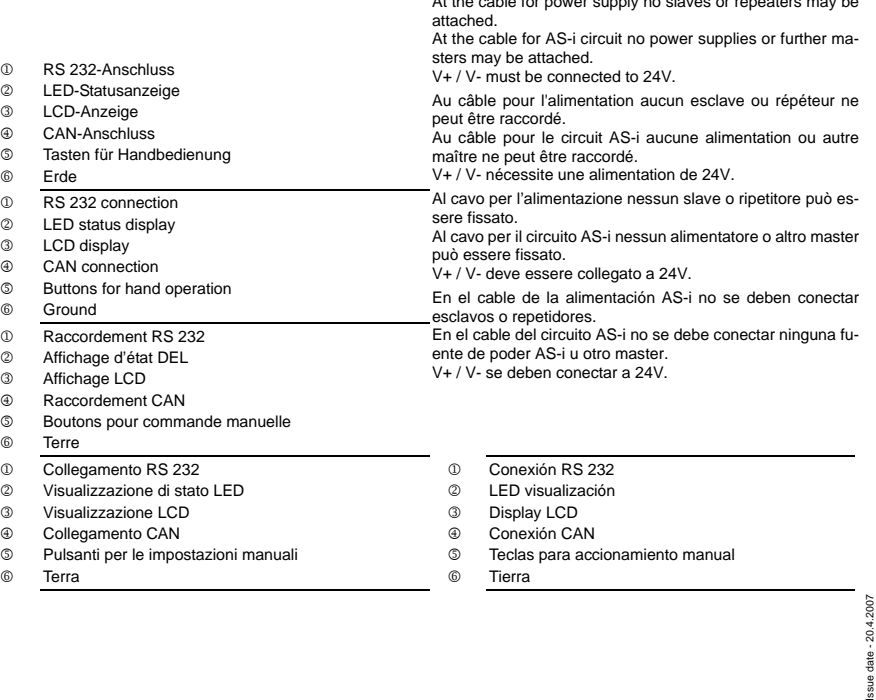

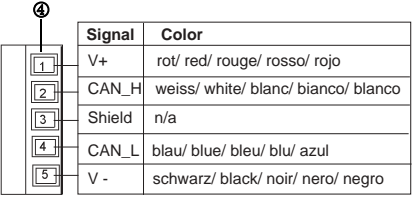

#### **Hinweis/Hint/Remarque/Indicazione/Nota**

**1 x 0.5 - 1.5 mm² (16AWG/kcmil: min. 24/max. 12)**

Temperature rating for cable: 60/75°C Use copper conductors only

Am Kabel für das Netzteil dürfen keine Slaves oder Repeater angeschlossen werden.

Am Kabel für den AS-i-Anschluss dürfen keine AS-i-Netzteile oder weitere Master angeschlossen werden.

V+ / V- muss an 24V angeschlossen werden.

Operating temperature: 0°C … +55°C

ΌΘ

At the cable for power supply no slaves or repeaters may be

Issue date - 20.4.2007

Subject to reasonable modifications due to technical advances. Copyright Pepperl+Fuchs, Printed in Germany Pepperl+Fuchs Group · Tel.: Germany (6 21) 7 76-0 · USA (3 30) 4 25 35 55 · Singapore 7 79 90 91 · Internet http://www.pepperl-fuchs.com **154**

# **AS-i DeviceNet Gateway Appendix: Installation instructions**

#### **14.1.3 Startup**

#### **14.1.3.1 Switching to advanced display mode**

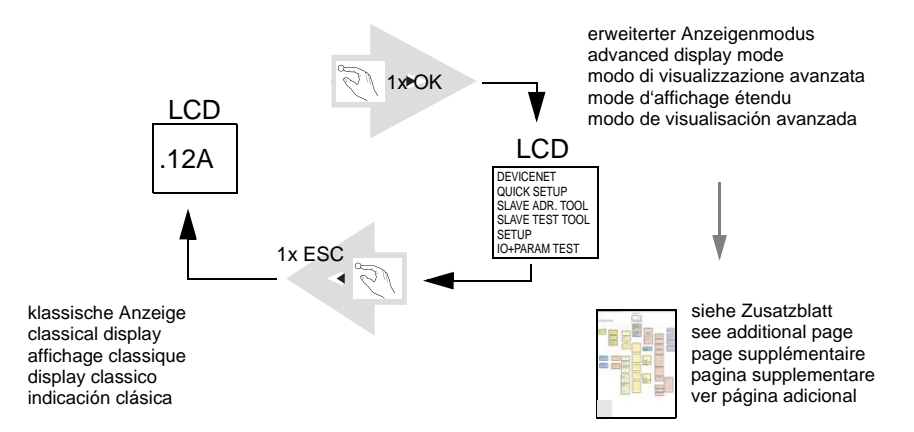

#### **14.1.3.2 Setting the MAC ID**

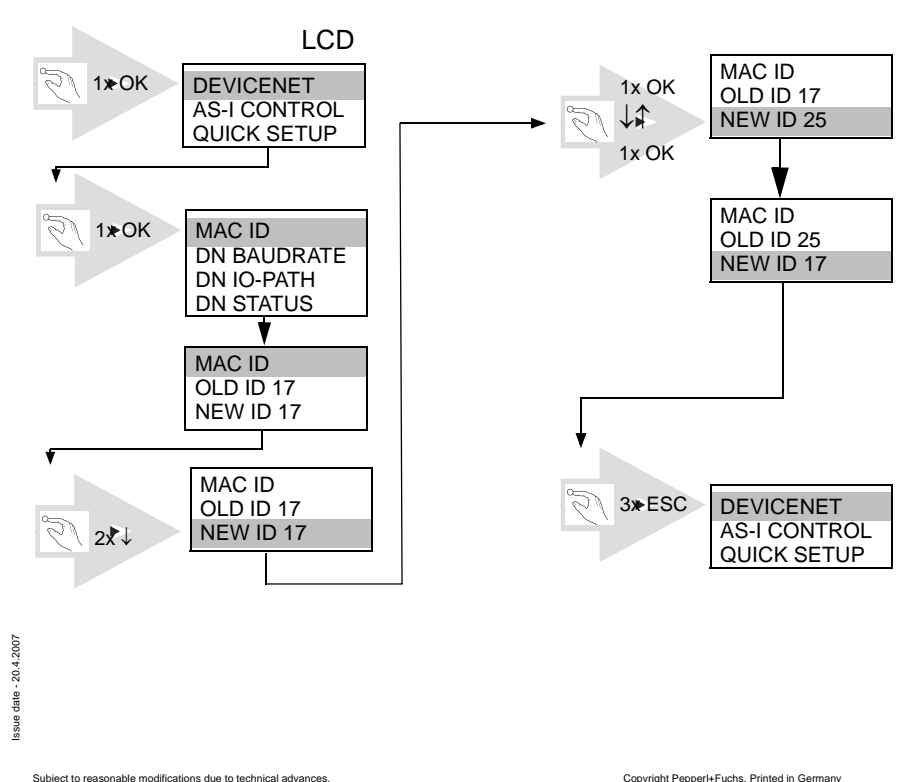

### **14.1.3.3 Setting the Baud Rate**

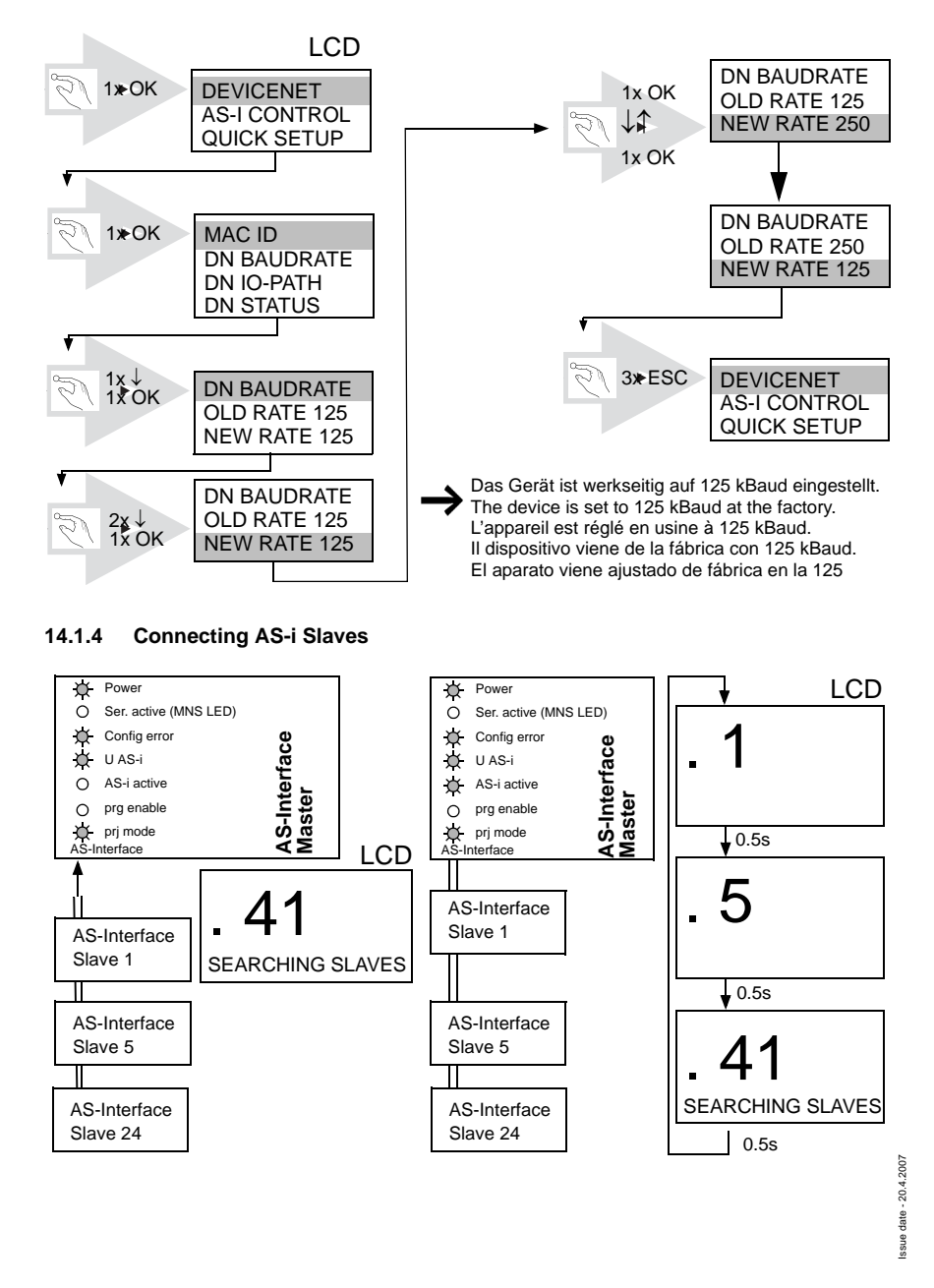

156 Pepperl+Fuchs Group · Tel.: Germany (6 21) 7 76-0 · USA (3 30) 4 25 35 55 · Singapore 7 79 90 91 · Internet http://www.pepperl-fuchs.com

## **AS-i DeviceNet Gateway Appendix: Installation instructions**

#### **14.1.5 Quick Setup**

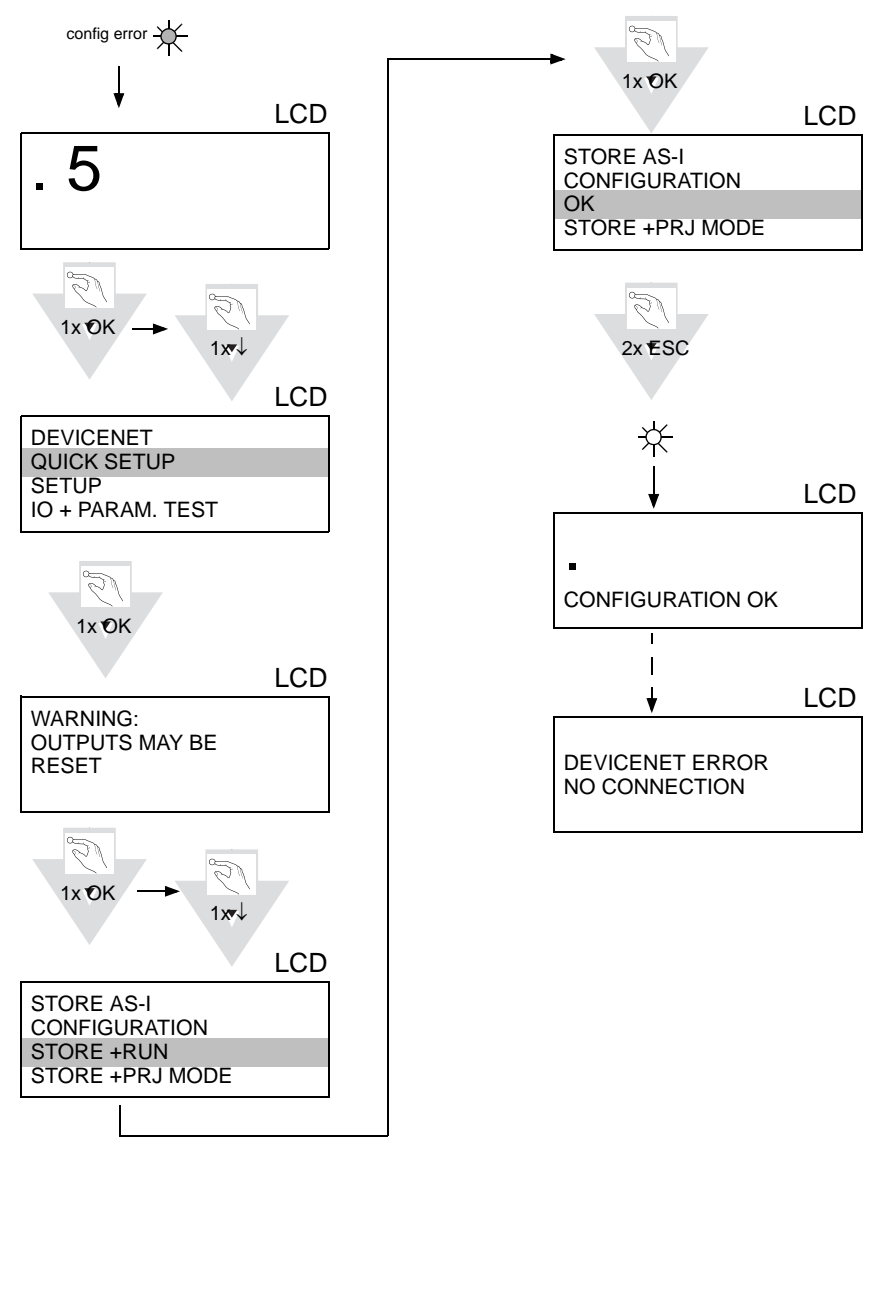

Pepperl+Fuchs Group · Tel.: Germany (6 21) 7 76-0 · USA (3 30) 4 25 35 55 · Singapore 7 79 90 91 · Internet http://www.pepperl-fuchs.com

Issue date - 20.4.2007

ssue date - 20.4.2007

**157**

### **14.1.6 Error tracing**

## **14.1.6.4 Faulty slaves**

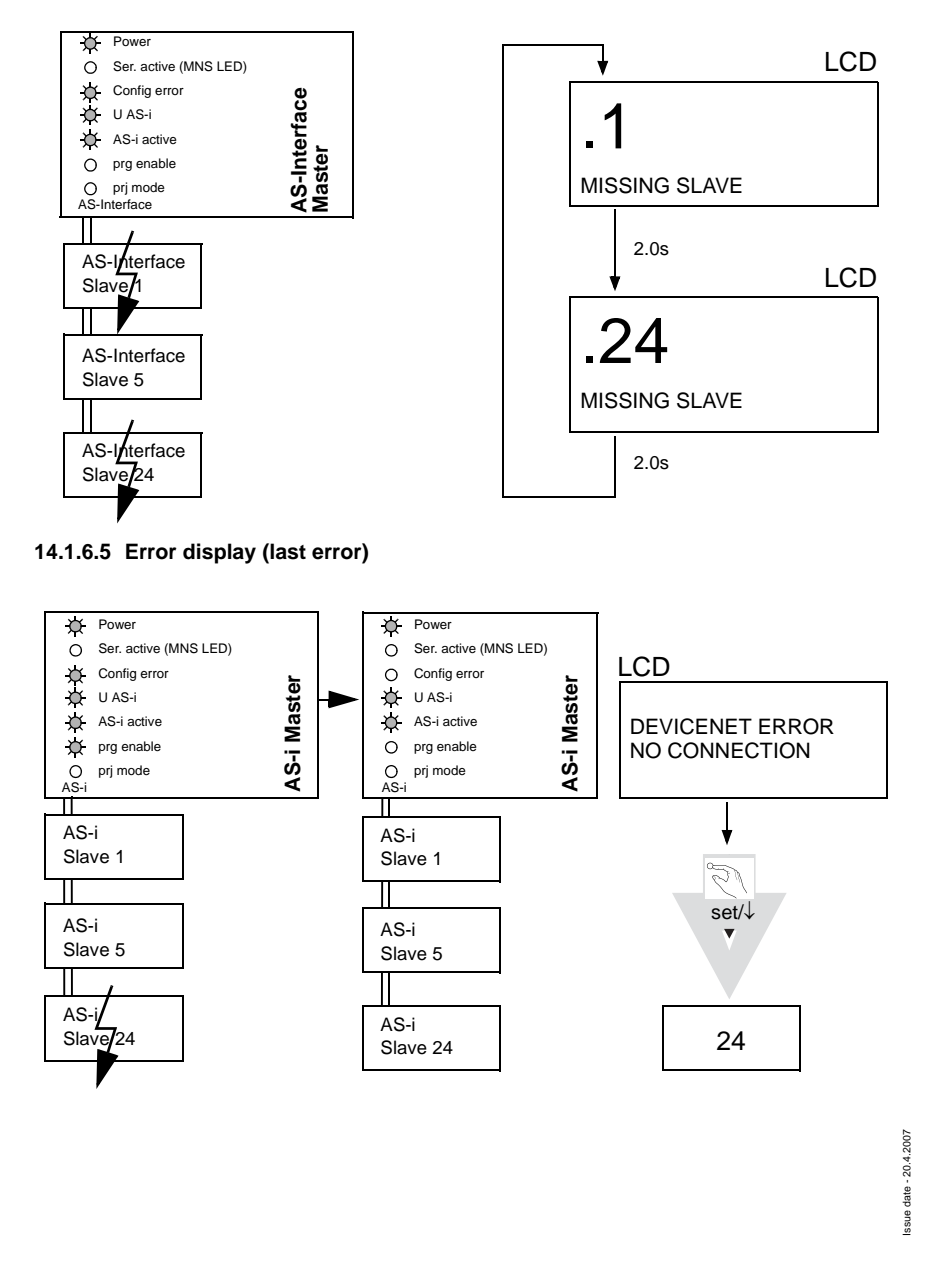

### **14.1.7 Addressing**

### **14.1.7.6 Programming slave 2 to address 6**

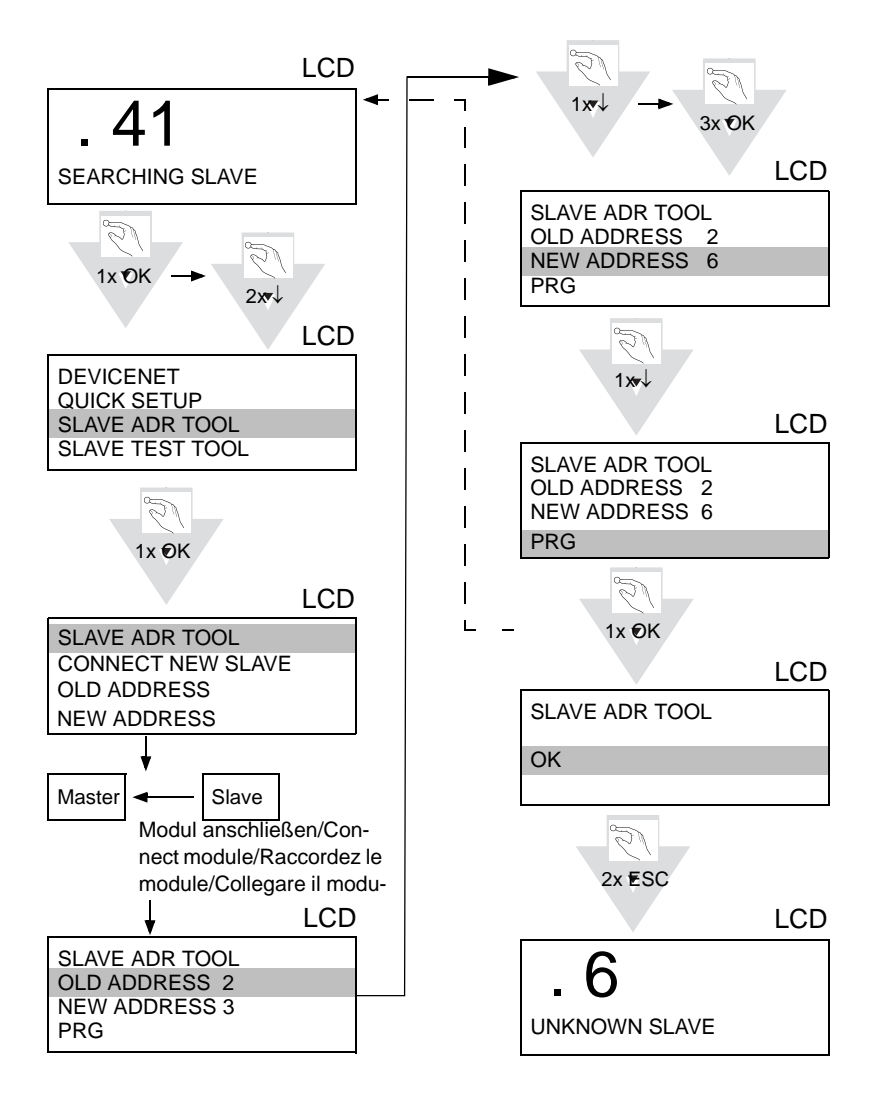

date - 20.4.2007 Issue date - 20.4.2007

**159**

# **AS-Interface Appendix: Installation instructions**

#### **14.1.8 Montage**

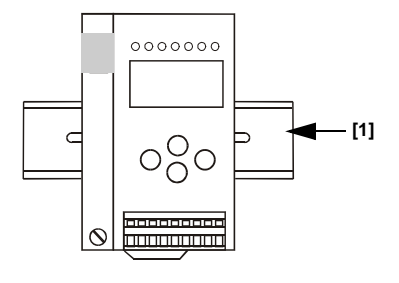

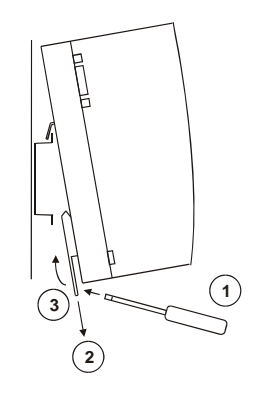

on mounting plate with 35 mm top-hat rail  $\Phi$ 

### **14.1.9 ZubehörAccessories**

PC-Software "AS-i-Control-Tools" mit seriellem Kabel zum Anschluss der AS-i Master in Edelstahl / Software "AS-i-Control-Tools" with serial cable for connection of the AS-i Master in Stainless Steel / Logiciel "AS-i-Control-Tools" avec câble série pour la connexion du maître AS-i en acier inox / Software PC "AS-i-Control-Tools" con cavo seriale per il collegamento del master AS-i d'acciaio inox / Software de PC "AS-i-Control-Tools" con cable serial para la conexión del Maser AS-i en acero inoxidable.

•

•

DeviceNet-Mastersimulator / DeviceNet-Master Simulator / Simulateur maître DeviceNet / Simulatore master DeviceNet / DeviceNet-Simulador principal.

•

Kabel für AS-i-CAN-Gateways / Cable for AS-i Gateways with CAN interface / Câble pour passerelle AS-i/CAN / Cavo per gateway AS-i / CAN / cable para AS-i CAN interfaz.

•

AS-i Netzteil 4 A/ AS-i Power Supply 4 A / Alimentation AS-i 4 A / Alimentazione AS-i 4 A / Fuente de poder AS-i 4 A.

# **AS-i DeviceNet Gateway Appendix: Installation instructions**

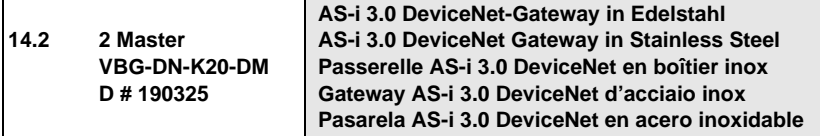

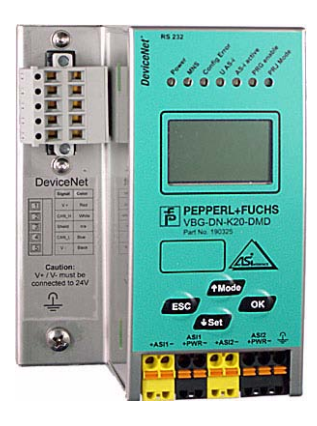

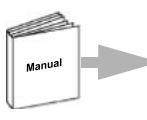

Dokumentation AS-i 3.0 DeviceNet-Gateway (deutsch) Documentation AS-i 3.0 DeviceNet Gateway (english)

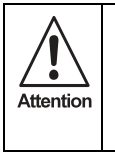

Die Geräte dürfen nur von Fachpersonal aufgebaut, angeschlossen und in Betrieb genommen werden! */* Only qualified staff is allowed to mount, connect and set up the modules! */* Les modules ne doivent être montés, raccordés et mis en service que par du personnel qualifié! */* Gli apparecchi possono essere montati, collegati e messi in funzione soltanto da personale specializzato! */* Los aparatos sólo pueden ser montados, conectados y puestos en servicio por personal técnico especializado!

## **14.2.1 Dimensions**

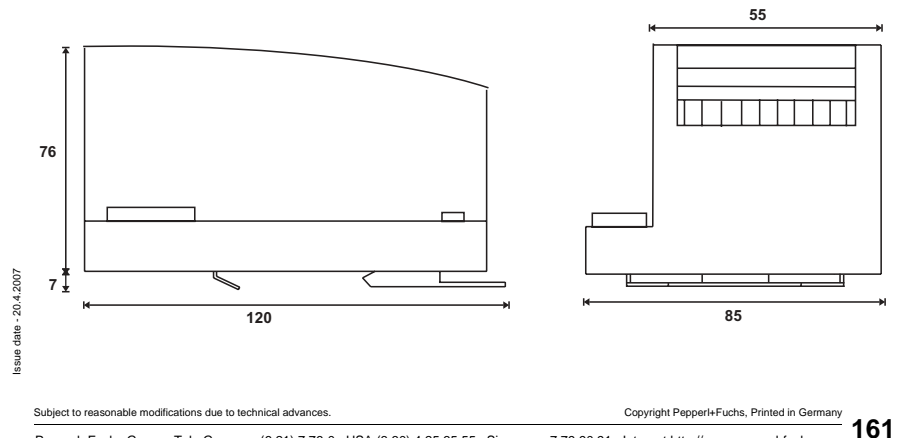

Pepperl+Fuchs Group · Tel.: Germany (6 21) 7 76-0 · USA (3 30) 4 25 35 55 · Singapore 7 79 90 91 · Internet http://www.pepperl-fuchs.com

#### **14.2.2 Front view and connections**

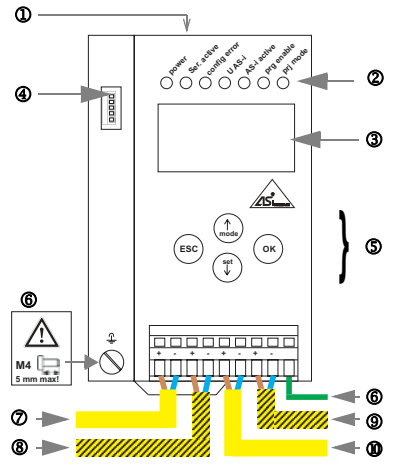

- 7 AS-i-Kreis 1/AS-i circuit 1/Bus AS-i 1/AS-i Circuito 1/ AS-i Circuito 1
- 8 AS-i-Netzteil Kreis 1/AS-i power supply circuit 1/Alimentation bus AS-i 1/Alimentazione AS-i circuito 1/Alimentación AS-i circuito 1
- 9 AS-i-Netzteil Kreis 2/AS-i power supply circuit 2/Alimentation bus AS-i 2/Alimentazione AS-i circuito 2/Alimentación AS-i circuito 1
- $@$  AS-i-Kreis 2/AS-i circuit 2/Bus AS-i 2/ Circuito AS-i2/ Circuito AS-i 2

Operating temperature: 0°C … +55°C

- $0$  RS 232-Anschluss
- 2 LED-Statusanzeige
- 3 LCD-Anzeige
- 4 CAN-Anschluss
- 5 Tasten für Handbedienung
- 6 Erde
- 1 RS 232 connection
- 2 LED status display
- 3 LCD display
- 4 CAN connection
- 5 Buttons for hand operation
- 6 Ground
- $0$  Raccordement RS 232
- 2 Affichage d'état DEL
- 3 Affichage LCD
- 4 Raccordement CAN
- 5 Boutons pour commande manuelle
- 6 Terre
- 
- 
- 
- 
- 
- 

4 **Signal Color** V+ rot/ red/ rouge/ rosso/ rojo  $\sqrt{1}$ CAN\_H weiss/ white/ blanc/ bianco/ blanco  $\sqrt{2}$  $\sqrt{3}$ Shield n/a ℼ CAN\_L blau/ blue/ bleu/ blu/ azul  $\sqrt{5}$ V - schwarz/ black/ noir/ nero/ negro

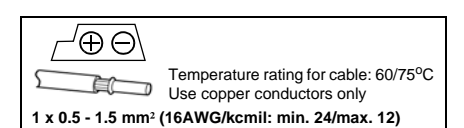

#### **Hinweis/Hint/Remarque/Indicazione/Nota**

AS-i-Kreis 1 und 2 werden aus AS-i-Netzteilen versorgt. Am Kabel für das Netzteil dürfen keine Slaves oder Repeater angeschlossen werden.

Am Kabel für den AS-i-Anschluss dürfen keine AS-i-Netzteile oder weitere Master angeschlossen werden.

V+ / V- muss an 24V angeschlossen werden.

AS i circle 1 and 2 are supplied fromAS-it power supplies. At the cable for power supply no slaves or repeaters may be attached.

At the cable for AS-i circuit no power supplies or further masters may be attached.

V+ / V- must be connected to 24V.

Les bus AS-i 1 et 2 sont alimentés à partir de l'alimentation AS-i.

Au câble pour l'alimentation aucun esclave ou répéteur ne peut être raccordé.

Au câble pour le circuit AS-i aucune alimentation ou autre maître ne peut être raccordé.

V+ / V- nécessite une alimentation de 24V.

I circuiti AS-i 1 e 2 sono alimentati dall'alimentatore AS-i. Al cavo per l'alimentazione nessun slave o ripetitore può es-

sere fissato.

Al cavo per il circuito AS-i nessun alimentatore o altro master può essere fissato.

V+ / V- deve essere collegato a 24V.

Los circuitos AS-i 1 y 2 son alimentados de la fuente de poder AS-i.

En el cable de la alimentación AS-i no se deben conectar esclavos o repetidores.

En el cable del circuito AS-i no se debe conectar ninguna fuente de poder AS-i u otro master.

V+ / V- se deben conectar a 24V.

1 Collegamento RS 232 1 Conexión RS 232 2 Visualizzazione di stato LED 2 LED visualización 3 Visualizzazione LCD 3 Display LCD 4 Collegamento CAN 4 Conexión CAN **5** Pulsanti per le impostazioni manuali 6 Teclas para accionamiento manual 6 Terra 6 Tierra

Subject to reasonable modifications due to technical advances. Copyright Pepperly Copyright Pepperl+Fuchs, Printed in Germany

Issue date - 20.4.2007

20.4.2007 datessue

# **AS-i DeviceNet Gateway Appendix: Installation instructions**

### **14.2.3 Startup**

### **14.2.3.7 Switching to advanced display mode**

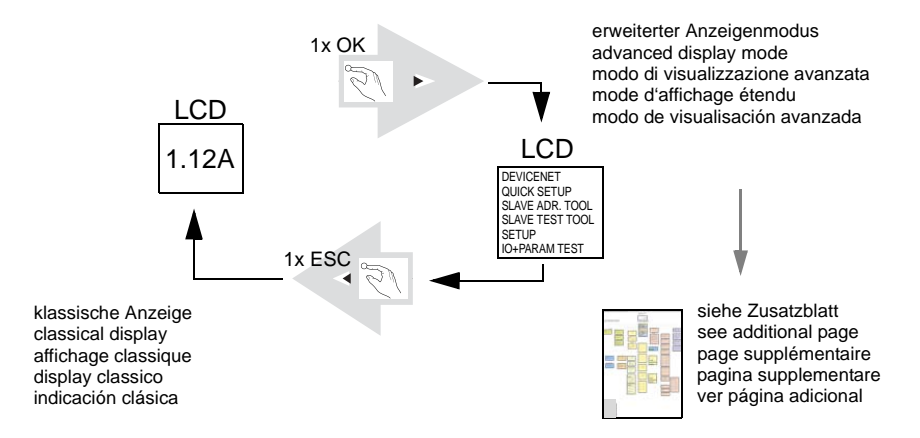

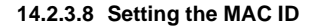

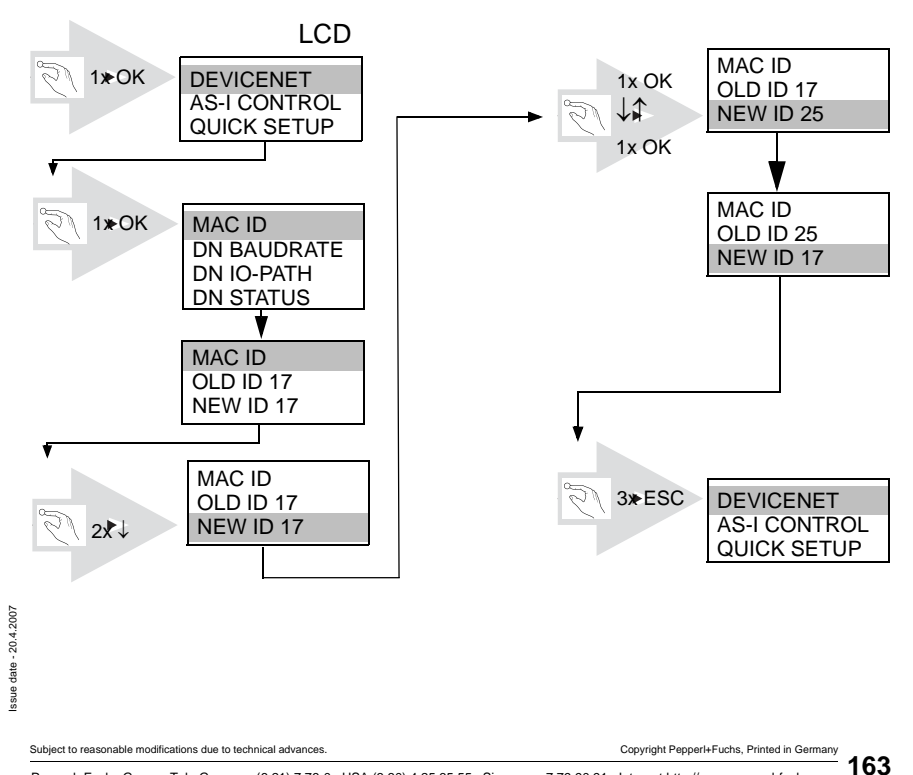

Pepperl+Fuchs Group · Tel.: Germany (6 21) 7 76-0 · USA (3 30) 4 25 35 55 · Singapore 7 79 90 91 · Internet http://www.pepperl-fuchs.com

### **14.2.3.9 Setting the Baud Rate**

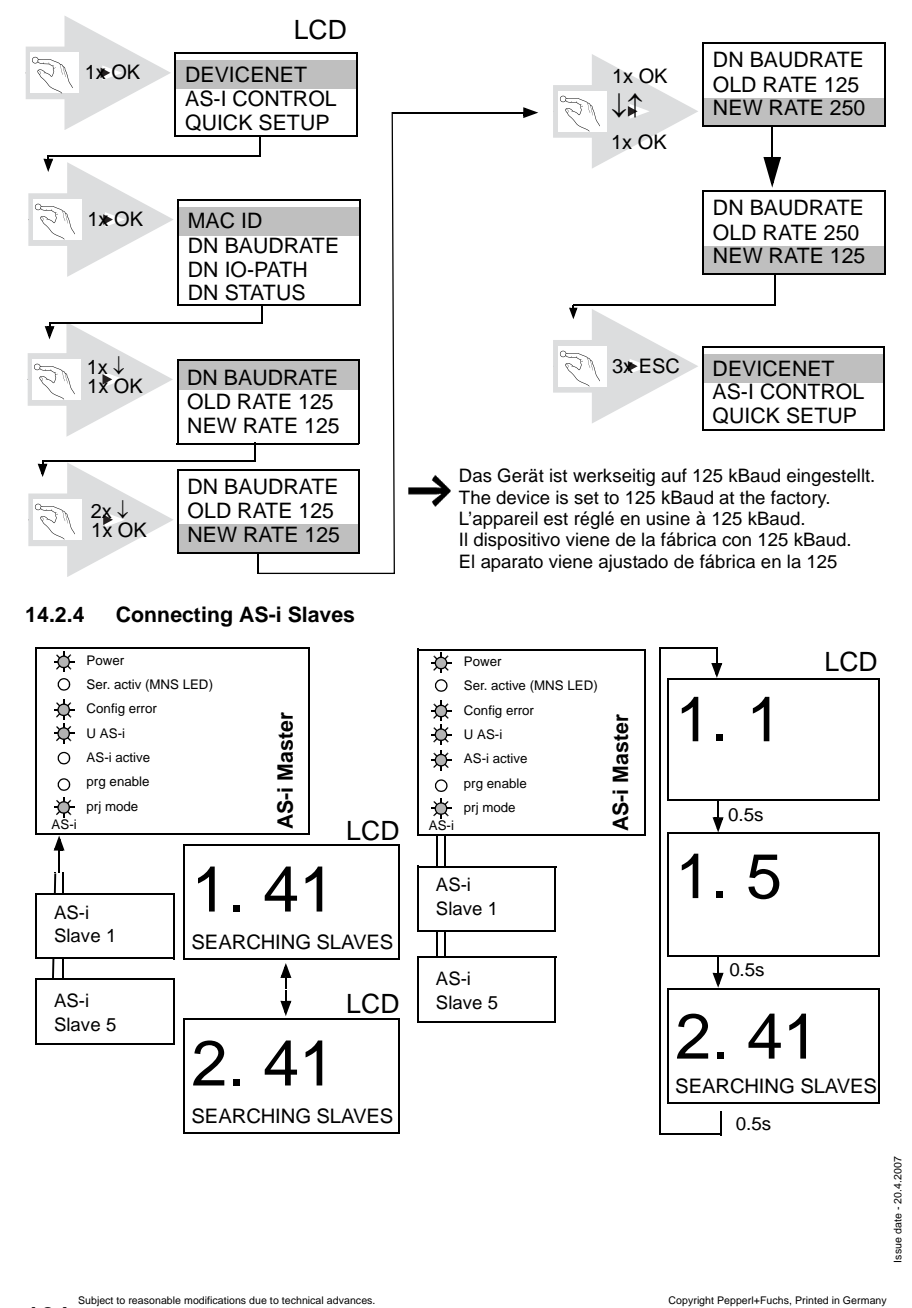

Pepperl+Fuchs Group · Tel.: Germany (6 21) 7 76-0 · USA (3 30) 4 25 35 55 · Singapore 7 79 90 91 · Internet http://www.pepperl-fuchs.com **164**

## **AS-i DeviceNet Gateway Appendix: Installation instructions**

#### **14.2.5 Quick Setup**

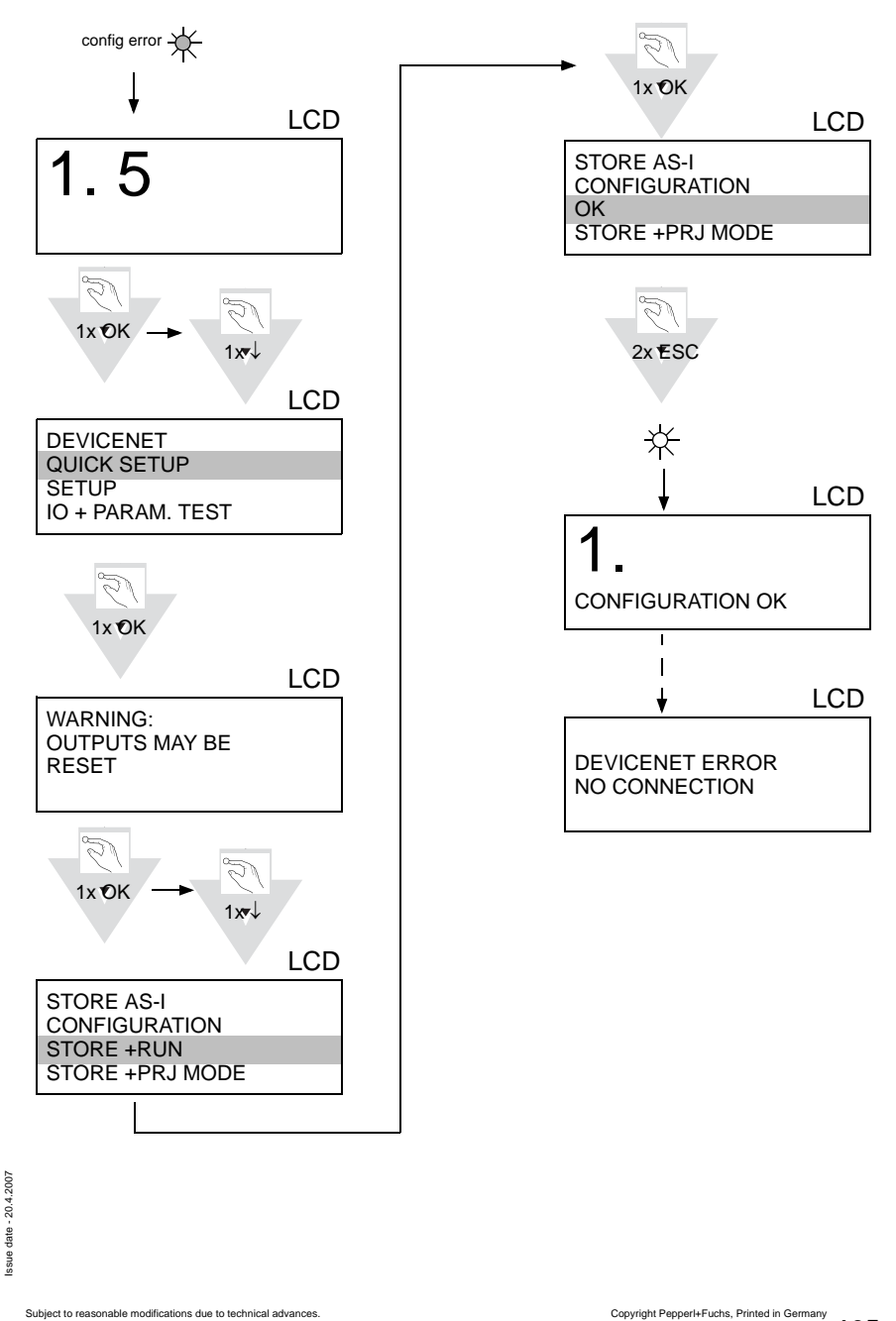

### **14.2.6 Error tracing**

### **14.2.6.10Faulty slaves**

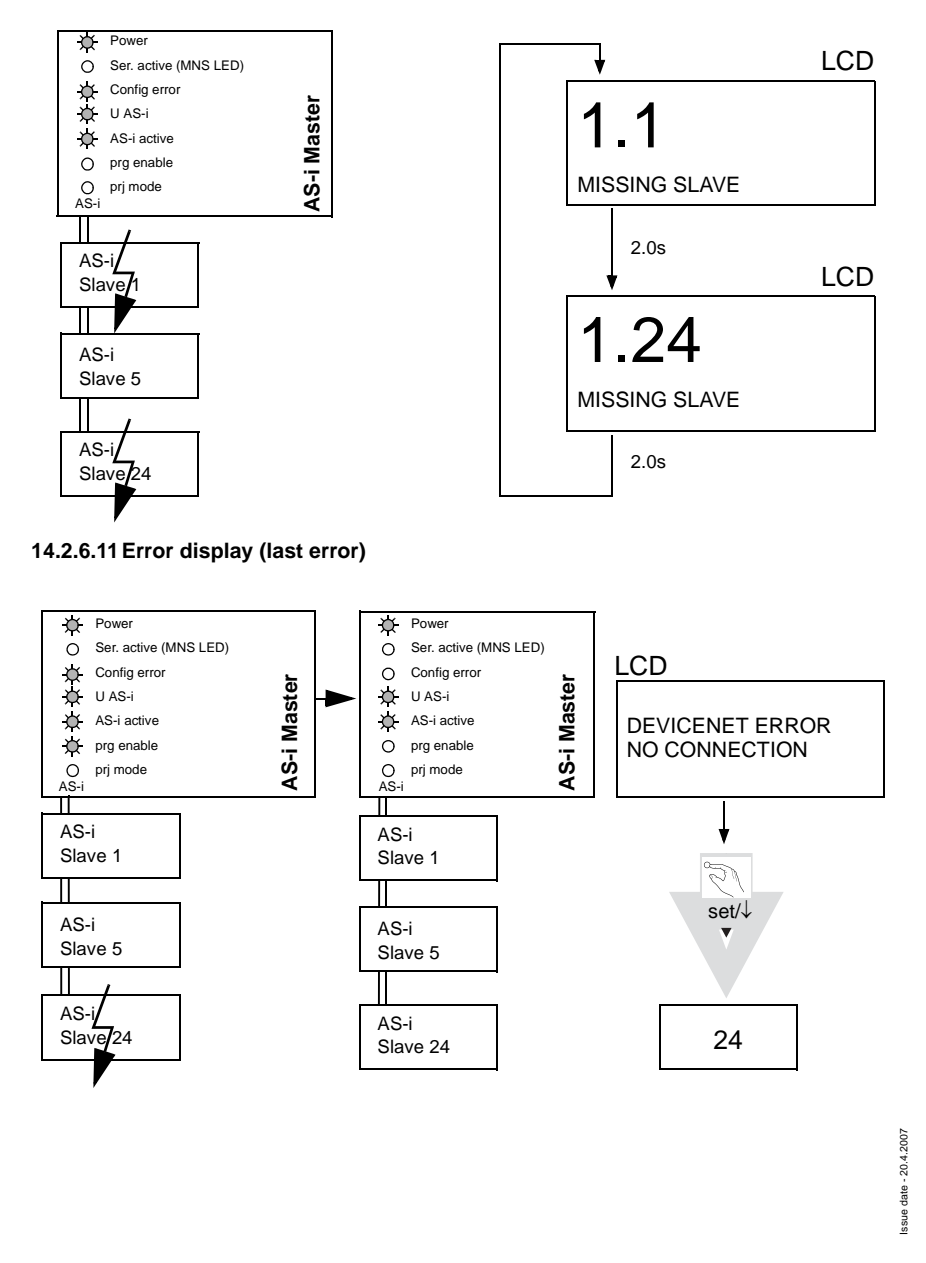

### **14.2.7 Addressing**

#### **14.2.7.12Programming slave 2 to address 6**

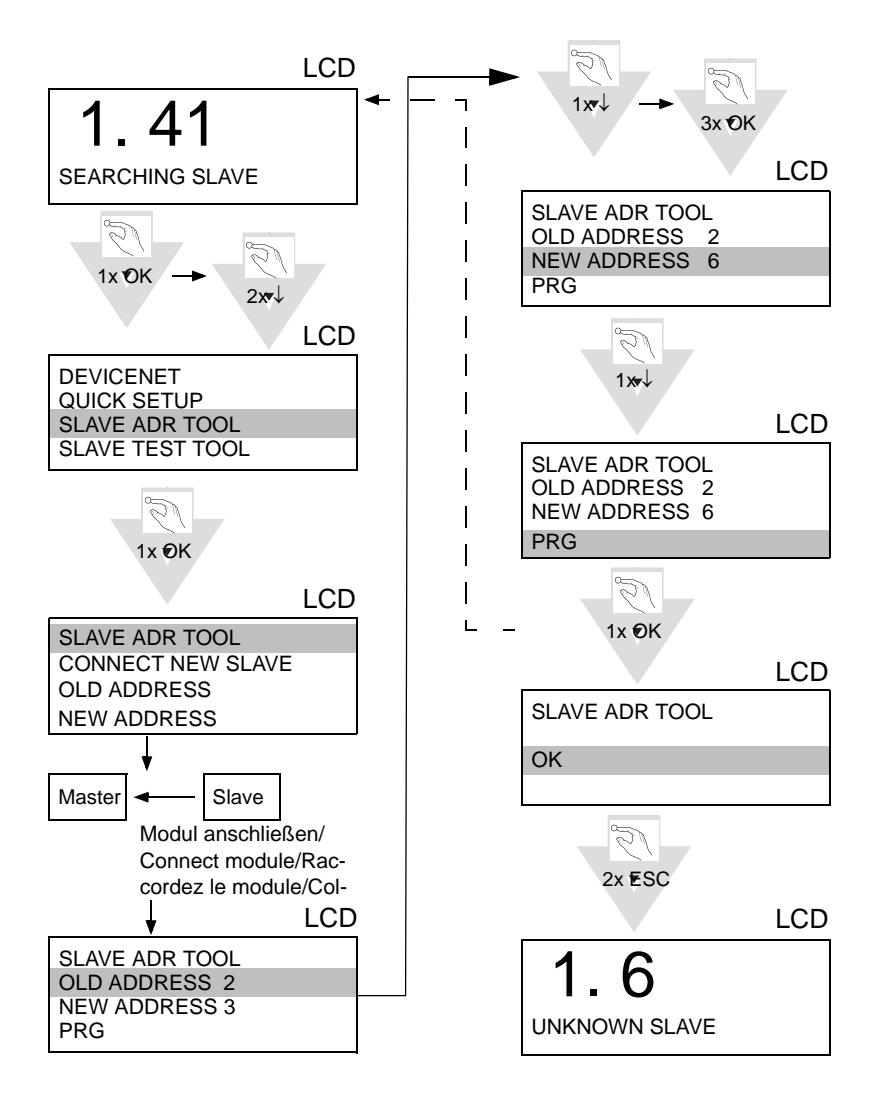

Pepperl+Fuchs Group · Tel.: Germany (6 21) 7 76-0 · USA (3 30) 4 25 35 55 · Singapore 7 79 90 91 · Internet http://www.pepperl-fuchs.com **167**

# **AS-Interface Appendix: Installation instructions**

#### **14.2.8 Montage**

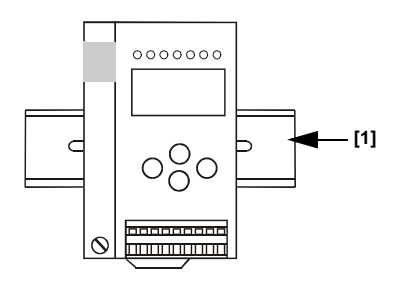

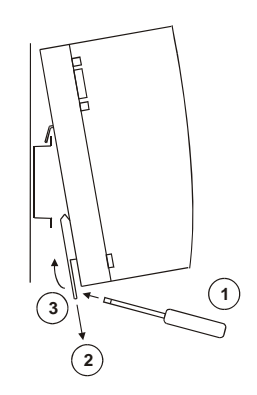

on mounting plate with 35 mm top-hat rail  $\Phi$ 

#### **14.2.9 Accessories**

•

PC-Software "AS-i-Control-Tools" mit seriellem Kabel zum Anschluss der AS-i Master in Edelstahl / Software "AS-i-Control-Tools" with serial cable for connection of the AS-i Master in Stainless Steel / Logiciel "AS-i-Control-Tools" avec câble série pour la connexion du maître AS-i en acier inox / Software PC "AS-i-Control-Tools" con cavo seriale per il collegamento del master AS-i d'acciaio inox / Software de PC "AS-i-Control-Tools" con cable serial para la conexión del Maser AS-i en acero inoxidable.

•

DeviceNet-Mastersimulator / DeviceNet-Master Simulator / Simulateur maître DeviceNet / Simulatore master DeviceNet / DeviceNet-Simulador principal.

•

Kabel für AS-i-CAN-Gateways / Cable for AS-i Gateways with CAN interface / Câble pour passerelle AS-i/CAN / Cavo per gateway AS-i / CAN / cable para AS-i CAN interfaz.

•

AS-i Netzteil 4 A/ AS-i Power Supply 4 A / Alimentation AS-i 4 A / Alimentazione AS-i 4 A / Fuente de poder AS-i 4 A.

# **15 Appendix: integration into Rockwell PLC**

This chapter shows exemplarily the integration of an AS-i/DeviceNet Gateway into a Rockwell PLC.

The example exists out of a Rockwell PLC, a SDN 1756 card as DeviceNet scanner and an AS-i 3.0 DeviceNet Gateway with a connected AS-i circuit as well as the software package "RSNetWorx for DeviceNet".

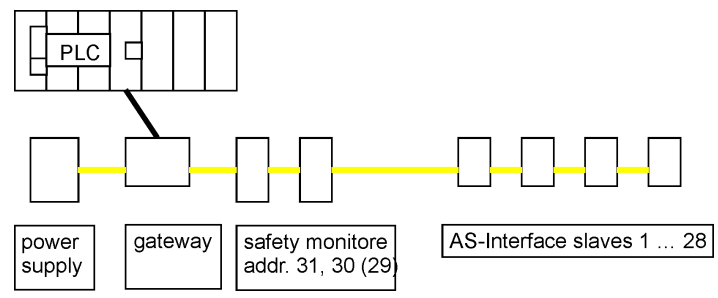

Configuration example (scheme)

For integration of the gateway into a Rockwell PLC it is necessary first to configurate the AS-i 3.0 DeviceNet gateway (adjusting the node address and the Device-Net baudrate). After this configuration the gateway can be integrated into the PLC.

#### **15.1 Configuration of the AS-i DeviceNet Gateway**

#### **15.1.1 Adjusting the Node Adress in the DeviceNet Circuit**

- Connect the gateway to AS-i power supply.
- Connect the ASi-network cable(s) to the gateway, switch on AS-i power supply.
- Call the configuration menu of the gateway by pressing the "OK" button.

Pepperl+Fuchs Group · Tel.: Germany (6 21) 7 76-0 · USA (3 30) 4 25 35 55 · Singapore 7 79 90 91 · Internet http://www.pepperl-fuchs.com

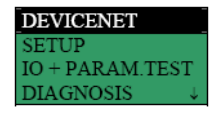

• Press the "OK" button.

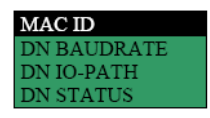

• Press the "OK" button.

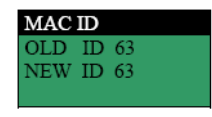

Issue date - 20.4.2007

ssue date - 20.4.2007

**169**

• Change to line "NEW ID" by pressing the button "set/ $\Downarrow$ " twice.

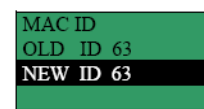

- Press the "OK" button.
- Change the first digit by pressing the buttons "set/⇓" or "mode/⇑".
- Press the "OK" button.
- Change the second digit by pressing the buttons "set/⇓" or "mode/⇑".
- Press the "OK" button.

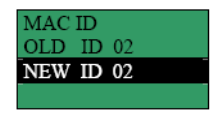

(example)

• To leave the configuration menu, press three times the "ESC" button.

Now the gateway works with a new ID.

### **15.1.2 Adjusting the DeviceNet Baudrate**

• Call the configuration menu of the gateway by pressing the "OK" button.

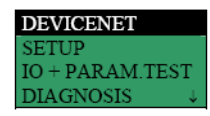

• Press the "OK" button.

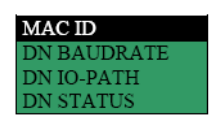

• Change to line "DN BAUDRATE" by pressing the button "set/ $\Downarrow$ ".

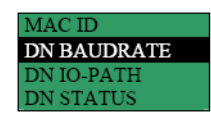

• Press the "OK" button.

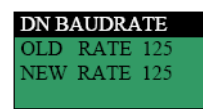

• Change to line "NEW RATE" by pressing the button "set/⇓" twotimes.

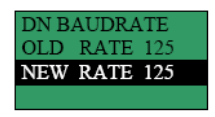

- Press the "OK" button.
- Change the baudrate by pressing the buttons "set/⇓" or "mode/⇑".
- To acknowledge your choice, press the "OK" button.

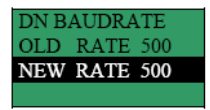

(example)

• To leave the configuration menu, press three times the "ESC" button.

Now the gateway works with a new baudrate.

#### **15.1.3 Adjusting the DeviceNet I/O Path**

• Call the configuration menu of the gateway by pressing the "OK" button.

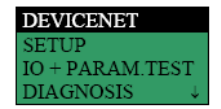

• Press the "OK" button.

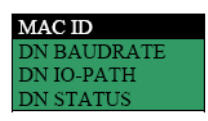

• Change to line "DN IO-PATH" by pressing the button "set/ $\Downarrow$ " twice.

Pepperl+Fuchs Group · Tel.: Germany (6 21) 7 76-0 · USA (3 30) 4 25 35 55 · Singapore 7 79 90 91 · Internet http://www.pepperl-fuchs.com

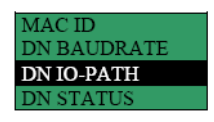

• Press the "OK"-button.

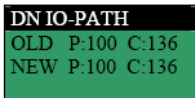

**171**

• Change to line "NEW" by pressing the button "set/⇓" twice.

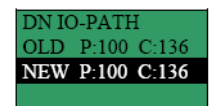

- Press the "OK" button.
- Change the instance ID (P) by pressing the buttons "set/⇓" or "mode/⇑".
- To acknowledge your choice, press the "OK" button.
- Change the complementary ID (C) by pressing the buttons "set/ $\Downarrow$ " or "mode/ $\Uparrow$ ".
- To acknowledge your choice, press the "OK" button.

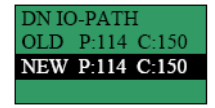

(example)

• To leave the configuration menu, press three times the "ESC" button.

Now the gateway works with a new I/O path.

### **15.2 Configuring the AS-i Gateway in the DeviceNet Scanner**

### **15.2.1 Configuring the AS-i Gateway in the DeviceNet Scanner by using RSLinx**

• Open RSLinx.

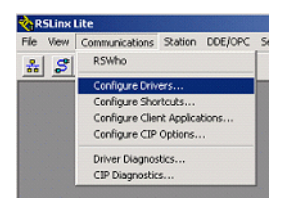

Subject to reasonable modifications due to technical advances. Copyright Pepperl+Fuchs, Printed in Germany

# **AS-i DeviceNet Gateway Appendix: integration into Rockwell PLC**

•  $\rightarrow$  "Communications"  $\rightarrow$  "Configure Drivers ...".

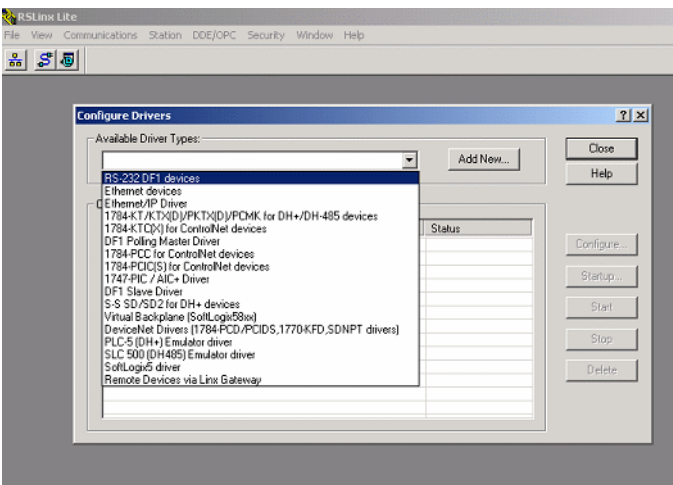

- Select the driver you need and click on "Add New …".
- Configure the driver.

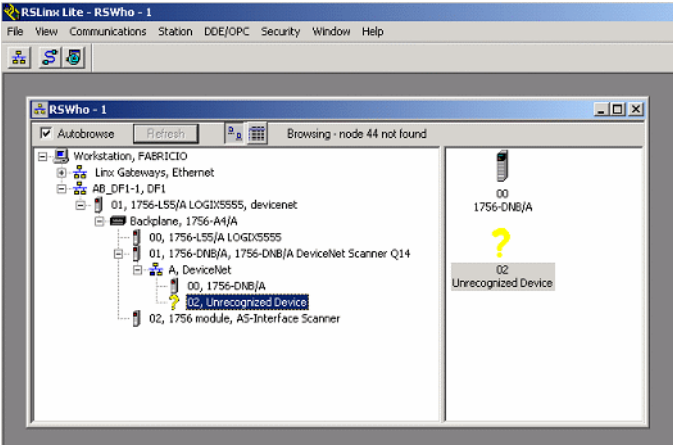

- Check in "RS-Who", whether your driver is configured or not. (If you find an unrecognized device, you have not integrated the EDS file. You can download the EDS file from the homepage of Bihl+Wiedemann http://www.bihl-wiedemann.de → "Download Area"→ "GSD and EDS Files"
	- a) EDS file for AS-i/DeviceNet Gateway with graphic display (single master), specification 2.1, art. no. BW1334"
	- b) EDS file for AS-i/DeviceNet Gateway with graphic display (double master), specification 2.1, art. no. BW1335"
	- How to integrate the EDS file is shown in the next steps.)

Issue date - 20.4.2007

ssue date - 20.4.2007

# **AS-Interface Appendix: integration into Rockwell PLC**

### **15.2.2 Configuring the AS-i Gateway in the DeviceNet Scanner by using RSNetWorx**

- Open RSNetWorx.
- Press F10.

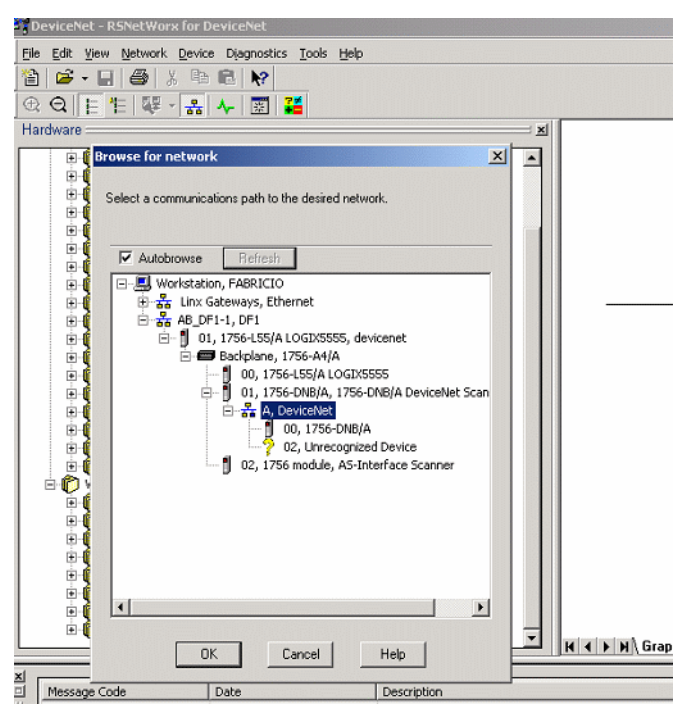

• Select your DeviceNet path and click on "OK".

### **15.2.2.1 Configuring the EDS File**

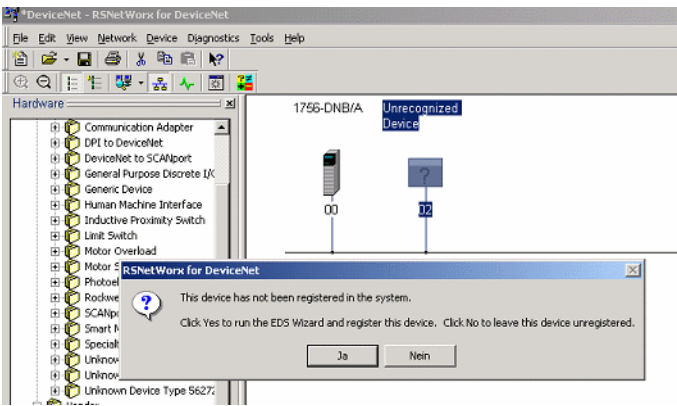

• Double-click on the "Unrecognized Device" and click "Yes" on the opening window.

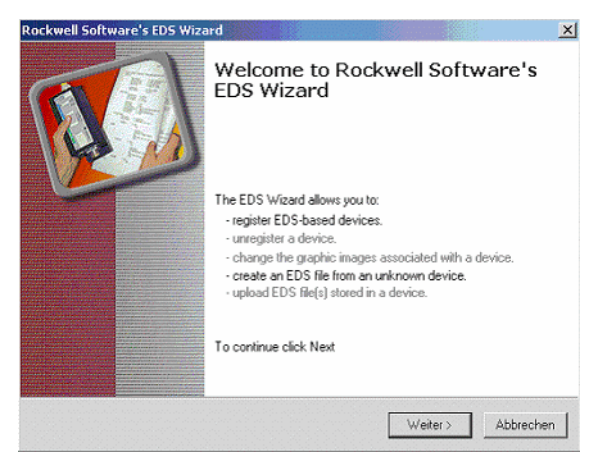

Pepperl+Fuchs Group · Tel.: Germany (6 21) 7 76-0 · USA (3 30) 4 25 35 55 · Singapore 7 79 90 91 · Internet http://www.pepperl-fuchs.com

# **AS-Interface Appendix: integration into Rockwell PLC**

• Click "Next".

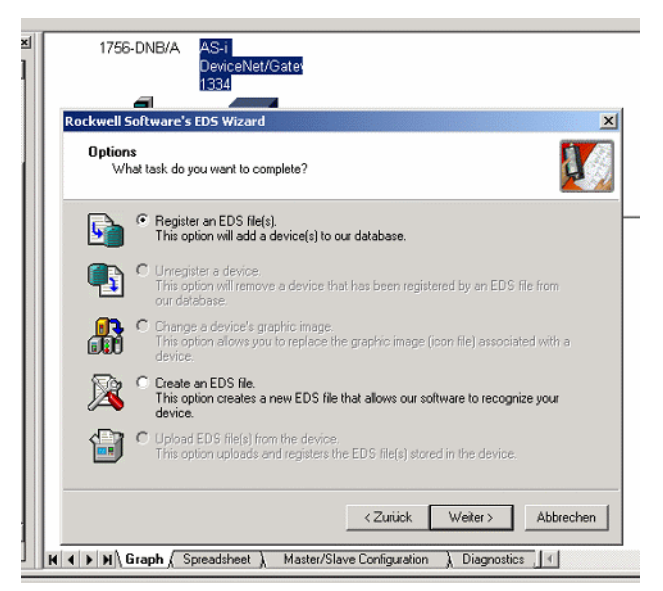

- Click "Register an EDS file(s)".
- Click "Next".

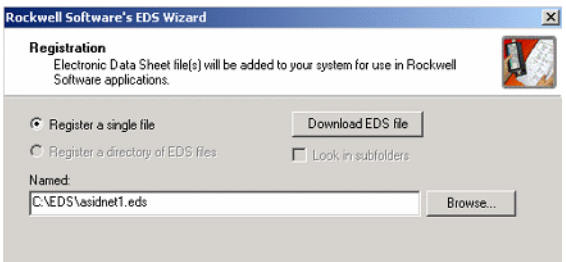

- Click on "Browse …" and choose the folder, where you have stored the EDS file.
- Click "Next".

Subject to reasonable modifications due to technical advances. Copyright Pepperl+Fuchs, Printed in Germany

• Ignore the warning and click "Next".

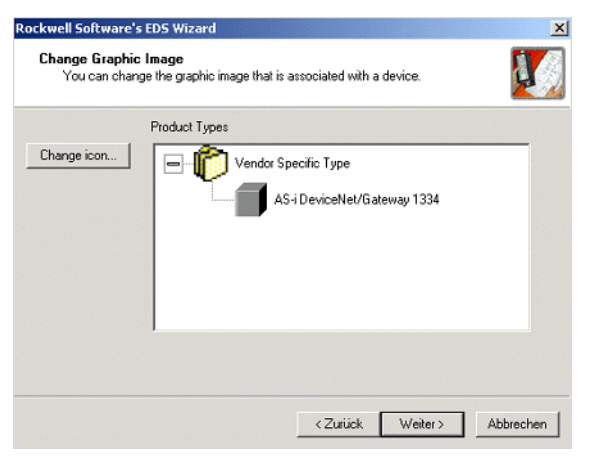

• Click twice "Next" and then "Finish".

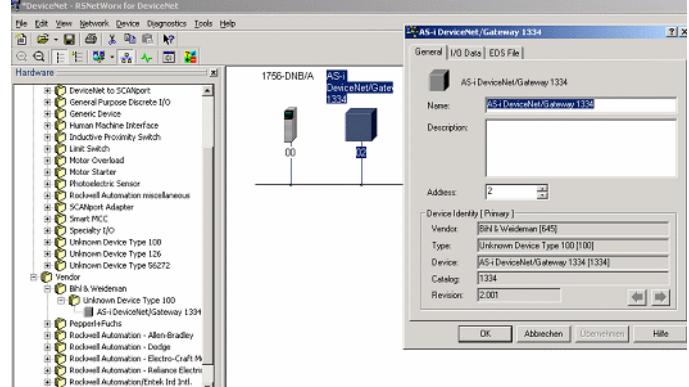

(Now your gateway is detected, if you double-click on the device, you can check information).

#### **15.2.2.2 Configuring the Node Address and the Data Rate**

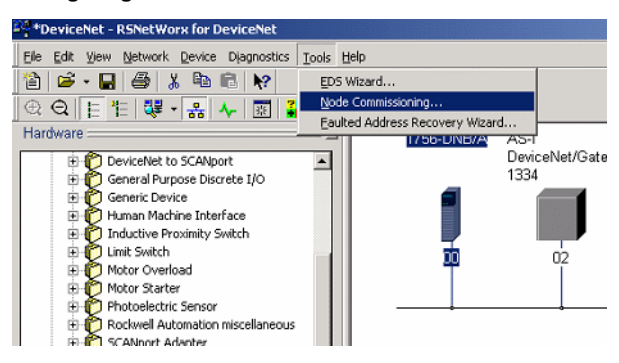

• Click on → "Tools"→ "Node Commissioning ...".

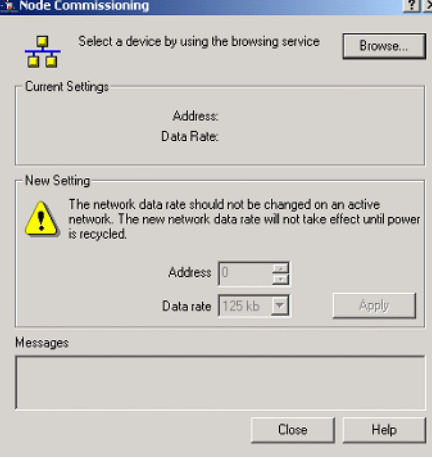

Subject to reasonable modifications due to technical advances. Copyright Pepperl+Fuchs, Printed in Germany
• Click on "Browse …".

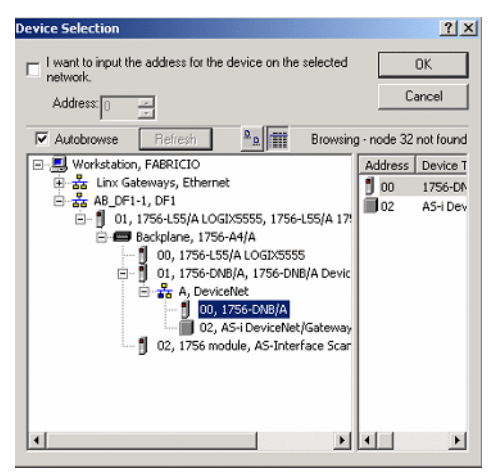

• Double-Click on your scanner-icon.

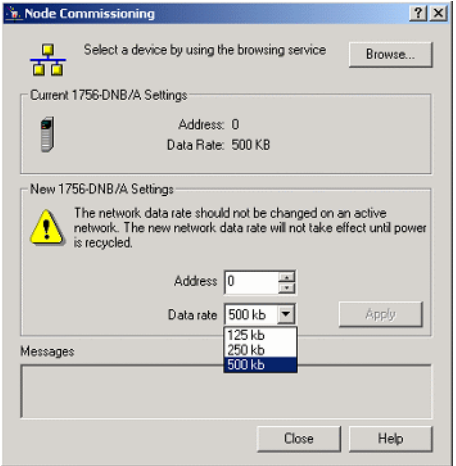

(Now you can change your address and data rate. Remember that the data rate of the DeviceNet scanner has to be the same as the baudrate of the AS-i scanner.).

# **AS-Interface Appendix: integration into Rockwell PLC**

# <span id="page-181-0"></span>**15.2.2.3 Configuring the Scanlist**

• Double-click on your DeviceNet scanner.

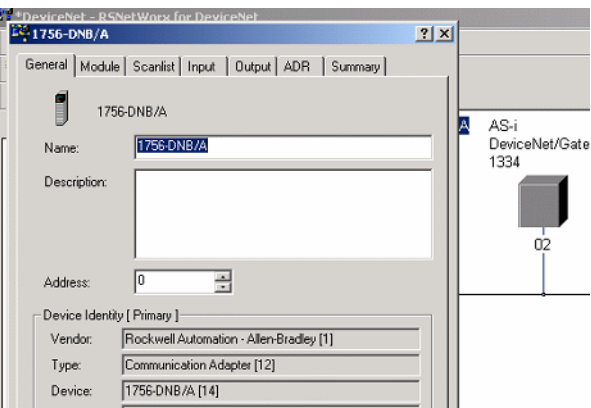

• Click on "Module".

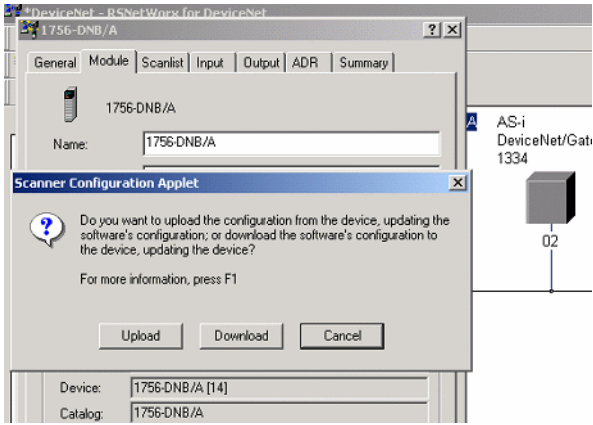

• Click on "Upload".

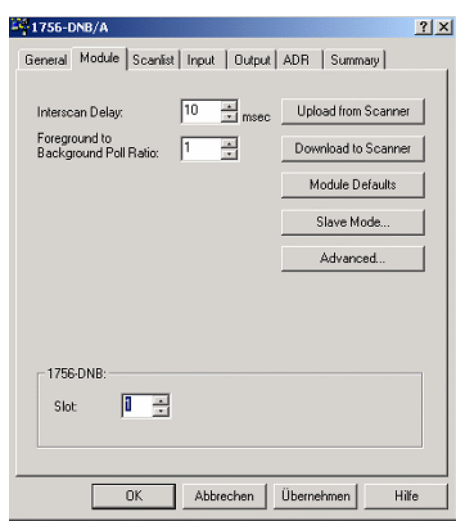

- Check the 1756-DNB slot number.
- Click on "Scanlist".

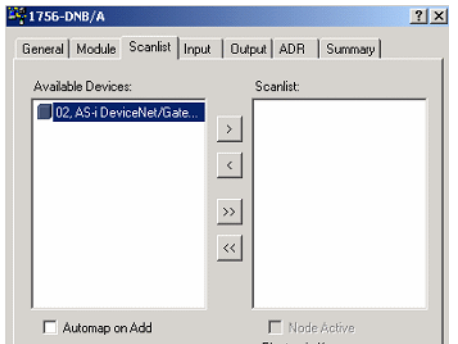

• Uncheck "Automap on Add".

• Click the double-arrow.

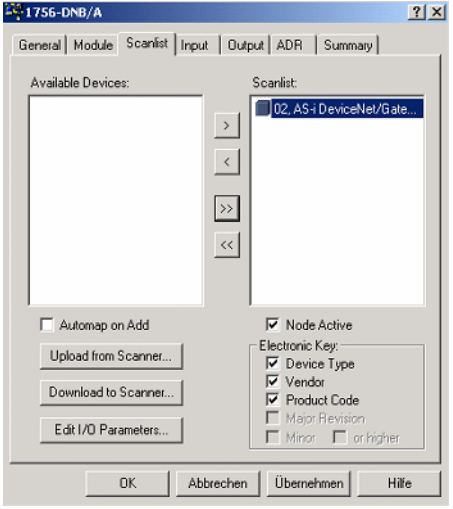

• Click on "Edit I/O Parameters …".

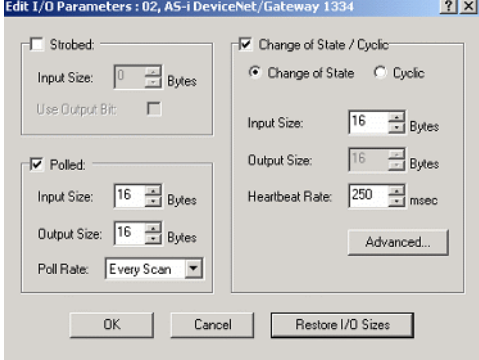

# **AS-i DeviceNet Gateway Appendix: integration into Rockwell PLC**

• Uncheck "Change of State / Cyclic".

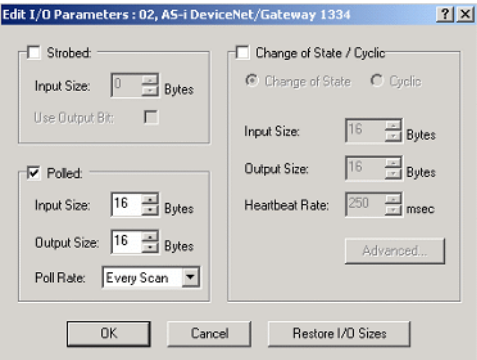

• Click "OK".

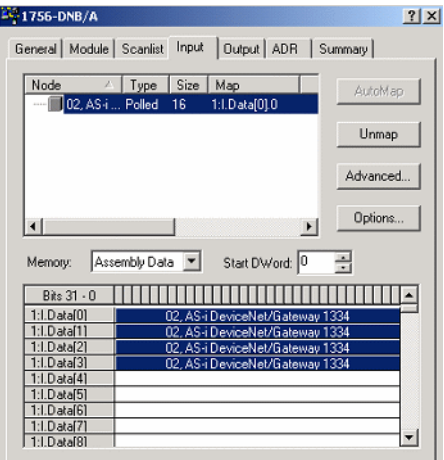

- Click on "Input".
- Check, where your input data is mapped.
- Click on "Output".
- Check, where your output data is mapped.
- Click "Apply".
- Download your changes.

Now your AS-i gateway is configured.

Issue date - 20.4.2007

Issue date - 20.4.2007

# **AS-Interface Appendix: integration into Rockwell PLC**

# **15.3 Configuring the I/O Path**

If you like more I/O data mapped in the plc controller tags, you have to configure the AS-i gateway.

For example:

You like map the data of all binary AS-i slaves, the 16-bit data of slaves 29 … 31 and the data of the long mailbox.

Cho[ose the "Instance](#page-181-0) ID" 114 and the "Complementary ID" 150.

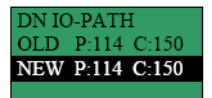

(See chapter 15.1.3 of this documentation)

Adjust the input and output size by RSNetWorx. ("Input Size: 92 Bytes"; "Output Size: 92 Bytes").

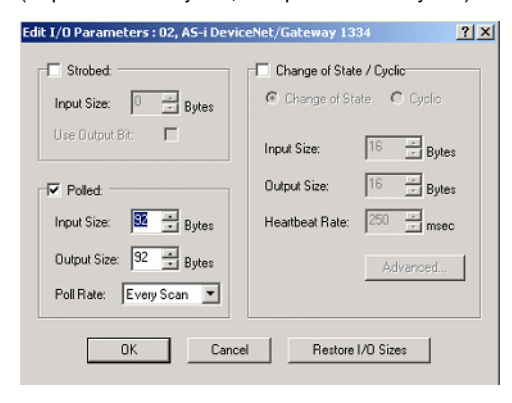

(See chapter 15.2.2.3 of this documentation)

Subject to reasonable modifications due to technical advances. Copyright Pepperl+Fuchs, Printed in Germany

Issue date - 20.4.2007

 $.20.4.2007$ ssue date -

# **AS-i DeviceNet Gateway Appendix: integration into Rockwell PLC**

Check where your I/O data is mapped by RSNetWorx.

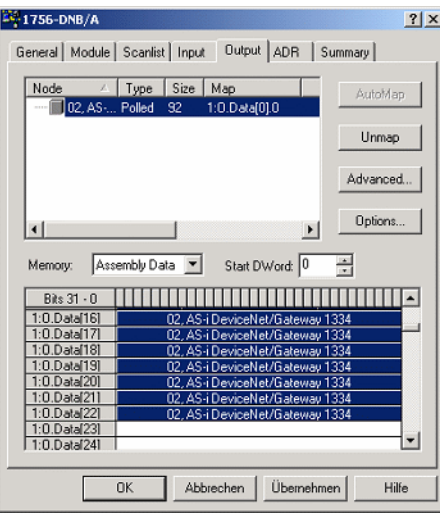

(See chapter 15.2.2.3 of this documentation.)

In our case the data is mapped in the controller tags of RS Logix 5000:

Local:1:I.Data[0] ... Local:1:I.Data[22] Local:1:O.Data[0] ... Local:1:O.Data[22]

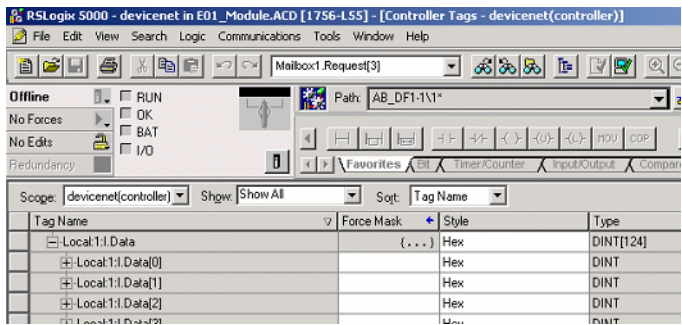

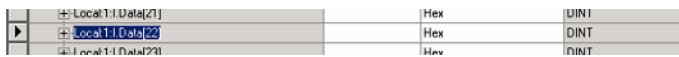

...

Subject to reasonable modifications due to technical advances. Copyright Pepperl+Fuchs, Printed in Germany

Pepperl+Fuchs Group · Tel.: Germany (6 21) 7 76-0 · USA (3 30) 4 25 35 55 · Singapore 7 79 90 91 · Internet http://www.pepperl-fuchs.com **185**

# **AS-Interface Appendix: integration into Rockwell PLC**

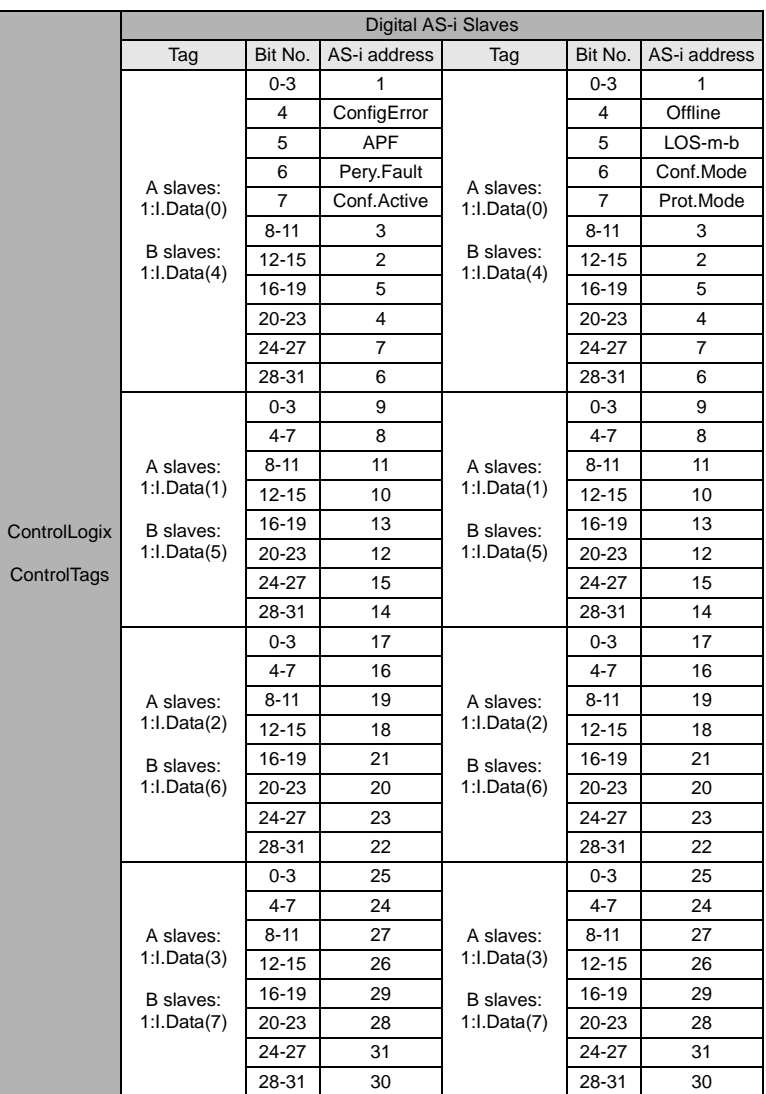

Here for our example three tables, which shows you the meaning of the data.

Subject to reasonable modifications due to technical advances. Copyright Pepperl+Fuchs, Printed in Germany

# **AS-i DeviceNet Gateway Appendix: integration into Rockwell PLC**

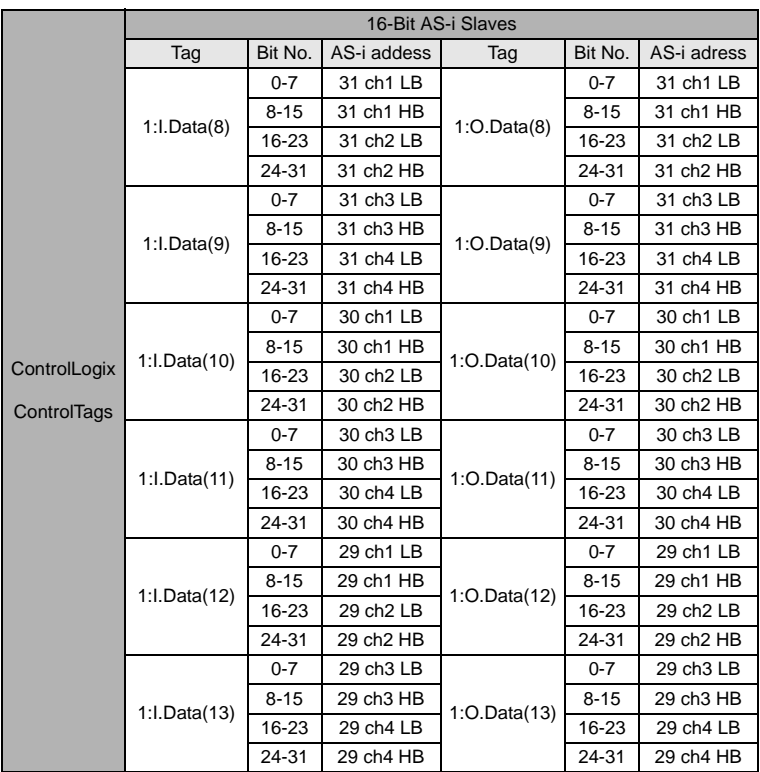

 $LB = low byte$ ;  $HB = high byte$ 

# **AS-Interface Appendix: integration into Rockwell PLC**

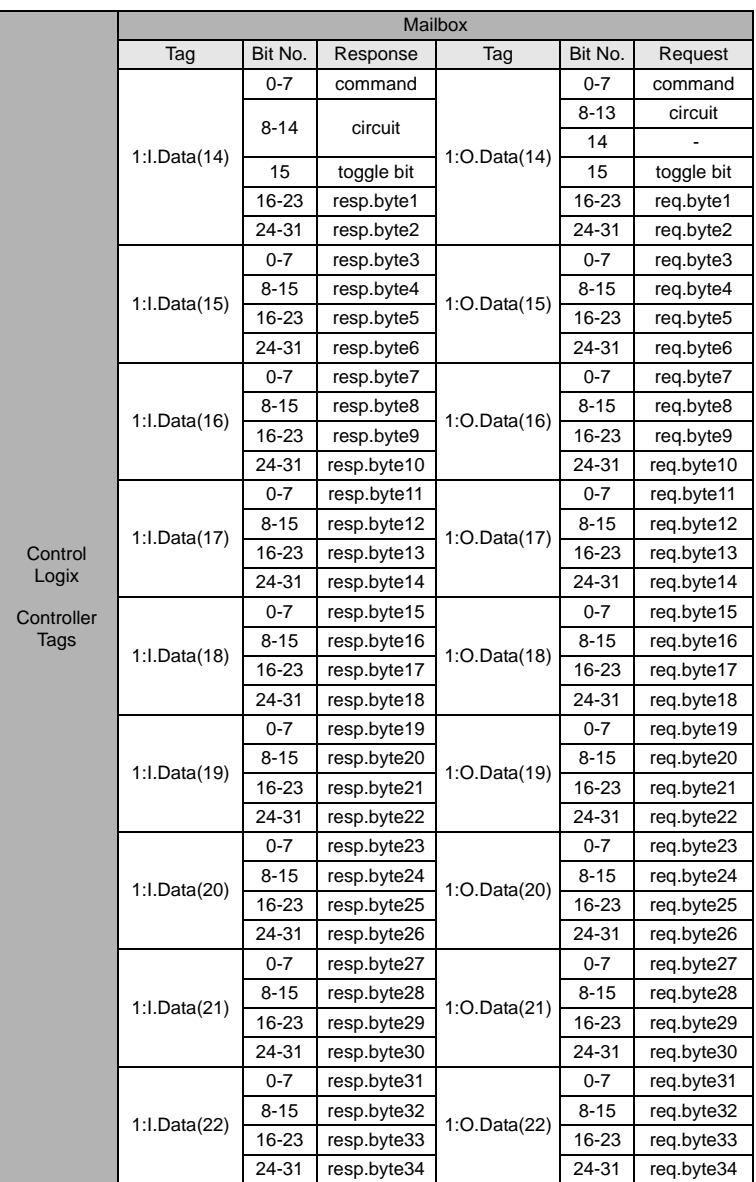

Subject to reasonable modifications due to technical advances. Copyright Pepperl+Fuchs, Printed in Germany

# **16 Appendix: integration into Rockwell PLC PLC5**

This chapter shows exemplarily the integration of an AS-i/DeviceNet gateway into a Rockwell PLC PLC5.

The example exists out of a Rockwell PLC PLC5, a SDN 1771 card as DeviceNet scanner and an AS-i 3.0 DeviceNet Gateway with connected AS-i cicuit as well as the software package "RSNetWorx for DeviceNet".

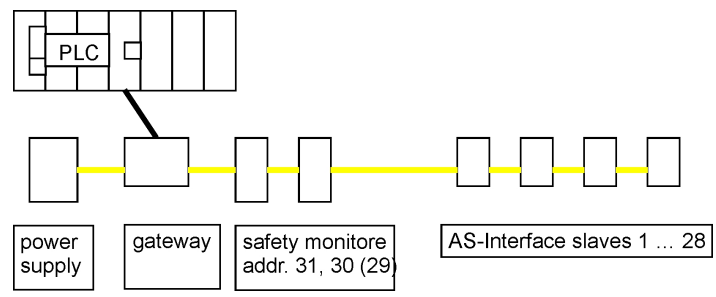

Configuration example (scheme)

For integration of the gateway into a Rockwell PLC PLC5 it is necessary first to configurate the AS-i 3.0 DeviceNet gateway (adjusting the node address and the DeviceNet baudrate). After this configuration the gateway can be integrated into the PLC.

# **16.1 Configuration of the AS-i 3.0 DeviceNet Gateway**

# **16.1.1 Adjusting the Node Address in the DeviceNet Circuit**

- 1. Connect the gateway to power supply (24 V DC).
- 2. connect the AS-i network cable(s) to the gateway, switch on AS-i power supply.
- 3. Call the configuration "mode/diagnostics" menu at the gateway by pressing the "OK"-button.
- 4. Highlight the line "DeviceNet" by pressing "mode/Îl" and select with the "OK" button. Now select "MAC ID" and confirm with the "OK" button.
- 5. At the display is now to be seen: "MAC ID", "OLD ID" and "NEW ID", showing the actual node address in the DeviceNet network.
- 6. Change to line "NEW ID" by pressing the button "set/ $\Downarrow$ ".

Pepperl+Fuchs Group · Tel.: Germany (6 21) 7 76-0 · USA (3 30) 4 25 35 55 · Singapore 7 79 90 91 · Internet http://www.pepperl-fuchs.com

- 7. Go to edit mode by pressing "OK".
- 8. Now the flashing tenfold number of the node address can be changed by pressing the buttons "mode/ $\hat{v}$ " and "set/ $\hat{v}$ ". After confirming by the "OK" button you can adjust the flashing lower number of the address.
- 9. Once the node adress is correctly, save it as the actual by pressing the "OK" button.
- 10. Leave the menu by pressing "ESC".

Issue date - 20.4.2007

date - 20.4.2007

**189**

# **AS-Interface Appendix: integration into Rockwell PLC PLC5**

Now the DeviceNet address is adjusted and stored in the gateway.

## **16.1.2 Adjusting the DeviceNet Baudrate**

- 1. Go to menu "DeviceNet".
- 2. Go to mark "DN BAUDRATE" by pressing "set/⇓", confirm with "OK".
- 3. Now the display shows the actual DeviceNet baudrate (i. e. 125, 250 or 500).
- 4. Change to the line "NEW RATE" by pressing "set/ $\Downarrow$ " and go to edit mode by pressing "OK".
- 5. Select the wanted baudrate by "⇑⇓" and acknowledge with "OK".
- 6. Leave the menu "configuration/diagnostics" by three times pressing "ESC".

Now the gateway changes the operation mode to run mode.

## **16.2 Communication of the Gateway to the PLC**

The data exchange with the PLC mostly is done in polling mode. Here are transmitted even 16 bytes of input and 16 bytes of output data.

The gateway has to be configured in the DeviceNet scanner. If using a PLC 5 controller, this means a SDN 1771 DeviceNet scanner module. For getting the communication between the controller and the DeviceNet scanner established, you have to program blocktransfer operations in the controllers logic.

By the length of the blocktransfers they are defined as DeviceNet I/O polling messages.

The scanner interpretes blocktransfers with a length of 62, 61, … 57 words as "I/ O message polling" transfers automatically. A 64 word long transfer, however, is used for "explicit messaging I/O" functionality, which is usually not needed:

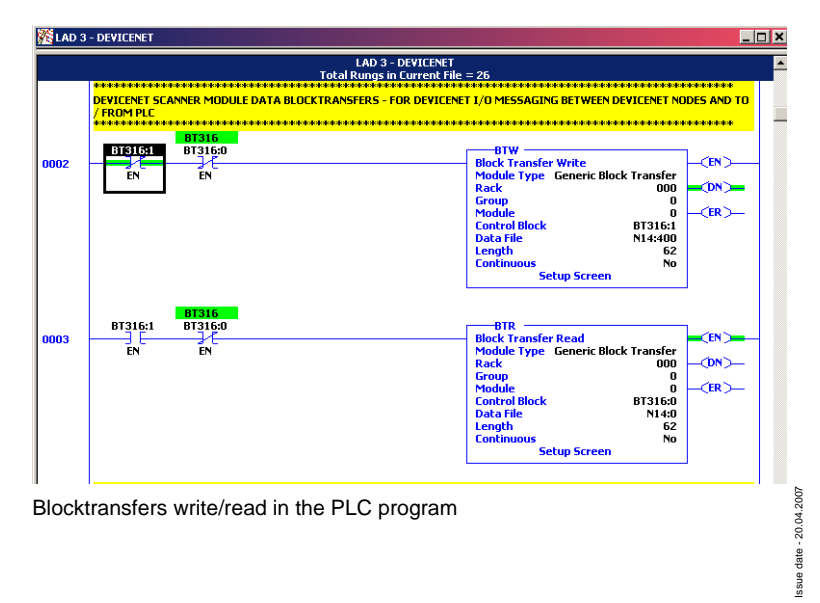

In the example a 62 word blocktransfer is used to transfer AS-i data via the gateway to the controller and vice versa. The configuration of the data transfer has to be done in the RSNetworx for DeviceNet software as follows:

- Import the EDS file of the gateway in "RSNetworx for DeviceNet"
- Implement the SDN 1771 and the gateway into the \*.dnt file
- Open the scanlist of the SDN 1771 scanner module and add the gateway to the scanlist
- Verify the I/O mapping of the gateway in the SDN 1771 module:
	- Confirm the gateway as polled I/O with 16 bytes RX and 16 bytes TX
	- Select the datatable in the 62 word blocktransfer (example: starting at word 0)

In the example the datatable for the 62 word blocktransfer is set as follows:

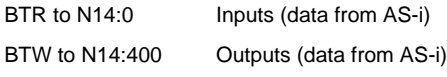

The data table for both blocktransfers begins at the address 0. This word 0 generally is used for internal purposes, and so the AS-i data are to be found starting at word 1. The gateway uses in each case 16 bytes for read and write data, which are structured as follows:

# **AS-Interface Appendix: integration into Rockwell PLC PLC5**

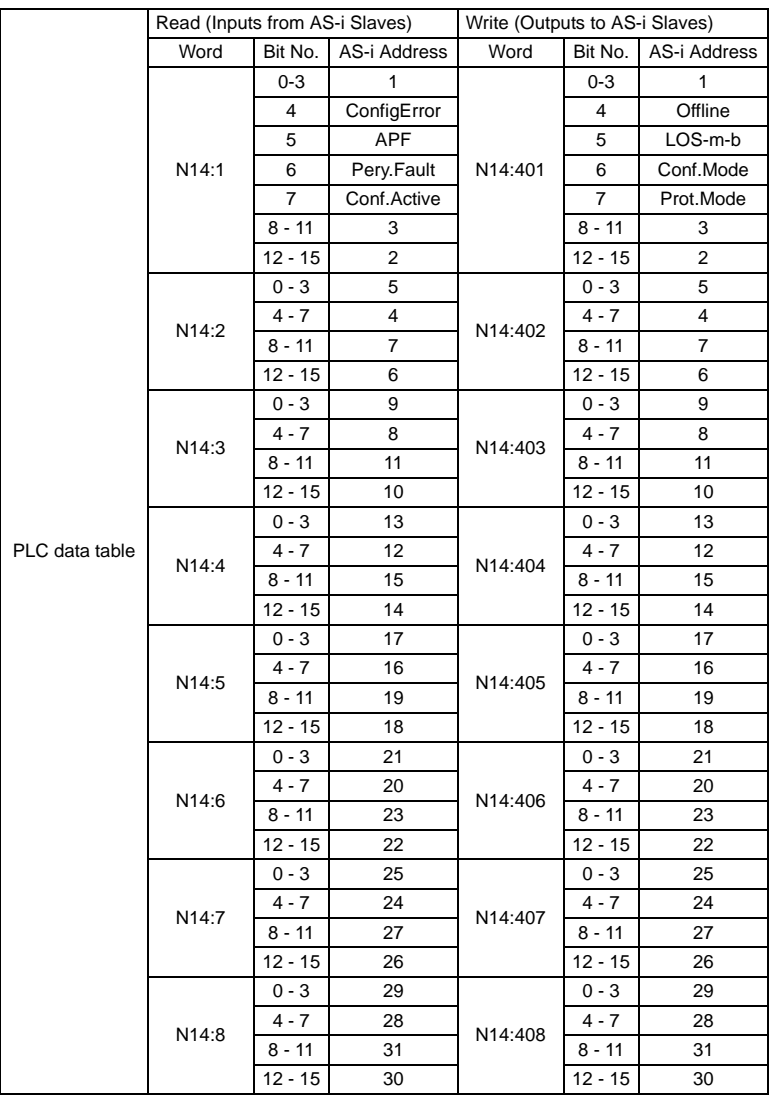

# **16.3 Configuring the AS-i Gateway in the DeviceNet Scanner**

Import the EDS file of the AS-i gateway in "RSNetWorx for DeviceNet". In the menu "Hardware" choose "Bihl & Wiedeman - Communication Adapter" and add the device to the DeviceNet structure.

The gateway now can be adressed and configured: right click or double-click on it<br>to open the menu "Properties". to open the menu "Properties".

# **AS-i DeviceNet Gateway Appendix: integration into Rockwell PLC PLC5**

and at least the interface adresses for input and output data blocktransfers are determined. In generally they are predefined to start at N9:0.

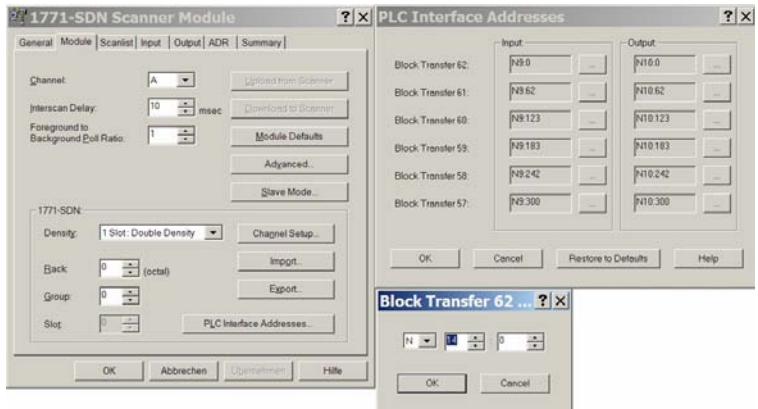

Configure data exchange presets and interface addresses

# **AS-Interface Appendix: integration into Rockwell PLC PLC5**

In the folder "Scanlist" the gateway is now selected in the available devices table and added by clicking ">" and "apply" into the module´s scanlist. The field "Automap on Add" should be activated at this time:

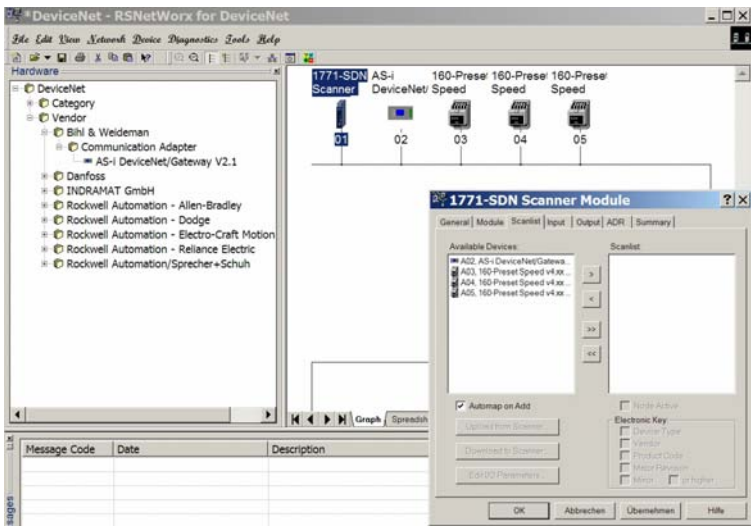

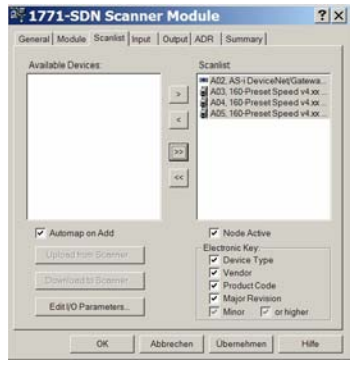

Insert gateway into the scanlist of the DeviceNet module

Subject to reasonable modifications due to technical advances. Copyright Pepperl+Fuchs, Printed in Germany

# **AS-i DeviceNet Gateway Appendix: integration into Rockwell PLC PLC5**

The folder "Edit I/O Parameters" allows defining the method of data exchange: polled, change of state or strobed. Usually "polled" is choosen, and change of state is deactivated:

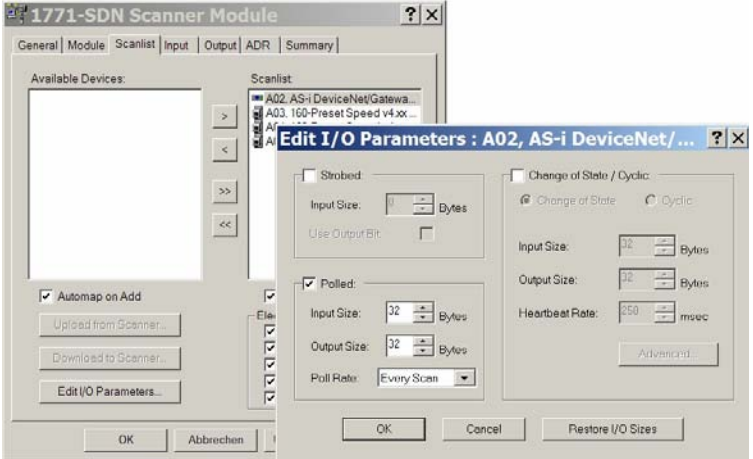

Defining data exchange

The adress range for input and output data were automatically reserved by adding the gateway to the scanner module´s scanlist with activated "Automap" function. The range is to be found in the folders "Input" respective "Output". If needed, they can be adjusted:

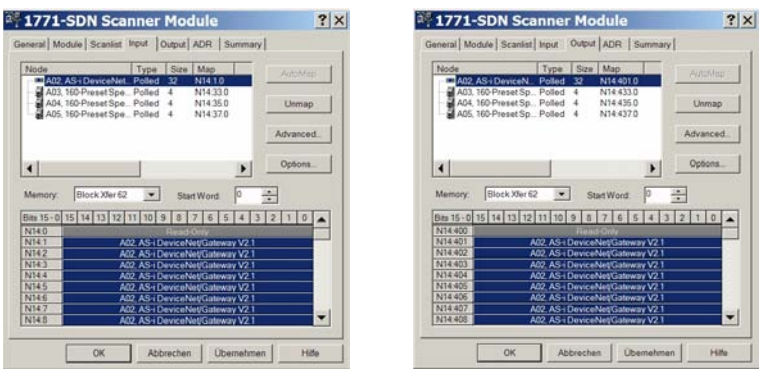

Folder "Input" Folder "Output"

Finally, save the DeviceNet structure in RSNetworx for DeviceNet and download it to the network.

Issue date - 20.4.2007

ssue date - 20.4.2007

# **17 Glossary: AS-i Terms**

## **A/B slave**

AS-i slave with extensible addressing: The address range of an A/B slave runs from 1A to 31A and from 1B to 31B. As the master needs the fourth output data bit for switching between A and B address, A/B slaves only have three output data bits maximum.

## **Activation phase**

In the activation phase the detected slaves are activated by sending the parameter. This is indicated by a "42" on the Master's Display. This phase takes only 10 ms, tops, to short to be displayed.

## **AS-i power fail**

Voltage drop on the AS-i line; by falling below an assigned value the master changes to the ⇒ *Off-line phase*.

## **Inclusion phase**

After the data exchange with all AS-i slaves the master is searching for new slaves. For this purpose an detection telegram is sent to one AS-i address and in case of an answer the master tries to read the ⇒ *actual configuration* of the slave. Depending on the mode (⇒ *protected mode* or ⇒ *configuration mode*) and on the actual configuration the detected slave will be activated.

After each data exchange with all AS-i slaves only one detection telegram is sent to one slave address. So the AS-i cycle is always one telegram longer as expected from the number of activated slaves ( $\Rightarrow$  LAS).

# **Autoprog flags**

Auto Address Enable; flag from the Host to the AS-i Master

With this flag, automatic addressing can be enabled or inhibited. This flag is stored non-volatile in the Master.

Auto Address Assign, Auto Adress Possible; flag from the AS-i Master to the Host

The automatic programming is not inhibited and there is no configuration error. A failing slave could be addressed automatically.

Auto Address Available, flag from the AS-i Master to the Host

Exactly one AS-i slave is missing and the automatic programming is not inhibited. If a slave with the address 0 and the profile of the missing slave is connected, it receives the address of the missing slave automatically.

# **IO-Code**

The first digit of the slave profile indicates the number of inputs and outputs of the  $\frac{1}{8}$ slave. A 4I/4O slave e.g. is associated to "7", a slave with 4 digital Inputs to "0".

Issue date - 20.4.2007

#### Detection phase

In the detection phase at start-up the master is scanning for AS-i slaves. It remains in this phase until at least one slave is detected. If the master remains in the detection phase this means that no slave was found. The reason for this may be a wrong power supply or a wiring error.

The detection phase is displayed by code "41".

## **Protected mode**

In protected mode only those slaves are activated which are registered in the ⇒ *LPS* and whose actual configuration matches with the target configuration.

See ⇒ *configuration mode*. This mode is intended for the normal operation, since all AS-i protective measures are activated.

## **ID code**

The ID code is unchangeably set by the manufacturer of the AS-i slave. The AS-i Association defines the ID codes assigned to a certain category of slaves. All ⇒ *A/B slaves* e.g. possess the ID code "A".

## **ID1 code, extended ID1 code**

The ID1 code is specified by the manufacturer of the slave. In contrast to the other codes defining the profile this code can be modified by the master or by an addressing unit. The user should make use of this possibility only in exeptional cases, otherwise ⇒ *configuration errors* may occur.

To make the distinction between the A and the B addresses in the case of A/B slaves, the bit with the highest value of the ID1 code is used. That is why only the three lowest bits are relevant for these slaves. Since this code has been introduced with the new AS-i specification 2.1, it is also called extended ID1 code.

## **ID2 code, extended ID2 code**

The ID2 code is unchangeably set by the manufacturer of the slave. The AS-i Association defines the ID2 codes assigned to a certain category of slaves. All twochannel 16-bit input slaves with the profile S-7.3 possess the ID2 code "D". Since this code has been introduced with the new AS-i specification 2.1, it is also called extended ID2 code.

# **Actual configuration**

The configuration data of all slaves detected by the master. The configuration data of one slave, the ⇒ *slave profile*, consists of:

⇒ *IO code*, ⇒ *ID code*, ⇒ *extended ID1code 1*, ⇒ *extended ID2 code*.

## **Actual parameter**

The AS-i parameter that have been sent last to the AS-i slave, in contrary to  $\Rightarrow$  permanent parameters.

## **Configuration Error/Config Error**

An configuration error is indicated, when target and actual configuration of the connected slaves do not match. The following cases may result in configuration errors:

Missing slave:A slave entered in the ⇒ *LPS* is not available

Erroneous type of slave:The ⇒ *slave profile* of the connected slave does not comply with the configured one.

Unknown slave:A connected slave is not entered in the ⇒ *LPS*.

# **LAS - List of Activated Slaves**

The master exchanges IO data with the slaves entered in the LAS. In the proteced mode only those detected slaves (⇒ *LDS*) are activated which are expected by the master and are entered in the ⇒ *LPS*. In the configuration mode all slaves entered in the ⇒ *LDS* are activated.

## **LDS - List of Detected Slaves**

All slaves from which the master was able to read the ⇒ *slave profile* are entered in the LDS.

# **LPF - List of Peripheral Faults**

There is a list of peripheral faults only for masters fulfilling the new specification 2.1. This list includes an entry for each slave that signals  $a \Rightarrow$  *peripheral fault.* 

# **LPS - List of Projected Slaves**

The list of projected slaves includes all slaves expected by the master. All entries of the ⇒ *LDS* are taken over to the LPS by storing the actual configuration (except for a not addressed slave with the address 0).

## **Offline phase**

In the offline phase all input and output data is reset. This phase is entered at startup of the master, after  $a \Rightarrow AS$ -*i power fail*, and at the transition of the  $\Rightarrow$  *configuration mode* to the ⇒ *protected mode*.

Furthermore the master can actively be put into the offline phase with the offline flag.

During the offline phase, masters with a display show code "40".

#### **Peripheral fault**

A peripheral fault is shown on the master and on the slave by a red flashing LED.

Depending on the slave type it is possible to visualize an overflow, an overload of the sensor's power supply or another fault regarding the peripheral equipment of the slave.

#### **Permanent configuration**

The configuration data of all expected slaves stored in the master  $(\Rightarrow$  *slave profile*). If the permanent configuration differs from the ⇒ *actual configuration*, there is a configuration error.

#### **Permanent parameter**

The parameter stored in the master that are sent to the slave after start-up of the master in the ⇒ *activation phase*.

#### **Configuration mode**

During the configuration mode the master exchanges data with all connected slaves, no matter which of the slaves are projected. In this mode it is possible to commission a system without being obliged to configure it before.

See also ⇒ *protected mode*.

## **Single slave**

Compared to an ⇒ *A/B slave* a single slave can only be addressed from the address 1 to 31; the fourth data output bit can be used. All slaves of the older specification 2.0 are single slaves.

There are also slaves fulfilling the new specification 2.1 that are single slaves, e.g. the newer 16-bit slaves.

## **Slave profile**

The configuration data of a slave consisting of:

⇒ *IO code*, ⇒ *ID code*, ⇒ *extended ID1 code*, ⇒ *extended ID2 code*.

The slave profile is to differentiate between the different slave categories. It is specified by the AS-i Association and preset by the slave manufacturer.

AS-i 2.0 slaves do not have extended ID1 and ID2 codes. In this case an AS-i master 2.1 enters "F" the extended ID1 and the extended ID2 code.

**199**

# **FACTORY AUTOMATION – SENSING YOUR NEEDS**

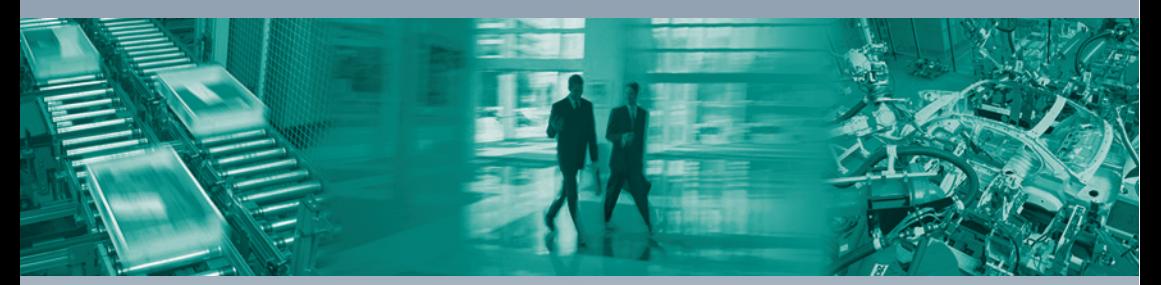

 $\Box$ 

#### **Worldwide Headquarters**

Pepperl+Fuchs GmbH 68307 Mannheim · Germany Tel. +49 621 776-0 E-mail: info@de.pepperl-fuchs.com

#### **USA Headquarters**

Pepperl+Fuchs Inc. Twinsburg, Ohio 44087 · USA Tel. +1 330 4253555 E-mail: sales@us.pepperl-fuchs.com

#### **Asia Pacific Headquarters**

Pepperl+Fuchs Pte Ltd. Company Registration No. 199003130E Singapore 139942 Tel. +65 67799091 E-mail: sales@sg.pepperl-fuchs.com

# **www.pepperl-fuchs.com**

Subject to modifications Copyright PEPPERL+FUCHS • Printed in Germany

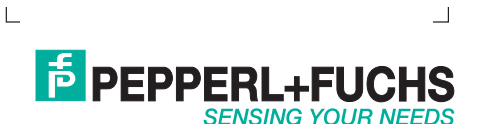

TDOCT1111B\_ENG / 195392 08/2009

 $\overline{\phantom{a}}$